## **1. Назначение.**

Программное обеспечение Eselta-Gate, далее ПО, предназначено для: - управления комплексной системой безопасности, состоящей из подсистемы контроля и управления доступом и подсистемы охранного видеонаблюдения (теленаблюдения); - обработки получаемых от оборудования данных и распределения информации между постами наблюдения;

- ведения единой базы данных;

- обеспечение дежурного персонала исчерпывающей информацией и подсказками в случае возникновения той или иной чрезвычайной ситуации.

В качестве основных элементов комплексной системы безопасности под управлением ПО Eselta-Gate используются:

 - контроллеры доступа из состава СКУД Gate (Gate-8000, Gate-8000-Ethernet, Gate-P-4000-Паркинг) и СКУД Gate-IP (Gate-IP-Base, Gate-IP-Pro);

- видеонаблюдение - ПО "Линия".

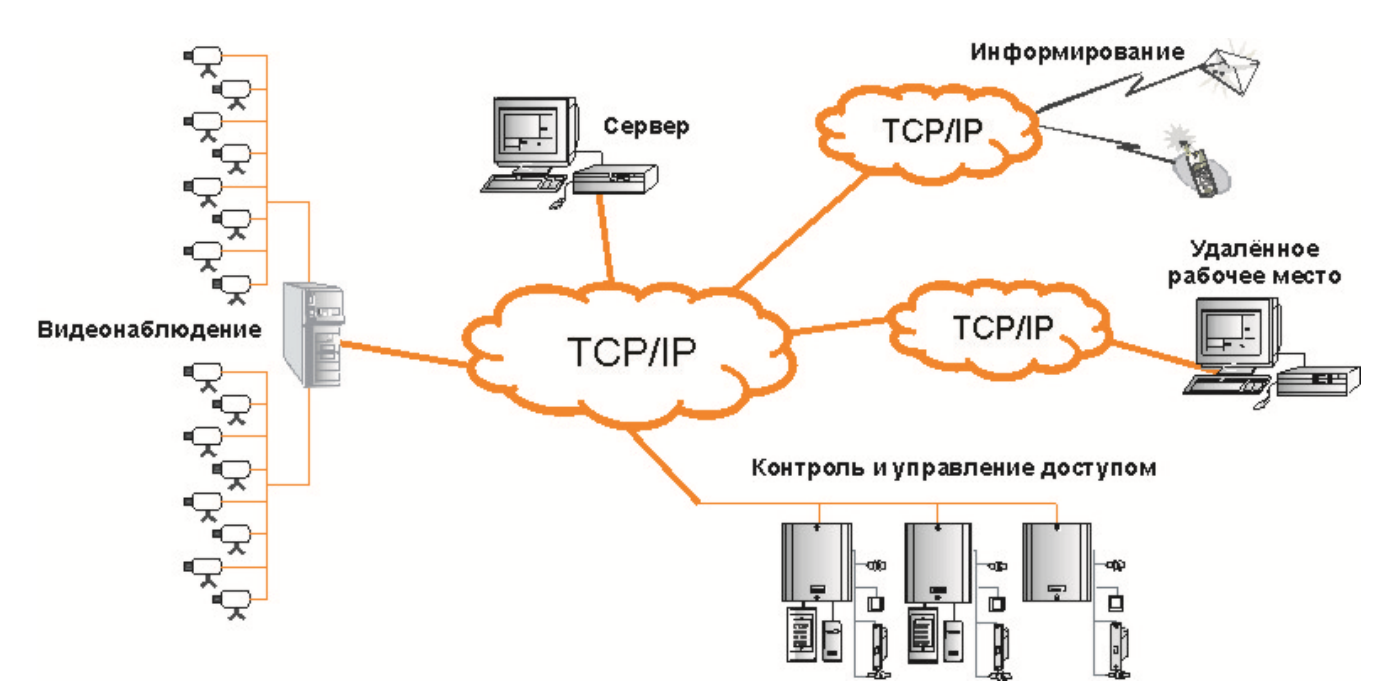

Рис. 1. Общая схема комплексной системы безопасности Eselta-Gate.

# **2. Структура ПО.**

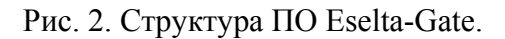

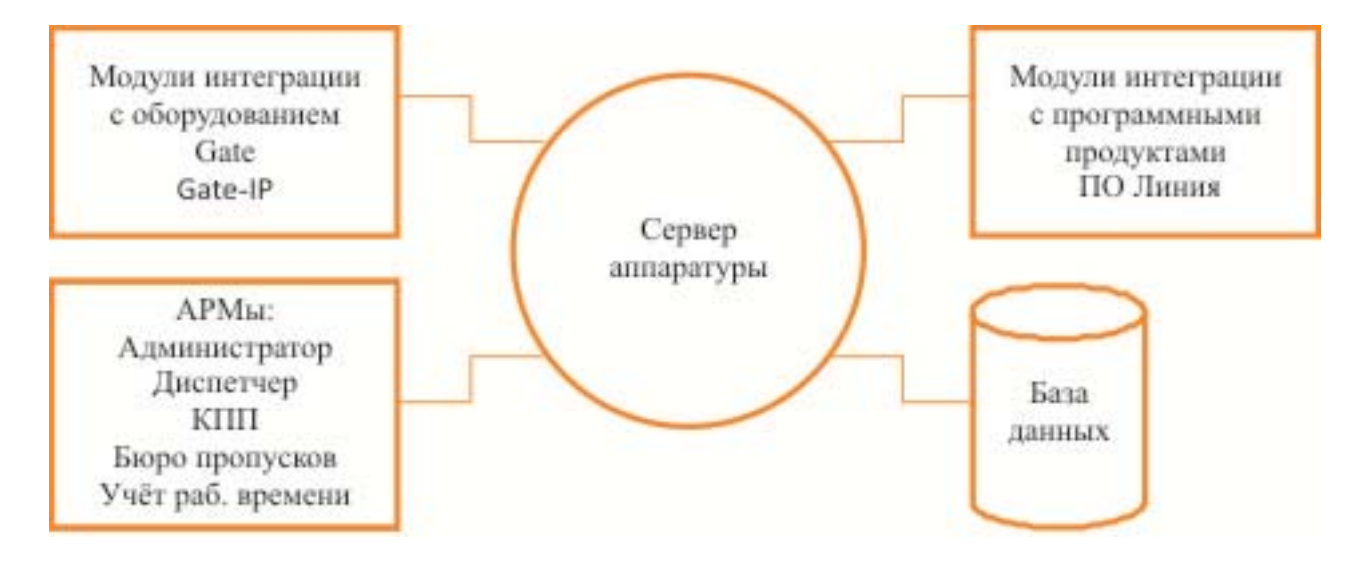

Ключевым объектом структуры ПО Eselta-Gate является сервер аппаратуры. Он определяет логику системы и координирует работу остальных её компонентов.

В базе данных хранятся все сведения о структуре системы, параметрах оборудования, событиях, настройках и прочее.

Автоматизированные рабочие места (АРМ) представляют собой рабочие места персонала, различающиеся по своему функциональному назначению:

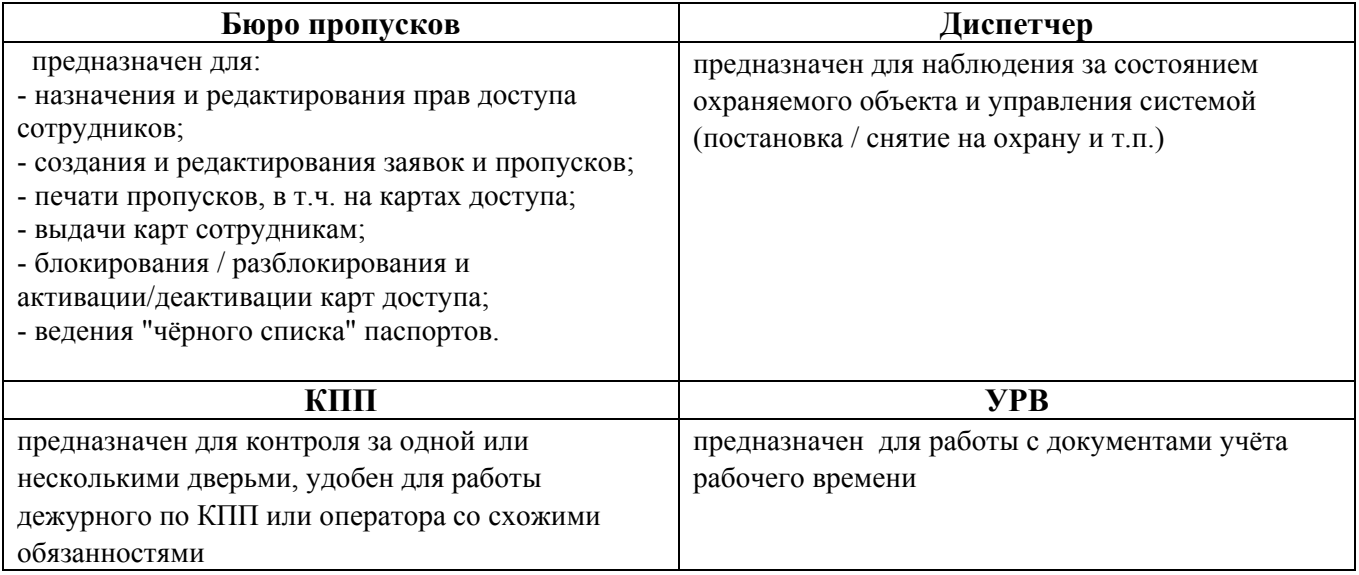

### **3. Состав базового комплекта поставки ПО.**

В состав базового комплекта ПО Eselta-Gate входит:

- ключ HASP, CD-диск с дистрибутивом и руководством пользователя (по согласованию с заказчиком дистрибутив и руководство пользователя могут быть переданы путём размещения на файлообменном сервере);

- АРМ Администратор - 1 шт.

- АРМ Диспетчер, АРМ Бюро пропусков, АРМ КПП, АРМ УРВ - по 3 шт.

Т.о., одновременно могут быть запущены один АРМ Администратор (настройка системы) и до 12 пользовательских АРМов в произвольной конфигурации их размещения на рабочих местах, но не более 3-х каждого вида.

В базовый состав также входят модули:

- SMS-информирование (через GSM-модем);

- экспорт данных УРВ в формате ПО Модуль "ФОРМУЛА: Учет рабочего времени". (Интеграция 1С:Предприятия 8 со СКУД).

Лицензии на подключение оборудования и стороннее ПО:

- контроллеры доступа из состава СКУД Gate (Gate-8000, Gate-8000

-Ethernet, Gate-P-4000-Паркинг), СКУД Gate-IP (Gate-IP-Base, Gate-IP-Pro) - до 10 шт.;

- ПО Линия - 1 сервер, без ограничений на количество телекамер;

- телекамеры подключаемые по Onvif / RTSP - до 10 шт.

# **4. Возможное расширение состава ПО.**

За дополнительную оплату возможно приобретение:

- дополнительных АРМов;

- дополнительных лицензий на подключение контроллеров СКУД Gate / Gate-IP;

- дополнительных лицензий на подключение телекамер по RTSP;

- модуля распознавания паспортов (требует покупки и лицензии Cognitive Technology);

- модуля распознавания автомобильных номеров (требует покупки и лицензии Автоураган).

Подключение иного оборудования или ПО возможно путём доплаты за приобретение ПО ИСБ Eselta и покупки соответствующих лицензий на оборудование и/или ПО. *Примечание: ПО Eselta-Gate является упрощённой версией ПО ИСБ Eselta.* 

### **5. Основные термины и определения.**

Ниже приведены основные термины и определения, используемые при работе с ПО. В случае необходимости, объяснение дополнительных терминов и определений, применяемых в соответствующих АРМах или программных модулях, будут приведены в соответствующих описаниях конкретных АРМов или модулей.

#### **5.1. Дверь.**

*Дверь* — элемент конструкции здания/сооружения, призванный обеспечить доступ или, наоборот, ограничить проникновение между двумя помещениями (территориями). К конкретной двери в системе должен быть приписан конкретный считыватель и контроллер СКУД.

В ПО в списке дверей могут содержаться:

- собственно двери;
- турникеты;
- ворота;
- шлагбаумы.

#### **Состояния двери:**

*Дверь блокирована* – состояние, когда контроллер управления двери игнорирует поступающие от считывателя запросы разрешения доступа; электромеханический (электромагнитный) замок, далее замок, закрыт, и любой разрыв электрической цепи датчика открытия двери трактуется как несанкционированное открытие (дверь закрыта, проход через нее запрещен).

*Проход по карте* – состояние, когда контроллер управления двери обрабатывает запросы, поступающие от считывателя, и, в случае наличия прав доступа, открывает замок. Разрыв электрической цепи датчика открытия двери трактуется как открытие или несанкционированное открытие двери в зависимости от наличия или отсутствия прав доступа (дверь закрыта, проход через неё разрешен только с помощью карточки, имеющей

соответствующий уровень доступа).

*Свободный проход* – состояние, когда контроллер управления двери игнорирует поступающие от считывателя запросы; замок открыт постоянно и любой разрыв электрической цепи датчика открытия двери трактуется как санкционированное открытие двери (дверь открыта, и проход через неё контролируется, но не ограничивается).

*Не используется (другое название: ремонт)* – состояние, когда контроллер управления двери игнорирует поступающие от считывателя запросы; состояние замка не определено; разрыв электрической цепи игнорируется (состояние двери неопределенно и не контролируется). *Дверь взломана* – состояние, в которое автоматически переводится дверь, находящаяся в состоянии "Дверь блокирована" при любом размыкании цепи датчика открытия двери, или дверь в состоянии "Проход по карте" при несанкционированном размыкании цепи датчика открытия двери (произошел несанкционированный проход через дверь).

*Дверь открыта* – состояние, в которое автоматически переводится дверь, находящаяся в состоянии "Свободный проход" при любом размыкании цепи датчика открытия двери, или дверь в состоянии "Проход по карте" при санкционированном размыкании цепи датчика открытия двери.

*Дверь не закрыта* – состояние, в которое автоматически переводится дверь, находящаяся в состоянии "Дверь открыта" после истечения максимально допустимого времени открытия двери (дверь открыта слишком долго). Действует только для состояния "Проход по карте". При закрытии двери из состояния "дверь открыта" или "дверь не закрыта" дверь автоматически переводится в состояние "Свободный проход" или "Проход по карте", в зависимости от установленного режима.

#### **5.2. Охранный шлейф.**

*Охранный шлейф* – электрическая цепь, соединяющая выходные цепи извещателей, включающая в себя вспомогательные элементы и соединительные провода и предназначенная для передачи на контроллер СКУД извещений о несанкционированном доступе в охраняемые помещения.

Для охранных шлейфов различают следующие состояния:

*Охрана установлена* – состояние, когда при размыкании электрической цепи, инициируется сигнал тревоги.

*Охрана снята* – состояние, при котором игнорируется разрыв электрической цепи шлейфа. *Не используется (ремонт)* – состояние, при котором игнорируется разрыв электрической цепи шлейфа. При этом в операциях изменения охранного состояния помещения или группы такой шлейф не участвует (см. ниже).

*Тревога* – состояние, в которое автоматически переводится шлейф, находящийся под охраной после размыкания электрической цепи.

*Помеха* – состояние, в которое охранный шлейф переводится при неудачной попытке установить охрану (например, если при установке охраны была разомкнута электрическая цепь извещателя или разомкнут контакт саботажа).

#### **5.3. Помещение, улица.**

*Помещение* – часть внутреннего пространства предприятия/здания/корпуса, а также внутренняя территория, отделенная от других частей непроходимой границей и свободно проходимая внутри себя. Помещением может быть любой фрагмент предприятия, не имеющий внутри непроходимых перегородок: комната, кабинет, холл (в том числе несколько холлов, соединенные проходом), лестничный ярус, огороженный забором участок территории, ангар, бокс и т.п.

*Улица* – внешняя территория, не принадлежащая предприятию.

Проход между помещениями осуществляется через двери. Каждая дверь соединяет собой два смежных помещения (либо помещение и улицу, в случае, если эта дверь – вход на предприятие). Кроме того, одно из помещений может быть установлено для двери как управляющее. Одно помещение может управлять несколькими дверьми (в том числе в разные смежные помещения). Проход между помещениями, минуя двери, не допускается. В состав помещения может входить один или несколько шлейфов.

Отношение управления между дверьми и помещениями, а также включение шлейфов в помещения позволяет упростить управление и контроль за состоянием дверей и шлейфов. При постановке/снятии помещений с охраны двери и шлейфы, управляемые помещением, также соответственно изменяют свое охранное состояние.

#### **Состояния помещений:**

*Охрана установлена* – состояние, когда объекты, входящие в состав помещения (за исключением объектов в состоянии "Не используется"), находятся под охраной. *Охрана снята* – состояние, когда объекты, входящие в состав помещения (за исключением объектов в состоянии "Не используется"), не находятся под охраной. *Не используется* – состояние, когда все объекты, входящие в состав помещения находятся в состоянии "Не используется".

Более подробно см. п. 5.5. "Автоматические и неавтоматические двери и шлейфы".

#### **5.4. Здания, этажи.**

*Здание* – отдельно стоящее физическое строение, принадлежащее предприятию, и подлежащее контролю со стороны службы безопасности. Здание включает в себя один или несколько этажей.

*Этаж* – совокупность помещений, находящихся на одном горизонтальном уровне здания. Этаж включает в себя одно или несколько помещений.

#### **5.5. Автоматические и неавтоматические двери и шлейфы.**

Различают *автоматические* и *неавтоматические* двери и шлейфы.

Состояние *автоматических* элементов жестко привязано к состоянию помещения – если помещение ставится под охрану, все автоматические элементы также ставятся под охрану, и, наоборот, при снятии помещения с охраны все автоматические элементы снимаются с охраны. Сменить охранное состояние автоматического элемента отдельно от помещения невозможно. Состояние *неавтоматических* элементов может меняться независимо от состояния помещения, однако при постановке помещения на охрану неавтоматические элементы, входящие в помещение, также ставятся под охрану.

В таблицах , ниже приведено поведение дверей и шлейфов при различных состояниях структуры. В строке указывается текущее состояние элемента, в столбце – применяемая к системе команда, в ячейке – реакция элемента на команду при указанном состоянии.

Как видно из таблицы, состояние шлейфов и дверей, находящихся на ремонте ("не используется") не меняется при изменении охранного состояния помещения. При постановке помещения на ремонт все элементы, входящие в помещение, также ставятся на ремонт. Если помещение находится в состоянии «не используется», изменение состояния элементов помещения невозможно. В этом случае необходимо сначала перевести помещение в состояние "снято с охраны", и далее действовать согласно приводимым таблицам.

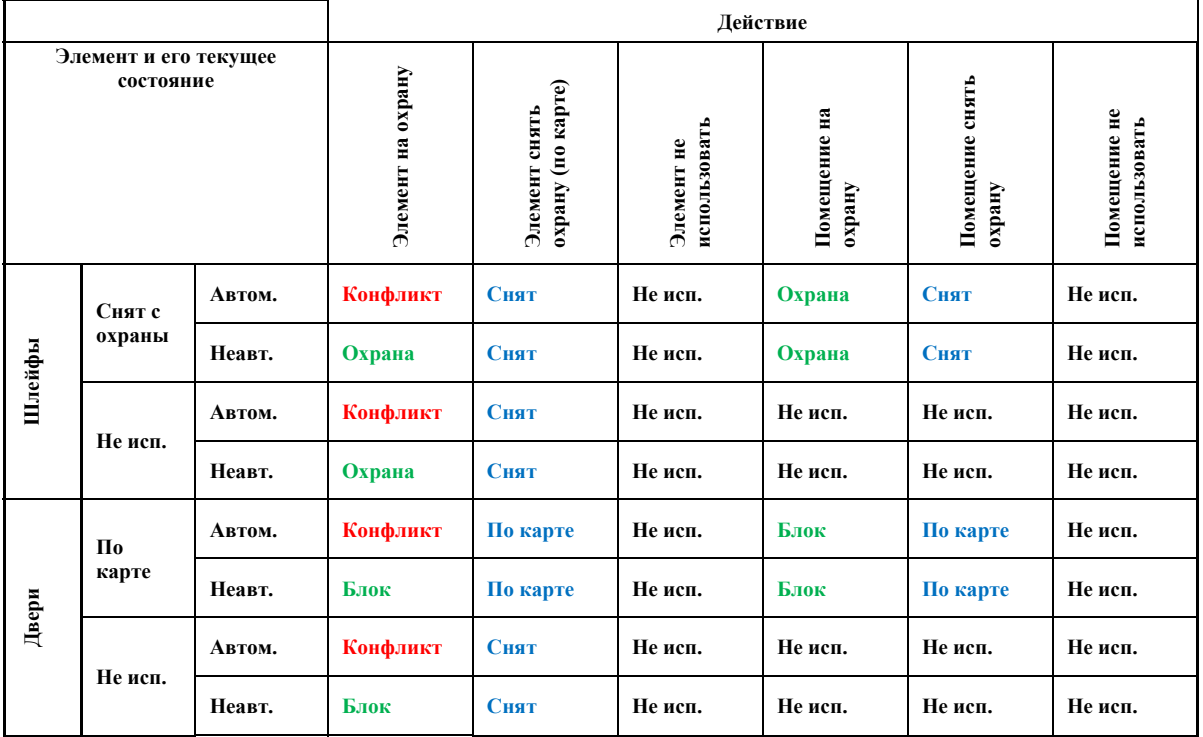

Таблица 1. Изменение охранных состояний в исходном состоянии "Помещение – охрана снята".

Таблица 2. Изменение охранных состояний в исходном состоянии "Помещение – охрана установлена".

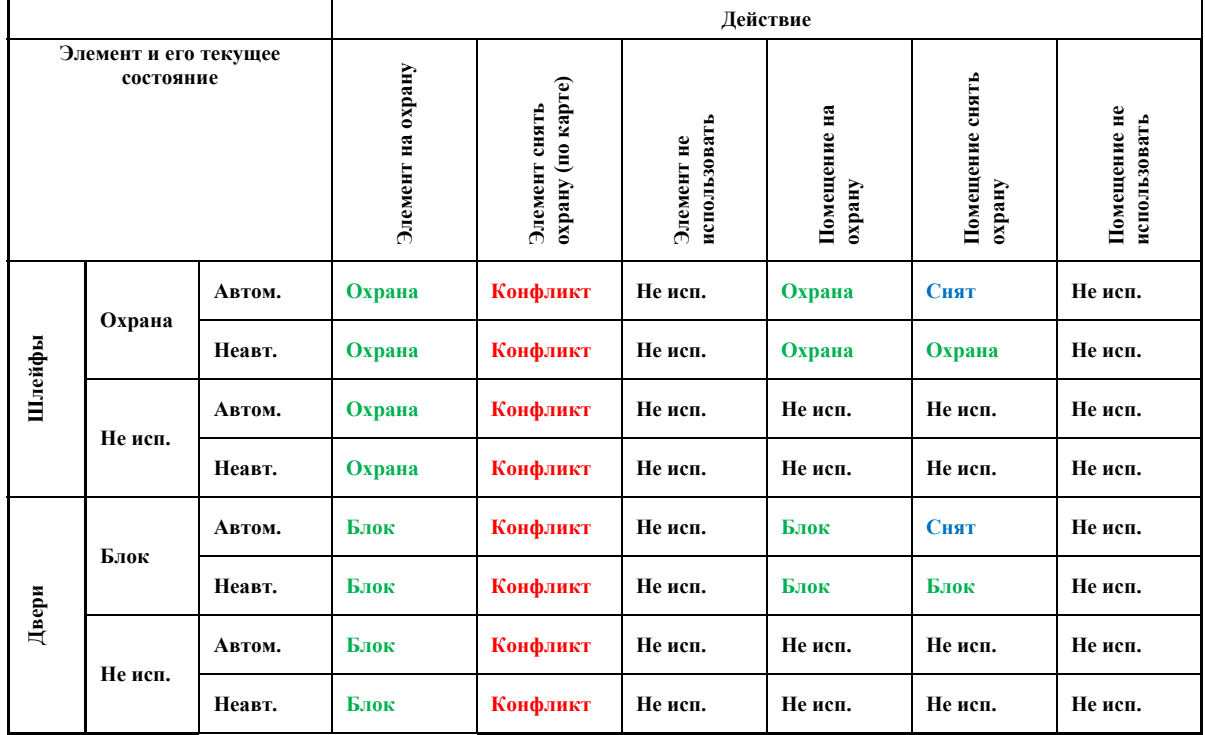

#### **5.6. Независимые двери и шлейфы.**

Дверь (шлейф), не управляемая ни одним помещением, называется *независимой*. Состояние независимых элементов не привязано к чему бы то ни было и может быть изменено оператором произвольно в любой момент времени.

#### **5.7. Группы.**

*Группой* называется объединение шлейфов, дверей, помещений и/или других групп с целью упрощения и ускорения изменения их охранного состояния. Как видно из определения, допускается вложение групп друг в друга и создание иерархической структуры. Зависимости изменения охранного состояния группы и ее элементов аналогичны порядку изменения состояний в помещениях. Двери и шлейфы в группе работают аналогично неавтоматическим дверям и шлейфам в помещениях.

Следует иметь в виду, что при одновременном вхождении объекта (двери, шлейфа и т.п.) системы в несколько помещений/групп возможны конфликты между состояниями объекта и состояниями разных помещений/групп. При этом связь состояний "объект-помещение" является наиболее приоритетной – если изменение состояния объекта приводит к конфликту с состоянием помещения, в которое входит объект, изменение не будет произведено, вне зависимости от состояния групп, в которые входит объект.

При проектировании структуры системы следует по возможности минимизировать вхождение объектов в группы, чтобы избежать конфликтов состояний.

#### **5.8. Права доступа.**

С целью разграничения доступа в помещения между различными категориями сотрудников в системе задаются права доступа. Права задаются следующими параметрами:

- − cотрудник (группа сотрудников), которому выдаются права;
- − элемент системы (помещение, дверь и др.), на который выдаются права;
- график действия прав (см. ниже);
- тип прав (права на доступ и/или на постановку на охрану);
- − срок действия прав (например, с 1 января 2017 г. по 31 декабря 2017 г.). По истечении срока действия права аннулируются автоматически;

График действия прав задается с помощью временных интервалов. Подробнее см. в техническом описании АРМ "Администратор".

#### **5.9. Группы пользователей.**

С целью упрощения назначения прав доступа пользователи могут быть объединены в группы пользователей. Права, выдаваемые группе, распространяются на всех сотрудников, входящих в группу. Однако, следует иметь в виду, что права сотрудника (при активных сроках действия прав) могут перекрывать права группы, в том числе ограничивая доступ.

#### Рис. 4. Пример группы пользователей.

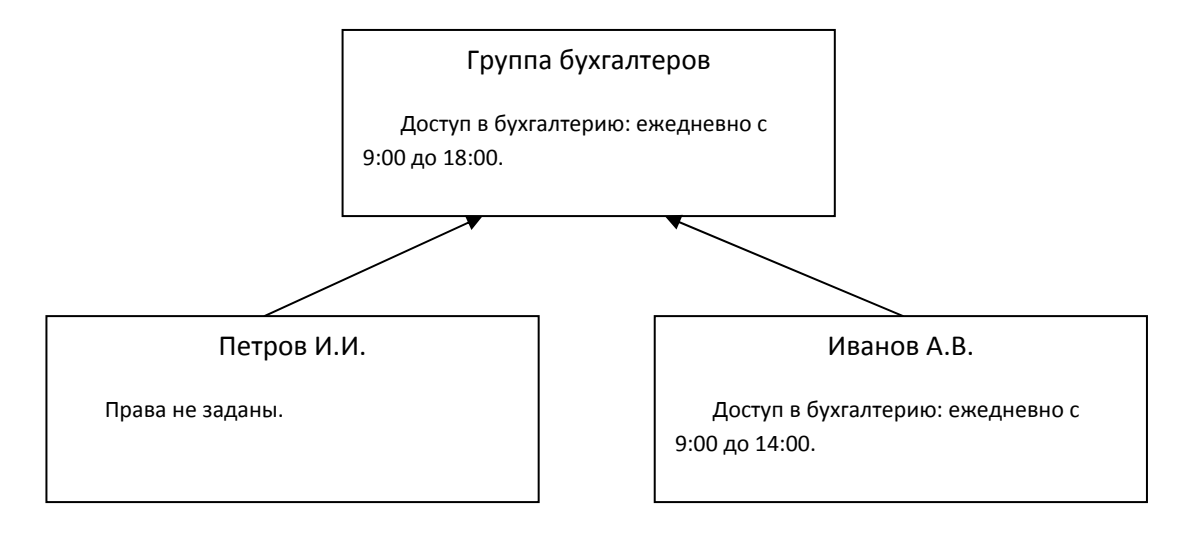

Сотрудник Петров, который входит в группу бухгалтеров, наследует права этой группы, и в течение 2017 года будет иметь доступ в бухгалтерию в течение всего рабочего дня. Сотрудник Иванов также наследует права бухгалтеров, но в период с января по май для него действуют его собственные права, и он будет получать доступ в бухгалтерию только до 14:00 (несмотря на то, что все остальные бухгалтера имеют доступ на весь день). Начиная с июня, права Иванова аннулируются, и в его отношении будут действовать общие права для бухгалтеров, то есть с июня по декабрь Иванов, как и Петров, будет иметь доступ в бухгалтерию в течение всего рабочего дня.

Группы пользователей допускают вложение друг в друга и создание иерархической структуры. В этом случае на сотрудника будут действовать те права, которые находятся ниже всех в его ветке иерархии.

Аналогичным образом действуют права в иерархии дверей, помещений и групп помещений. При этом в случае конфликтов права иерархии дверей приоритетнее прав иерархии сотрудников.

# **6. АРМ "Бюро пропусков".**

#### **6.1. Назначение АРМ "Бюро пропусков".**

Программный модуль АРМ "Бюро пропусков" ПО Eselta-Gate предназначен для:

- назначения и редактирования прав доступа сотрудников;
- создания и редактирования заявок и пропусков;
- печати пропусков, в т.ч. на картах доступа;
- выдачи карт сотрудникам;
- блокирования/разблокирования и активации/деактивации карт доступа;

- ведения "чёрного списка" паспортов.

В данном руководстве рассматриваются основные функции АРМ "Бюро пропусков".

#### **Важно!**

**1. Далее в тексте приводятся экранные формы под правами администратора; 2. Перед началом работы в АРМе в дежурном режиме следует произвести необходимые настройки (см. п. "Настройки);** 

**3. Настройки доступны только под правами администратора.** 

#### **6.2. Начало работы.**

#### **6.2.1. Запуск АРМ "Бюро пропусков".**

Модуль Бюро пропусков запускается нажатием на ярлык "Бюро пропусков" из меню "Пуск" операционной системы. После запуска появляется диалоговое окно **"Вход в программу"**, в котором необходимо ввести имя пользователя и пароль.

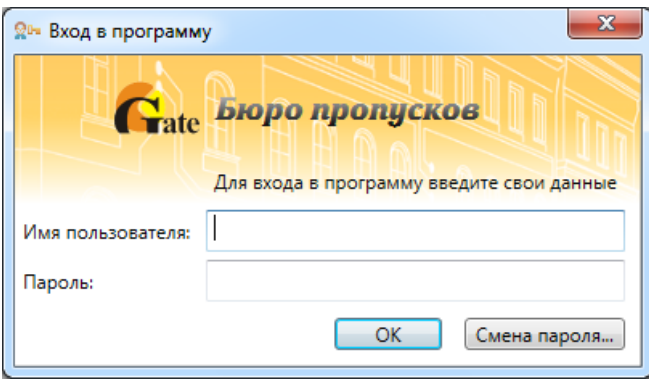

При установке системы имя пользователя задается по умолчанию – **admin**, пароль отсутствует.

Кнопка **"ОК"** – подтверждения данных и вход в программу.

#### **6.2.2. Основное окно модуля Бюро пропусков.**

После запуска модуля и ввода корректного имени пользователя и пароля появляется основное окно программы:

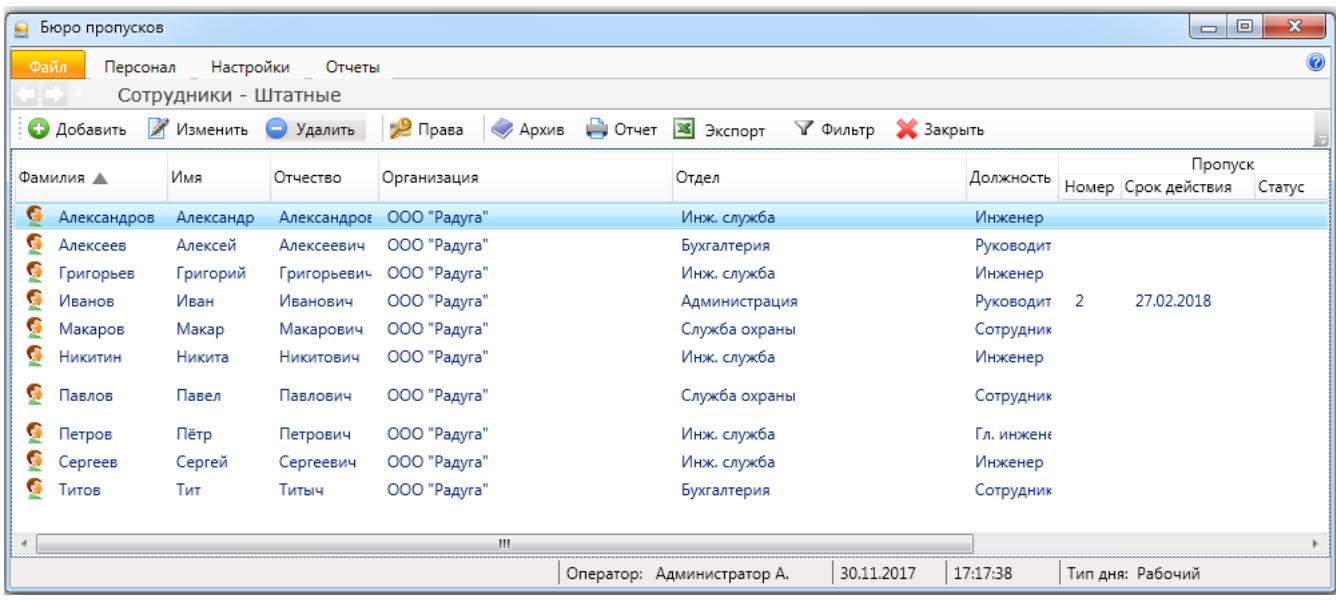

Окно состоит из следующих областей:

- основное меню (см. ниже);
- элементы выбора активной страницы;
- активная страница;

В нижней части окна модуля Бюро пропусков находится строка состояния. В ней отображается:

- текущий оператор;
- дата;
- время;
- тип дня.

**X** Bыход

#### **6.3. Структура меню.**

**6.3.1. Файл.** 

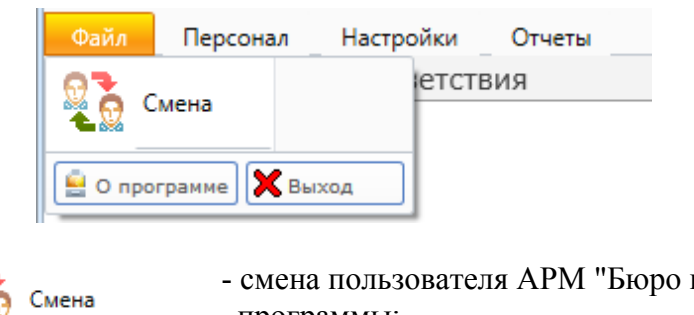

- смена пользователя АРМ "Бюро пропусков" без закрытия программы; - просмотр информации о разработчике и версии ПО; О программе
	- закрытие АРМ "Бюро пропусков".

#### **6.3.2. Персонал.**

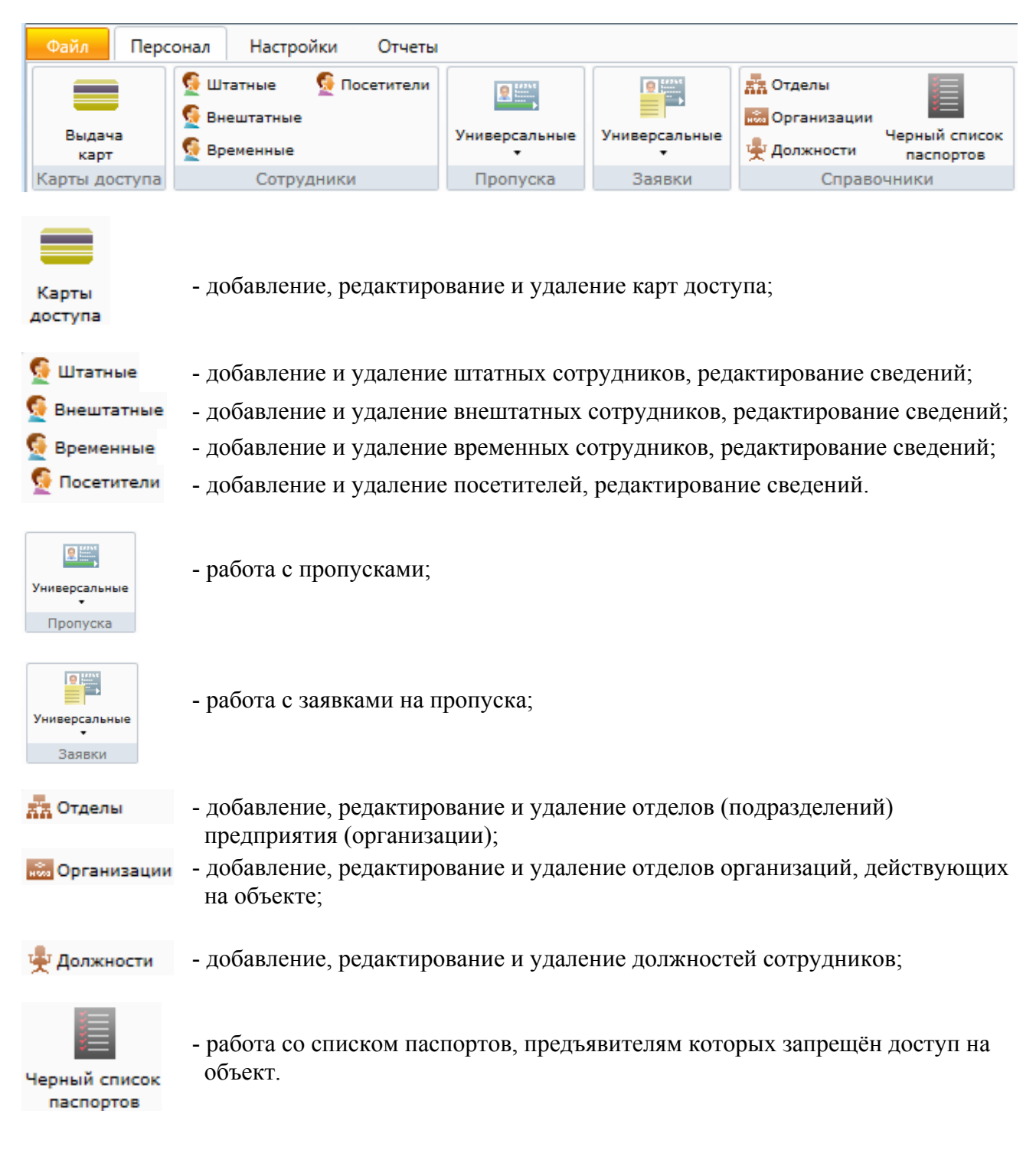

### **6.3.3. Настройки.**

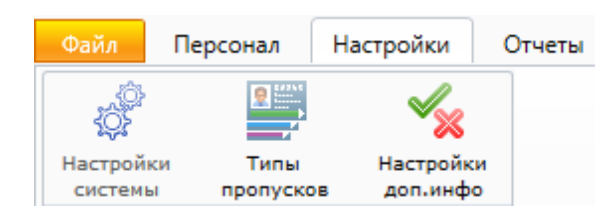

Данный пункт меню доступен только под правами администратора.

#### **6.3.4. Отчеты.**

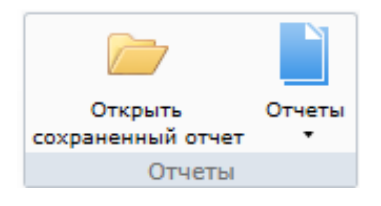

Работа с отчётами.

#### **6.3.5. О программе.**

- просмотр информации о разработчике и версии ПО. Ø

#### **6.3.6. Разное.**

 $\mathbf{x}$ 

 $\Box$ 

 $\Box$ 

- стандартные кнопки Windows: свернуть, во весь экран, закрыть программу.

#### **6.4. Элементы выбора активной страницы.**

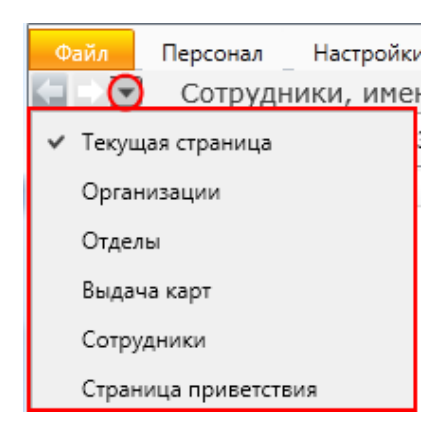

Для удобства использования в программном модуле встроены элементы выбора активной страницы. Эти элементы представляют собой две стрелки **"Вперёд"** и **"Назад"** и выпадающий список. В выпадающем списке отображаются названия тех страниц, которые были открыты недавно. Для перехода к той или иной странице достаточно щелкнуть мышкой по названию. Либо можно использовать только стрелки **"Вперёд"**, **"Назад"**.

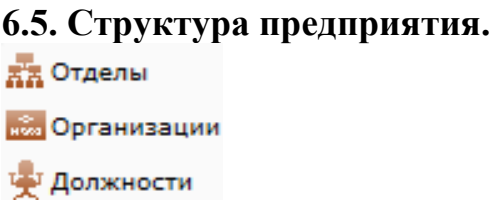

**6.5.1. Отделы.** 

При нажатии кнопки поледании появляется список отделов и кнопки управления.

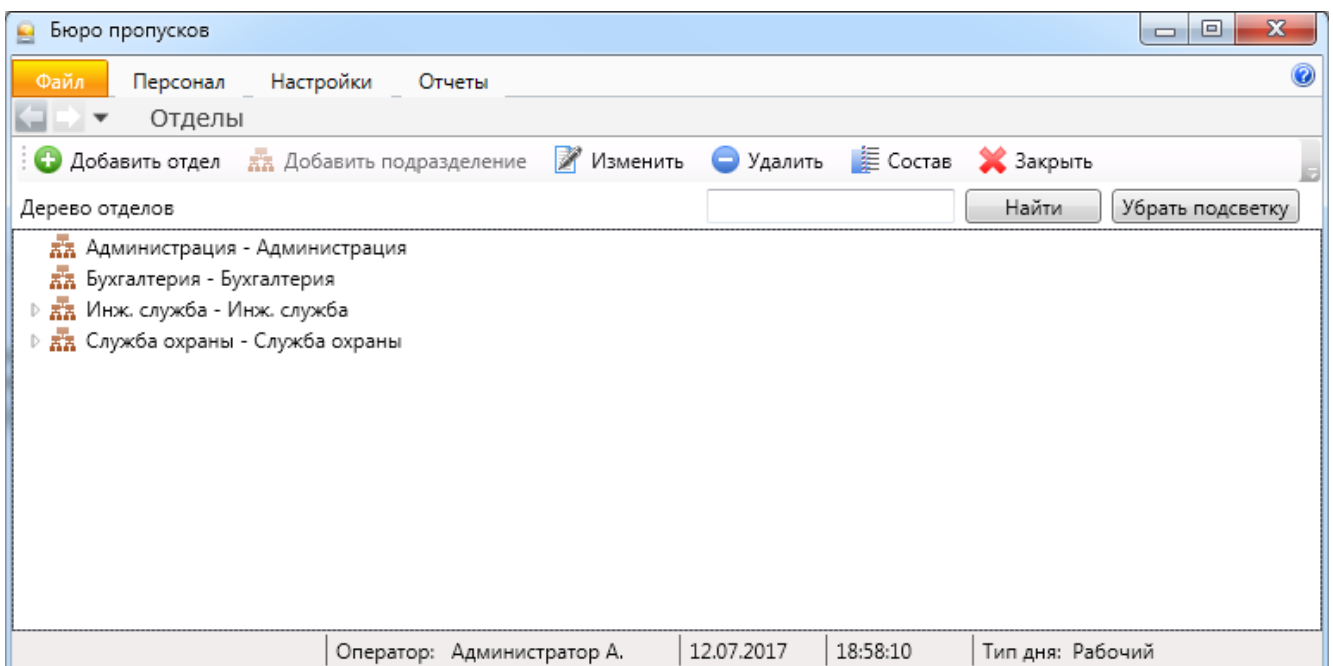

Здесь оператор может посмотреть полный список отделов имеющихся на предприятии. Для того чтобы произвести поиск в дереве отделов необходимо ввести имя отдела (подотдела) в текстовое поле и нажать кнопку **"Найти"**, для того чтобы убрать подсветку найденного отдела необходимо нажать кнопку **"Убрать подсветку"**.

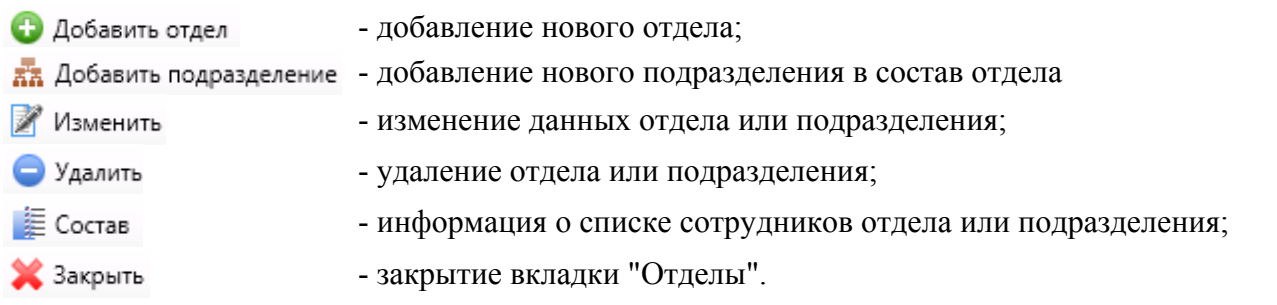

Отделы имеют древовидную структуру. Для добавления отдела нужно нажать кнопку и ввести название отдела (сокращенное и, при необходимости, полное). Для добавления подотдела нужно выбрать существующий отдел, и нажать кнопку **22** Добавить подразделение

#### **Примеры работы с вкладкой "Отделы".**

Добавление отдела - • Добавить отдел

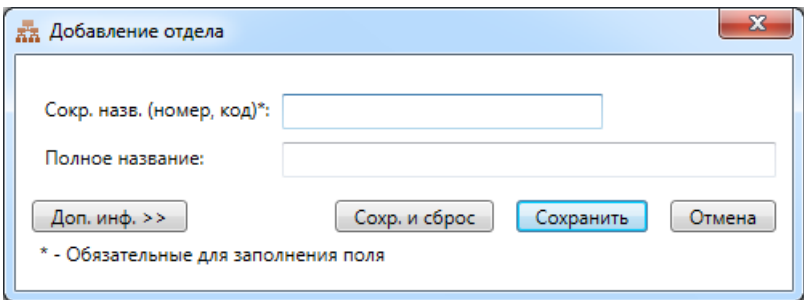

Добавление подразделения -  $\frac{1}{2}$  Добавить подразделение.

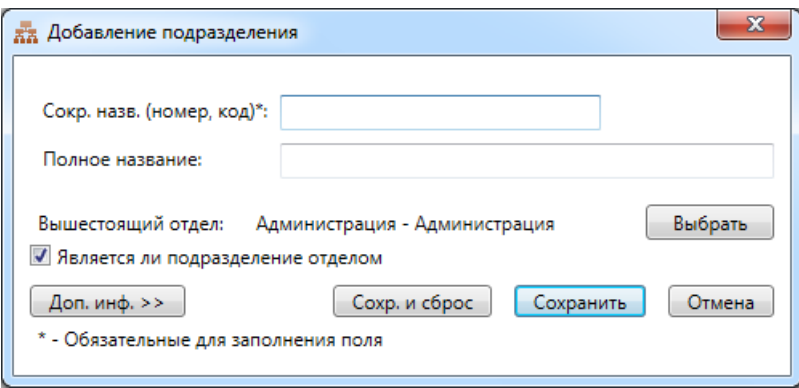

При добавлении или изменении подразделений вкладки идентичны вкладкам при добавлении или изменении отделов.

*Примечание 1: кнопка "Сохр. и сброс" позволяет сохранить введённые данные и очистить форму для внесения следующих аналогичных данных.* 

*Примечание 2: см. также ТО Администратор п.9.8.1.* 

# Получение информации о списке сотрудников в отделе (подразделении) -  $\blacksquare$  Состав.

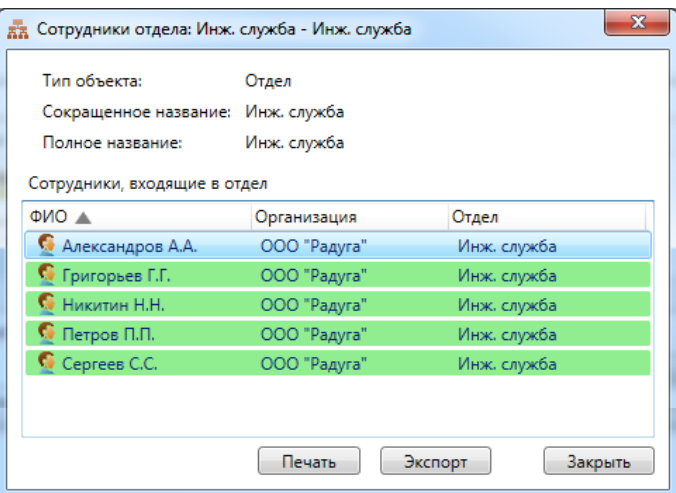

#### **6.5.2. Организации.**

При нажатии кнопки поленивации появляется список отделов и кнопки управления.

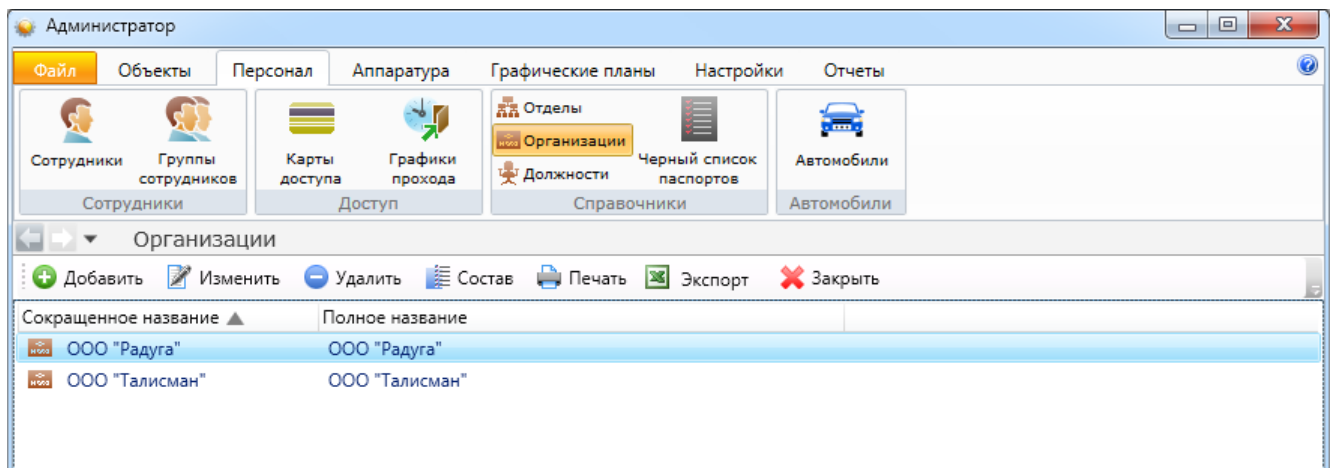

- **О** Добавить - добавление новой организации;
- Изменить - изменение названия организации;
- Удалить - удаление организации;
- **星 Состав** - информация о списке сотрудников организации;
- Да Печать - печать списка организаций;
- экспорт списка организаций в форматах xls, xlsx и csv (см. п. 6.11); **X** Экспорт
- Х Закрыть - закрытие вкладки "Организации".

Пример работы с вкладкой "Организации": добавление новой организации - • Добавить:

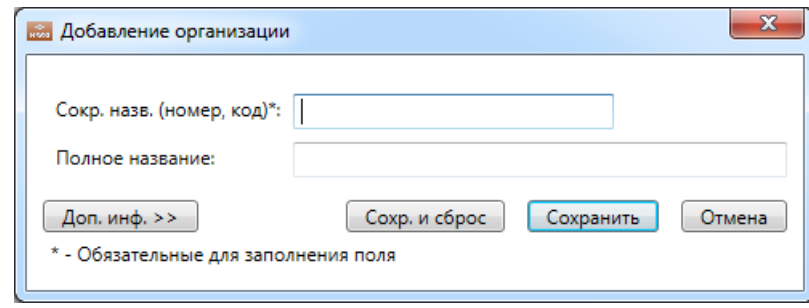

#### **6.5.3. Должности.**

При нажатии кнопки **полятиется** появляется список отделов и кнопки управления.

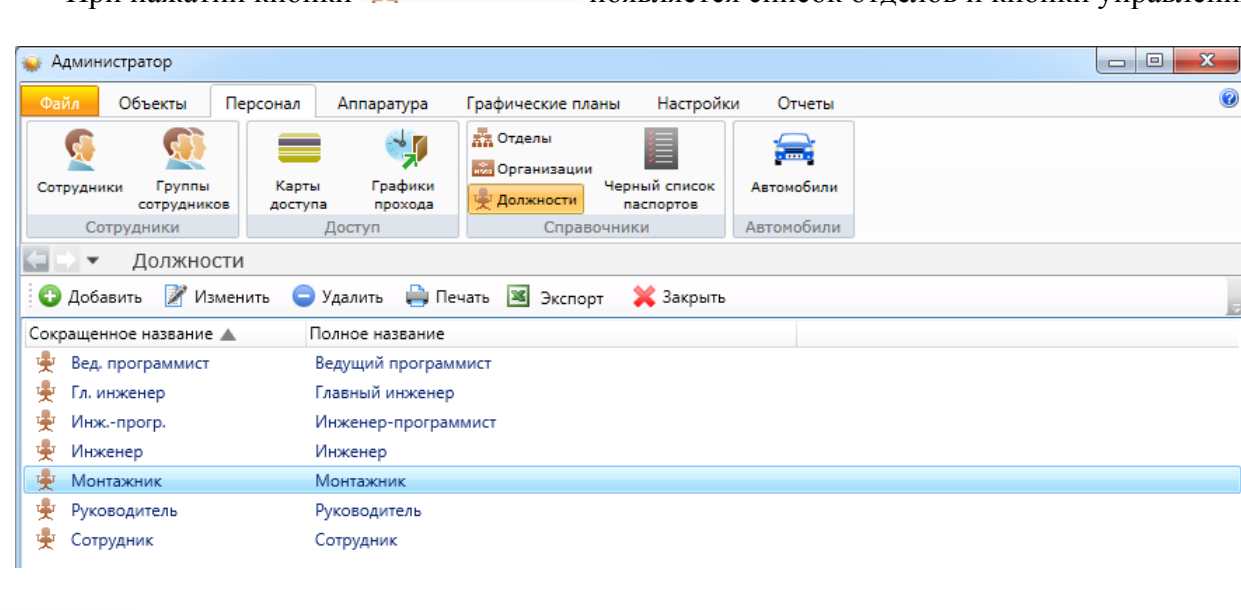

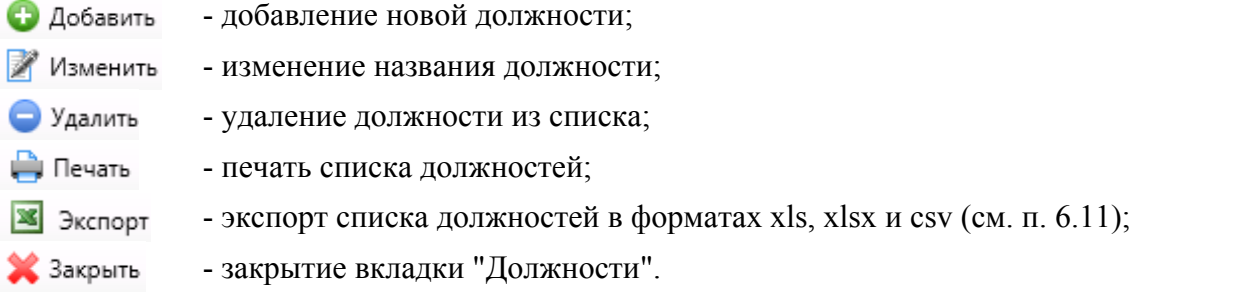

Пример работы с вкладкой "Должности": изменение названия должности -

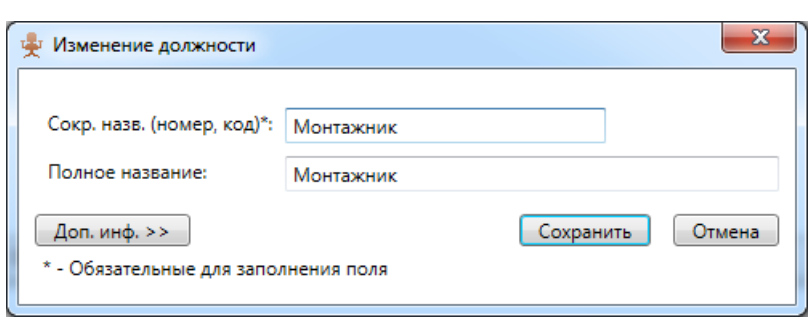

#### **6.6. Персонал - Сотрудники.**

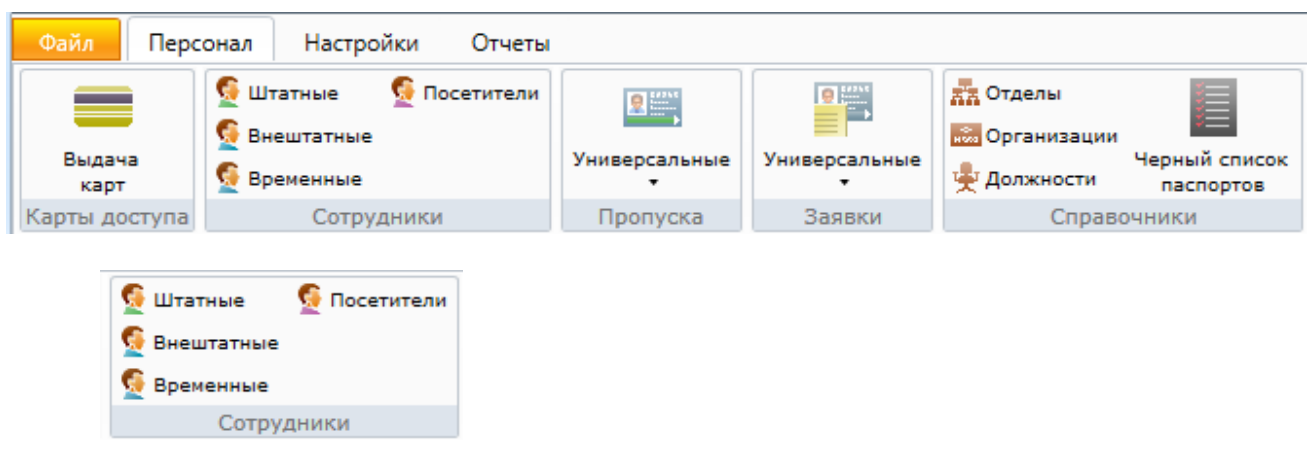

#### **6.6.1. Cотрудники.**

Рассмотрим работу с меню "Сотрудники" на примере "Сотрудники - Штатные". Работа с остальными типами сотрудников полностью аналогична.

При нажатии на кнопку **При назнетить на кнопку** в области активной страницы появляется список сотрудников и кнопки управления:

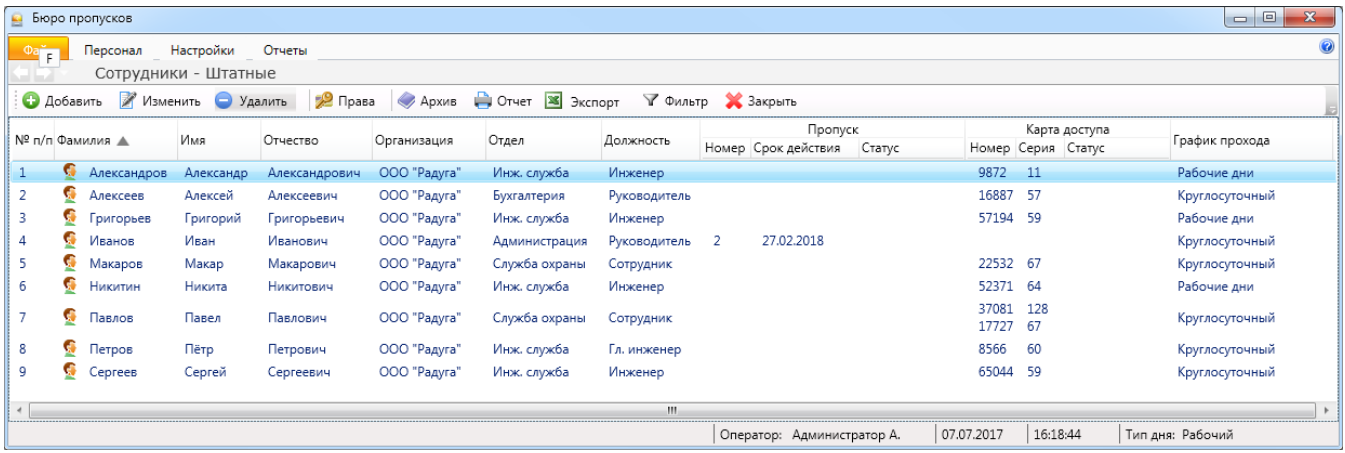

- Добавить
- добавление нового сотрудника;
- Изменить - изменение данных сотрудника;
- Удалить
- удаление сотрудника; 2 Права - назначение прав сотруднику;
- **Архив** - список удалённых сотрудников с возможностью их восстановления;
- **Д** Печать - вывод на печать списка сотрудников или персональной карточки сотрудника;
- экспорт списка сотрудников в форматах xls, xlsx и csv (см. п. 6.11); **X** Экспорт
- выборка (фильтр) сотрудников по их типу (см. п. 6.12); √ Фильтр
- 2 Закрыть - закрытие вкладки "Сотрудники".

#### **6.6.1.1. Добавление нового сотрудника.**

После нажатия кнопки • Добавить открывается вкладка добавления сотрудника.

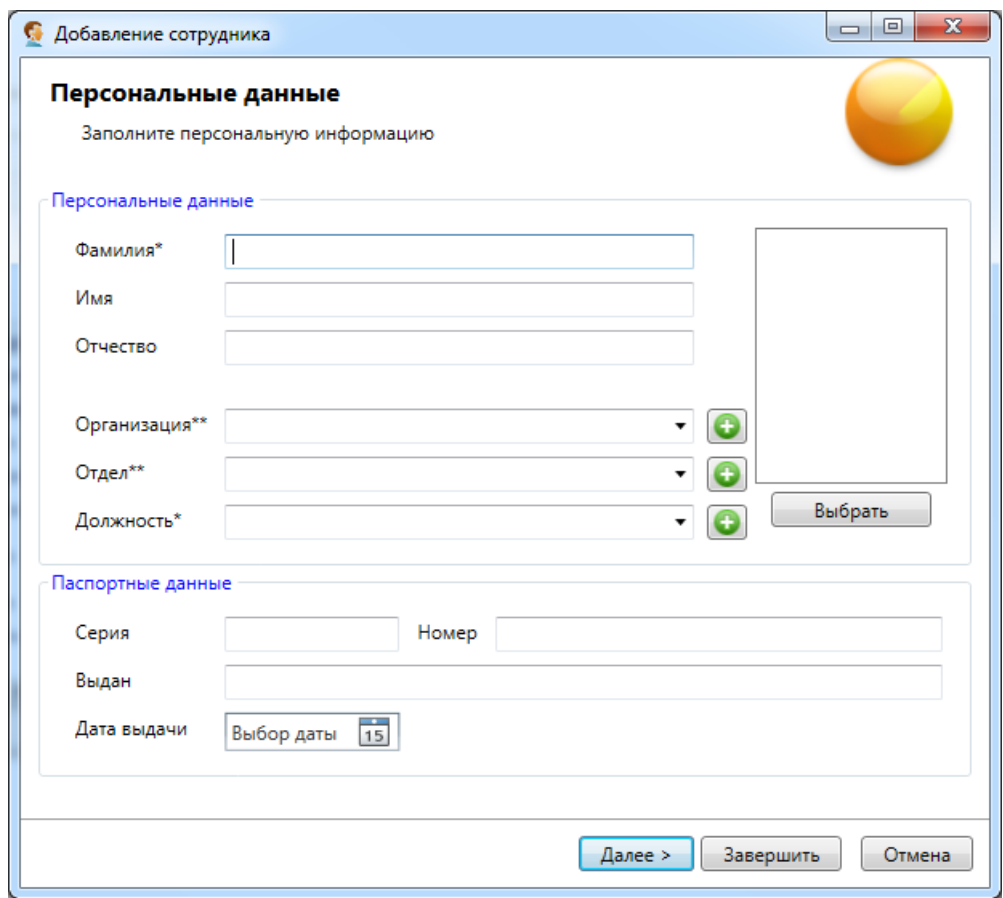

На странице **"Персональные данные"** пользователь:

- вводит фамилию, имя, отчество сотрудника;

- выбирает из выпадающих списков отдел/организация, должность и тип сотрудника;

- вводит паспортные данные.

- вводит телефон сотрудника и примечание при необходимости

Поля **"Фамилия"**, **"Отдел**/**организация"**, **"Должность"**, **"Тип сотрудника"** являются обязательными для заполнения.

*Примечание. Если введенные в окне редактирования сотрудника серия и номер паспорта находятся в черном списке паспортов, сотрудник добавлен не будет.* 

#### Фотография - **"Выбрать"**.

При нажатии на кнопку **"Выбрать"** открывается диалоговое окно "Выбор фотографии", в котором оператор может:

- выбрать фотографию из файла – кнопка **"Вставить из файла"**;

- сфотографировать сотрудника – кнопка **"Сфотографировать"**.

Если кнопка **"Сфотографировать"** отсутствует, то для возможности фотографирования сначала необходимо настроить фотокамеру в настройках модуля Бюро пропусков (вкладка **"Устройства"**).

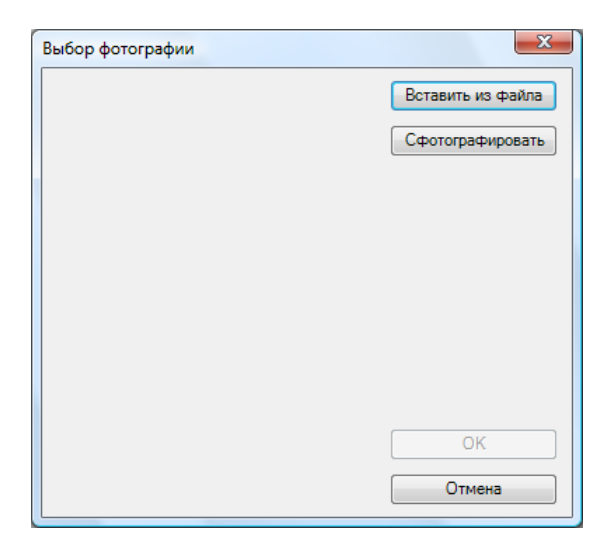

При нажатии на кнопку **"Вставить из файла"** открывается стандартное диалоговое окно Windows выбора файла:

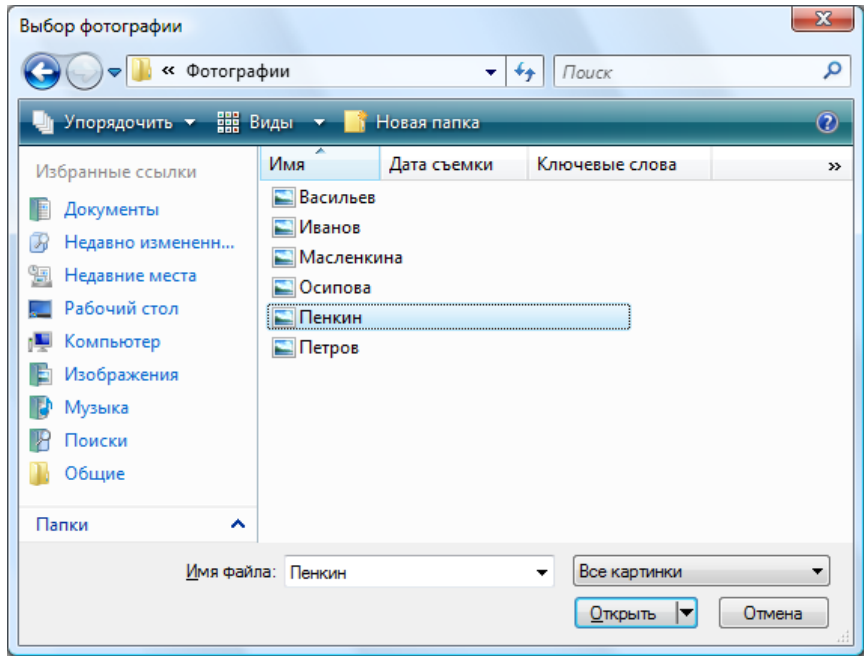

После выбора фотографии и нажатия кнопки **"Открыть"** в предыдущем диалоге появляется фотография и рамка, с помощью которой можно выбрать нужную часть фотографии, которая будет сохранена. Для того чтобы переместить рамку необходимо нажать левую кнопку мыши внутри рамки и перетащить ее в нужное место, удерживая нажатой кнопку мыши до окончания перетаскивания. Для изменения размеров рамки необходимо нажать левую кнопку мыши на нужной стороне или угле рамки и перетащить ее до установки необходимых размеров, удерживая нажатой кнопку мыши до окончания перетаскивания. Размер рамки имеет пропорции 4:3. Для сохранения фотографии необходимо нажать кнопку **"OK"**.

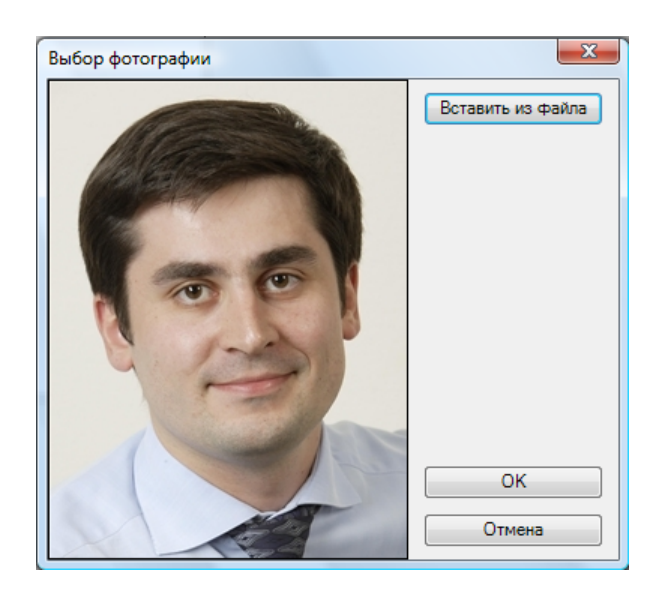

После выбора фотографии в левой части страницы «Фотография» появляется фотография сотрудника/посетителя:

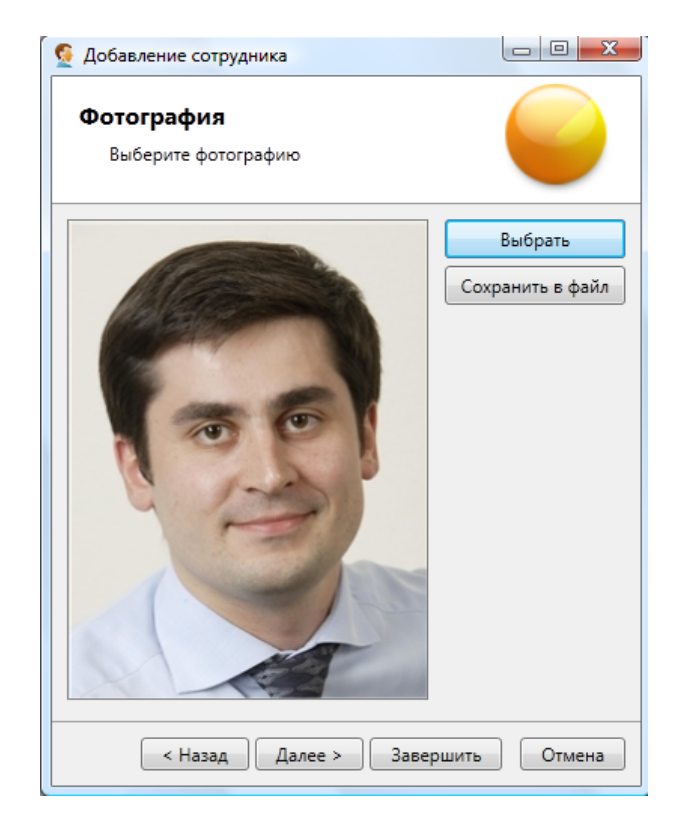

При нажатии на кнопку **"Далее"** во вкладке **"Добавление сотрудника"** открывается страница **"Карты доступа"**, на которой оператор может:

- добавить карту доступа, введя ее номер и серию – поля **"Номер"**, **"Серия"**;

- ввести pin-код – поле **"pin-код"**;

- включить защиту от повторного прохода – флажок **"Использовать защиту от повторного прохода"**;

- добавить пропуск сотруднику, введя номер пропуска и выбрав его тип – поля **"Номер пропуска"**, **"Тип пропуска"**.

Выбрать сотрудника, заказавшего пропуск для нового сотрудника (напр. нач. отдела) – кнопка **"Выбрать".** При нажатии на эту кнопку откроется окно выбора сотрудника, где оператору нужно выбрать сотрудника, заказавшего пропуск, и нажать **"Выбрать"**.

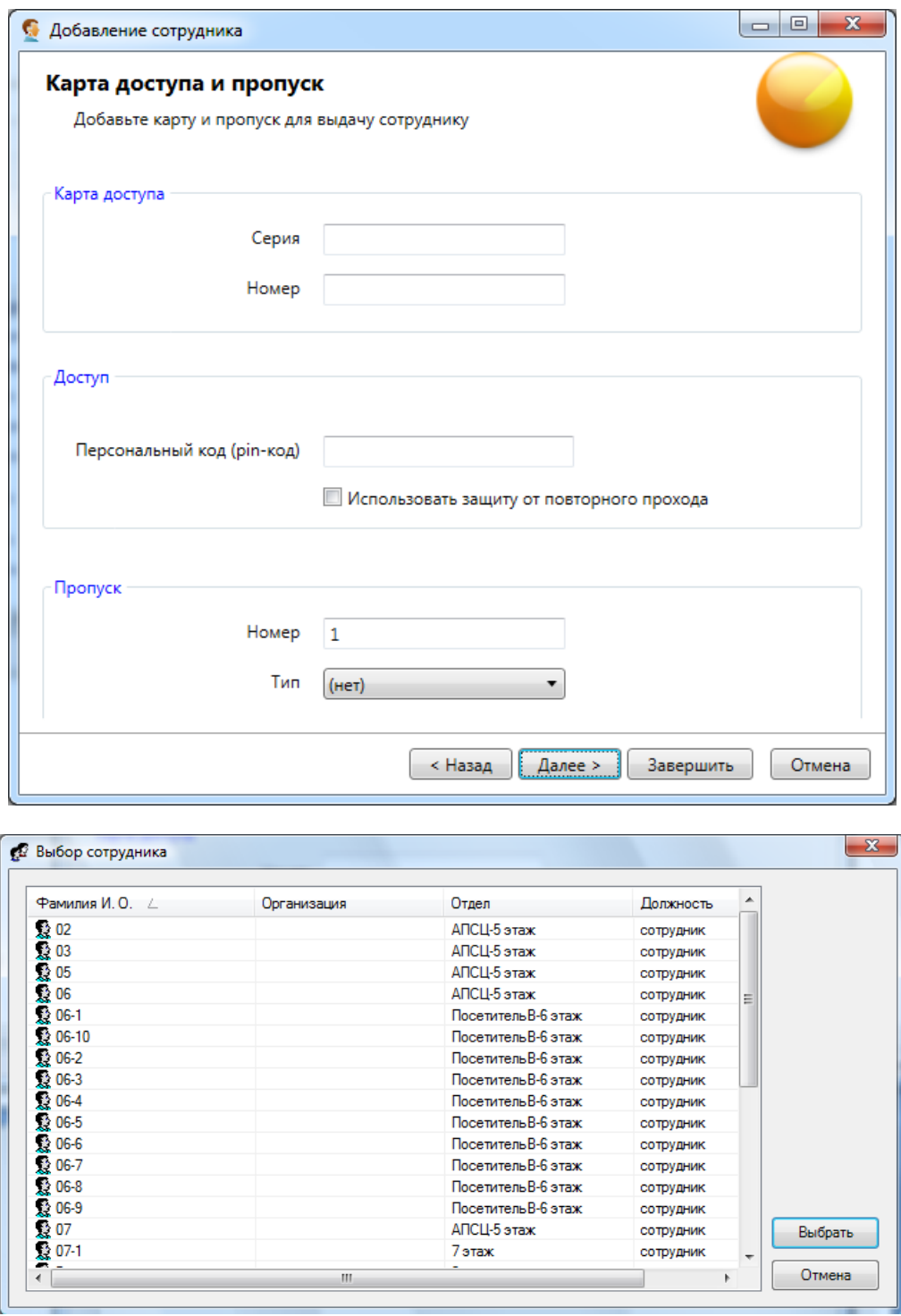

При нажатии на кнопку **"Далее"** открывается страница **"Параметры прав"**, на которой оператор:

- выбирает тип назначаемых прав (флажки **"снятие с охраны"**, **"доступ"**);

- выбирает график прохода – кнопка **"Выбрать"**;

- заполняет дату начала и срок действия назначаемых прав и выдаваемого пропуска.

Для того чтобы срок действия был не ограничен необходимо установить флажок **"Бессрочно"** (при установке флажка поле выбора даты окончания становится неактивным).

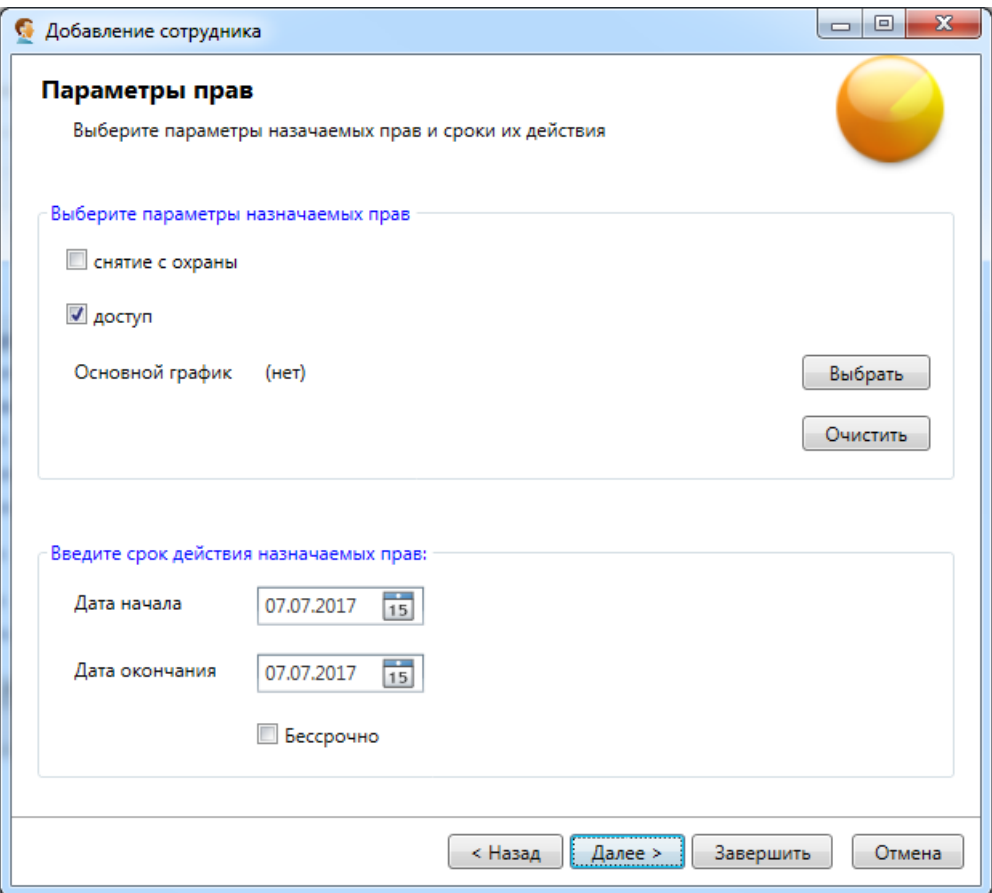

#### **Выбор графика прохода.**

При нажатии на кнопку **"Выбрать"** открывается вкладка "Выбор графика прохода", в которой оператор выбирает необходимый график действия прав и подтверждает выбор кнопкой **"Ввод".** 

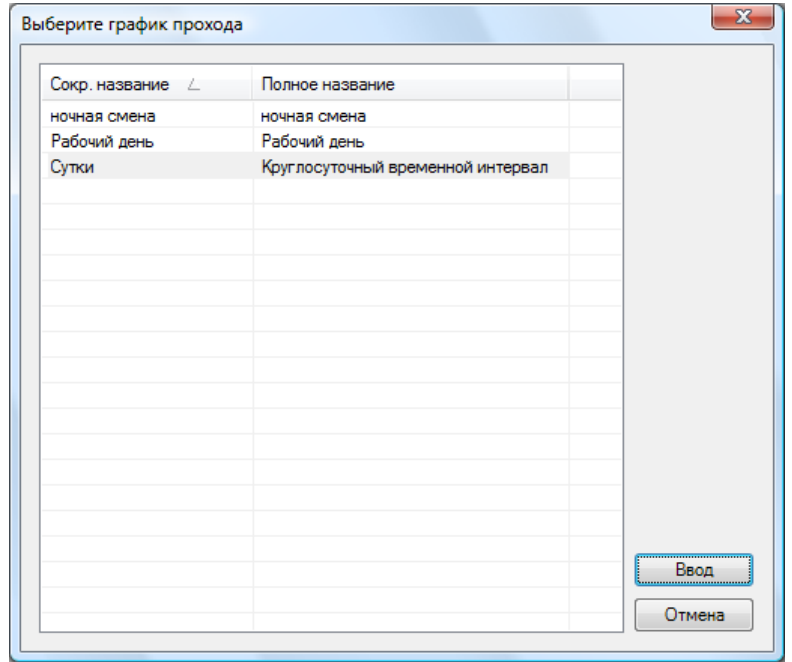

При нажатии на кнопку **"Далее"** во вкладке "Добавления сотрудника" открывается страница **"Права"**, на которой оператор назначает права сотрудника путем установки флажков нужных объектов в списке помещений.

Для подтверждения добавления сотрудника/посетителя необходимо нажать кнопку **"Завершить"**.

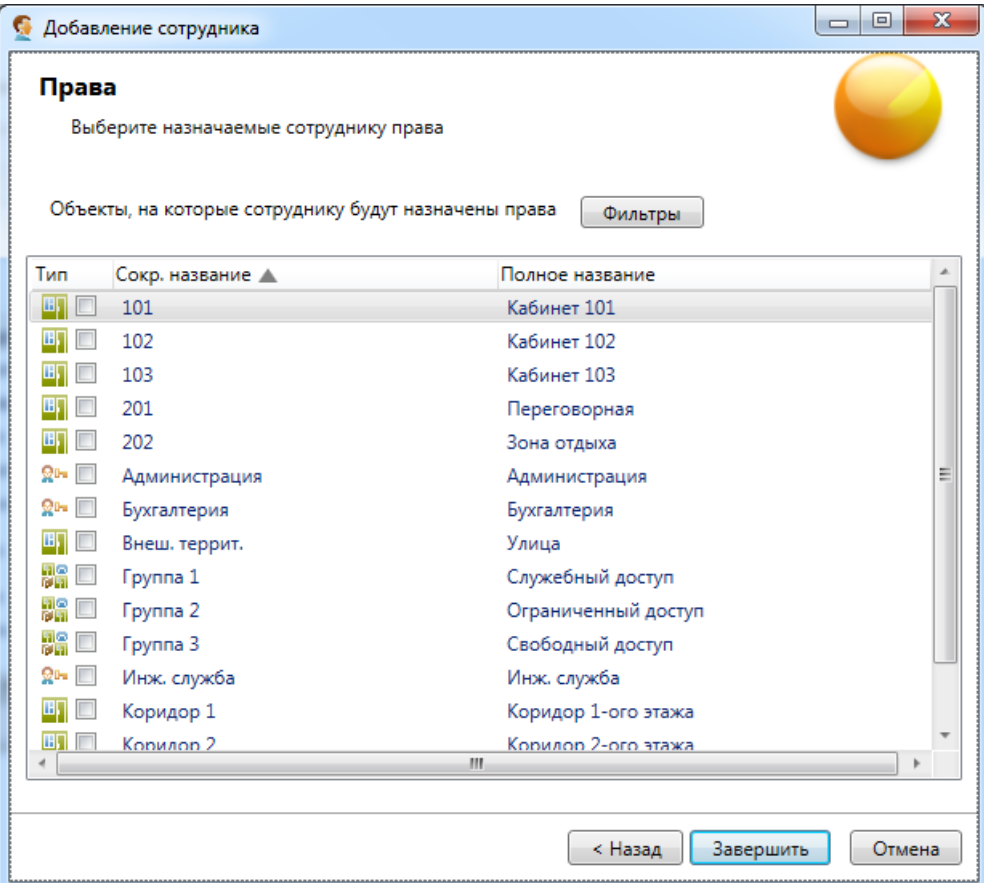

#### **6.6.1.2. Изменение данных сотрудника.**

При нажатии на кнопку открывается вкладка с вкладками "Персональные данные", "Карты доступа и пропуска".

На вкладке **"Персональные данные"** оператор может изменить или дополнить недостающую информацию о сотруднике/посетителе (фамилию, имя, отчество, отдел, организацию, паспортные данные, телефон, примечание сотрудника/посетителя), также оператор может изменить (задать) фотографию, график прохода, персональный код (pin-code) сотрудника и использовать защиту для его второго прохода (КПВ).

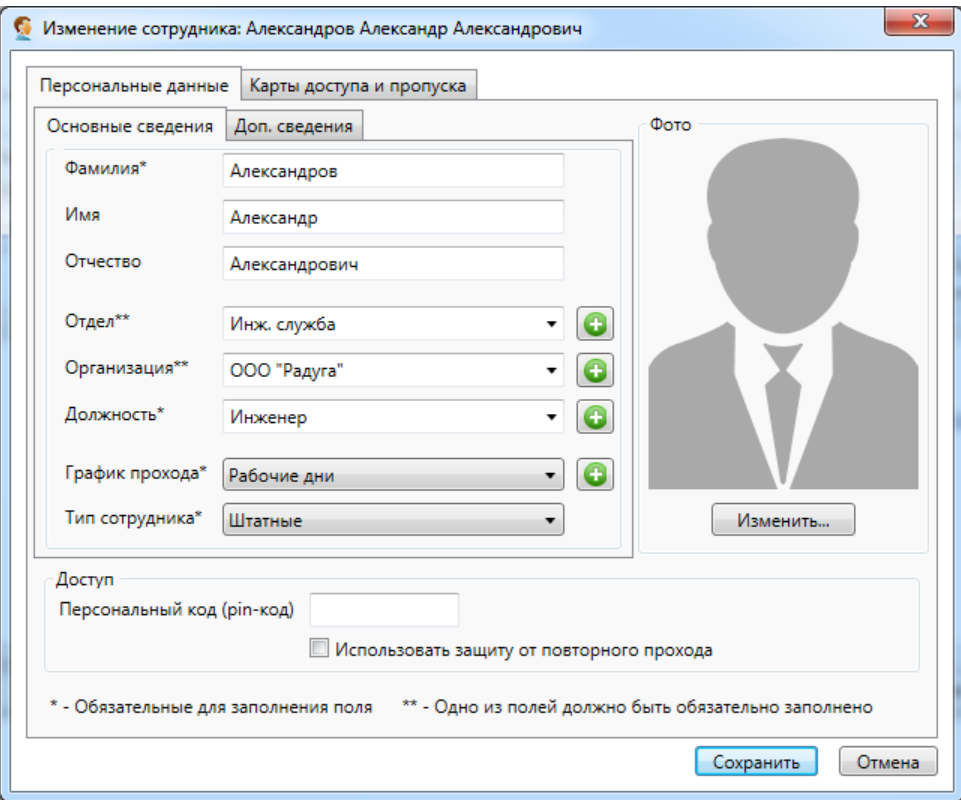

В "Доп. сведениях" можно указать (изменить) данные паспорта и номер телефона.

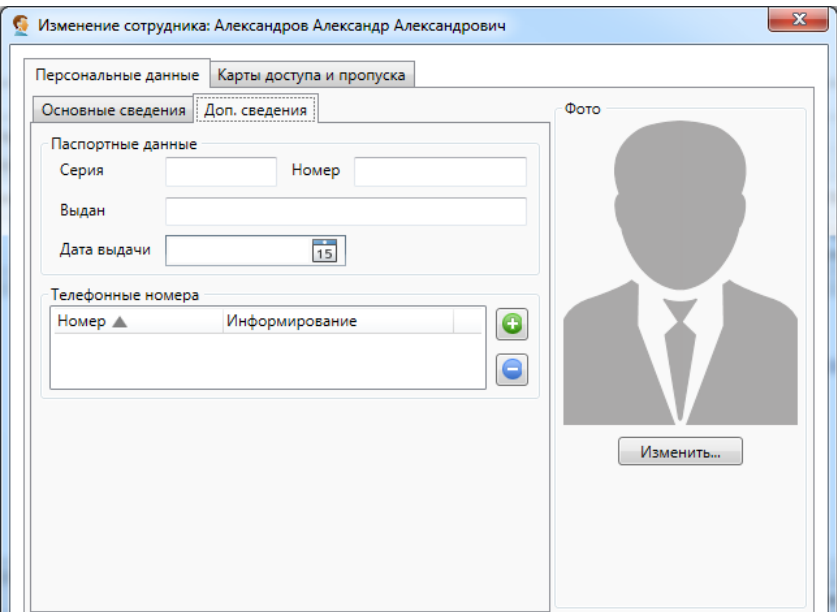

На вкладке "Карты доступа и пропуска" оператор может:

- добавлять, изменять или удалять карты доступа сотрудника/посетителя – кнопки **"Добавить"**, **"Изменить"**, **"Удалить"**;

- добавлять, изменять или удалять пропуска сотрудника/посетителя – кнопки **"Добавить"**, **"Изменить"**, **"Удалить"**;

- посмотреть пропуск и при желании его напечатать – кнопка **"Показать"**.

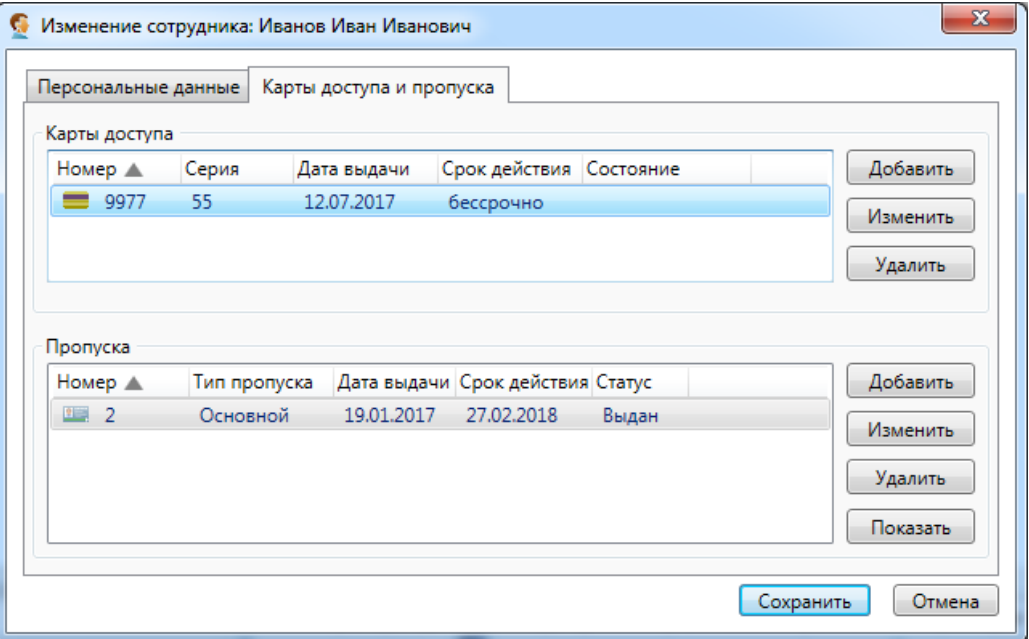

В области "Карты доступа" при нажатии на кнопку **"Добавить"** появляется вкладка "Добавление карты", в свою очередь при нажатии на кнопку **"Изменить"** появляется аналогичная вкладка редактирования.

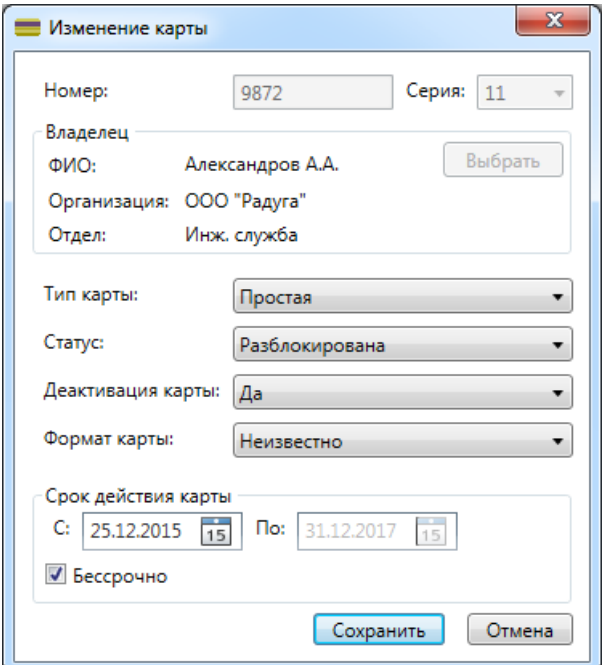

### Здесь следует выбрать:

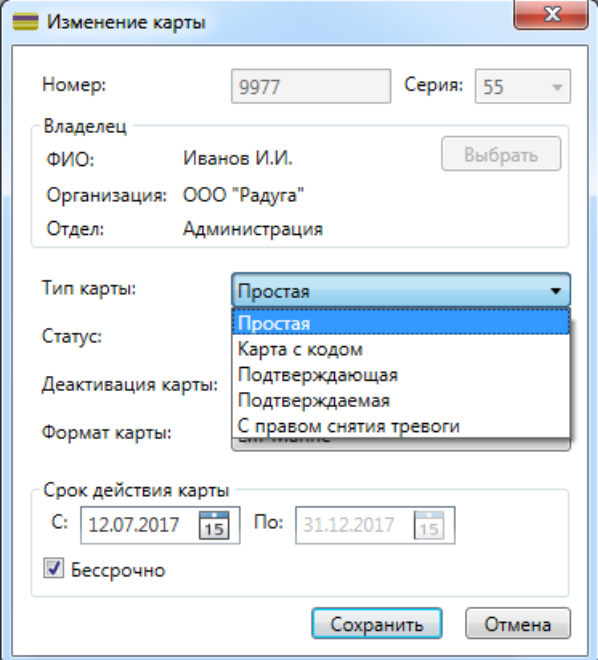

активирована / деактивирована карта: формат карты:

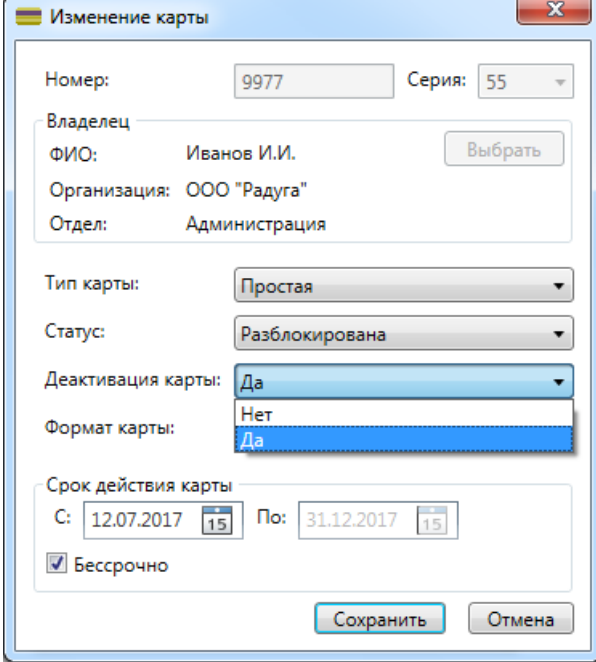

#### тип карты: статус карты:

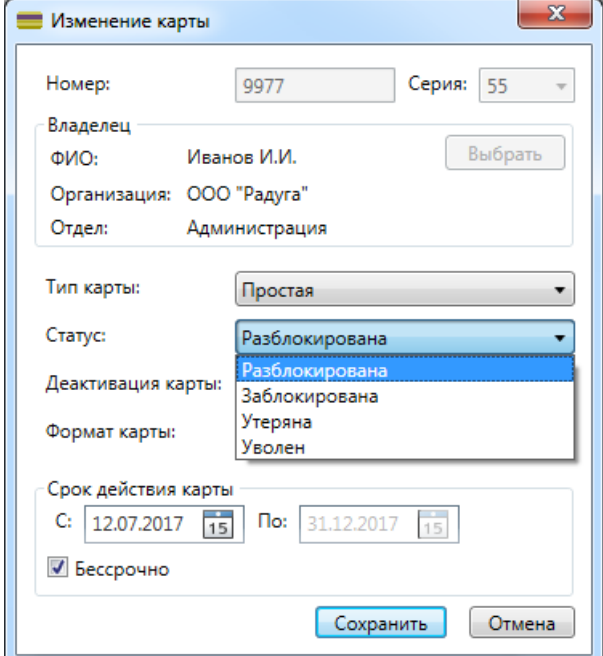

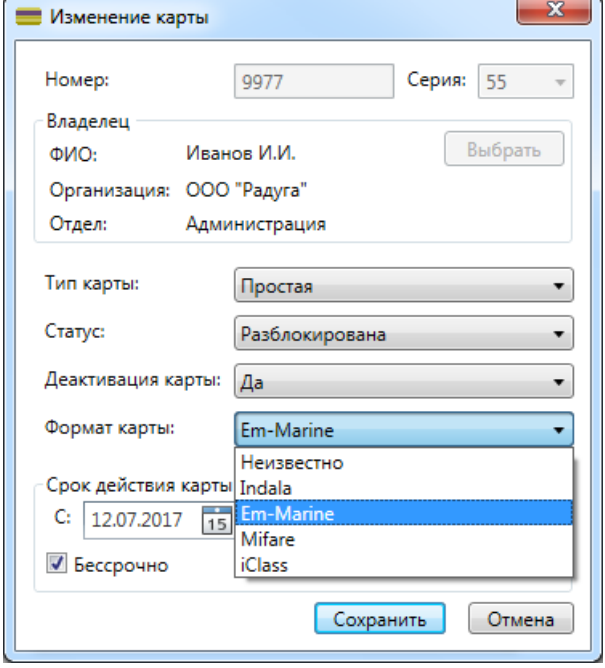

В области "Пропуска" при нажатии на кнопку **"Добавить"** открывается вкладка "Добавление пропуска".

В ней оператор выбирает тип пропуска, дату выдачи и срок действия и вводит номер пропуска.

Для того чтобы срок действия был не ограничен необходимо установить флажок **"Бессрочно"** (при установке флажка поле выбора даты окончания становится неактивным).

Кнопка **"Выбрать"** позволяет выбрать сотрудника, заказавшего пропуск, при этом откроется окно со списком сотрудников для выбора.

Для подтверждения введенной информации необходимо нажать кнопку **"OK"**.

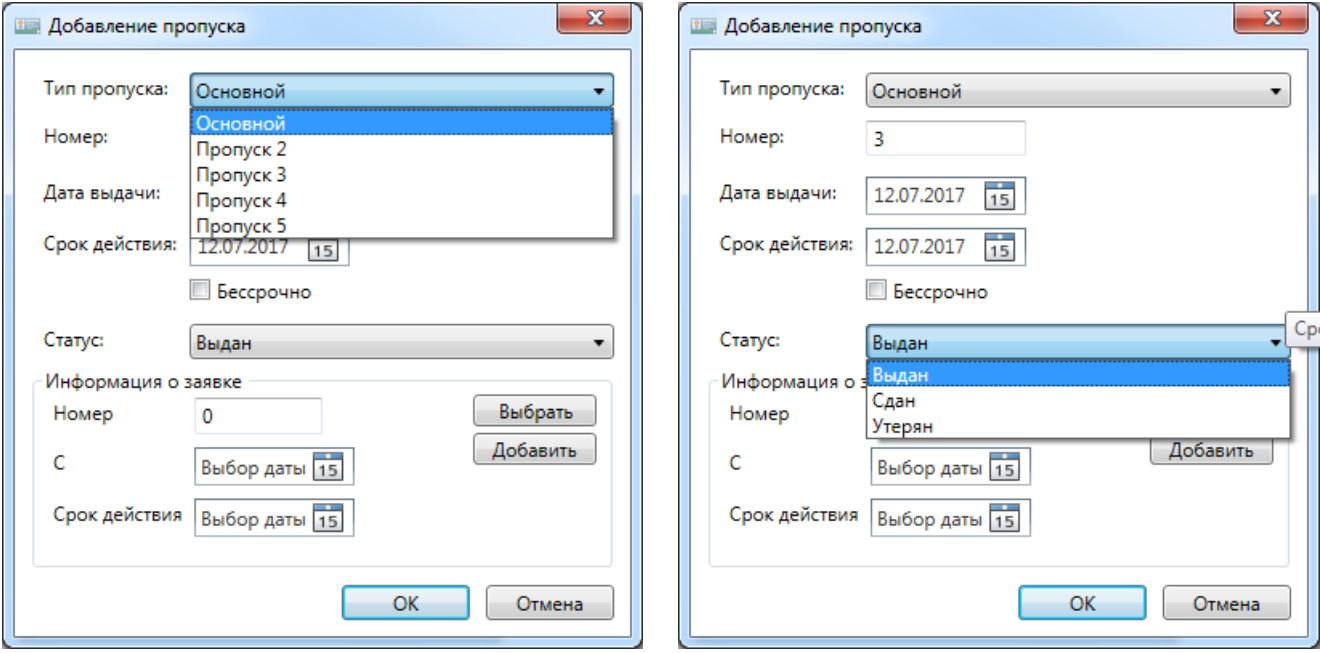

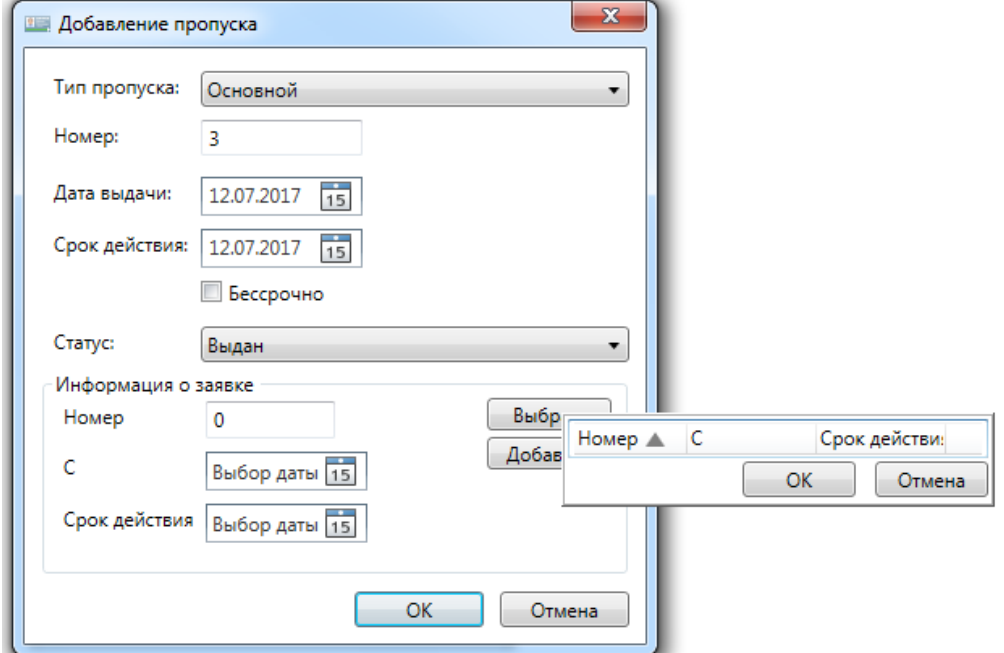

При нажатии на кнопку **"Изменить"** открывается вкладка "Изменение пропуска", идентичная вкладке добавления пропуска.

При нажатии на кнопку **"Показать"** вкладки "Пропуска" открывается вкладка "Просмотр пропуска", в котором можно посмотреть лицевую и оборотную сторону пропуска – вкладки "Лицевая сторона" и "Оборотная сторона" (см. также п.Настройки - Типы пропусков).

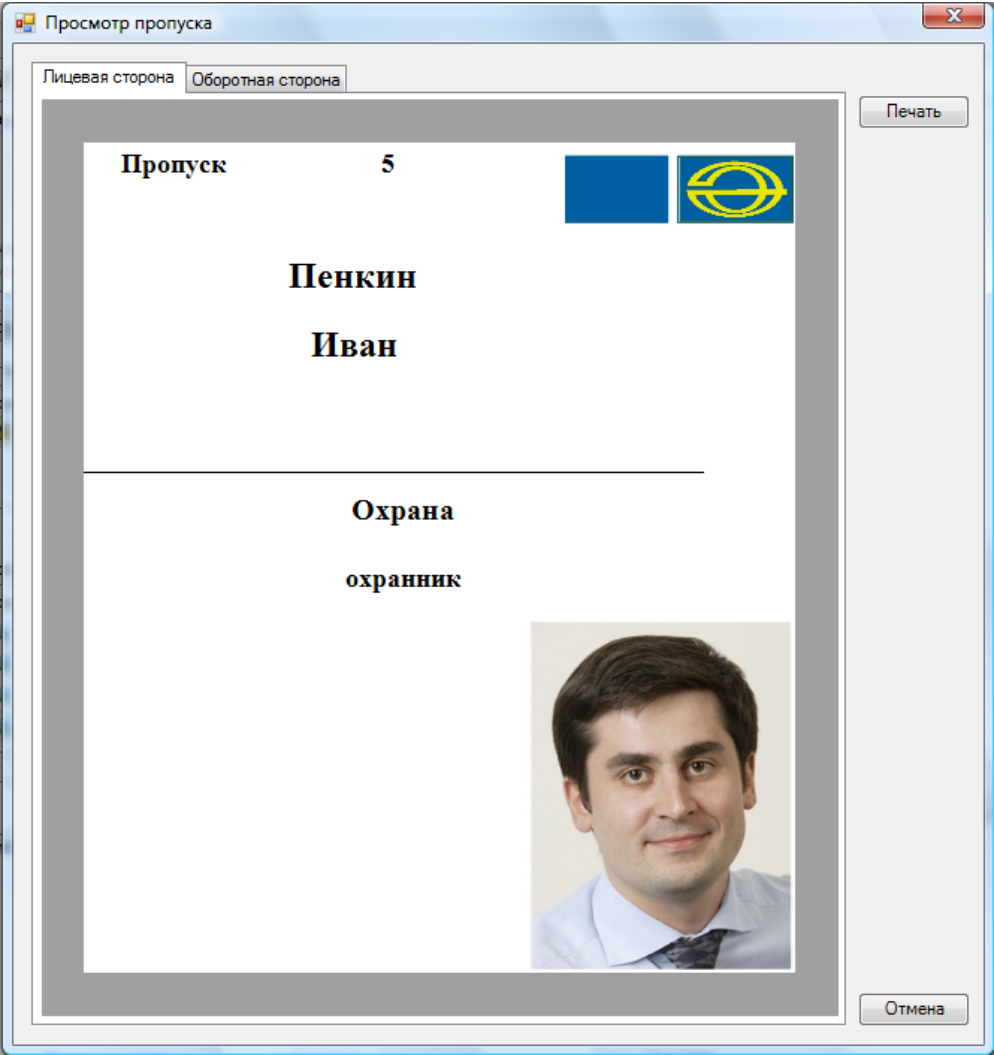

При нажатии на кнопку **"Печать"** будет напечатана просматриваемая сторона пропуска.

### **6.6.1.3. Удаление сотрудника.**

При нажатии на кнопку • Удалить открывается вкладка:

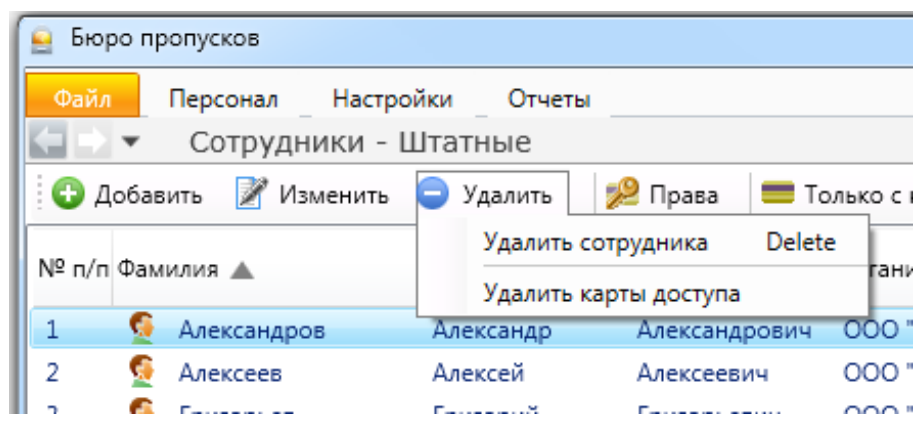

### **6.6.2. Назначение прав.**

При нажатии на кнопку **важе права открывается вкладка "Права сотрудника"**. Если в базе данных отсутствует фотография сотрудника, то внешний вид окна будет таков:

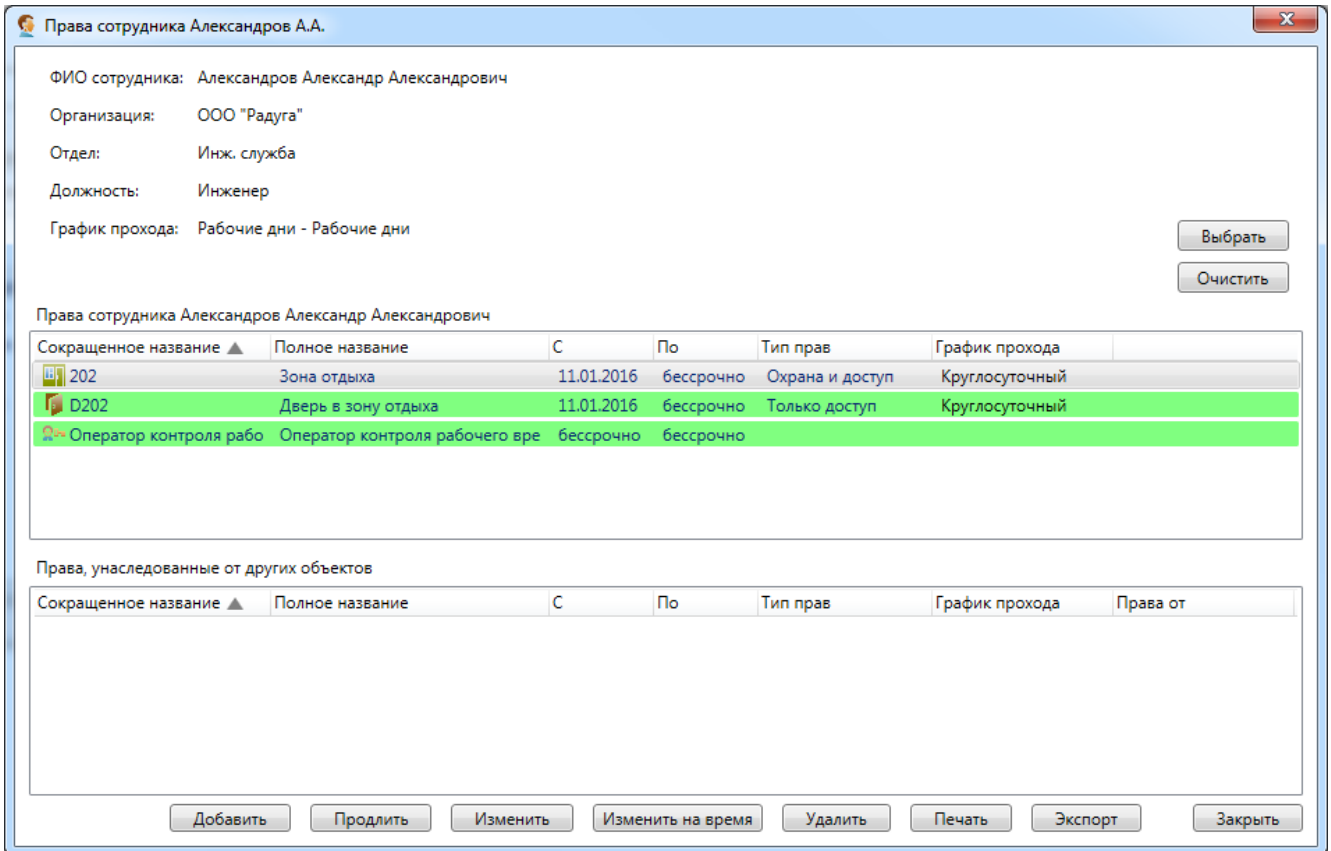

Если в базе есть фотография сотрудника, то внешний вид окна будет таков:

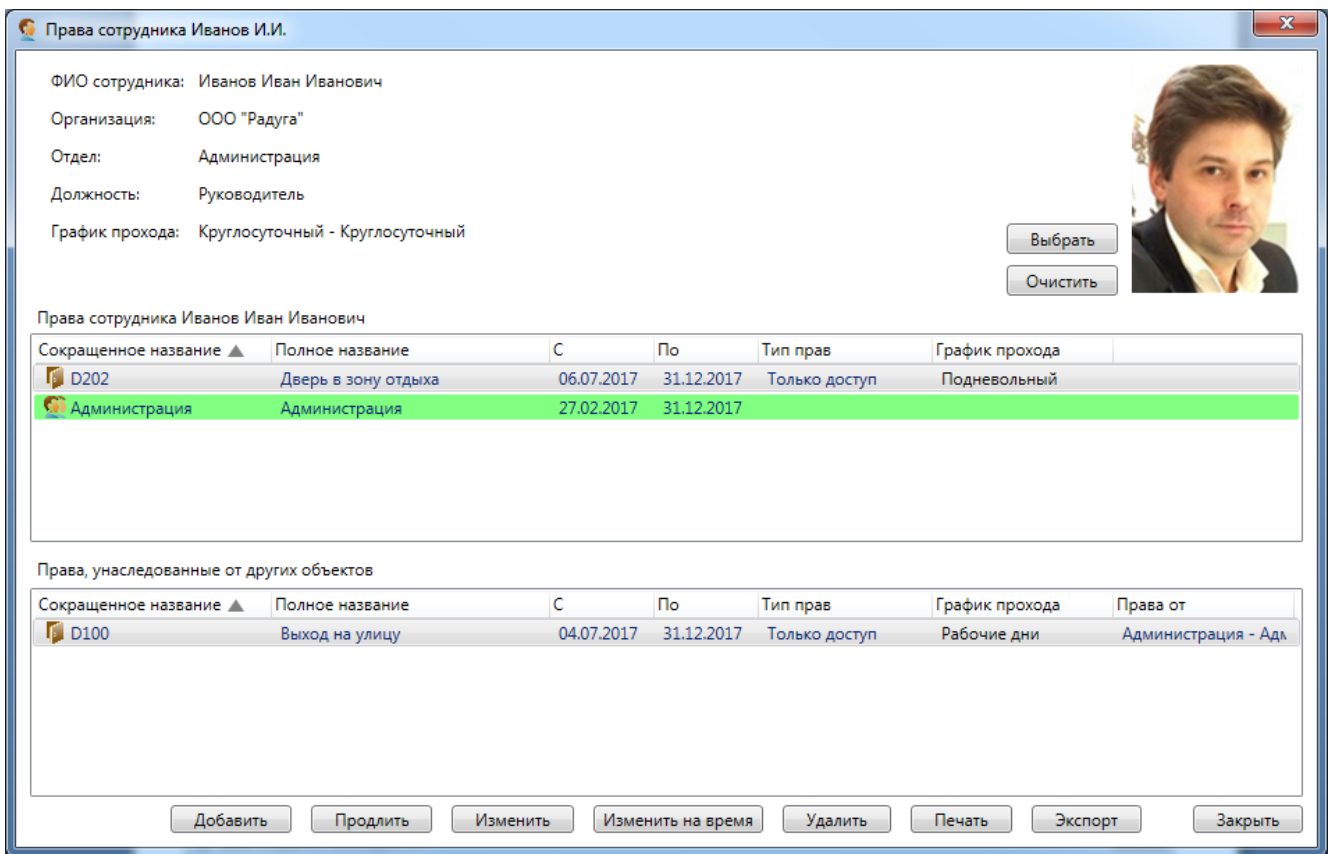

Здесь оператор может изменить график прохода сотрудника, нажав на кнопку **"Выбрать"** и выбрав определенный график прохода из списка:

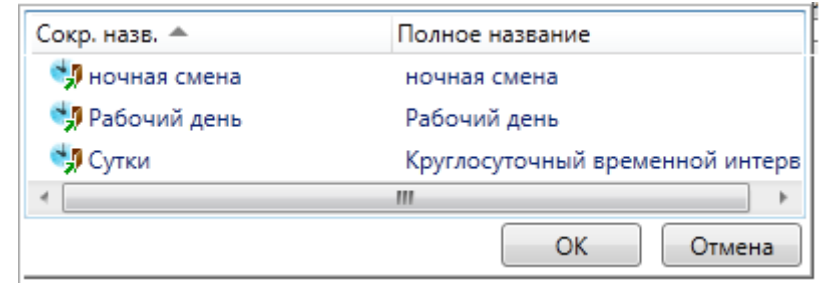

При нажатии на кнопку **"Очистить"** график прохода удаляется и появляется текстовая метка «(нет)».

В списке «Права сотрудника» отображается список объектов, на которые данный сотрудник уже имеет права. При нажатии на кнопку **"Добавить"** появляется список, позволяющий выбрать тип объекта, на который сотруднику можно назначить права:

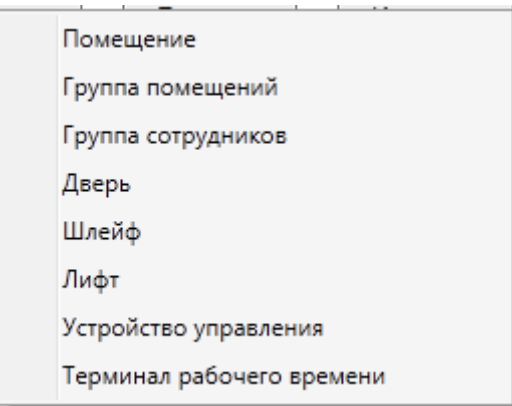

При выборе одного из объектов из данного списка, появляется вкладка "Назначение прав":

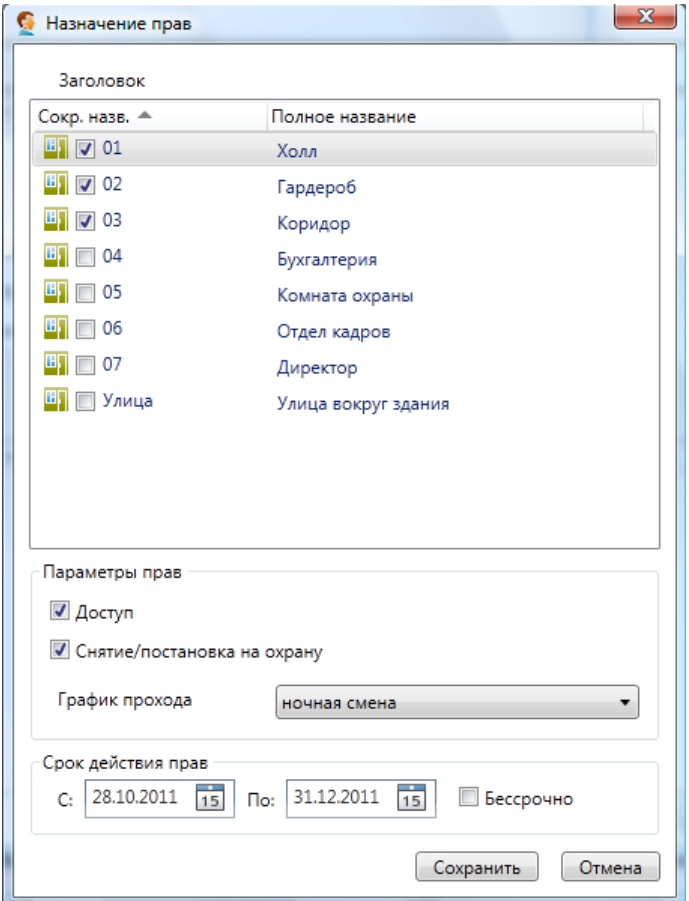

Здесь оператор выбирает в списке объекты, в данном случае помещения, затем выбирает определенные параметры прав и назначает срок действия этих прав. Для того чтобы назначить права оператор должен нажать кнопку **"Сохранить"**.

При нажатии на кнопку **продлить** появляется вкладка "Продление прав",

позволяющая изменить срок действия сотрудника или группы сотрудников на выбранную дверь.

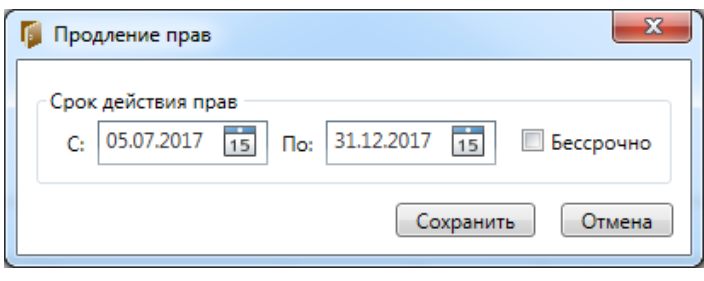

При нажатии на кнопку [Изменить на время] появляется вкладка "Изменение прав", где можно изменить график прохода сотрудника и срок действия его прав на определённый период внутри общего срока действия прав. Например, задать другой график прохода на определённый период времени.

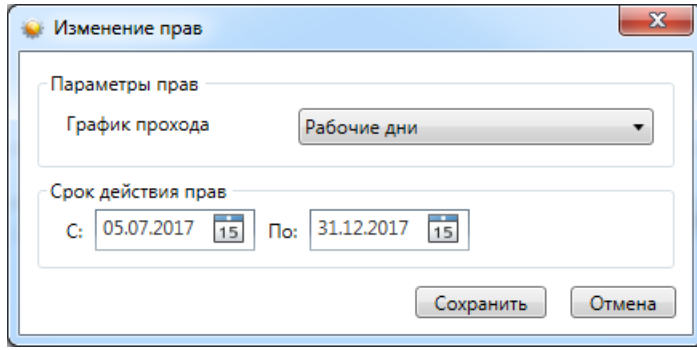

При нажатии на кнопку **При нажати появляется вкладка "Изменение прав"**, где можно изменить график прохода сотрудника и срок действия его прав.

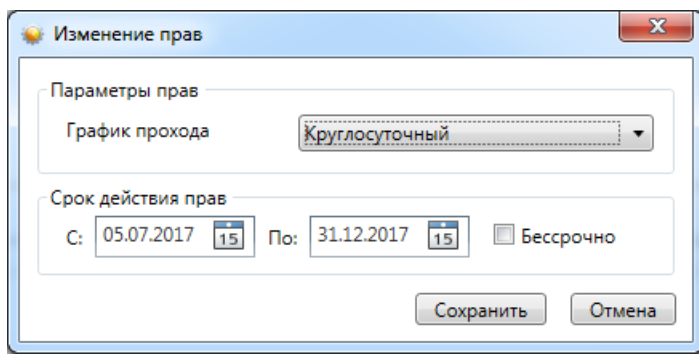

По кнопке <sup>удалить</sup> осуществляется удаления прав доступа сотрудника или группы сотрудников к выбранной двери.

Нажав кнопку **| Печать** , администратор может напечатать список сотрудников (отделов) имеющих право доступа к двери.

Кнопка **- Экспорт** - экспортирование списка сотрудников (отделов) имеющих право доступа к выбранной двери в формате xls.

Закрыть диалоговое окно работы с правами доступа на двери - кнопка  $\Box$ Закрыть

#### **6.6.3. Архив - список удалённых сотрудников с возможностью их восстановления.**

При нажатии кнопки появляется меню работы с архивом удалённых сотрудников.

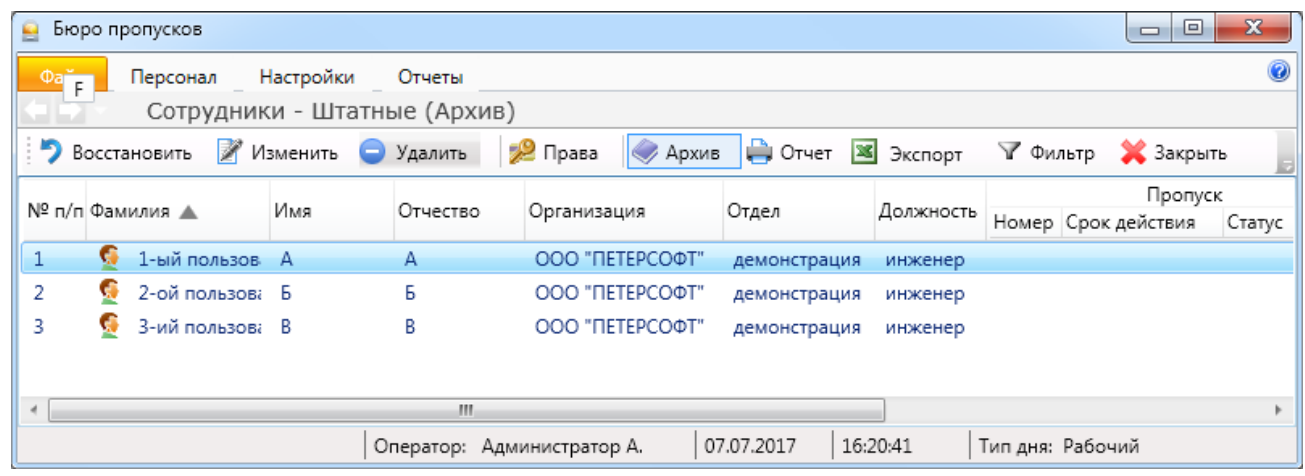

• Восстановить - восстановление сотрудника в списке действующих;

- Изменить - изменение данных сотрудника;
- Удалить - удаление сотрудника из архива;
- 29 Права - информация о предоставленных правах;
- выход обратно в основное меню "Сотрудники"; **• Архив**
- ⊫) Печать - вывод на печать списка сотрудников или персональной карточки сотрудника;
- **X** Экспорт - экспорт списка сотрудников в форматах xls, xlsx и csv (см. п. 6.11);
	- выборка (фильтр) сотрудников по их типу (см. п. 6.12);
- Закрыть - закрытие вкладки "Сотрудники".

#### **6.6.4. Отчет.**

√ Фильтр

При нажатии кнопки становится доступно окно работы с отчётами.

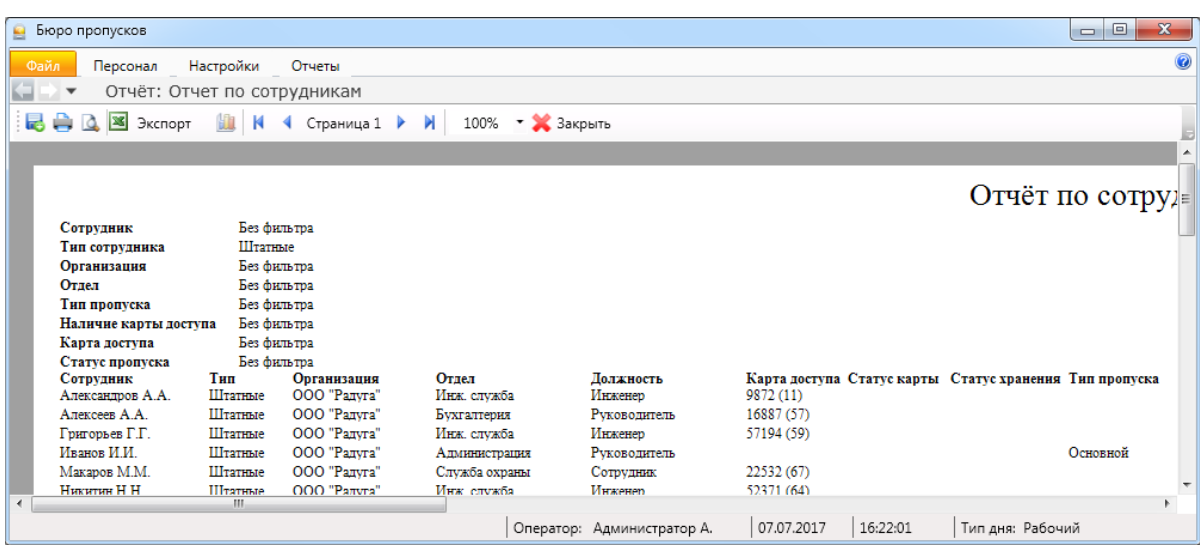

Подробнее о работе с отчётами см. п. 6.13.

#### **6.7. Пропуска.**

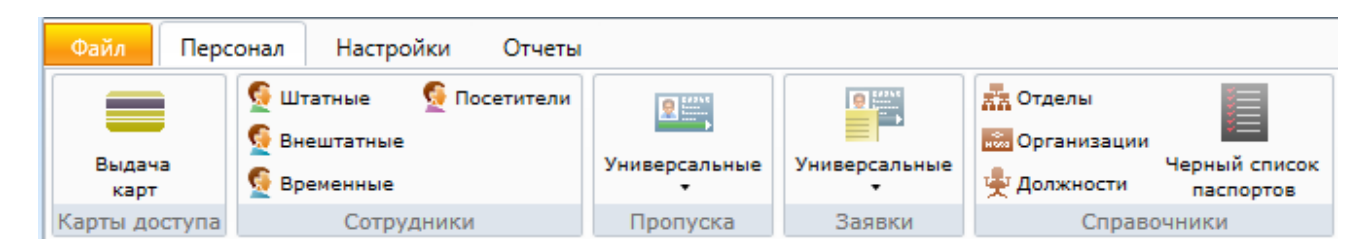

При нажатии на кнопку меню пропуска будет выведен список доступных типов пропусков:

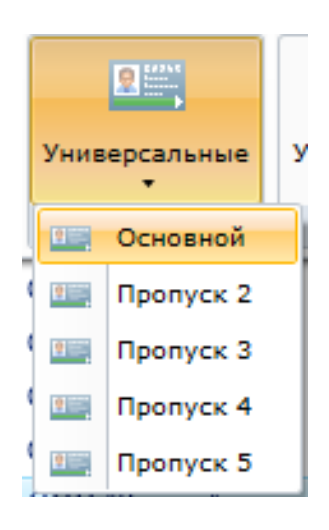

После выбора типа пропуска откроется окно работы с выбранным типом пропусков.

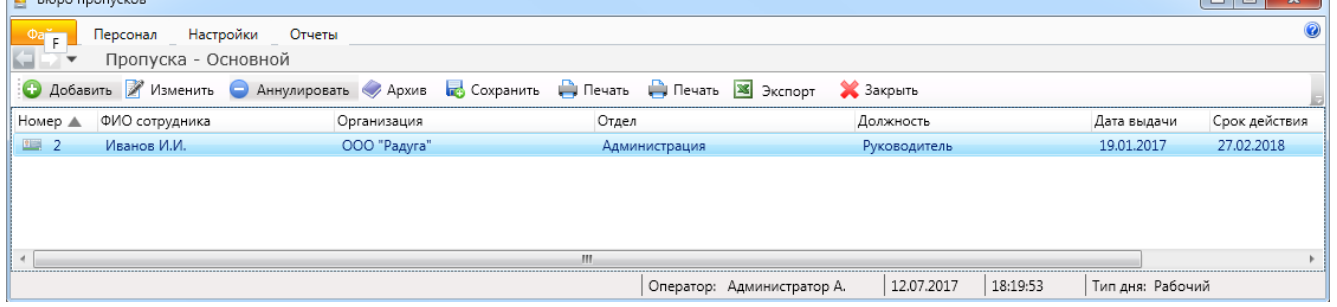

• Добавить **• Изменить** 

**Архив** 

**В** Сохранить ₩ Печать 36 Экспорт √ Фильтр

 $\sim$ 

- добавление нового пропуска;

- изменение пропуска выбранного сотрудника;

- удаление (аннулирование) пропуска;

Аннулировать

- список аннулированных пропусков с возможностью их восстановления;
- сохранение пропусков в выбранном месте хранения файлов;
- вывод на печать списка пропусков;
	- экспорт списка пропусков в форматах xls, xlsx и csv (см. п. 6.11);
- выборка (фильтр) сотрудников по их типу (см. п. 6.12);
- закрытие вкладки "Пропуска". • Закрыть

#### **6.7.1. Добавление пропуска.**

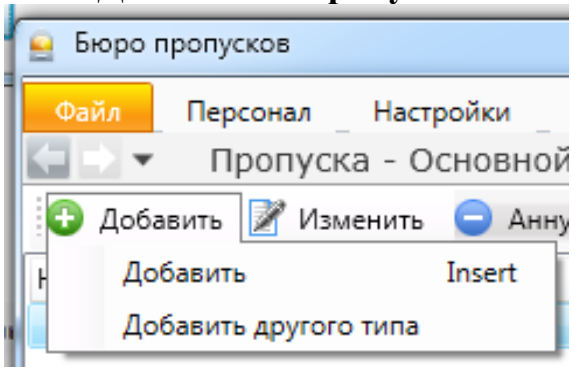

При нажатии кнопки • Добавить откроется меню выбора добавления: - выбранного типа пропуска;

- другого типа пропуска.

Внешний вид карточки пропуска схож с внешним видом карточки сотрудника. Дополнительно при добавлении пропуска можно внести данные о заявке на пропуск (см. ниже). Пропуск может быть добавлен без внесения данных о заявке.

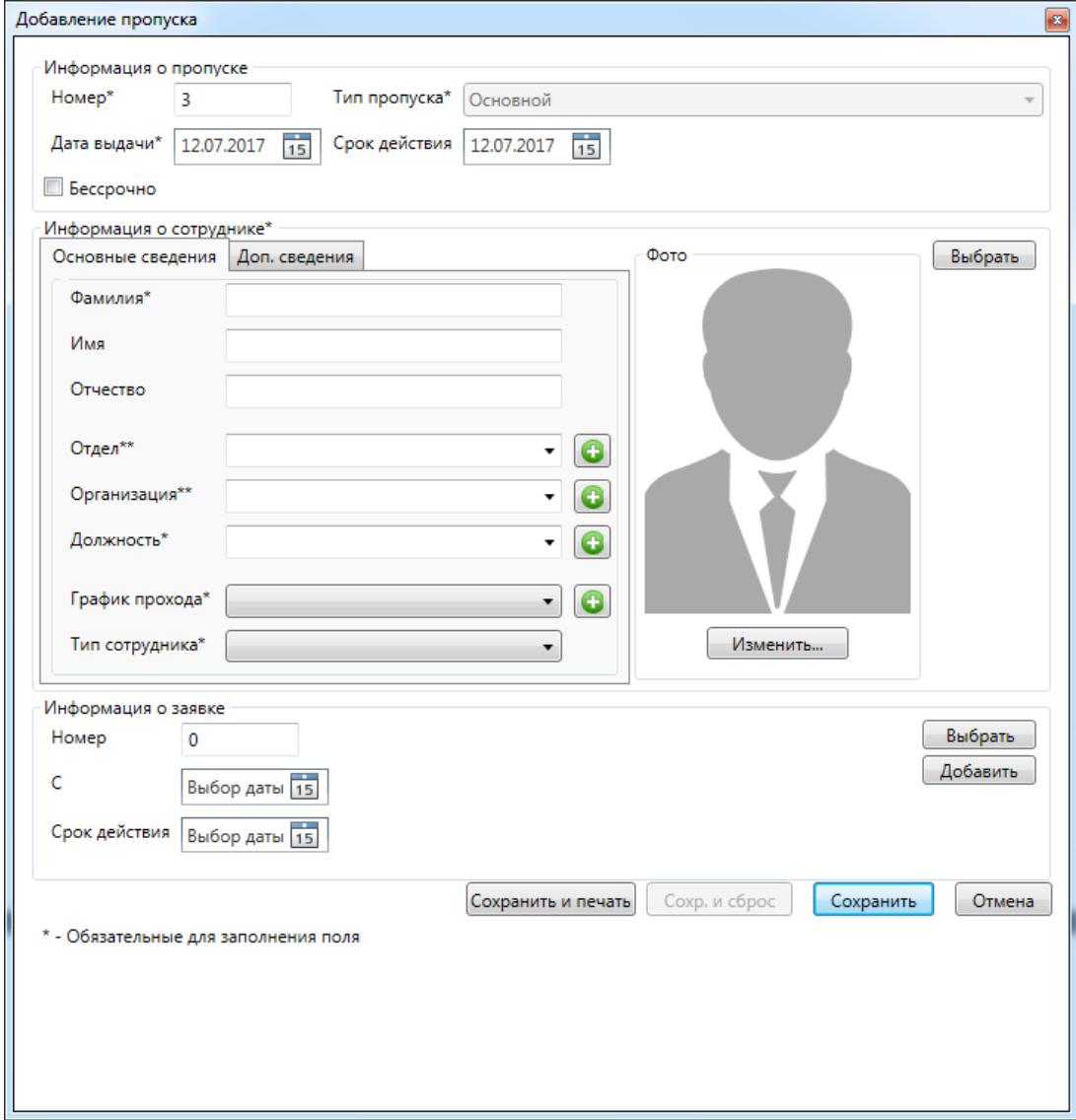

#### Основные сведения:

#### Дополнительные сведения:

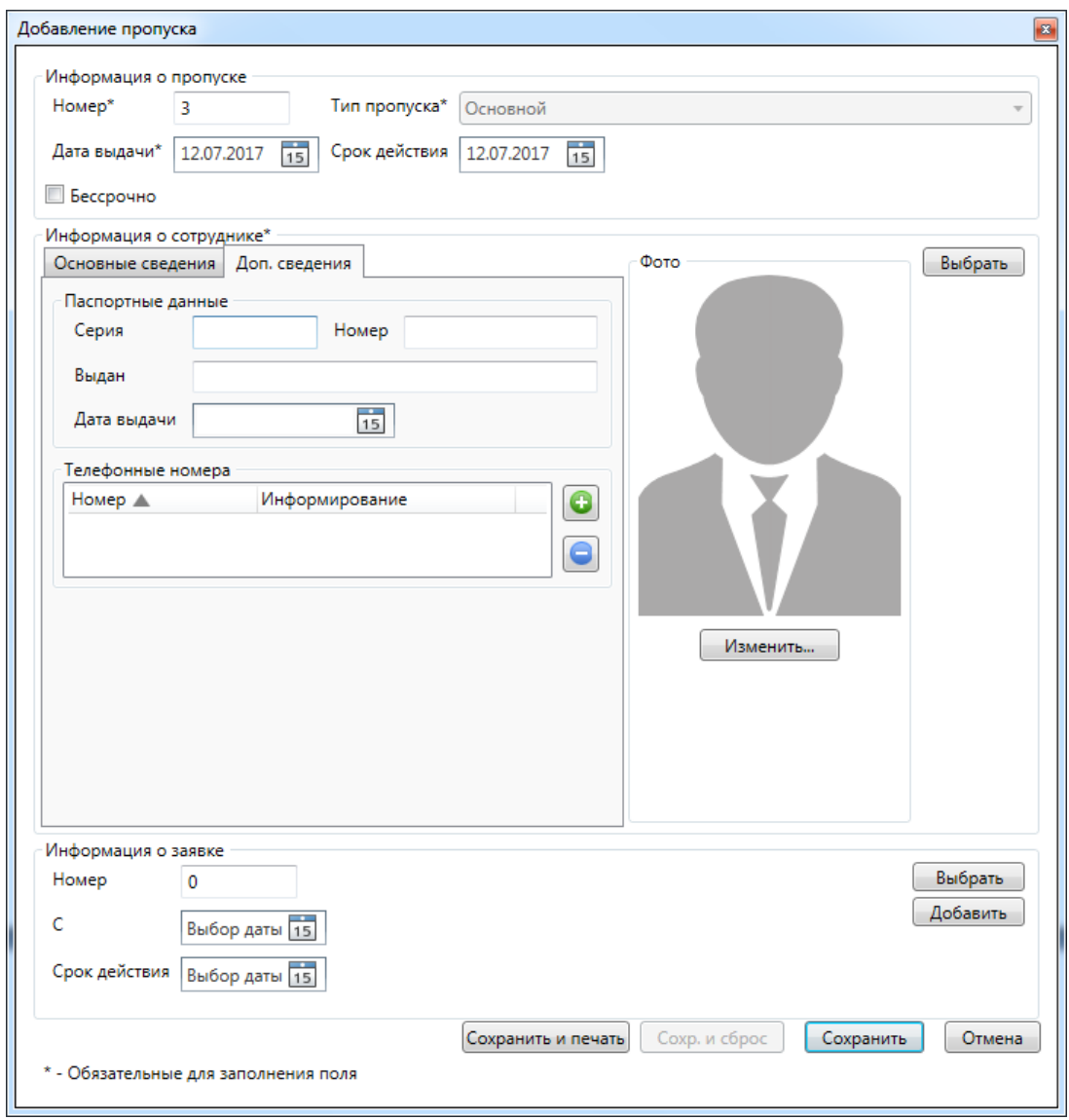
## **6.7.2. Изменение пропуска.**

При нажатии кнопки и изменить появится окно редактирования пропуска сотрудника.

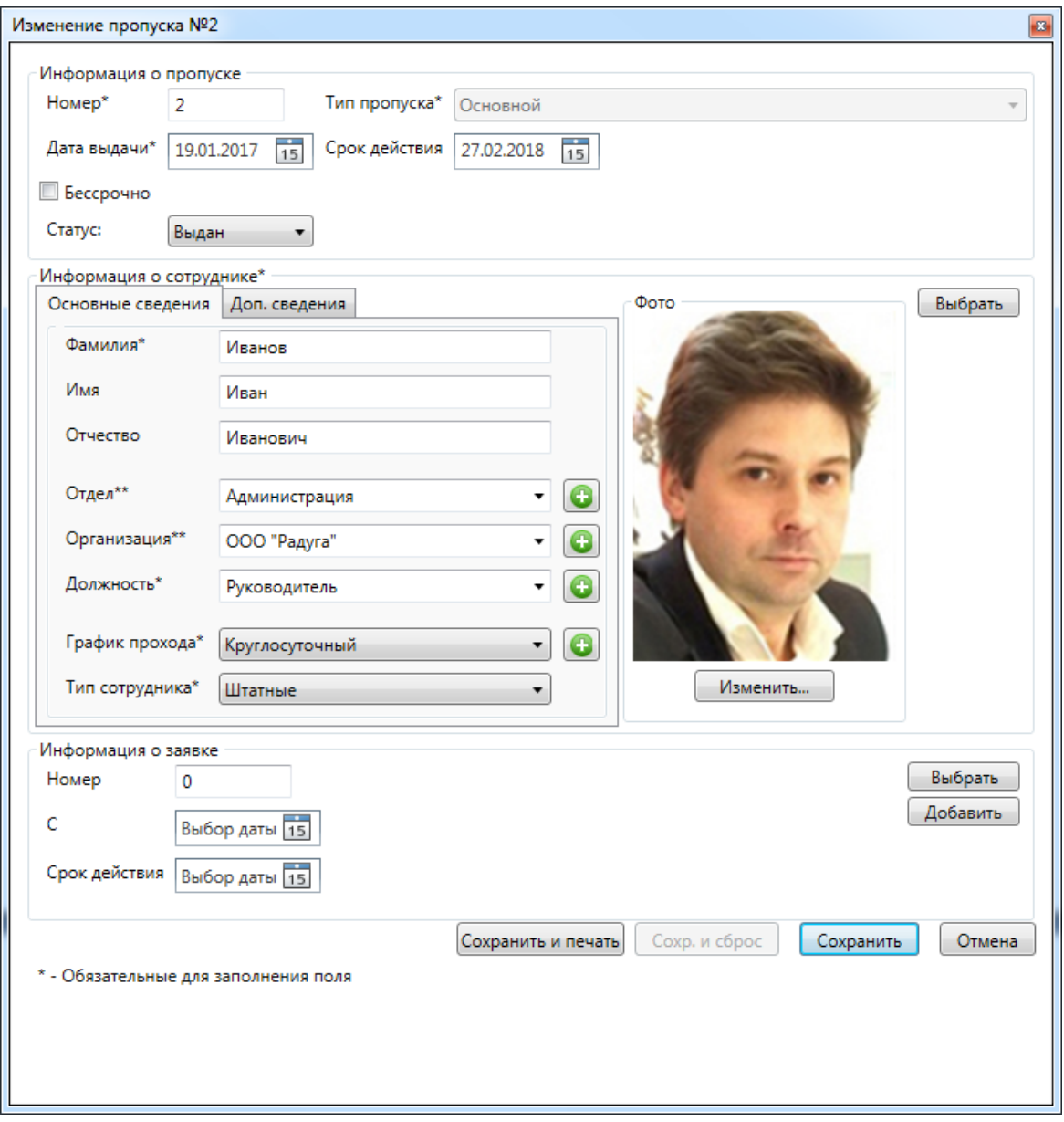

## **6.7.3. Аннулирование пропуска.**

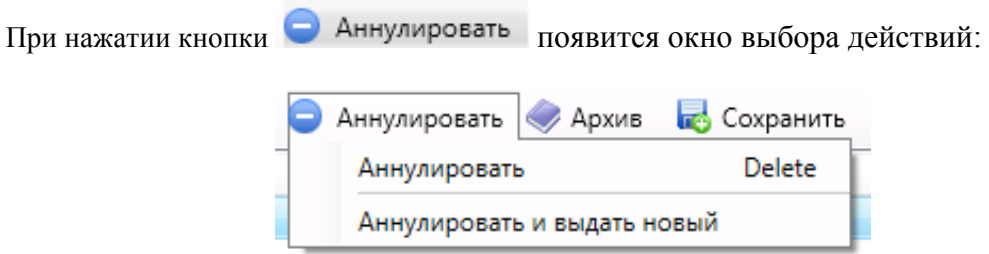

При этом следует выбрать причину аннулирования пропуска.

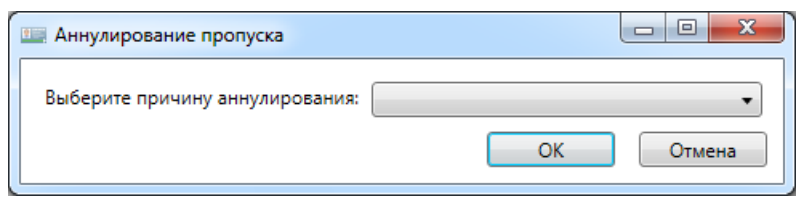

### **6.7.4. Архив - список удалённых пропусков с возможностью их восстановления.**

При нажатии кнопки появляется меню работы с архивом удалённых пропусковков.

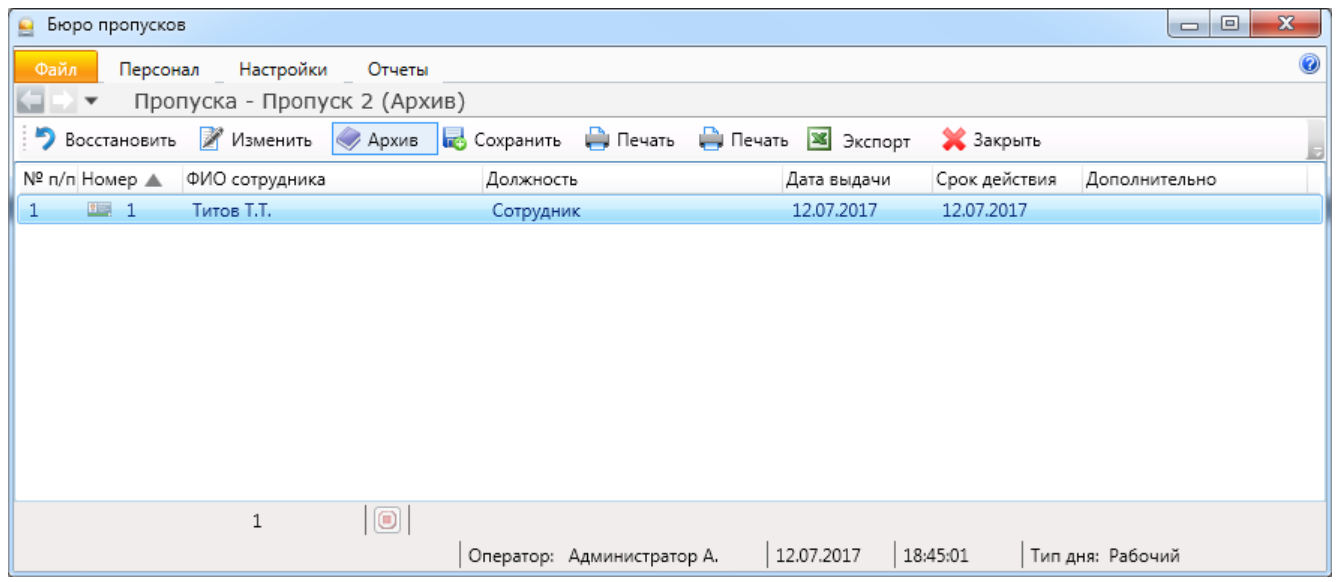

• Восстановить - восстановление пропуска в списке действующих;

- Изменить - изменение данных пропуска;
- **Архив**
- выход обратно в основное меню "Пропуска";
- сохранение удалённых пропусков в выбранном месте хранения файлов; **B** Сохранить
- вывод на печать списка удалённых пропусков; ₩ Печать
- **X** Экспорт - экспорт списка удалённых пропусков в форматах xls, xlsx и csv (см. п. 6.11);
- Закрыть - закрытие вкладки "Пропуска".

Работа с меню "Архив пропусков" аналогична работе с меню "Архив сотрудников".

Отличие в наличии кнопки **везопросленить** . После её нажатия откроется вкладка выбора места хранения списка удалённых пропусков:

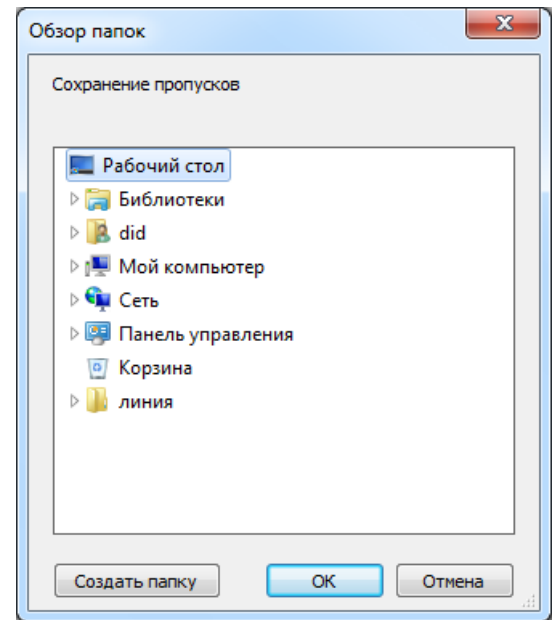

## **6.8. Заявки.**

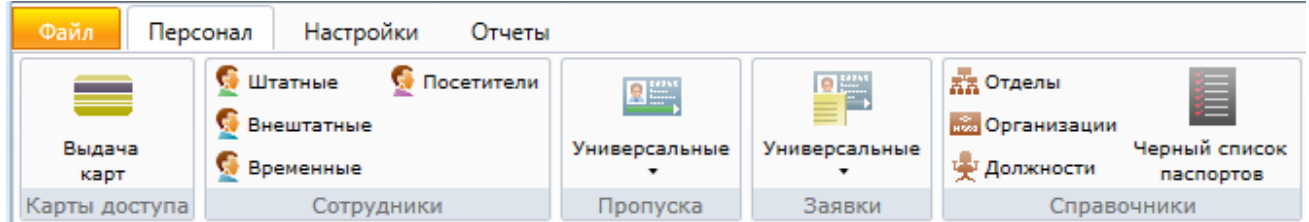

При нажатии на кнопку меню пропуска будет выведен список доступных типов заявок на пропуска (по типу пропусков):

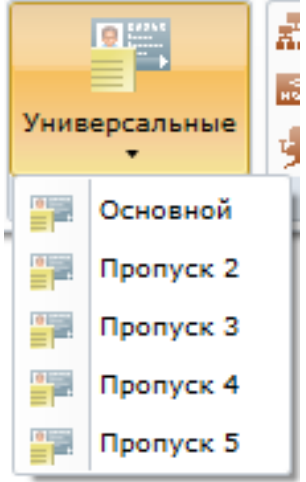

После выбора типа пропуска откроется окно работы с выбранным типом заявок.

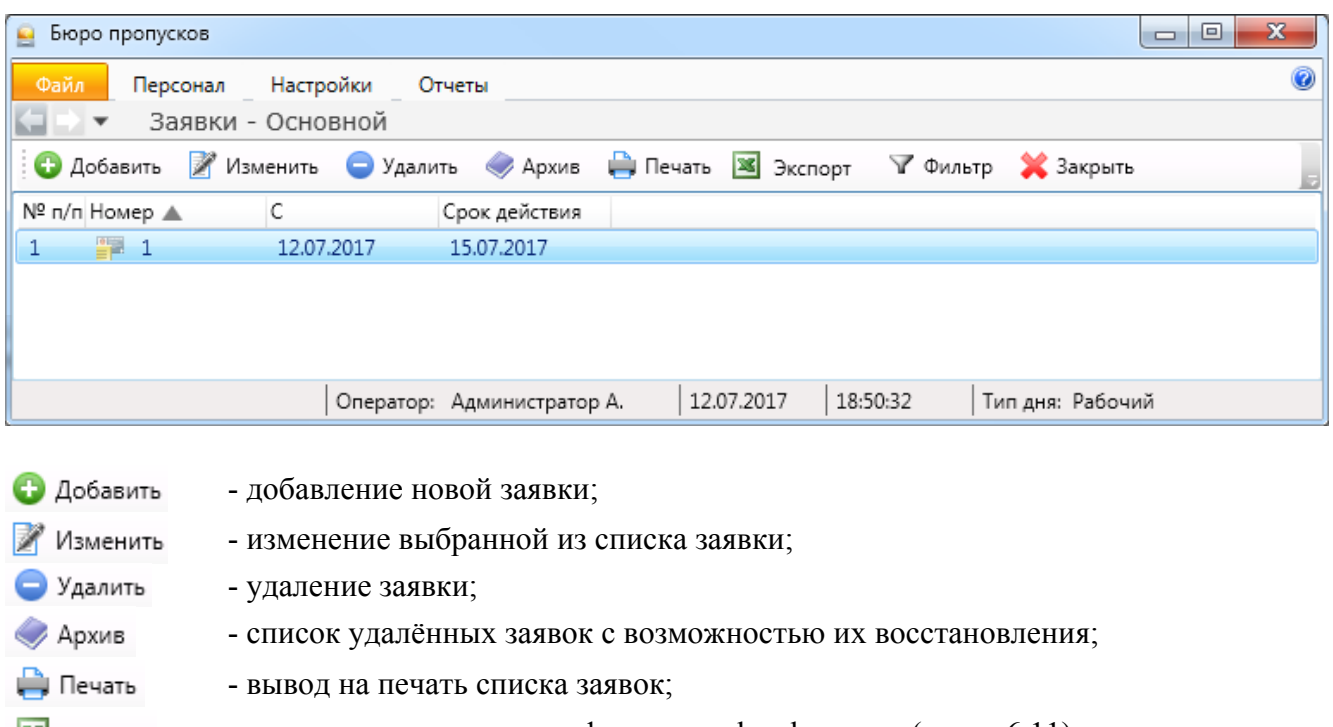

- экспорт списка заявок в форматах xls, xlsx и csv (см. п. 6.11); **X** Экспорт
- √ Фильтр - выборка (фильтр) заявок по их типу (см. п. 6.12);
- **X** Закрыть - закрытие вкладки "Заявки".

### **6.8.1. Добавление / редактирование заявок.**

После нажатия кнопки • Добавить или **При появится окно добавления или** редактирования заявки соответственно. Окна выглядят одинаково:

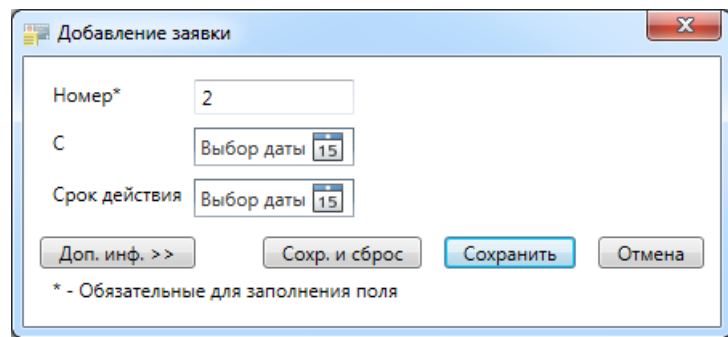

Здесь следует указать номер заявки, срок её действия, в "Доп. информации" можно внести текстовую информацию по заявке.

- сохранение заявки и очистка формы для заполнения следующей, совпадающей Сохр. и сброс по типу, заявки;
- Сохранить Отмена
- сохранение заявки;
- отмена введённых данных.

#### **6.8.2. Продолжение работы с заявками.**

Остальные пункты меню аналогичны пунктам меню "Пропуска".

## **6.9. Работа с картами доступа.**

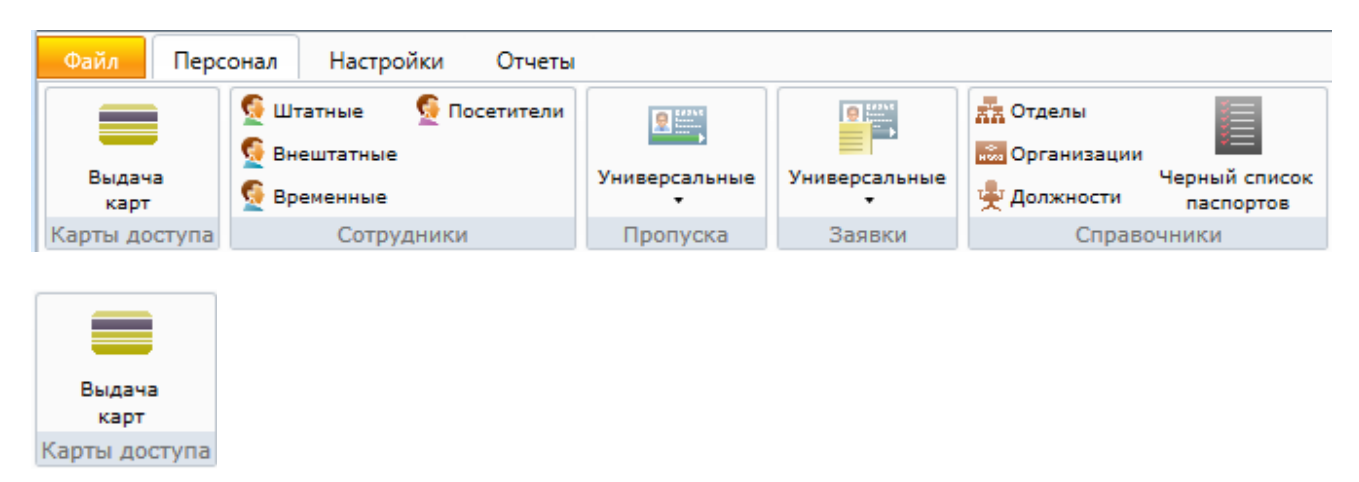

При активации этого пункта меню, в области активной страницы появляется список карт, полная информация о карте и сотруднике для выделенной строки и кнопки управления.

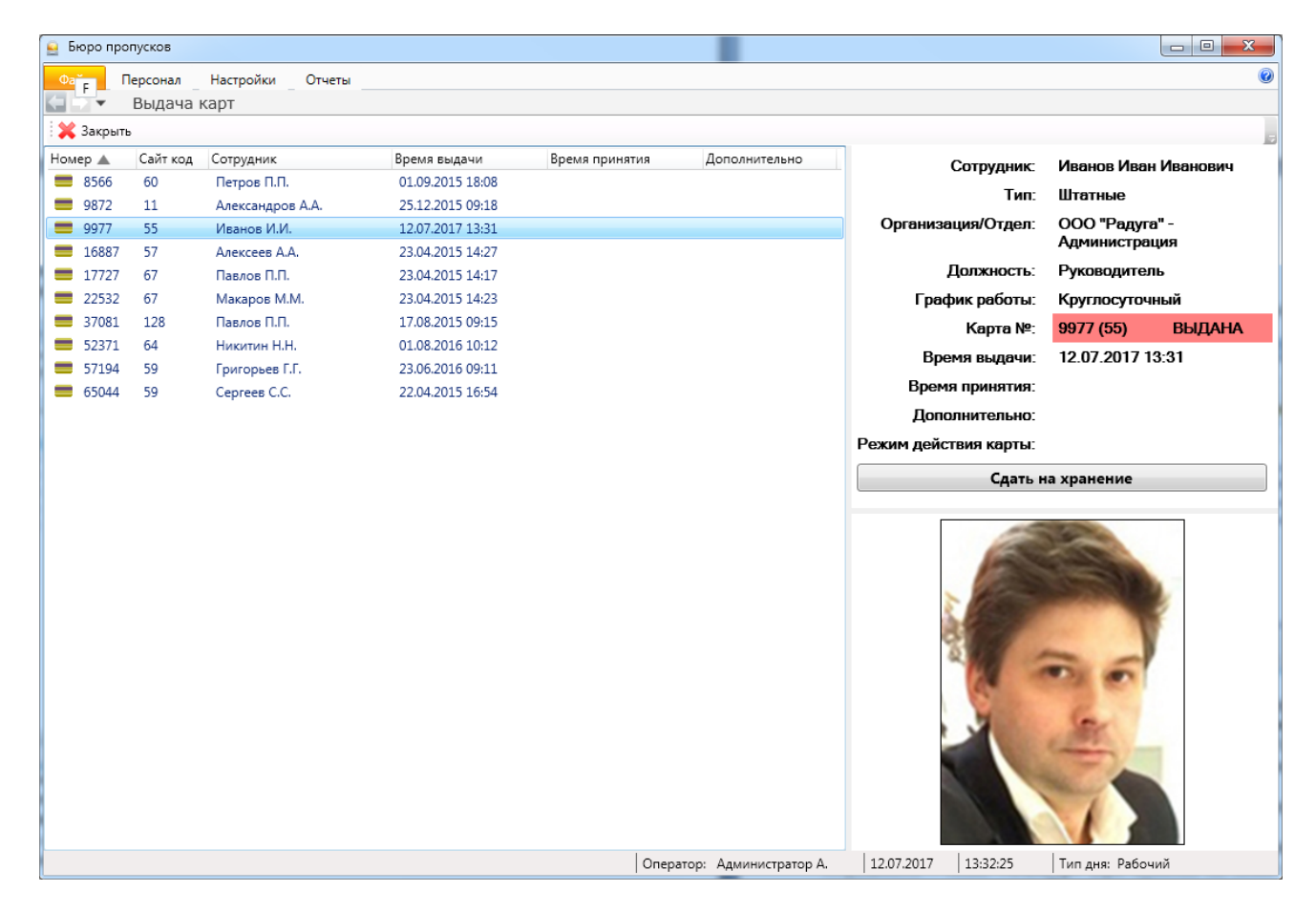

Здесь оператор может:

- посмотреть список карт доступа с информацией о номере и серии карты, сотруднике, которому принадлежит карта, времени выдачи и сдачи карты сотрудником. В поле дополнительно списка сотрудников отображается "блокирована", если карта заблокирована; - посмотреть подробную информацию о карте и ее владельце, выделив строку с нужной картой; - выдать/принять карту, нажав кнопку **"Выдать"**/**"Принять"**.

При выделении строки с определенной картой в правой части страницы отображается подробная информация о карте и ее владельце: ФИО сотрудника, его тип, отдел, должность, номере и серии карты, ее статусе (выдана/на хранении), дате и времени выдачи и сдачи карты.

В поле дополнительно отображается "блокирована", если карта заблокирована.

В нижней правой части экрана показывается фотография сотрудника (при ее наличии). Если карта находится на хранении, то отображается кнопка **"Выдать"** и информация о карте и ее статус отображаются на зеленом фоне.

Если карта выдана, то отображается кнопка **"Сдать на хранение"** и информация о карте и ее статус отображаются на светло-красном фоне.

При выдаче/приеме карты выделяется строка с выданной/принятой картой и отображается подробная информация о ее владельце.

#### **6.10. "Чёрный список" паспортов.**

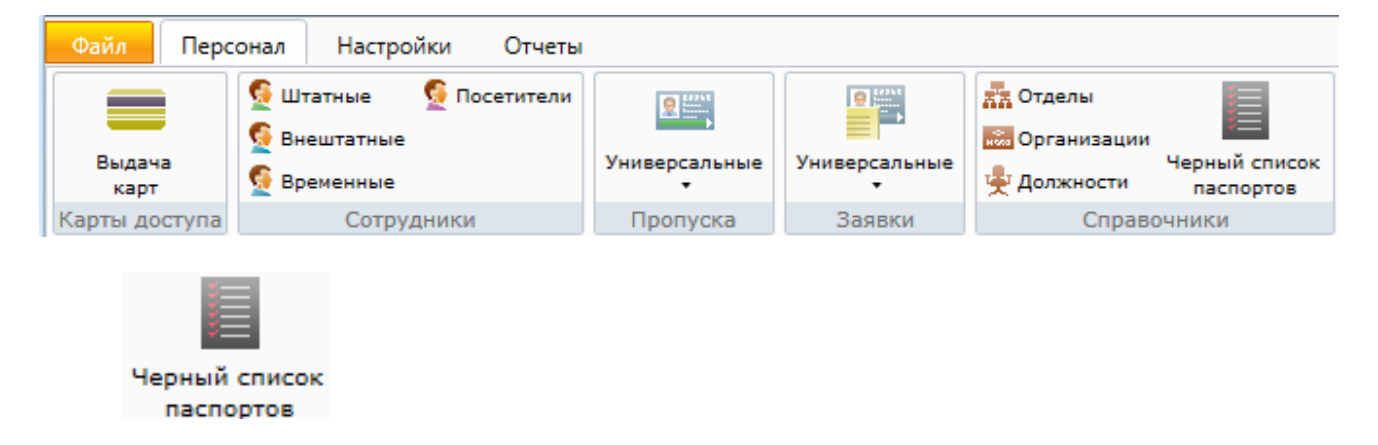

Данный список предназначен для блокирования доступа сотрудникам, в т.ч. посетителям), чьи паспортные данные согласно внутреннему распорядку предприятия занесены в "чёрный список".

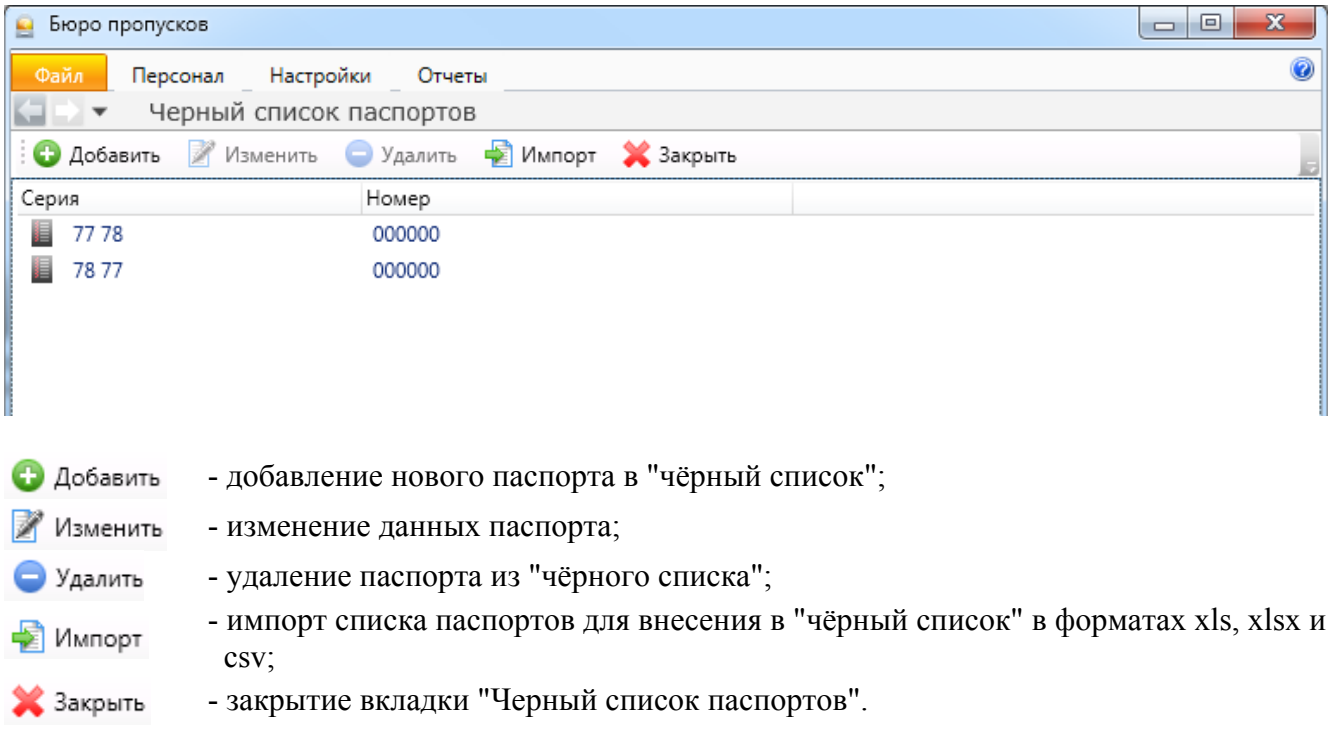

## **6.11. Экспорт.**

При нажатии кнопки **EX** Экспорт появляется диалоговое окно экспорта списка помещений в формате xls или csv.

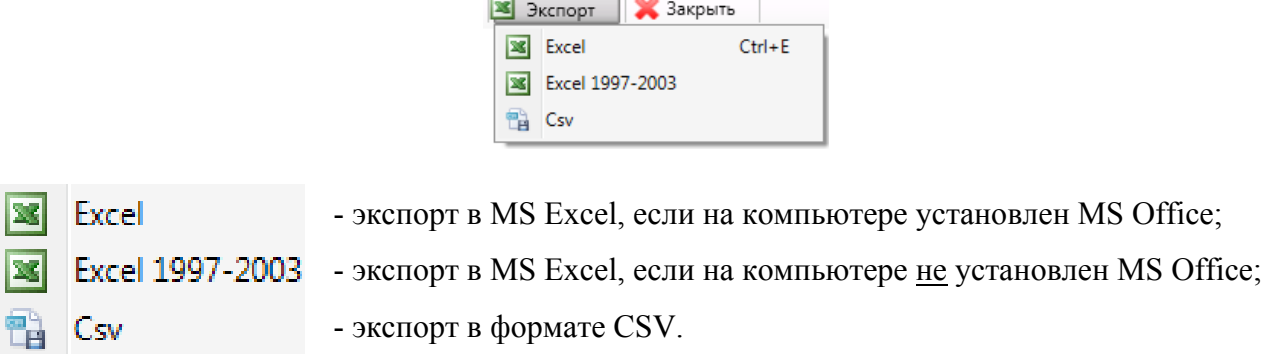

#### **6.12. Фильтр.**

При нажатии кнопки появляется вкладка настройки просмотра списка помещений.

Принцип настройки фильтра одинаков для всех АРМов ПО ИСБ Eselta. Ниже приводится описание работы фильтра в АРМ "Администратор".

#### **Описание работы формы фильтра данных.**

При фильтрации остаются видимыми только те строки из списка, которые удовлетворяют заданным в форме фильтра условиям, а остальные будут скрыты от пользователя до тех пор, пока не будут отменены условия, заданные пользователем в форме фильтра.

Ниже представлена пустая форма фильтра данных c начальным условием группирования и строкой выбора поля, условия и ввода значения:

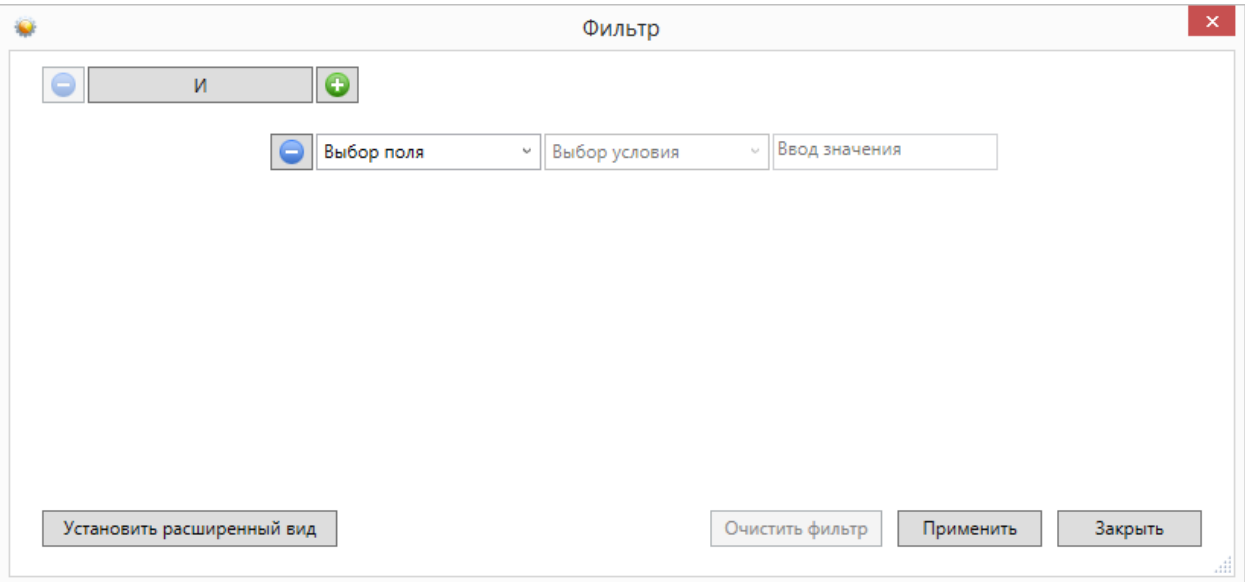

В элементе управления "Выбор поля" надо выбрать наименование поля по которому будет производиться фильтрация, в элементе управления "Выбор условия" выбрать условие, а в поле "Ввод значения" корректное значение для фильтрации.

Например, надо найти сотрудников, чьи фамилии начинаются на "Ива" (Иванов, Иванцов и т.д).

Форма фильтра после заполнения всех элементов управления будет иметь следующий

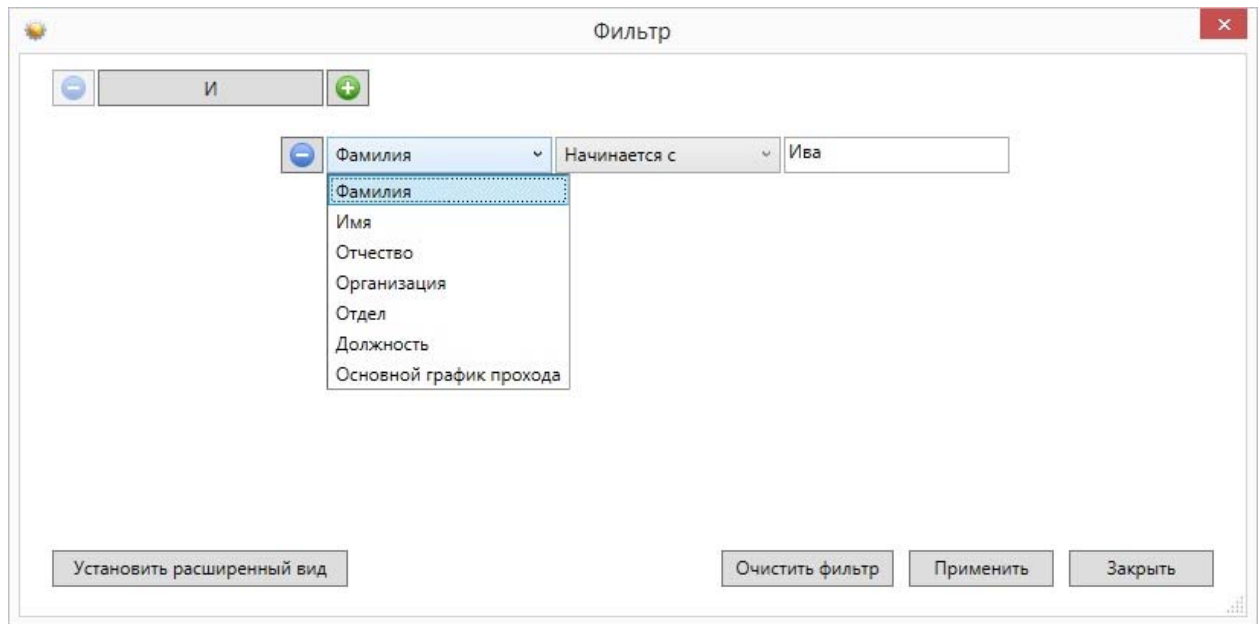

После чего следует нажать на кнопку "Применить".

вид:

Для добавления ещё одного условия фильтрации надо нажать на кнопку Появится ещё одна пустая строка выбора условий, и форма приобретёт следующий вид:

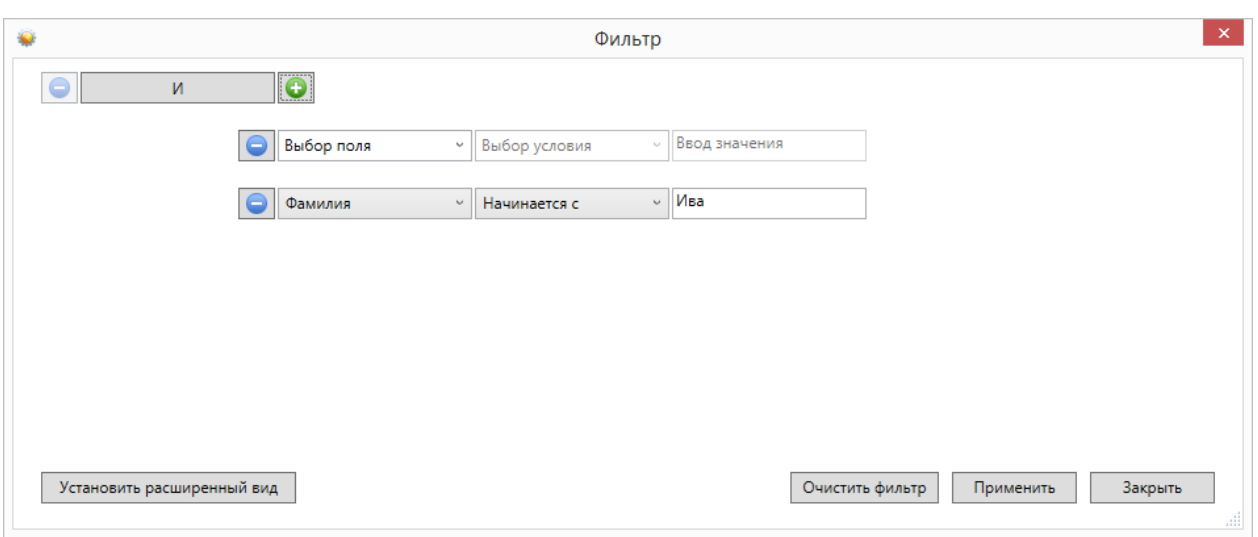

Форма фильтра данных позволяет группировать условия для создания сложных условий фильтрации. Например, требуется найти сотрудников, фамилия которых заканчивается на "ов" или имя начинается с "А", должность - "Инженер". Для этого надо построить фильтр следующего вида:

**((Фамилия заканчивается на ов) ИЛИ (Имя начинается на А) ) И (Должность равно Инженер)** 

Итоговая форма фильтра будет иметь примерно такой вид:

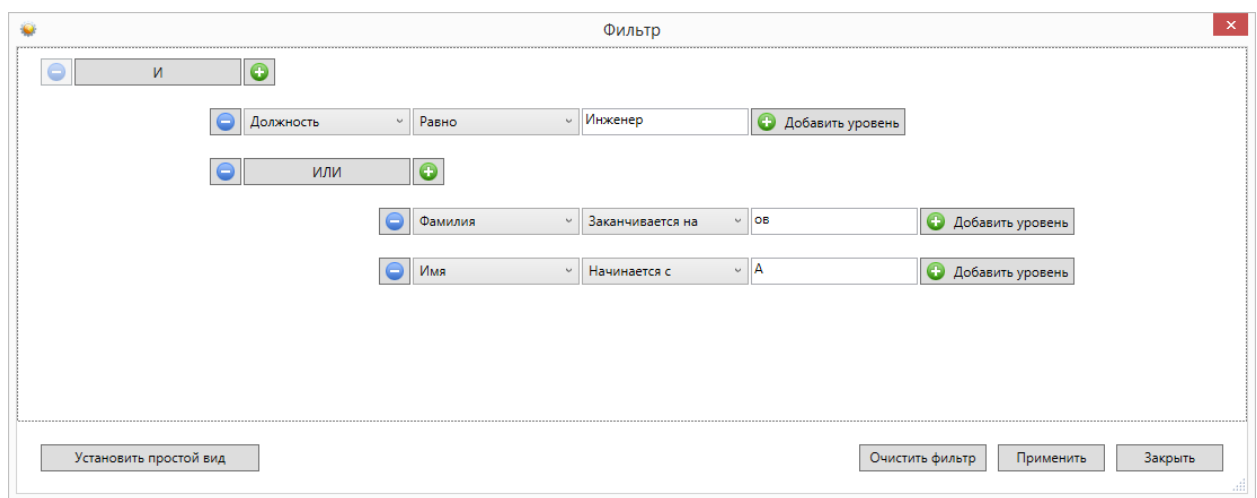

Для построения фильтра **((Фамилия заканчивается на ов) ИЛИ (Имя начинается на А) ) И (Должность равно Инженер)**, переведём его в расширенный вид. Для этого нажмём на

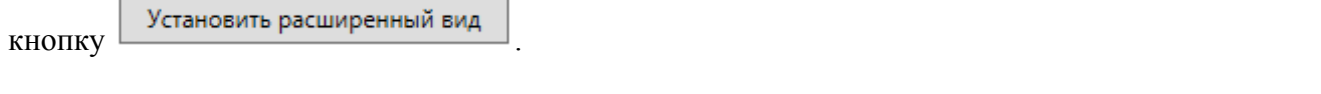

У строки условия появится кнопка .

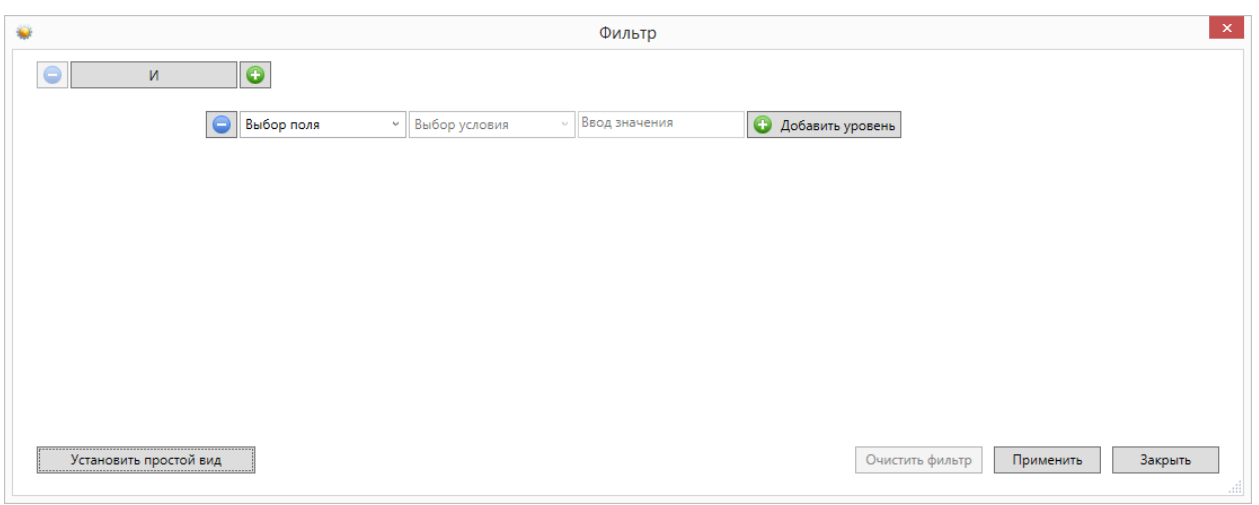

Нажмём на кнопку "Добавить уровень". Появится дополнительная строка группировки  $\overline{V}$ <sub>У</sub>словий  $\overline{S}$  и

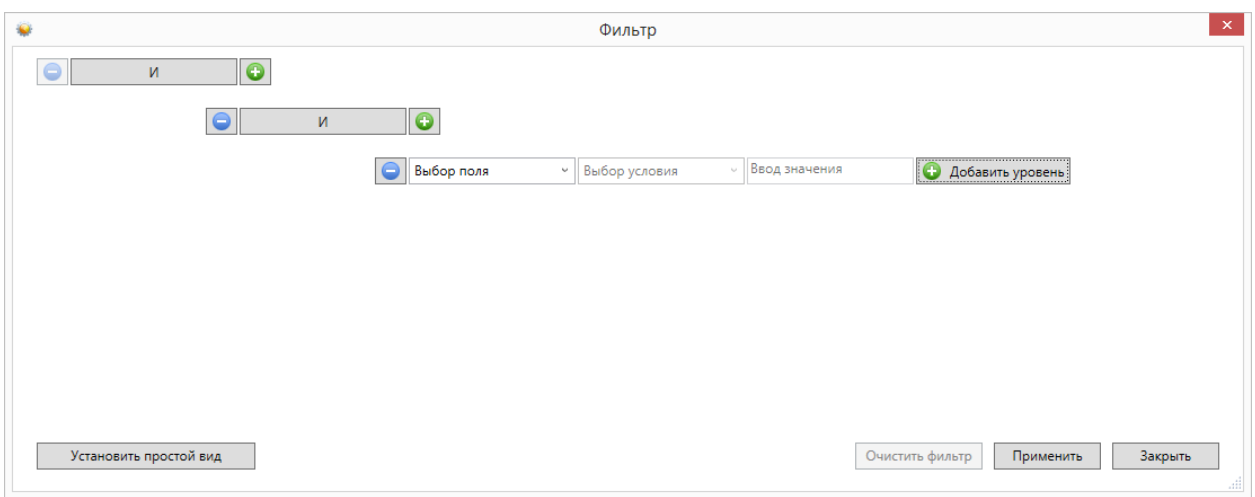

## Поменяем условие группировки, нажав на кнопку "И". Значение поменяется на "ИЛИ":

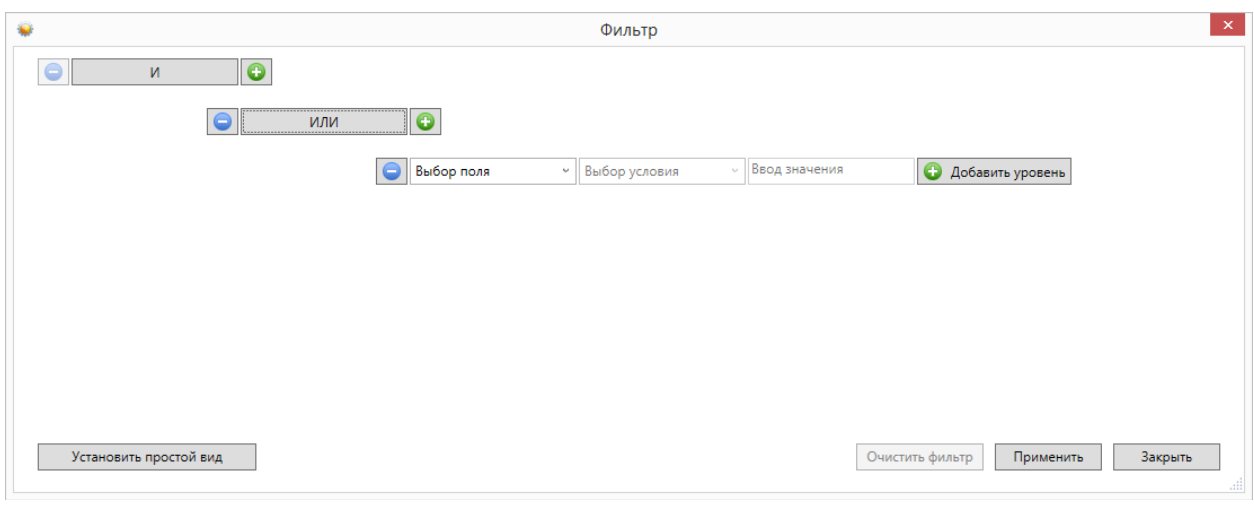

Добавим ещё одно поле, нажав на кнопку (справа от "ИЛИ")  $\Box$ :

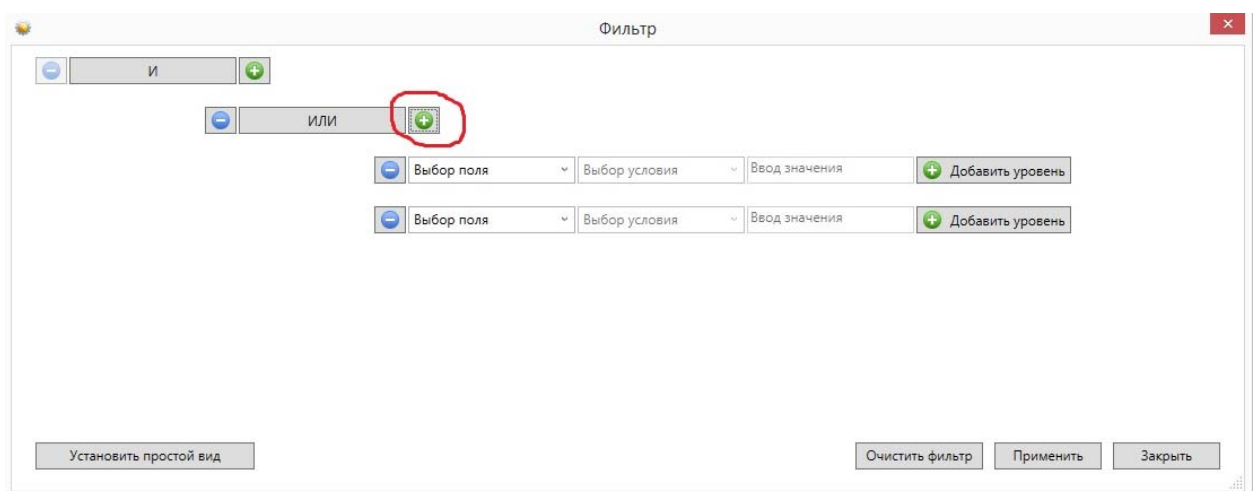

#### заполним поля согласно условиям:

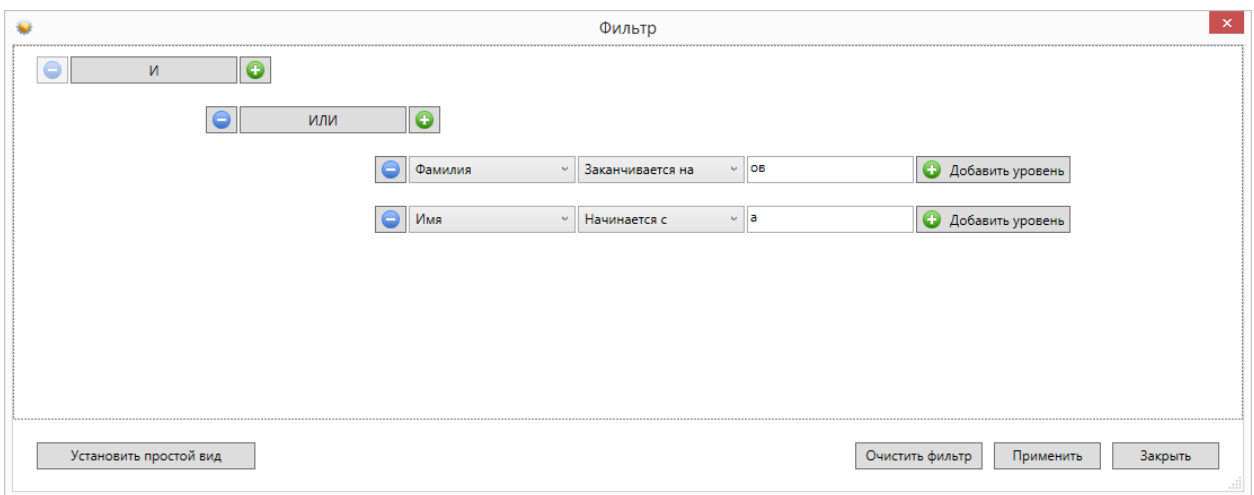

Теперь добавим последнее поле "Должность", нажав на кнопку **о корневого условия** "И":

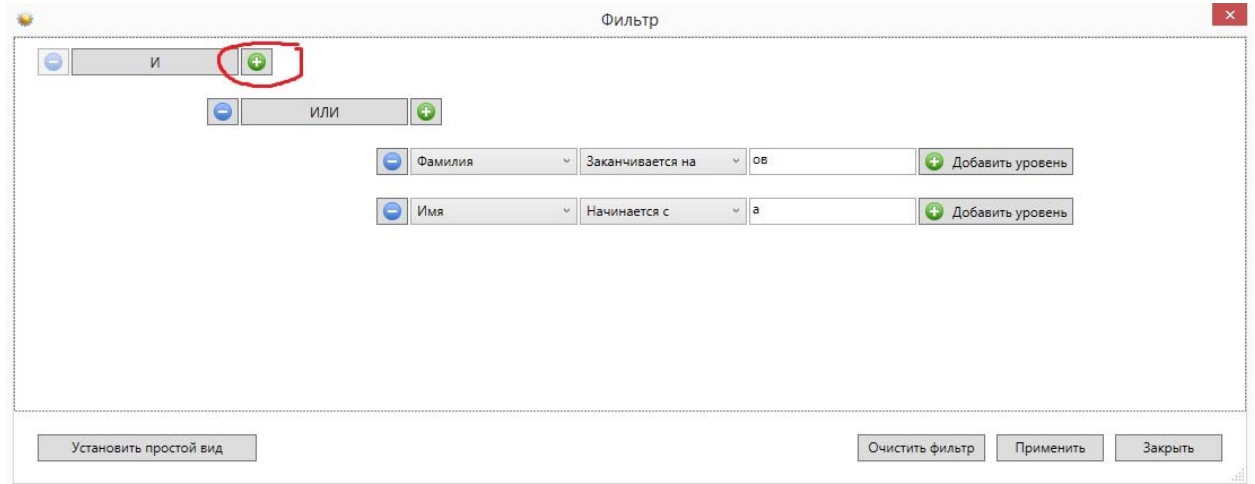

### Форма будет иметь следующий вид:

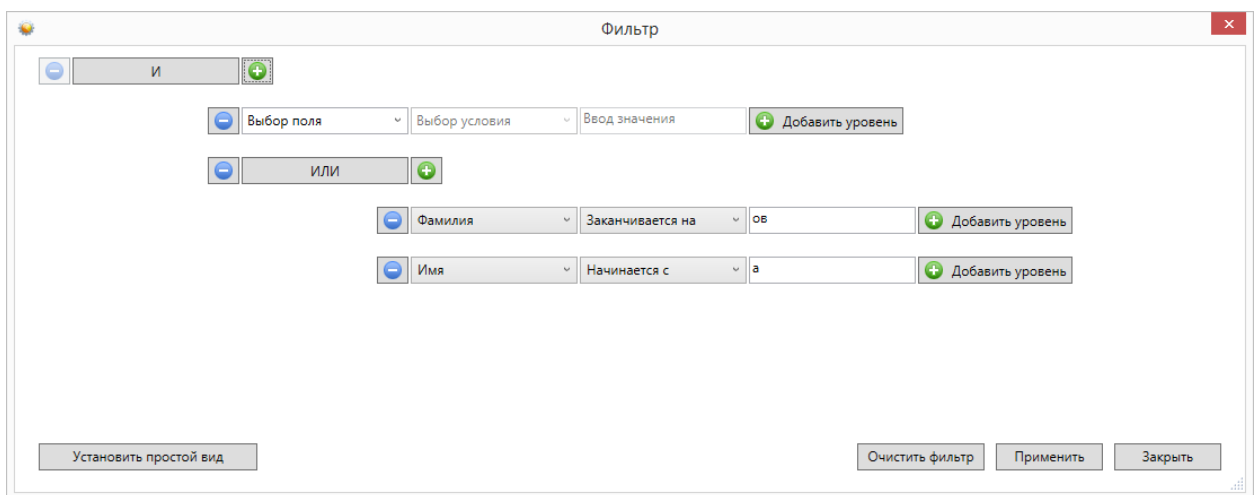

Заполним последнее поле:

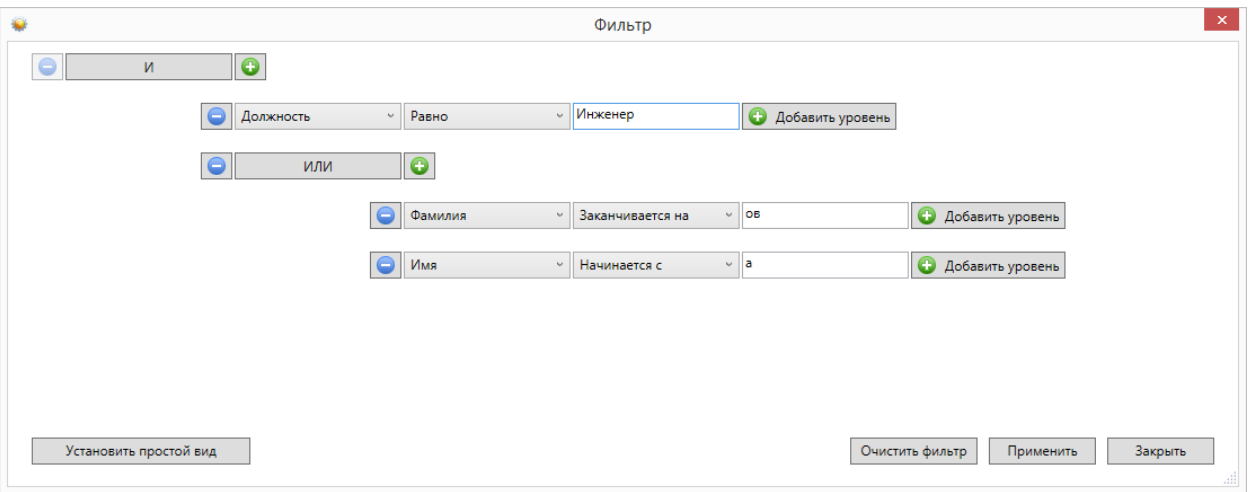

и нажмём на кнопку "Применить". Фильтр **((Фамилия заканчивается на ов) ИЛИ (Имя начинается на А) ) И (Должность равно Инженер)** создан.

### **6.13. Отчеты.**

В комплект поставки АРМ "Бюро пропусков" входят заранее подготовленные формы отчётов. Администратор системы настраивает отчеты для каждого рабочего места. Если на конкретном рабочем месте не настроены отчёты, то внешний вид меню будет:

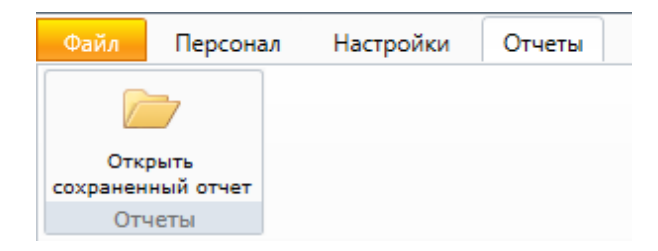

После того, как в разделе "Настройки" будут выбраны необходимые отчёты пункт меню "Отчёты" примет вид:

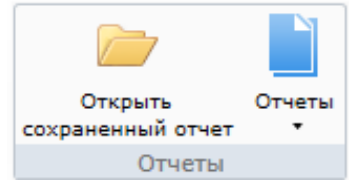

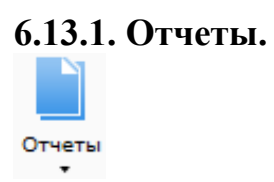

При выборе определенного отчета появляется вкладка настройки отчета, имеющее две вкладки **"Сотрудник"** и **"Время события"**.

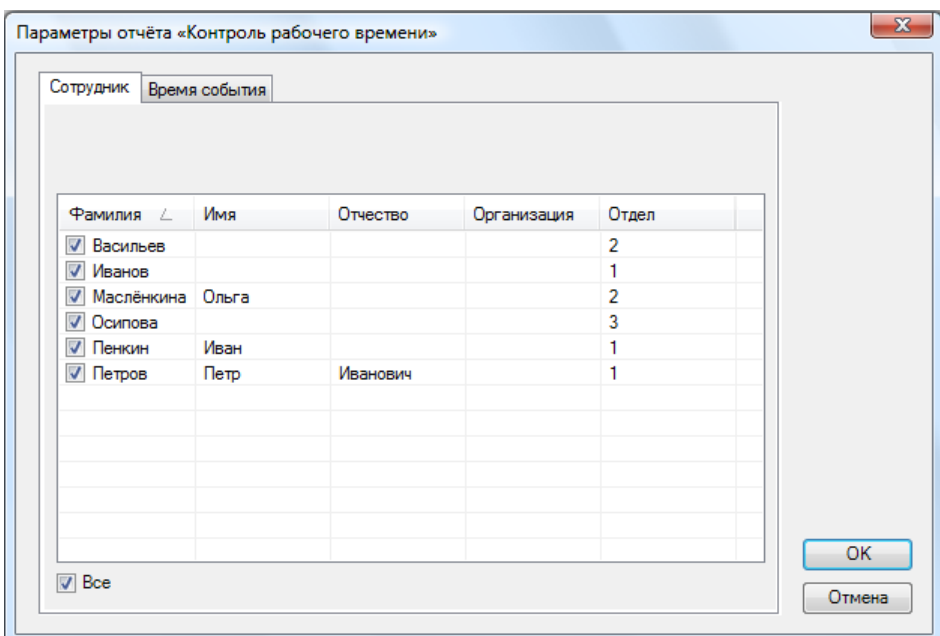

Во вкладке "Сотрудник" оператор выбирает сотрудников, которые будут входить в отчет. Поставив галочку напротив метки **"Все"**, в отчет будут входить все сотрудники, представленные в списке.

Во вкладке "Время события" оператор должен назначить временной интервал, в течение которого будет фиксироваться то или иное событие

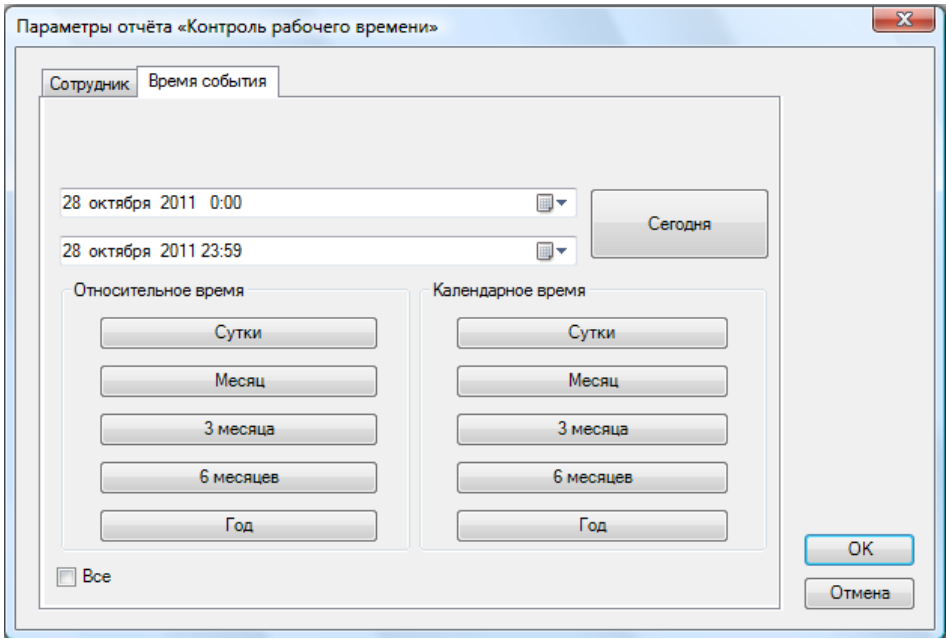

Для сохранения параметров необходимо нажать кнопку **"ОK"**, затем появляется страница с отчётом

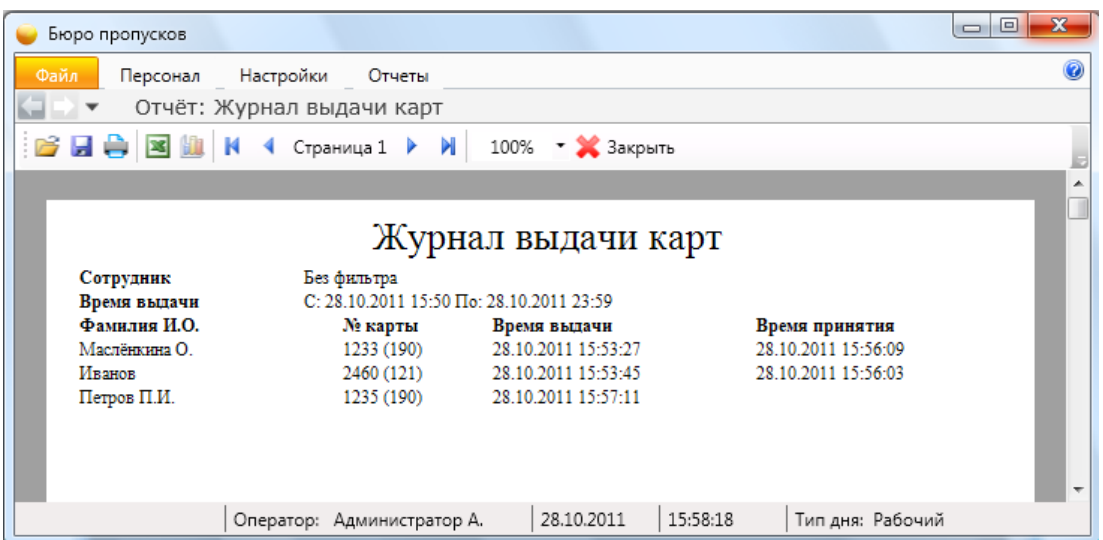

С помощью кнопок, находящихся в верхней части страницы с отчетом на панели быстрого доступа, можно:

- открыть ранее сохраненный отчет (кнопка **"Открыть"** ). При нажатии на кнопку открывается стандартное диалоговое окно открытия файла. После выбора файла открывается ранее сохраненный отчет;

- сохранить созданный отчет в файл (кнопка **"Сохранить"** ). При нажатии на кнопку открывается стандартное диалоговое окно сохранения файла;

- напечатать отчет (кнопка **"Печать"** );

- экспортировать отчет в Excel (кнопка **"Экспорт в Excel"** ).

- построить диаграмму в Excel (только для отчета "Статистика") (кнопка **"Диаграмма"** );
- посмотреть первую, предыдущую, следующую и последнюю страницы кнопки:

- **"К первой странице"** ;

- **"К предыдущей странице"** ;
- **"К следующей странице"** ;
- **"К последней странице"** .

- изменить масштаб просмотра отчета, выбрав нужный масштаб в выпадающем списке.

**"Экспорт в Excel"** ) - после нажатия на кнопку открывается Excel с экспортированным отчетом:

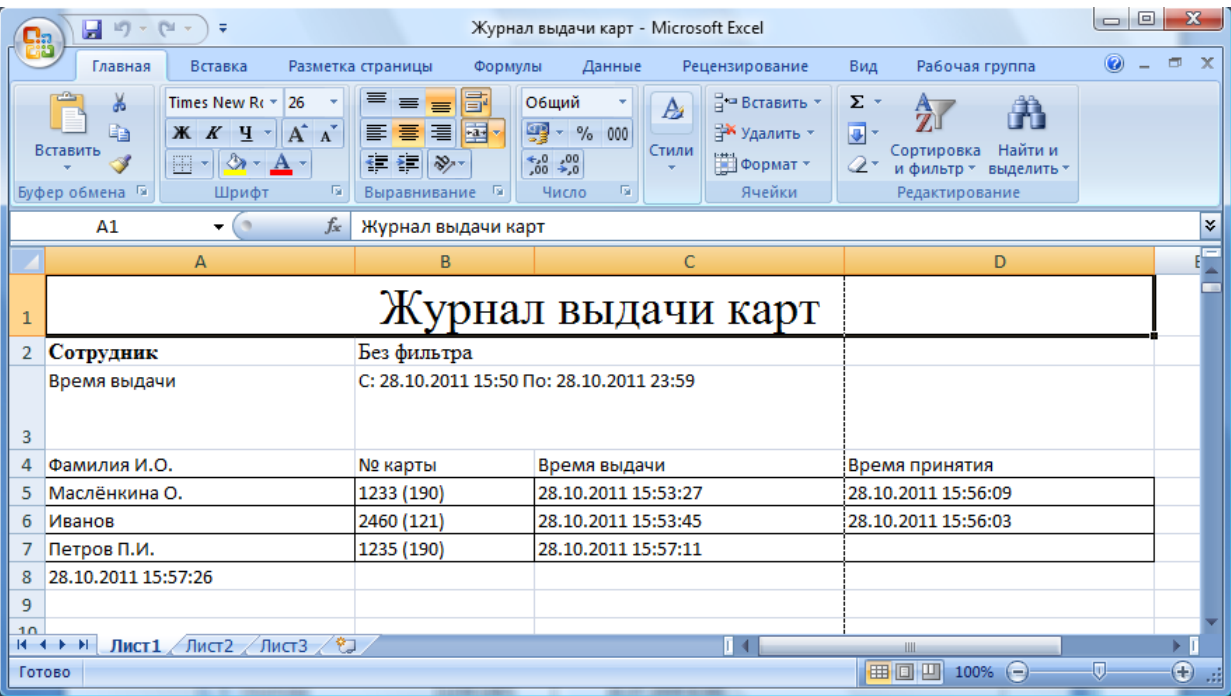

## **6.13.2. Сохранённые отчёты.**

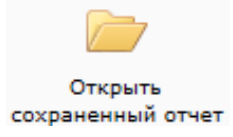

При активации этого пункта меню открывается вкладка с выбором ранее сохраненного файла отчета. Так как создание отчета, содержащего большое количество событий, занимает достаточное количество времени (например, события за несколько месяцев), то имеет смысл после создания отчета сохранить его в файл, а затем при необходимости воспользоваться данным пунктом меню.

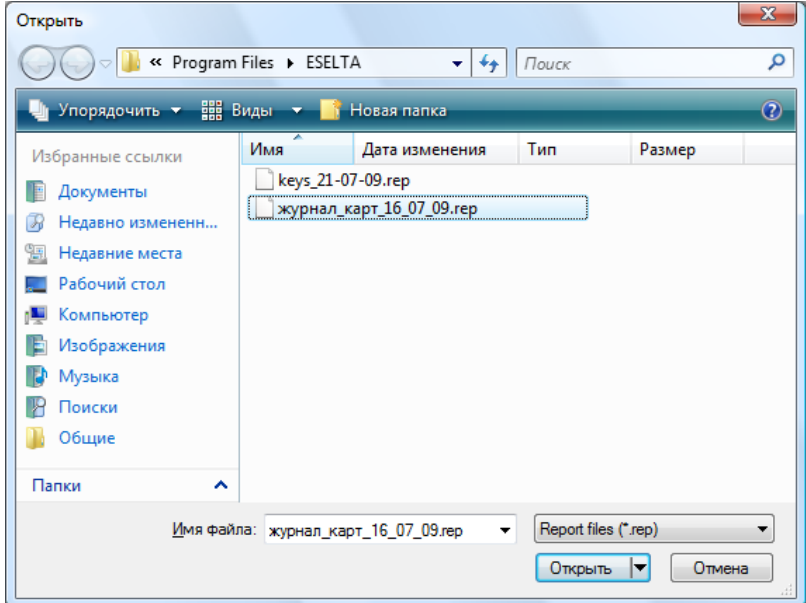

## **6.14. Файл.**

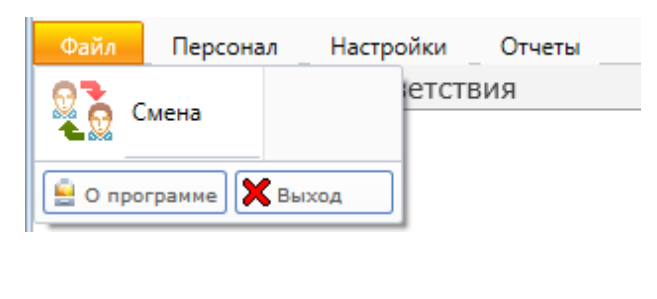

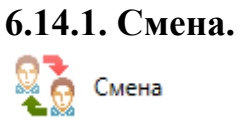

Позволяет осуществить смену пользователя при работе с программой, введя новое имя пользователя и пароль. При вызове этого пункта меню появляется диалоговое окно **"Вход в систему"**, как и при запуске модуля.

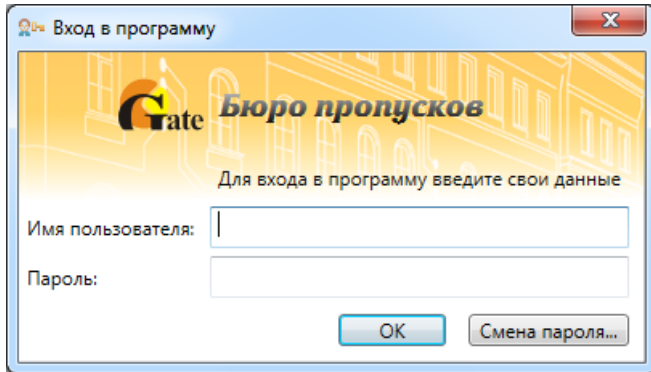

*Примечание: пользователи задаются в АРМ "Администратор".* 

## **6.14.2. О программе.**

После нажатия кнопки **полезнателя появляется информация о версии ПО** и разработчике.

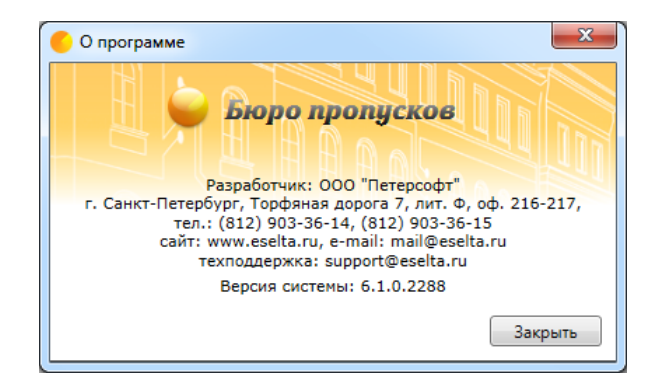

**6.14.3. Выход.** 

Нажатие кнопки  $\boxed{\mathbf{X}_{\text{Buxoa}}}$  - закрытие АРМ "Бюро пропусков".

# **7. АРМ "Диспетчер".**

## **7.1. Назначение АРМ "Диспетчер".**

Программный модуль АРМ "Диспетчер" ПО Eselta-Gate предназначен для наблюдения за состоянием охраняемого объекта и управления системой (постановка / снятие на охрану и т.п.). В данном руководстве рассматриваются основные функции АРМ "Диспетчер".

#### **Важно!**

**1. Далее в тексте приводятся экранные формы под правами администратора; 2. Перед началом работы в АРМе в дежурном режиме следует произвести необходимые настройки;** 

**3. Настройки доступны только под правами администратора.**

#### **7.2. Начало работы.**

## **7.2.1. Запуск АРМ "Диспетчер".**

Модуль "Диспетчер" запускается нажатием на ярлык Диспетчер из меню "Пуск" операционной системы. После запуска появляется диалоговое окно **"Вход в программу"**, в котором необходимо ввести имя пользователя и пароль.

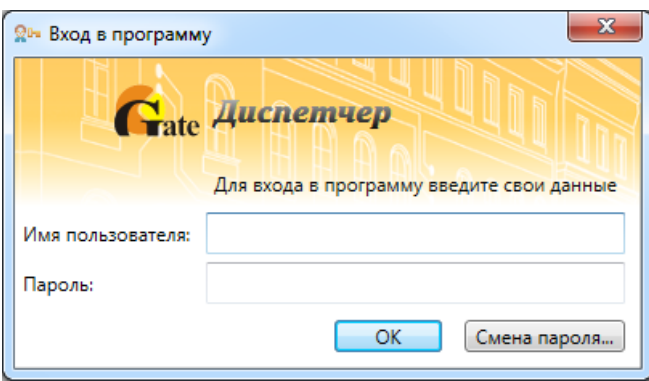

При установке системы имя пользователя задается по умолчанию – **admin**, пароль отсутствует.

## **7.2.2. Основное окно модуля Диспетчер.**

После запуска модуля и ввода корректного имени пользователя и пароля появляется основное окно программы:

| Диспетчер                                            |                                                         |                        |                         |                      |
|------------------------------------------------------|---------------------------------------------------------|------------------------|-------------------------|----------------------|
| Звук<br>Отчеты<br>Разное<br>Помощь<br>Вход в систему |                                                         |                        |                         |                      |
| $\overline{2}$<br>윲<br>அ<br>0                        |                                                         |                        |                         |                      |
| Объект<br>Событие<br>Сотрудник<br>Время              | <b>В</b> Помещения                                      | <mark>не</mark> Группы | С Сотрудники            | • Наблюдение         |
|                                                      | <b>В Пожарные датчики</b>                               | Пожарные выходы        | <b>ВТ Пожарные зоны</b> | <b>В Аппаратура</b>  |
| 3                                                    | Видеонаблюдение                                         | <b>Е</b> • Видеокамеры | <b>©</b> Обходы         | <b>В</b> Автомобили  |
|                                                      | <b>Ка</b> Планы                                         | <b>100 Шлейфы</b>      | Окно тревог             | Г. Двери             |
|                                                      | $^{\circ}$<br>$\mathbf{Q}$<br>$\frac{1}{4}$ 01 - 1 этаж |                        |                         |                      |
| И Лента событий<br><b>X</b> Панель тревог            | 01.1<br>07.1                                            | 07                     |                         | $\overline{4}$<br>03 |
| Протокол действий оператора                          |                                                         |                        |                         |                      |
| Дата<br>Тип объекта<br>Объект<br>Время               | Полное название<br>Команда                              | Результат              | Дополнительно           |                      |
| 5                                                    |                                                         |                        |                         |                      |
| 6                                                    | Оператор: Администратор А.                              | 31.10.2011             | 18:05:06                | Тип дня: Рабочий     |

*Примечание: приведен скрин-шот из ПО ИСБ Eselta.* 

Окно состоит из следующих областей:

- 1. Основное меню.
- 2. Панель быстрого доступа.
- 3. Область событий.
- 4. Область рабочих вкладок.
- 5. Протокол действий оператора.
- 6. Строка состояния.

Внешний вид окна настраивается под правами администратора. Пользовательский вид окна может отличаться от приведённого на рисунке.

Левая часть экрана по умолчанию настроена на отображение режима  $\blacksquare$  Панель тревог

## **7.3. Основное меню Диспетчера.**

Основное меню АРМ "Диспетчер" состоит из вкладок:

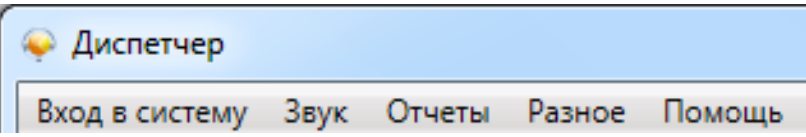

#### **7.3.1. Вход в систему – Смена оператора.**

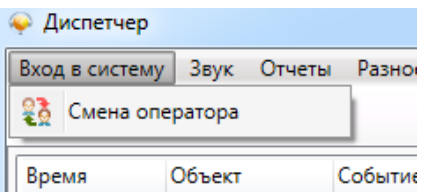

Позволяет осуществить смену пользователя при работе с программой, введя новое имя пользователя и пароль. При вызове этого пункта меню появляется диалоговое окно **"Вход в систему"**, как и при запуске модуля.

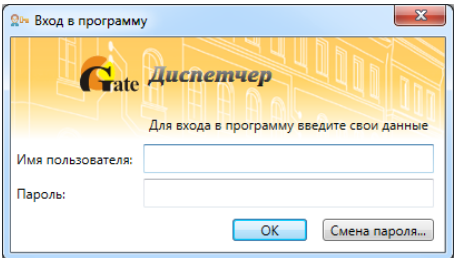

#### **7.3.2. Звук – Отключить.**

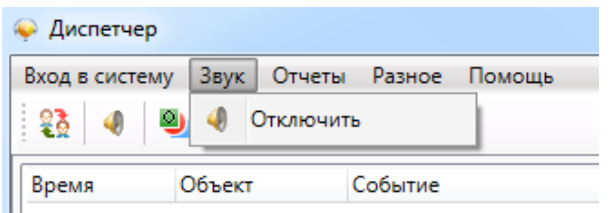

Отключает звуковой сигнал при тревожном событии на 5 минут. При поступлении нового тревожного события или уведомления звуковой сигнал возобновляется.

#### **7.3.3. Основное меню – Отчеты.**

#### **7.3.3.1. Генератор отчетов.**

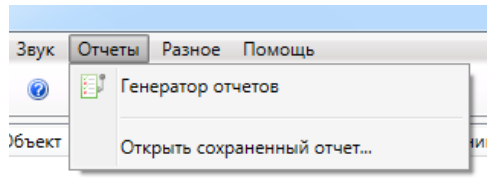

Запускает генератор отчетов для построения отчетов по архиву событий. Набор стандартных отчетов формируется в настройках приложения.

## **7.3.3.2. Открыть сохраненный отчет.**

Открывает сохраненную ранее выборку из стандартного отчета.

### **7.3.4. Разное.**

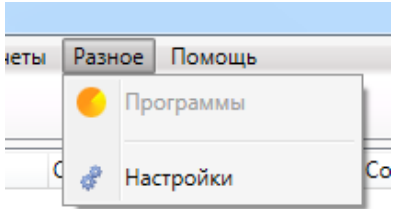

#### **Программы.**

Открывает список программ быстрого запуска для ускорения доступа к внешним программам (аналог меню "Пуск" операционной системы).

Список программ настраивается в настройках ПО.

#### **Настройки.**

Настройки окон АРМ "Диспетчер" будут описаны ниже. Меню "Настройки" доступно только для пользователей под правами администратора

### **7.3.5. Помощь.**

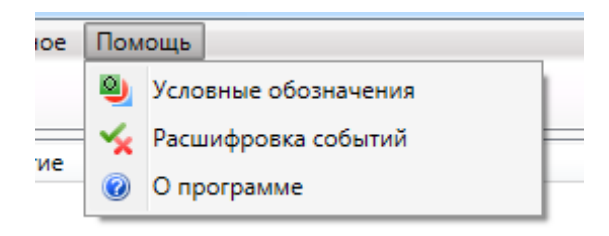

## **7.3.5.1. Условные обозначения.**

Здесь представлен список условных обозначений, используемых в данном модуле, и их расшифровка.

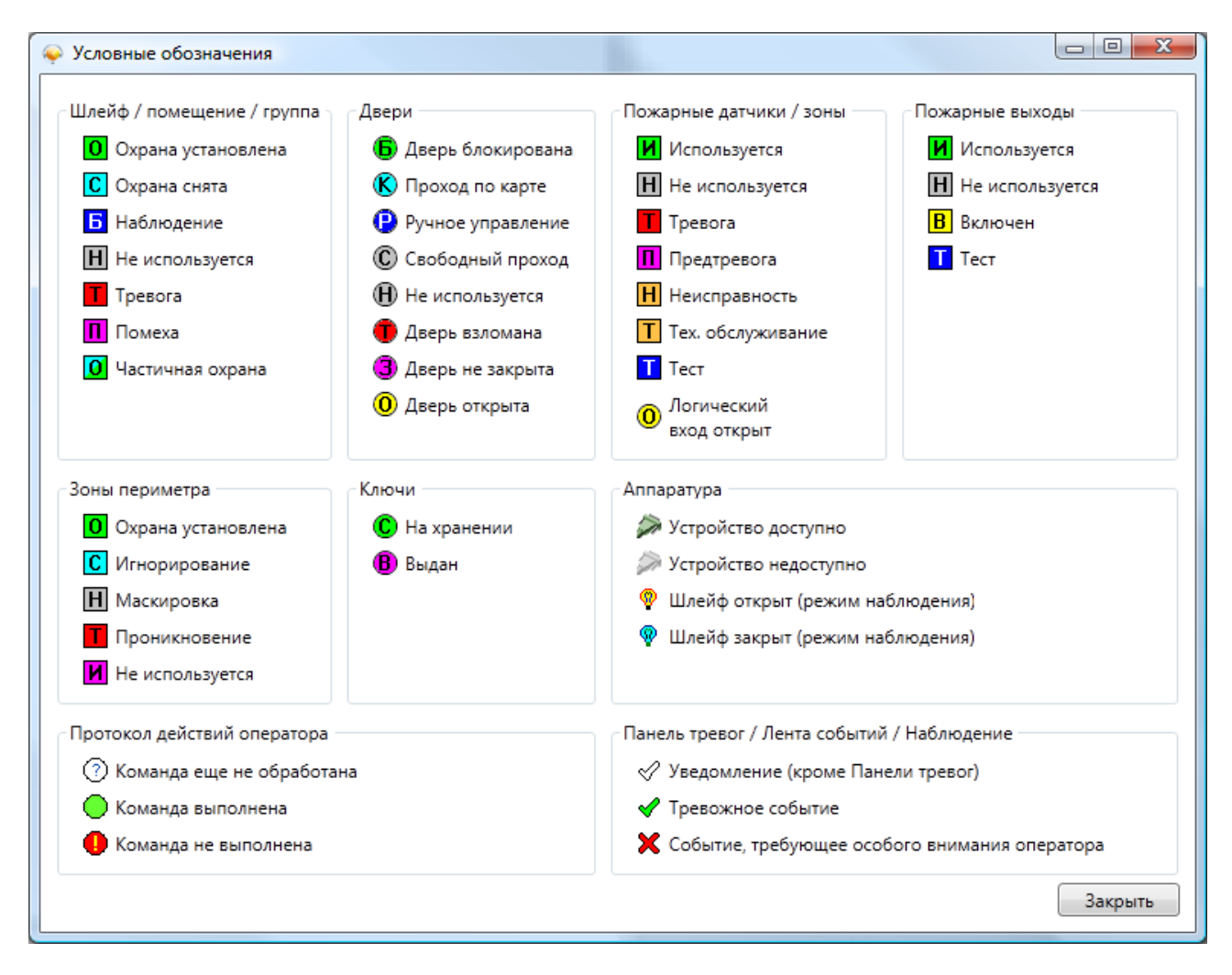

## **7.3.5.2. Расшифровка событий.**

Открывается список событий и описания этих событий:

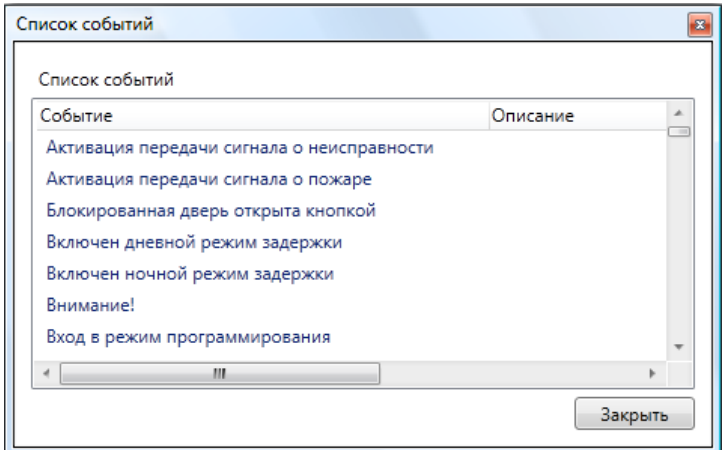

## **7.3.5.3. О программе.**

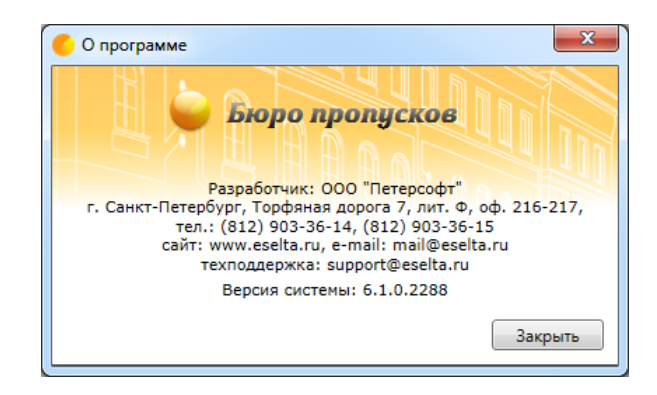

## **7.4. Панель быстрого доступа.**

В программном модуле Диспетчер предусмотрена панель быстрого доступа в виде пиктограмм. Она располагается чуть ниже основного меню и предназначена для быстрого доступа к часто используемым пунктам основного меню.

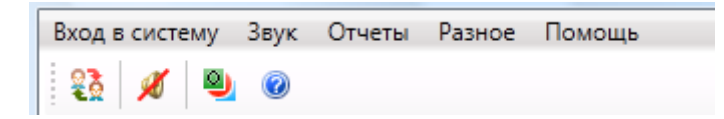

Панель быстрого доступа включает в себя:

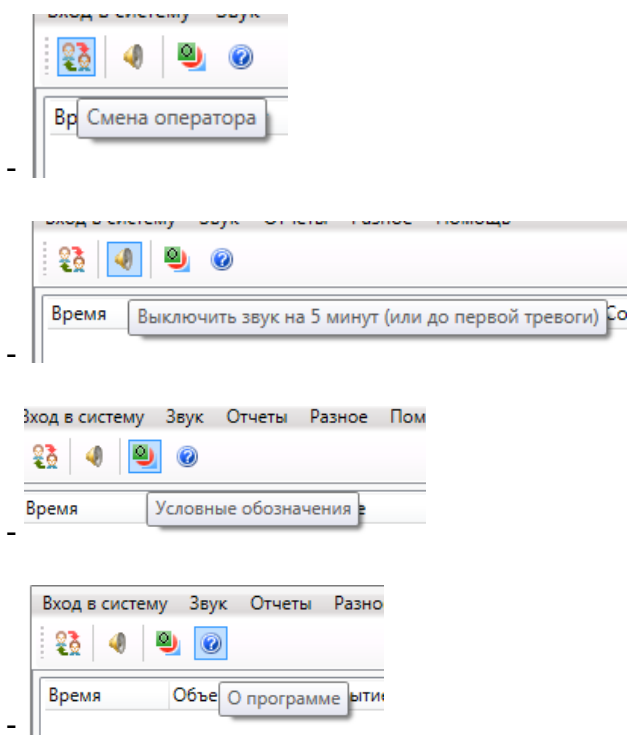

## **7.5. Панель тревог.**

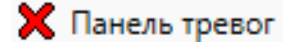

На панели тревог осуществляется доступ к тревожным событиям и уведомлениям, возникающим в подсистемах охранно-пожарной сигнализации, контроля доступа и др.

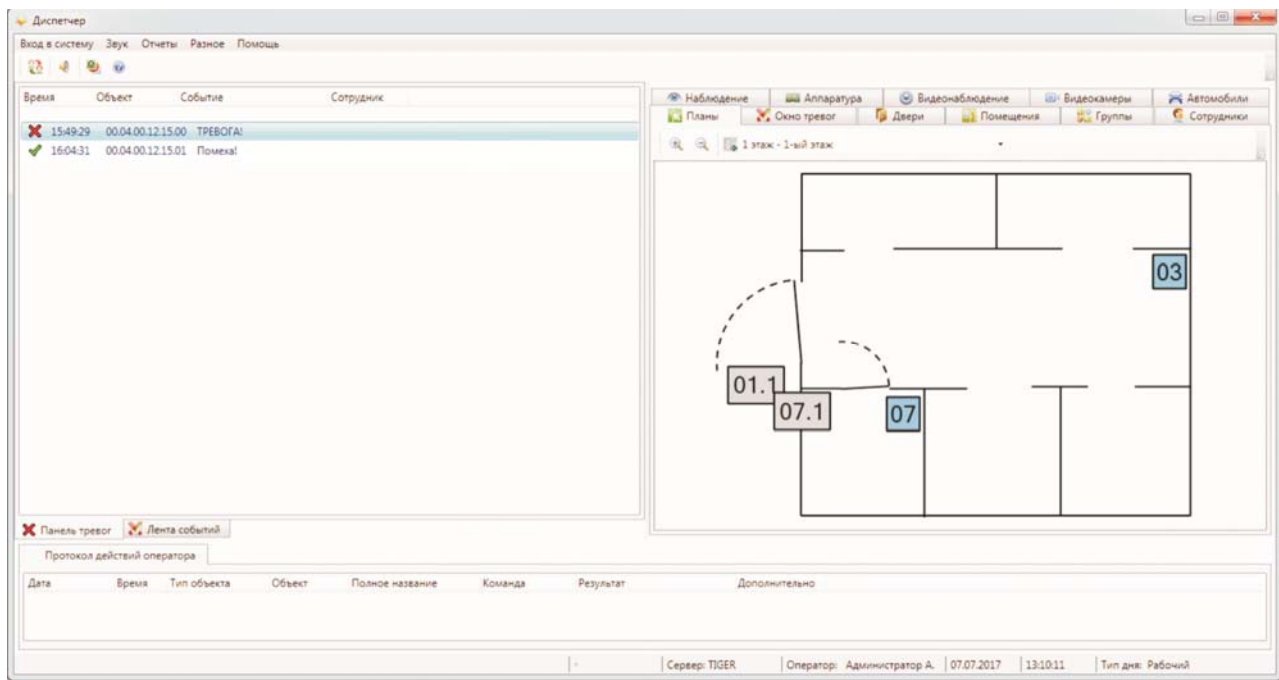

События, отображаемые на панели тревог, бывают следующих типов:

- тревожные события – требуют особого внимания оператора и помечаются красным цветом (например, тревога охранной сигнализации);

- уведомления – ставят в известность оператора о произошедшем событии и помечаются зеленым цветом (например, события взлома разблокированной двери).

Строка события состоит из:

- времени возникновения события;

- источника события Объект;
- типа события;

- сотрудника, по вине которого произошло событие (если есть).

По двойному щелчку левой кнопки мыши на тревожном событии открывается диалоговое окно управления источником события. В зависимости от типа источника события открываются разные диалоговые окна (см. описания вкладок).

При нажатии на событие правой кнопкой мыши доступно меню поиска источника события:

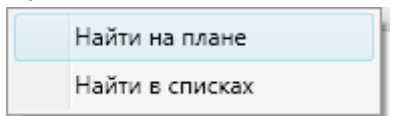

При нажатии на пункт **"Найти на плане"** происходит поиск источника события на графических планах. При этом открывается нужный графический план, подбирается нужный масштаб, и источник события помещается в центр экрана.

При нажатии на пункт **"Найти в списках"** происходит поиск источника события на вкладках со списками в области вкладок.

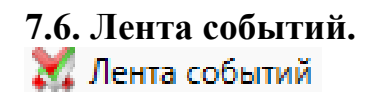

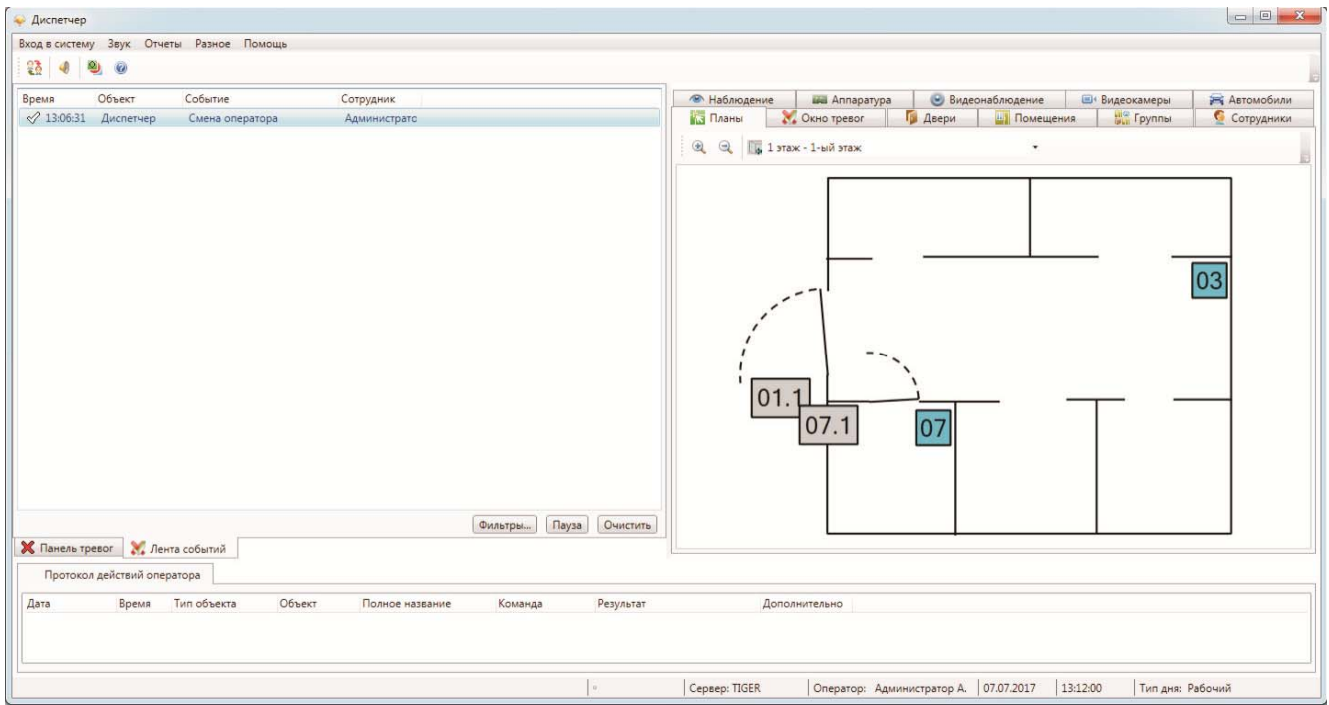

В ленте событий отображаются любые события от подсистем охранно-пожарной сигнализации, контроля доступа и др.

События, отображаемые в ленте событий, бывают следующих типов:

- тревожные события – требуют особого внимания оператора и помечаются красным цветом (например, тревога охранной сигнализации);

- уведомления – ставят в известность оператора о произошедшем событии и помечаются зеленым цветом (например, события взлома разблокированной двери);

- рядовые события – носят информативный характер и помечаются белым цветом (например, события постановки под охрану).

**Лента событий носит вспомогательный информационный характер, и управление событиями в ленте запрещено.** 

Кнопка <sup>Очистить</sup> служит для очистки списка событий в ленте.

## **7.6.1. Фильтр Ленты событий.**

Нажав на кнопку **фильтры...** в ленте событий, можно вызвать диалоговое окно "Настройка фильтра ленты событий".

Здесь можно настроить вывод событий на ленту по:

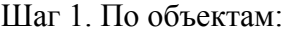

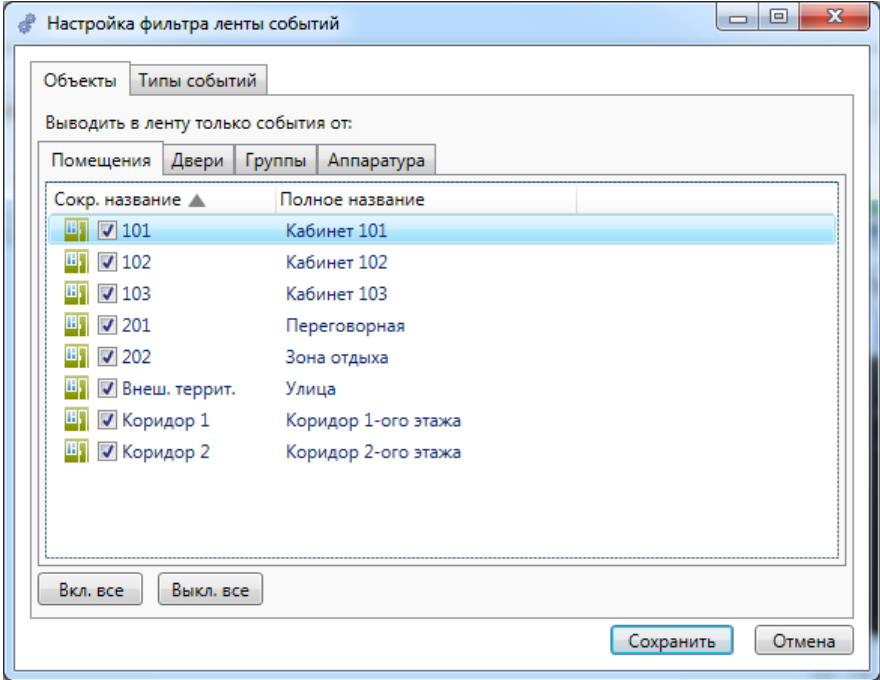

Шаг 2. По типам событий:

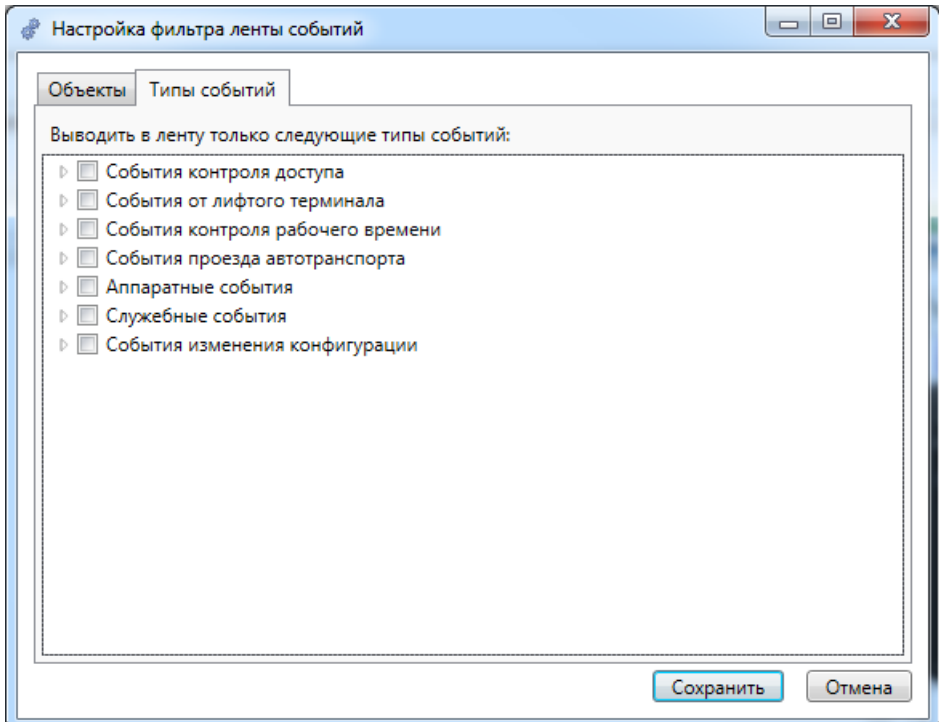

## **7.7. Вкладки.**

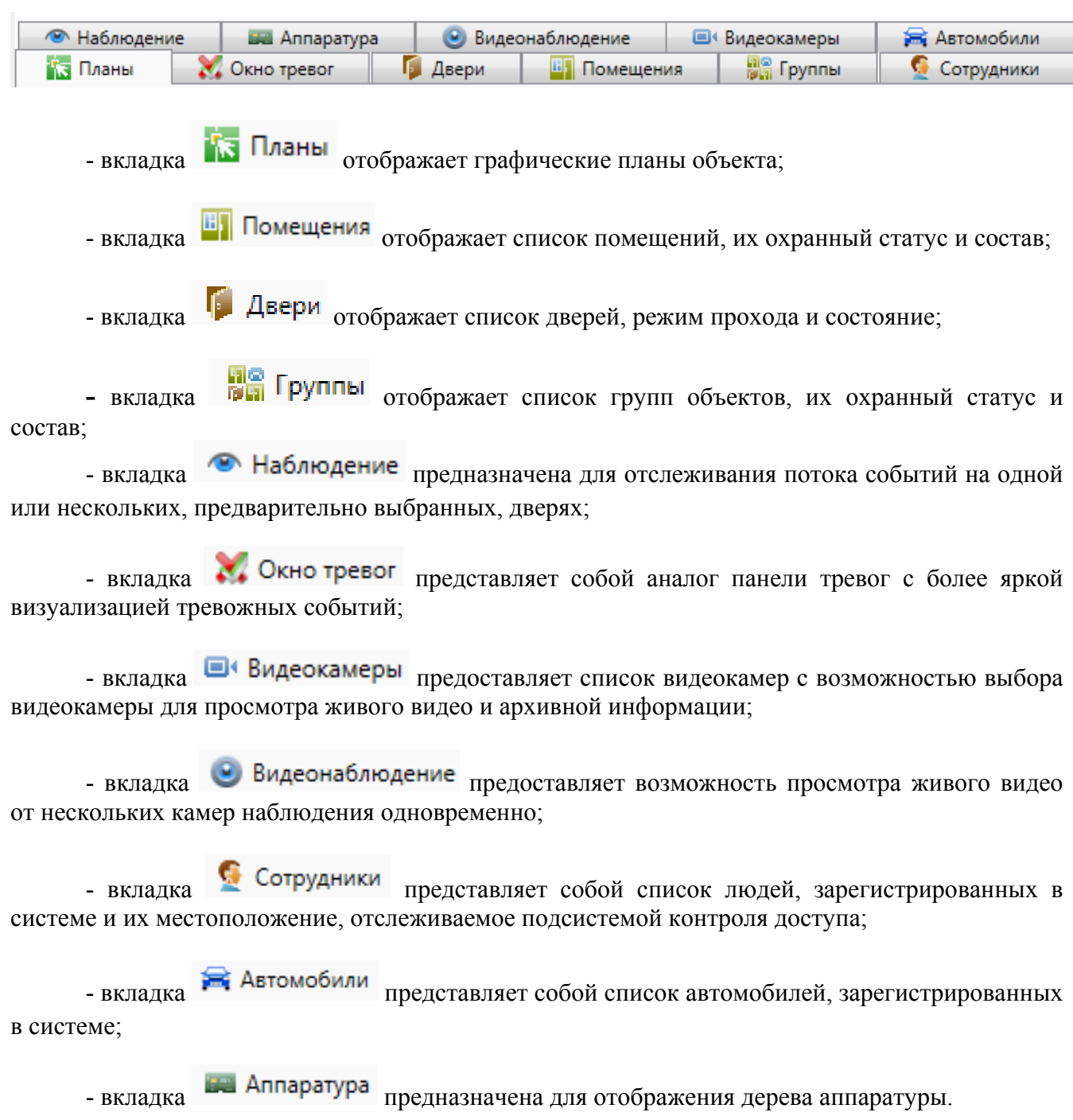

**Подробнее о работе с Вкладками см. п. 7.10.** 

## **7.8. Протокол действий оператора.**

Протокол действий оператора отображает все команды управления, отправляемые оператором на Сервер аппаратуры.

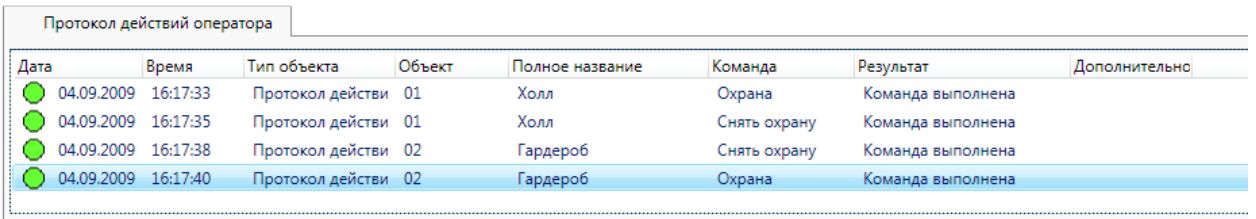

Протокол действий оператора представляет собой список, состоящий из:

- даты и времени события;
- типа объекта;
- сокращенного и полного названия управляемого объекта;
- названия команды;
- результата команды (если команда выполнена или пришел отказ);
- дополнительной информации об отказе команды (например, название шлейфа в помехе).

## **7.9. Видеонаблюдение при тревогах.**

Изображение от видеокамеры по какому-либо событию, например, по тревоге, появляется во всплывающем окне:

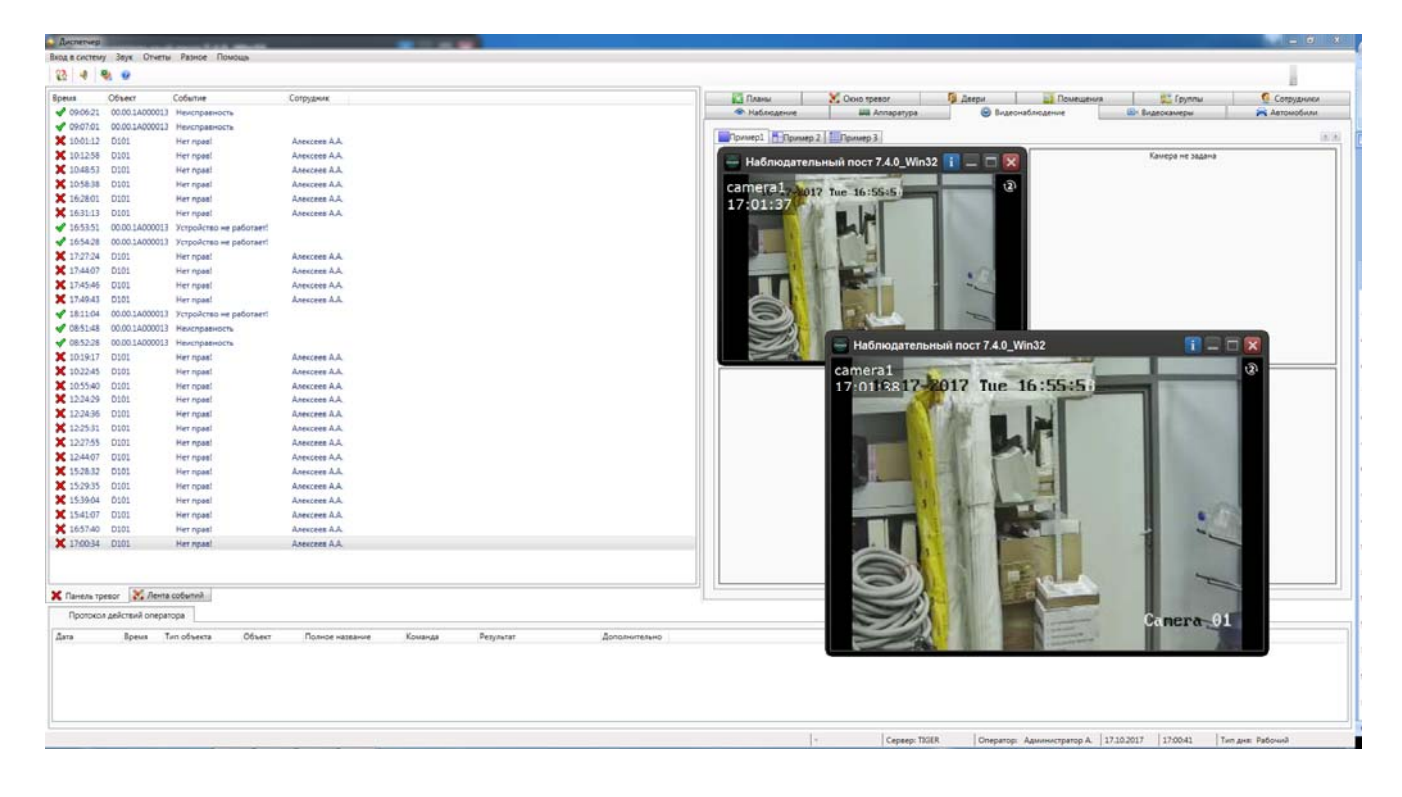

## **7.10. Вкладки (подробно).**

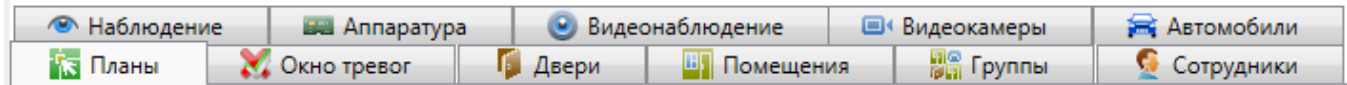

## **7.10.1. Планы.**

Вкладка **Велические планы** отображает графические планы объекта.

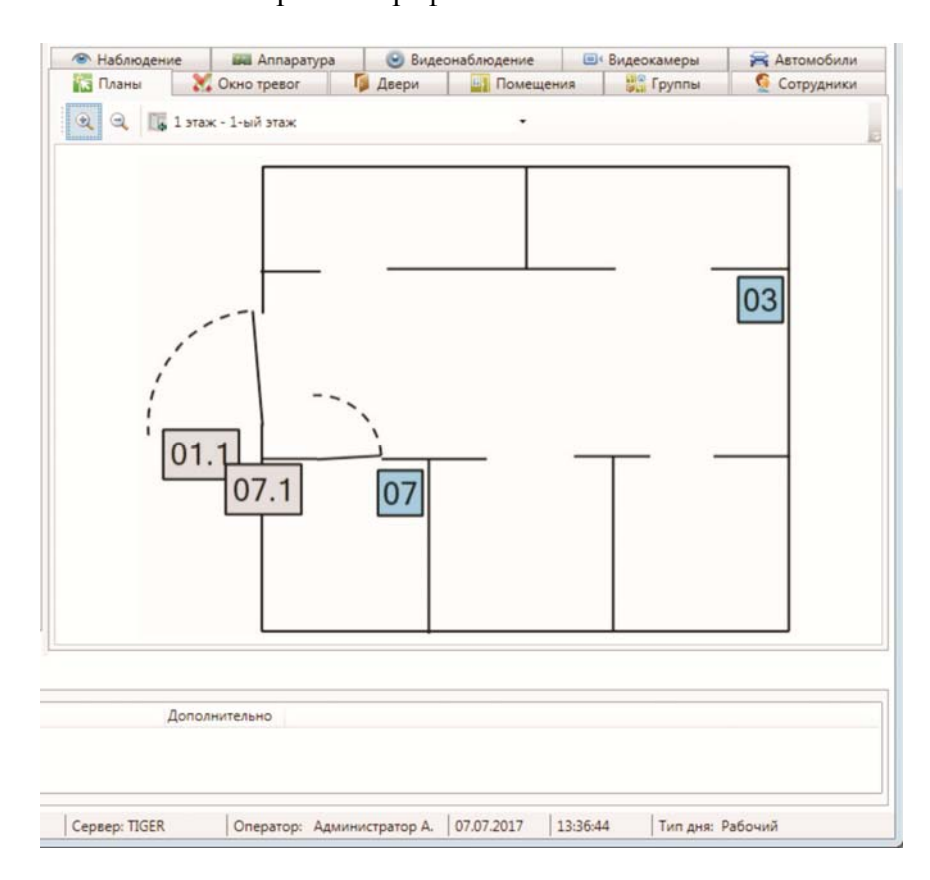

Вкладка состоит из:

- кнопки увеличения масштаба;
- кнопки уменьшения масштаба;
- кнопки перехода на основной план;
- списка выбора графического плана;
- рабочей области отображения текущего графического плана.

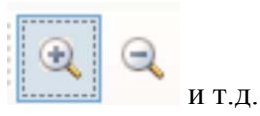

Кнопки навигации, используемые на графических планах:

- прокрутка колесом мыши – изменение масштаба активного графического плана;

- изменение местоположения курсора мыши при нажатом колесе мыши – изменении местоположения графического плана по рабочей области.

Элементы охранно-пожарной сигнализации и контроля доступа, отображенные на графических планах, доступны для управления мышью. При нажатии на активный элемент левой кнопкой мыши, отображается диалог управления (в зависимости от типа элемента).

## **7.10.2. Помещения.**

Вкладка **В** Помещения <sub>отображает список помещений, их охранный статус и состав.</sub>

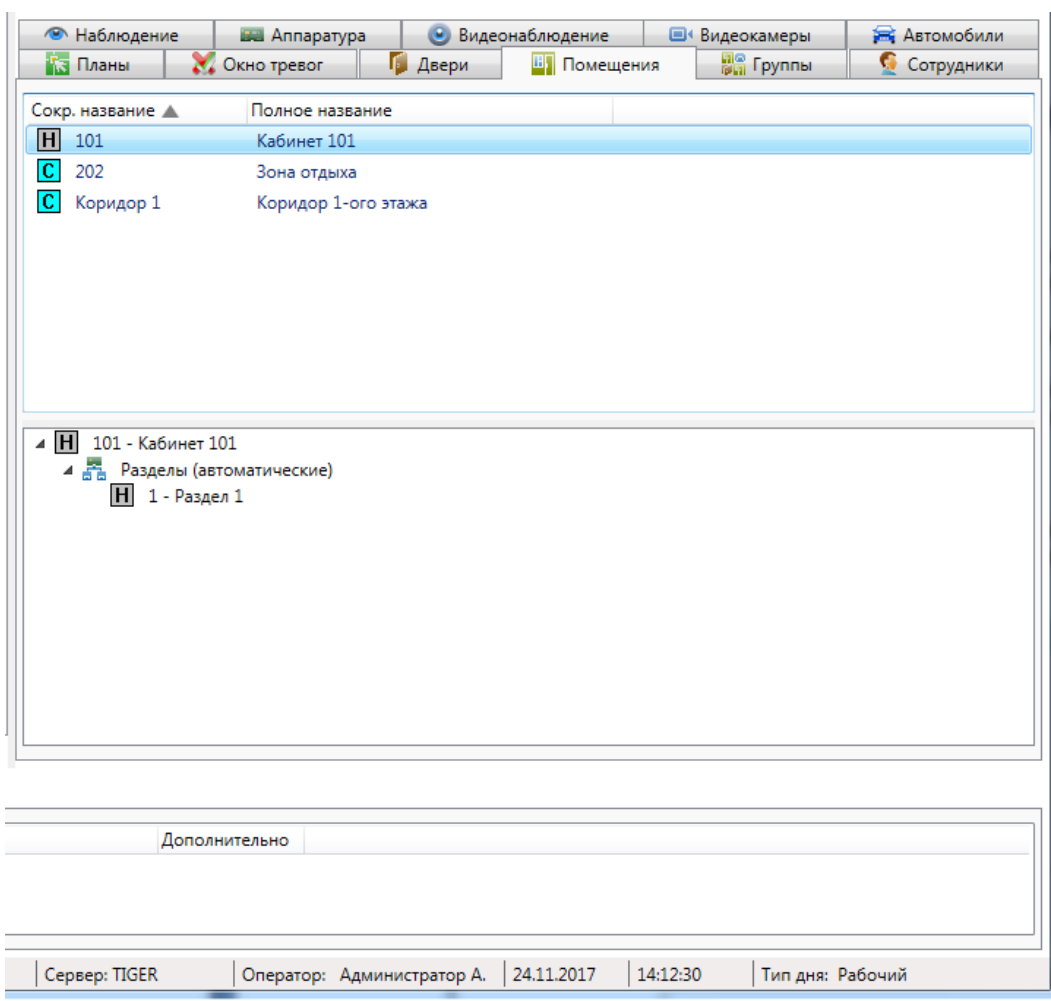

Вкладка состоит из двух областей:

- список помещений;
- состав активного помещения, выделенного в списке.

В списке помещений строка состоит из:

- пиктограммы охранного статуса;
- сокращенного названия помещения;
- полного названия помещения.

Условные обозначения, используемые в пиктограмме охранного статуса:

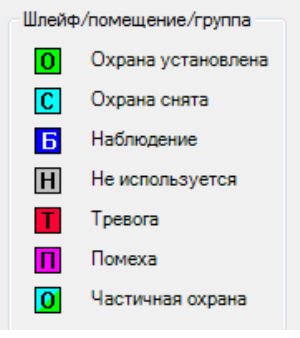

Элементы, входящие в состав активного помещения состоят из:

- пиктограмма состояния (в зависимости от типа объекта);
- сокращенное название;
- полное название.

При нажатии на помещении правой кнопкой мыши доступно меню поиска помещения:

Найти на плане F3

При нажатии на пункт **"Найти на плане"** происходит поиск помещения на графических планах. При этом открывается нужный графический план, подбирается нужный масштаб, и объект помещается в центр экрана.

При использовании двойного щелчка по активному помещению, отображается диалог управления помещением.

При щелчке правой кнопкой мыши по элементу в составе активной группы появляется контекстное меню, соответствующее типу элемента (поиск на плане, в помещениях и т.д.).

## **7.10.2.1. Диалог управления помещением.**

Диалог управления помещением предназначен для отображения подробной информации по помещению, а так же изменения охранного статуса помещения. Вызывается двойным кликом на помещение.

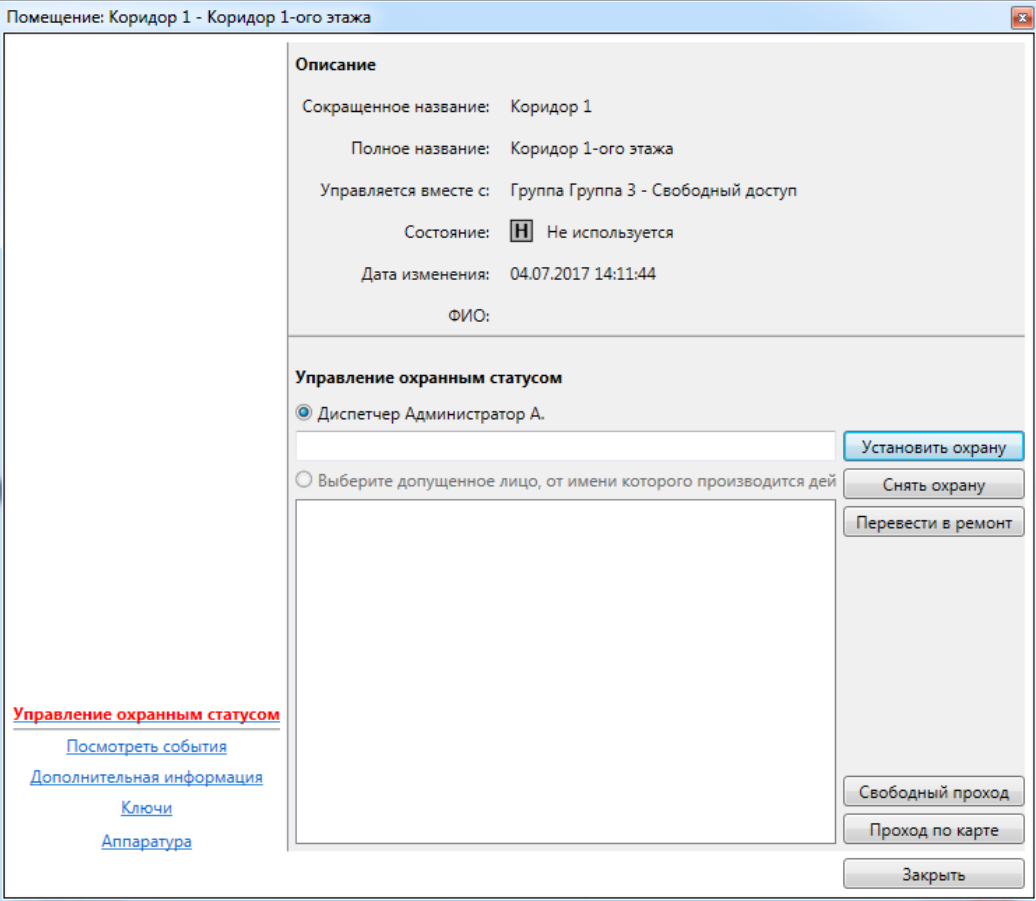

Диалог управления состоит из:

- ссылок навигации перехода между информационными окнами (слева внизу); Управление охранным статусом

Посмотреть события Дополнительная информация Контроль повторного входа

Ключи

Аппаратура

- активного информационного окна.

*Примечание: п. "Контроль повторного прохода" доступен, если включено КПВ - см. описание АРМ "Администратор" п.п. 9.5.2.3, 9.5.2.4 и 9.5.2.5.* 

## **7.10.2.1.1. Информационное окно "Управление охранным статусом".**

Информационное окно является основным рабочим окном и отображает максимум оперативной информации по помещению.

Окно состоит из двух частей:

- описание – сокращенное и полное названия, текущий охранный статус и информация о последнем изменении охранного статуса;

- управление охранным статусом – кнопки управления охранным статусом: **"Установить охрану"**, **"Снять охрану"**, **"Перевести в ремонт"**, **"Свободный проход"**, **"Проход по карте"**, строка комментария к действию, список допущенных лиц.

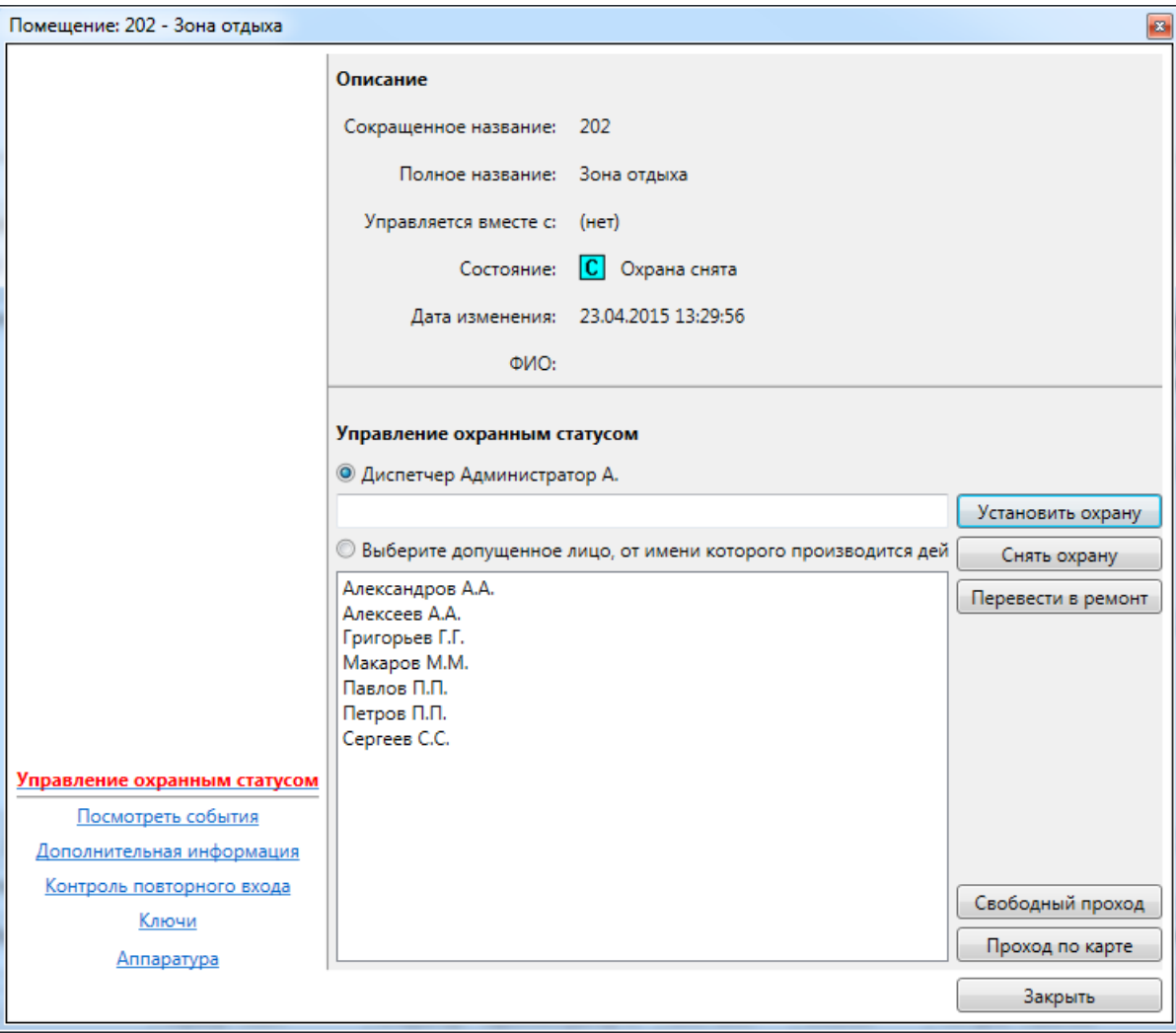

## **7.10.2.1.2. Информационное окно "Посмотреть события".**

Информационное окно отображает оперативный список недавно произошедших событий, как по помещению, так и по объектам, входящим в состав помещения.

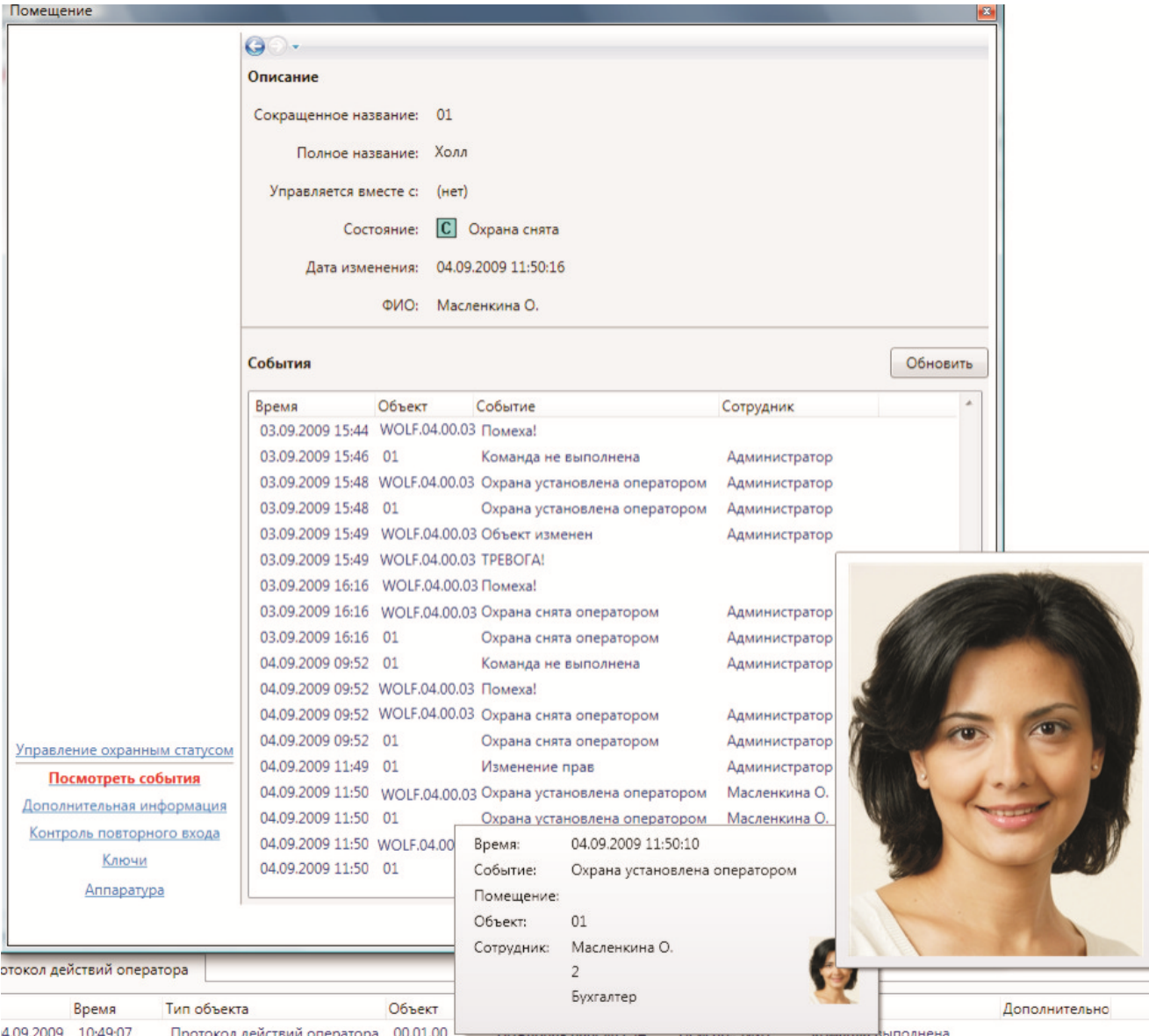

Список событий состоит из:

- времени события;
- сокращенного названия объекта-источника события;
- типа события;
- ФИО человека-источника события (если есть).

При наведении курсора мыши на строку события отображается всплывающая подсказка с расширенной информацией по объекту, в том числе уменьшенная фотография человека. При наведении курсора мыши на уменьшенную фотографию, отображается фотография увеличенного размера.

## **7.10.2.1.3. Информационное окно "Дополнительная информация".**

Окно "Дополнительная информация" предназначено для отображения и редактирования дополнительной информации по помещению.

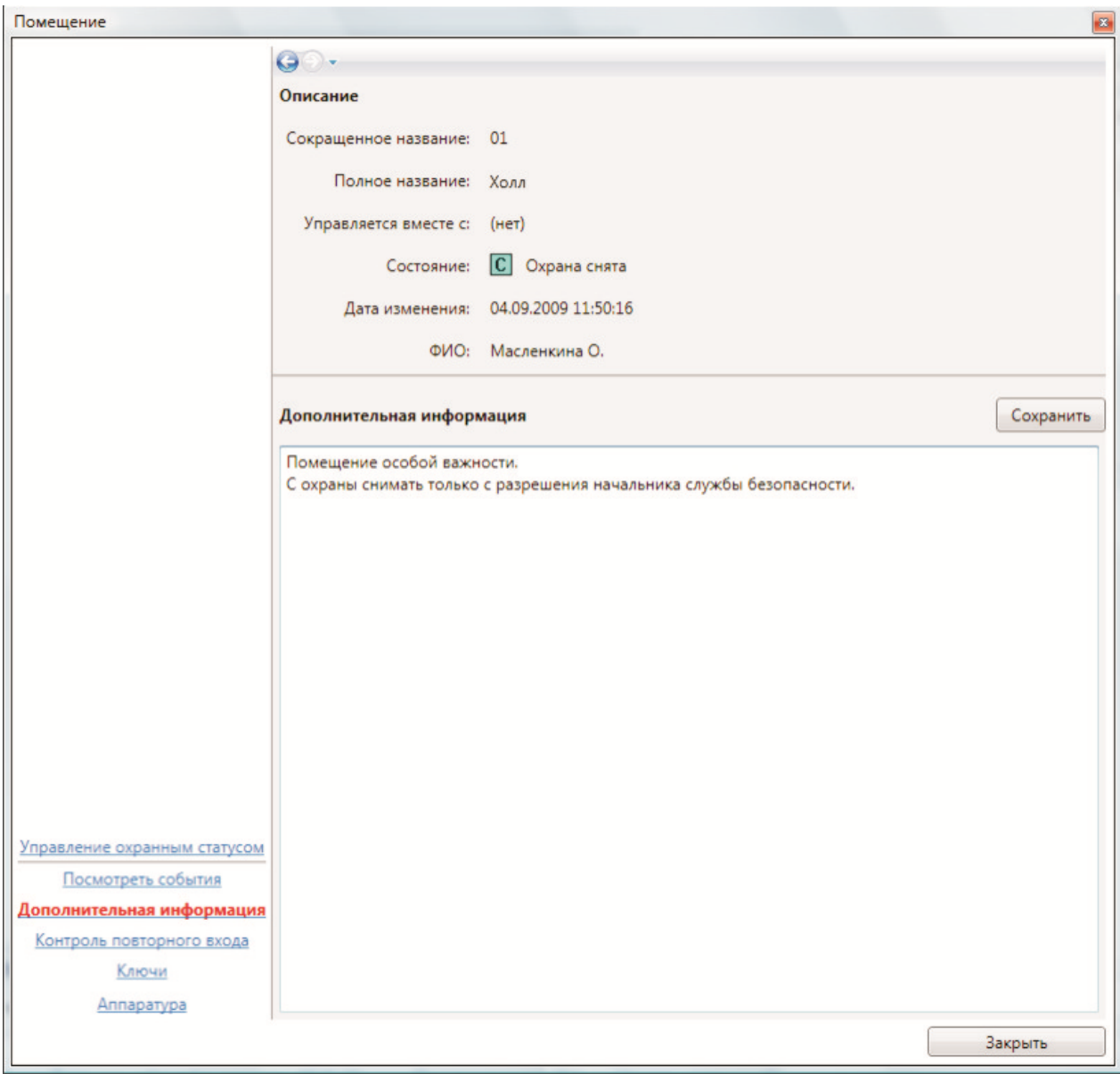

Редактирование дополнительной информации доступно, если разрешено редактирование в настройках программы.

## **7.10.2.1.4. Информационное окно "Контроль повторного входа".**

При включенном режиме КПВ в диалоге управления помещением доступно информационное окно "Контроль повторного входа".

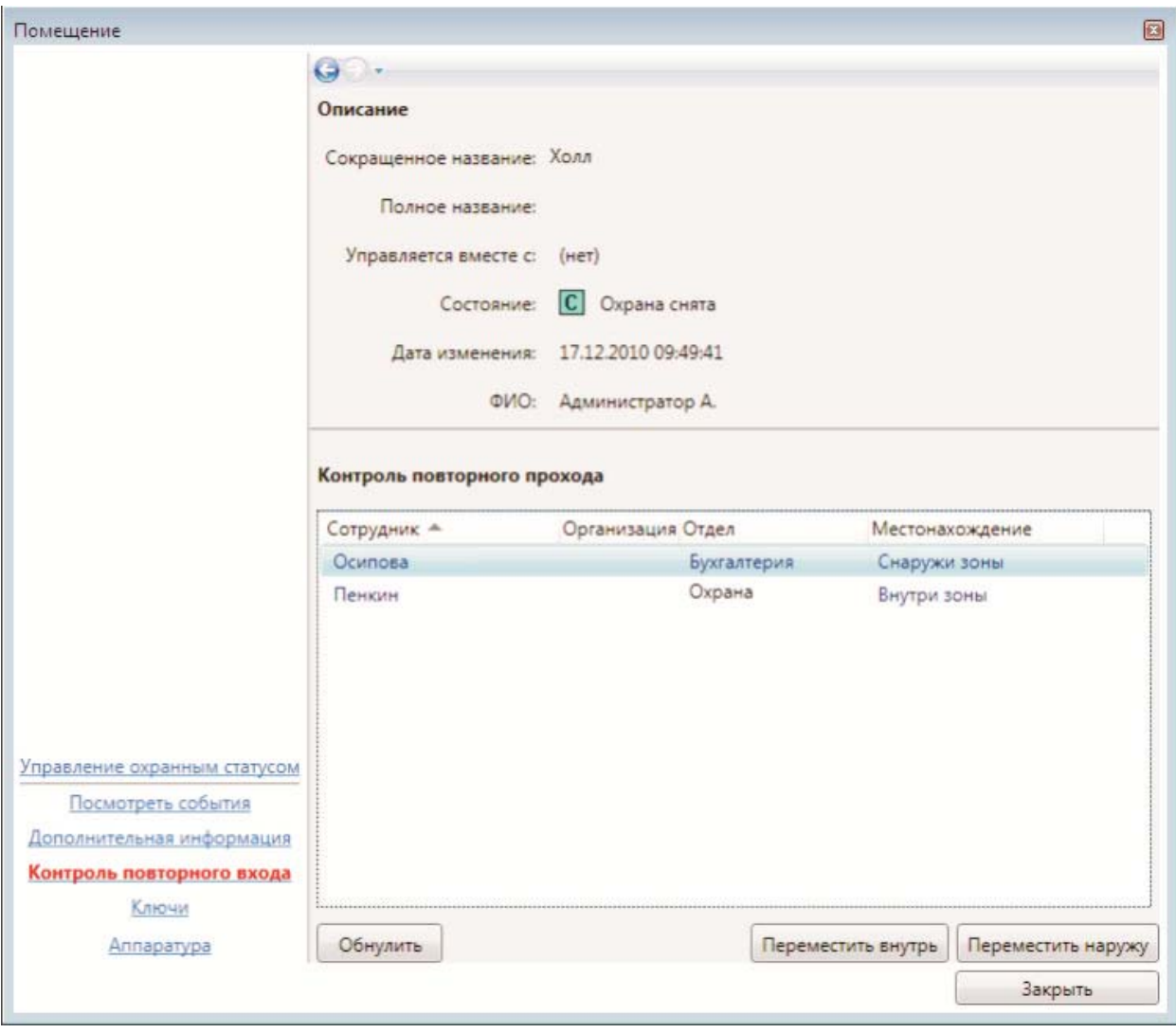

В нем отображаются все сотрудники, проходившие через помещение за время наблюдения, и их местонахождение относительно зоны помещения. Кнопки **"Переместить внутрь"**, **"Переместить наружу"** позволяют откорректировать вручную местоположение человека в случае ошибок КПВ.

Кнопка **"Обнулить"** позволяет сбросить местоположение выбранного сотрудника. При этом имеется возможность (зажимая Shift или Ctrl) выбрать в списке несколько сотрудников и производить массовое обнуление.
# **7.10.2.1.5. Информационное окно "Ключи".**

Информация о ключах, относящихся к помещению. Данное информационное окно в ПО Eselta-Gate не используется.

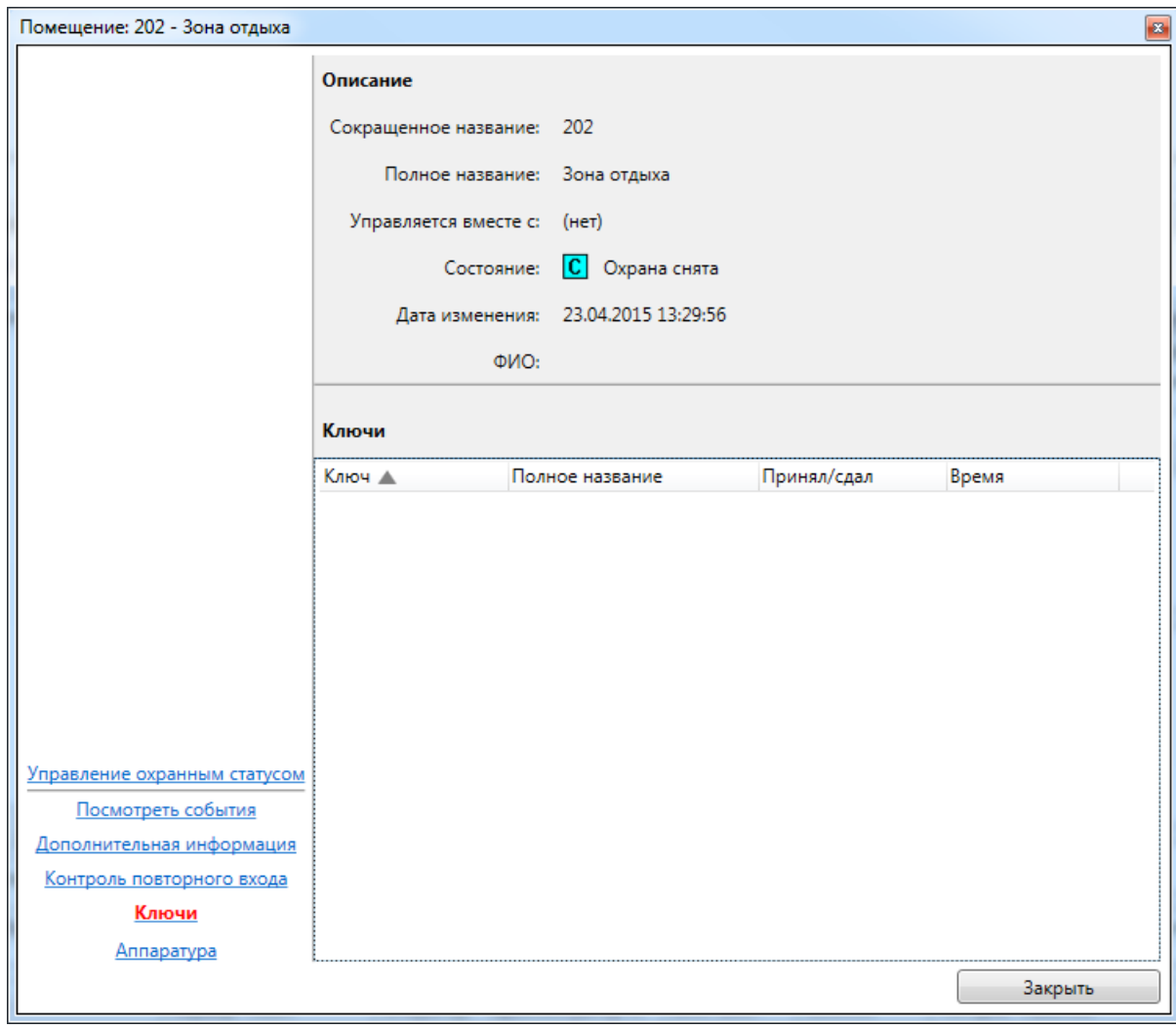

# **7.10.2.1.6. Информационное окно "Аппаратура".**

Информационное окно предназначено для отображения аппаратуры, находящейся в помещении.

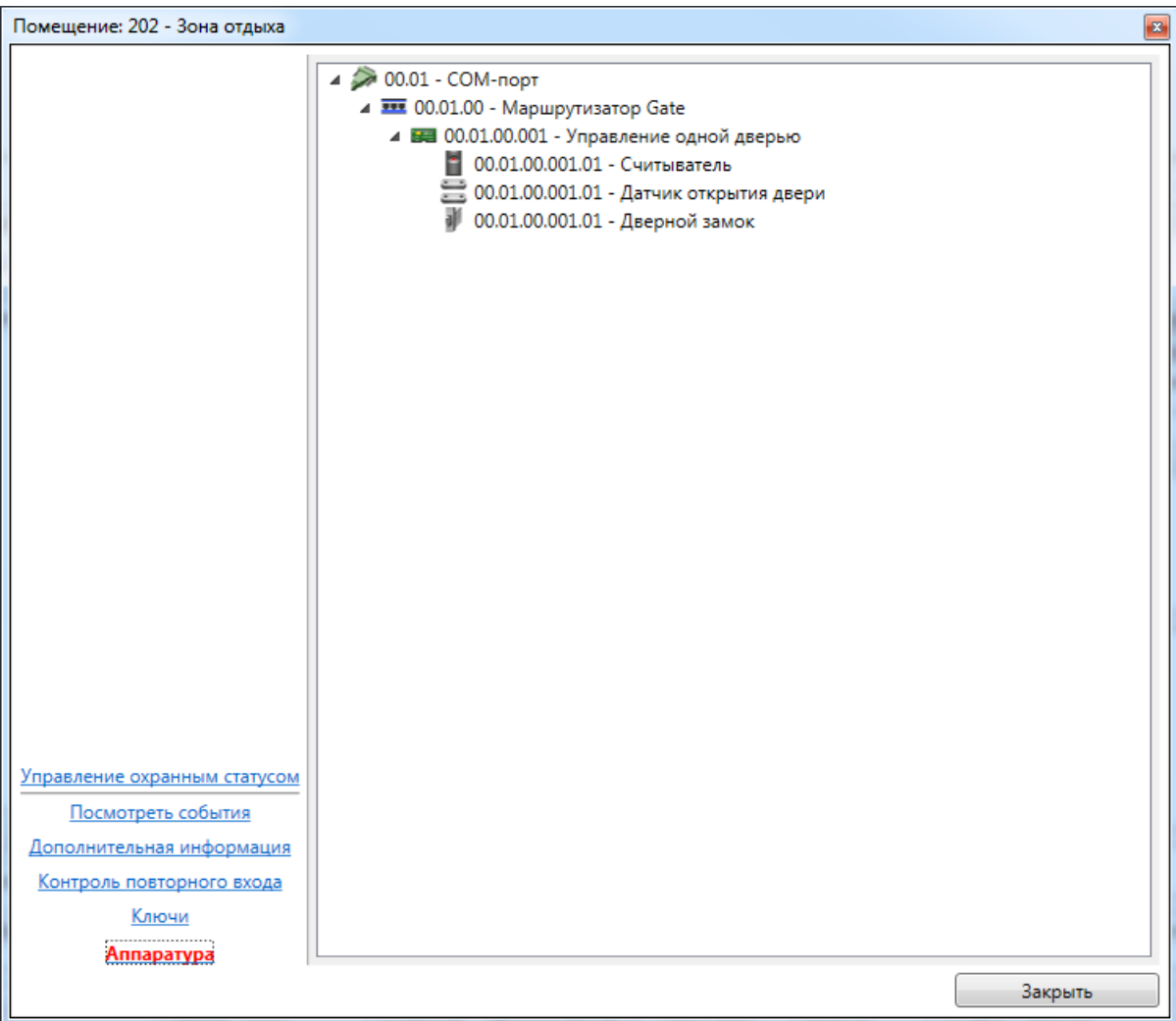

Каждый элемент дерева аппаратуры состоит из:

- пиктограммы типа устройства и его работоспособности;

- сокращенного названия устройства;
- полного названия устройства.

## **7.10.3. Двери.**

Вкладка **Гр. Двери** отображает список дверей, режим прохода и состояние. **В** Видеокамеры **В** Автомобили • Наблюдение **Ва** Аппаратура • Видеонаблюдение

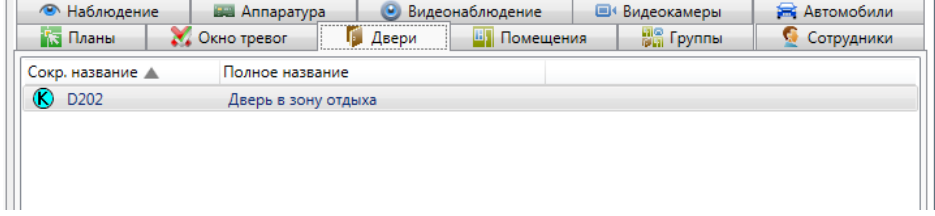

В списке дверей строка состоит из:

- пиктограмма режима прохода и состояния;
- сокращенное название двери;
- полное название двери.

Условные обозначения, используемые в пиктограмме режима прохода:

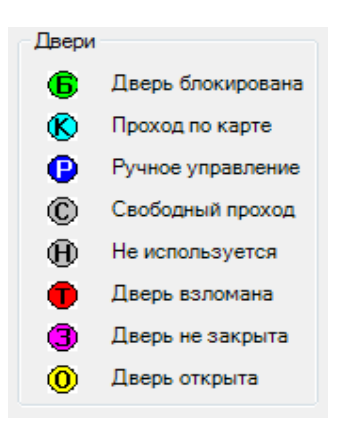

При нажатии на двери правой кнопкой мыши доступно меню поиска двери:

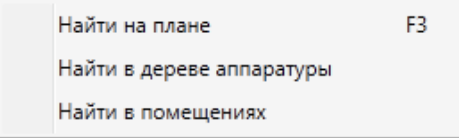

При нажатии на пункт **"Найти на плане"** происходит поиск двери на графических планах. При этом открывается нужный графический план, подбирается нужный масштаб, и объект помещается в центр экрана.

При нажатии на пункт **"Найти в дереве аппаратуры"** происходит поиск терминала, контролирующего данную дверь на вкладке со списком аппаратуры в области вкладок.

При нажатии на пункт **"Найти в помещениях"** происходит поиск помещения, в которое входит данная дверь. При этом открывается закладка **"Помещения"** с найденным помещением.

При использовании двойного щелчка по активной двери, отображается диалог управления дверью.

#### **7.10.3.1. Диалог управления дверью.**

Диалог управления дверью предназначен для отображения подробной информации по двери, а так же изменения режима прохода двери, управления замком.

Диалог управления состоит из:

- ссылок навигации перехода между информационными окнами (слева внизу);

- активного информационного окна.

#### **7.10.3.1.1. Информационное окно "Управление дверью".**

Информационное окно является основным рабочим окном и отображает максимум оперативной информации по двери.

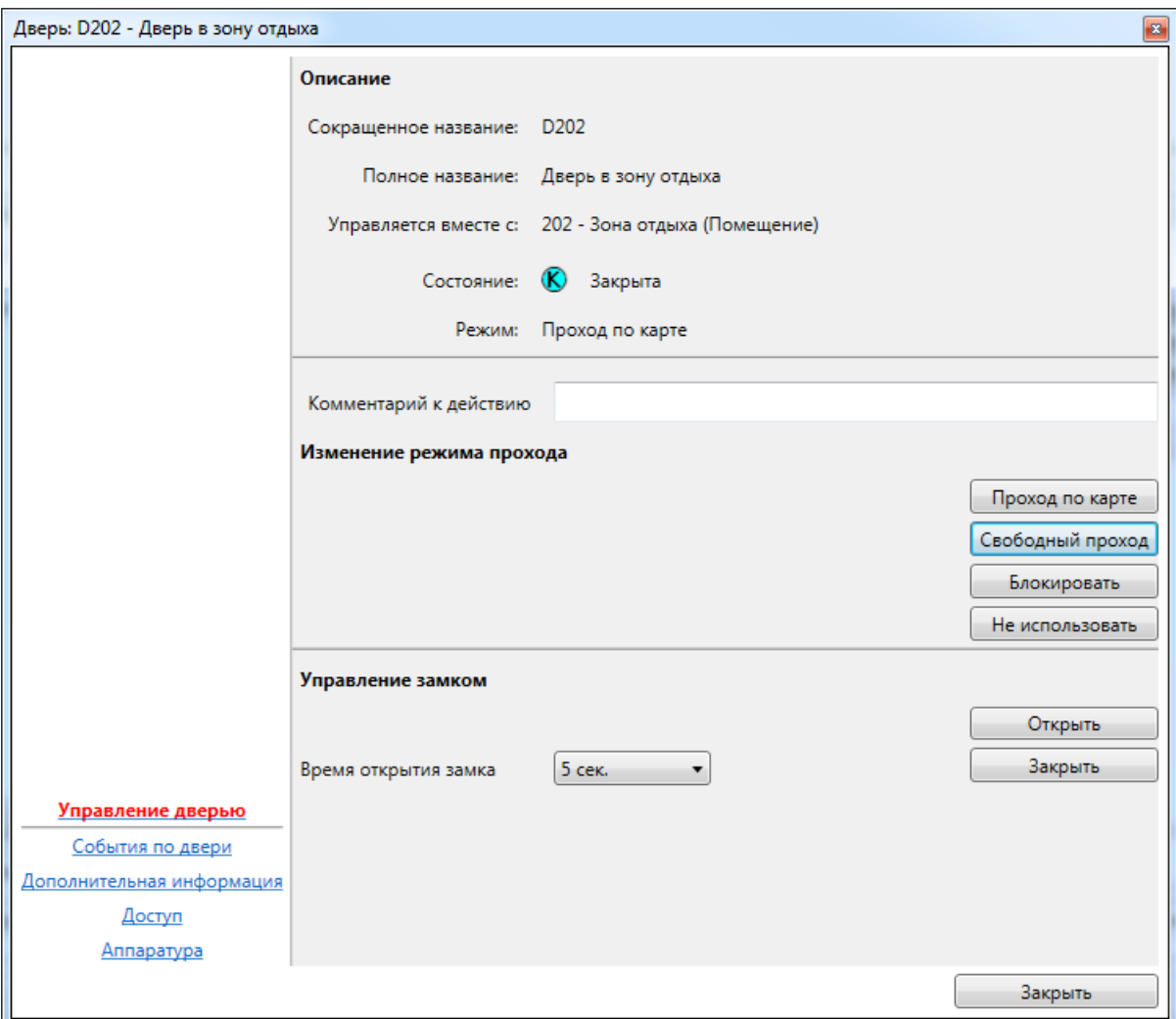

Окно состоит из трех частей:

- описание – сокращенное и полное названия, текущий режим прохода, текущее состояние;

- изменение режима прохода – кнопки управления режимом прохода: **"Проход по карте"**,

**"Свободный проход"**, **"Блокировать"**, **"Не использовать"**, строка комментария к действию; - управление замком – кнопка **"Открыть"** и время открытия замка, кнопка **"Закрыть"**.

# **7.10.3.1.2. Информационное окно "События по двери".**

Информационное окно отображает оперативный список недавно произошедших с дверью событий.

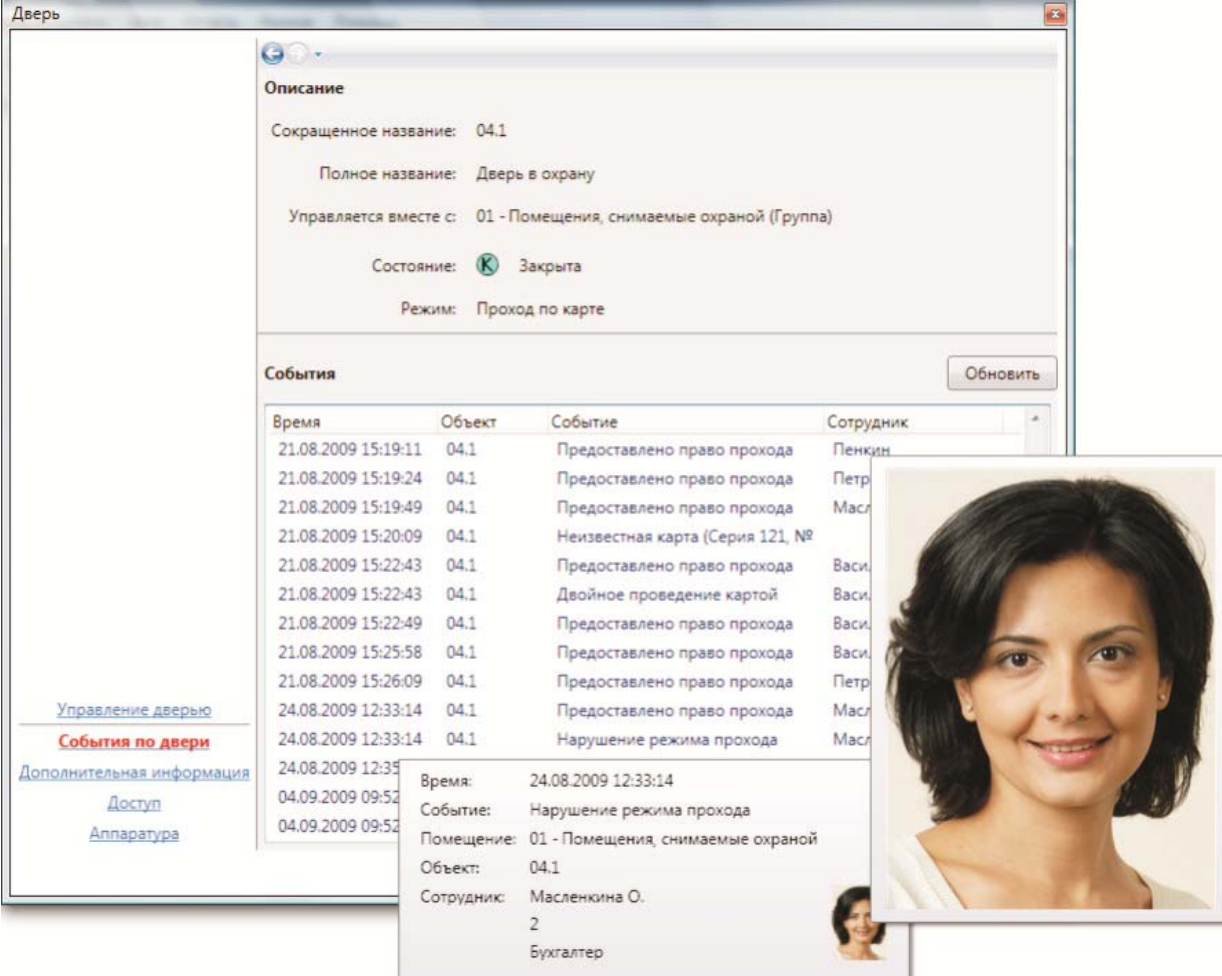

Список событий состоит из:

- времени события;
- сокращенного названия объекта-источника события;
- типа события;
- ФИО человека-источника события (если есть).

При наведении курсора мыши на строку события отображается всплывающая подсказка с расширенной информацией по объекту, в том числе уменьшенная фотография человека. При наведении курсора мыши на уменьшенную фотографию, отображается фотография увеличенного размера.

# **7.10.3.1.3. Информационное окно "Дополнительная информация".**

Окно "Дополнительная информация" предназначено для отображения и редактирования дополнительной информации по двери.

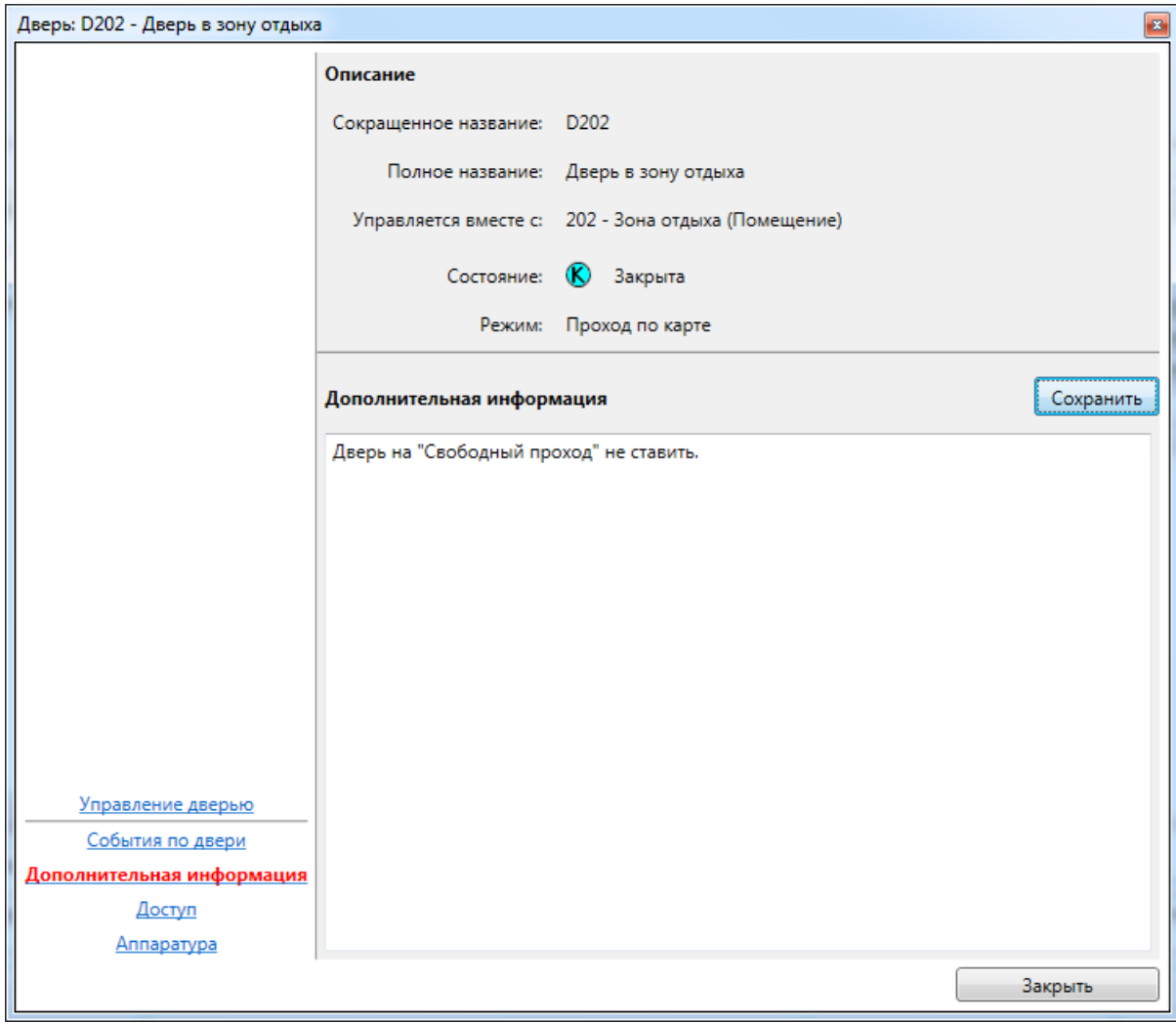

Редактирование дополнительной информации доступно, если разрешено редактирование в настройках программы.

# **7.10.3.1.4. Информационное окно "Доступ".**

Информационное окно показывает режим прохода допущенных лиц.

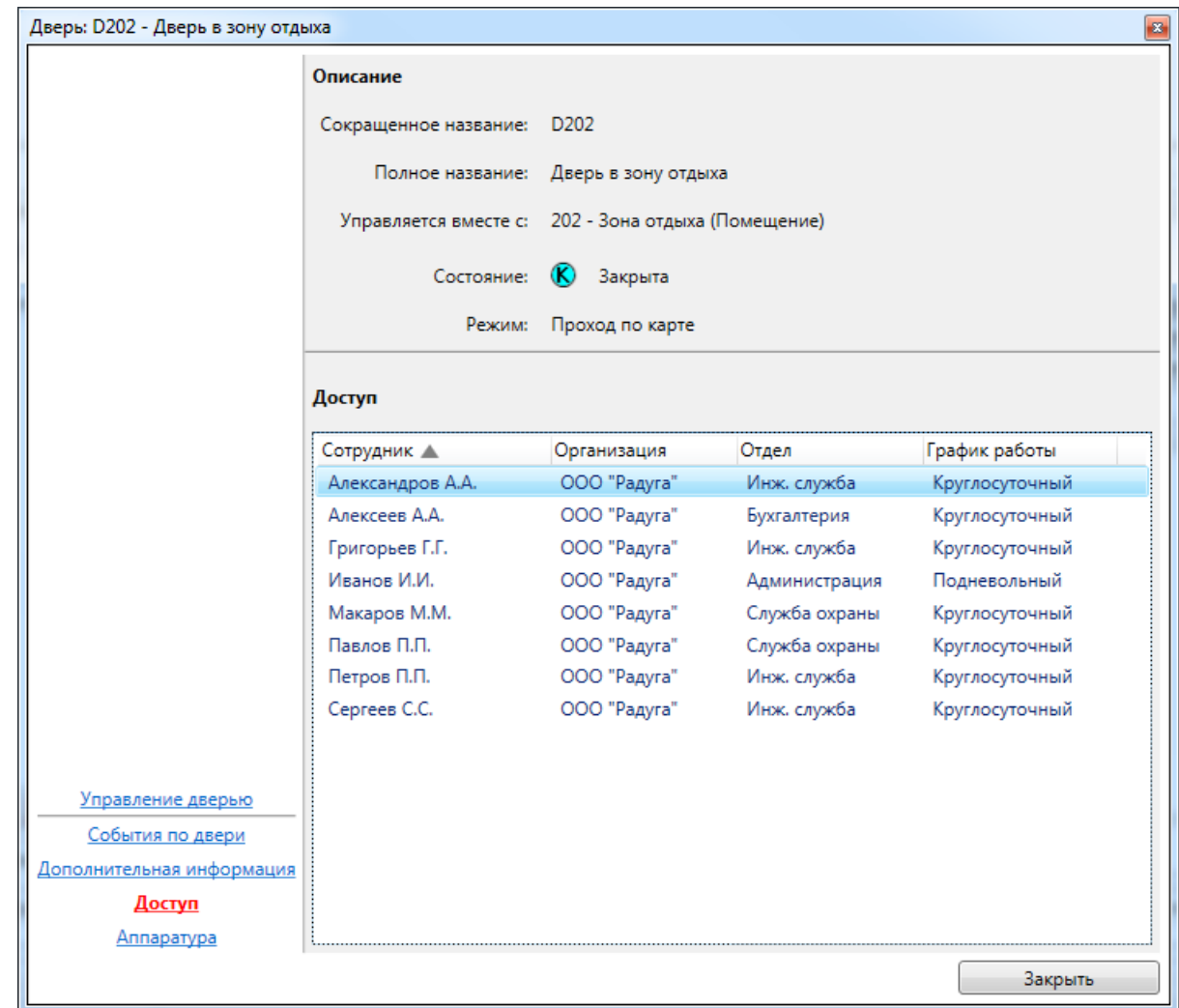

Список доступа состоит из:

- ФИО допущенного человека;
- отдел;
- временной интервал прохода в рабочий день;

- временной интервал прохода в выходной день.

Интервалы прохода в специальные дни, а так же интервалы прохода с пин-кодом не отображаются.

# **7.10.3.1.5. Информационное окно "Аппаратура".**

Информационное окно предназначено для отображения аппаратуры, подключенной к двери.

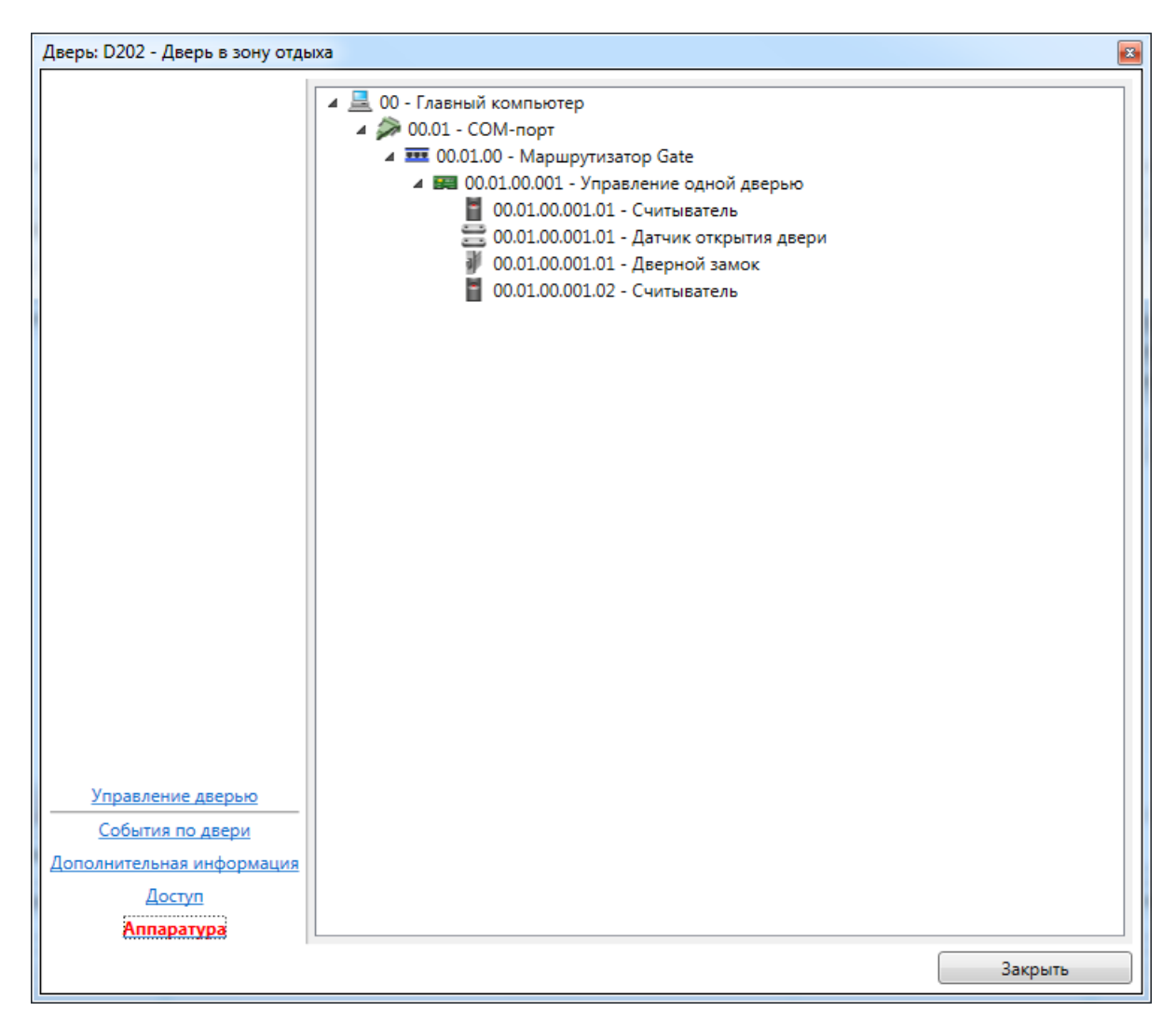

Каждый элемент дерева аппаратуры состоит из:

- пиктограммы типа устройства и его работоспособности;
- сокращенного названия устройства;
- полного названия устройства.

# **7.10.3.2. Диалог управления турникетом.**

Диалог управления турникетом отличается от диалога управления обычной точкой прохода наличием раздельного управления входом и выходом, присутствующем как на главном окне, так и в ссылках навигации.

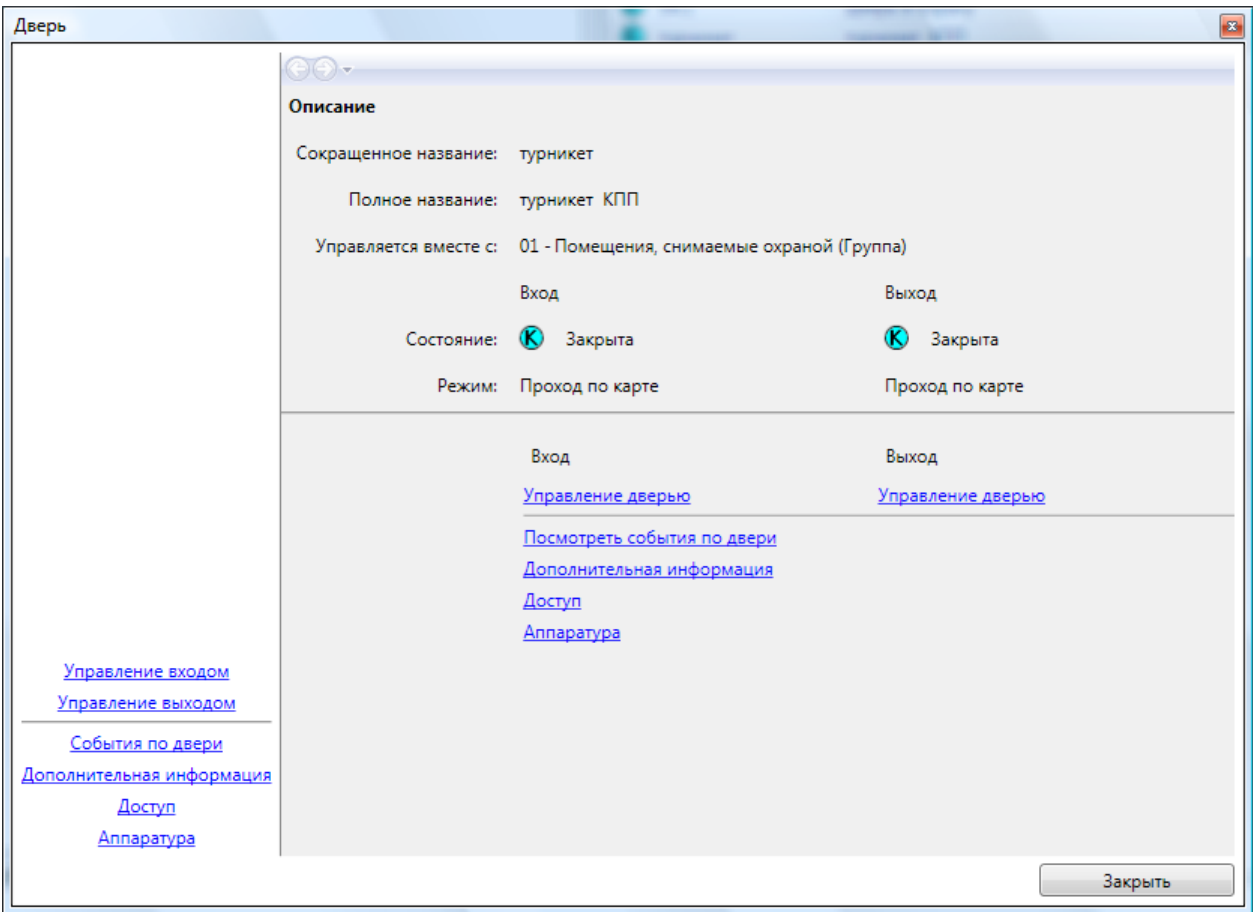

# **7.10.4. Группы.**

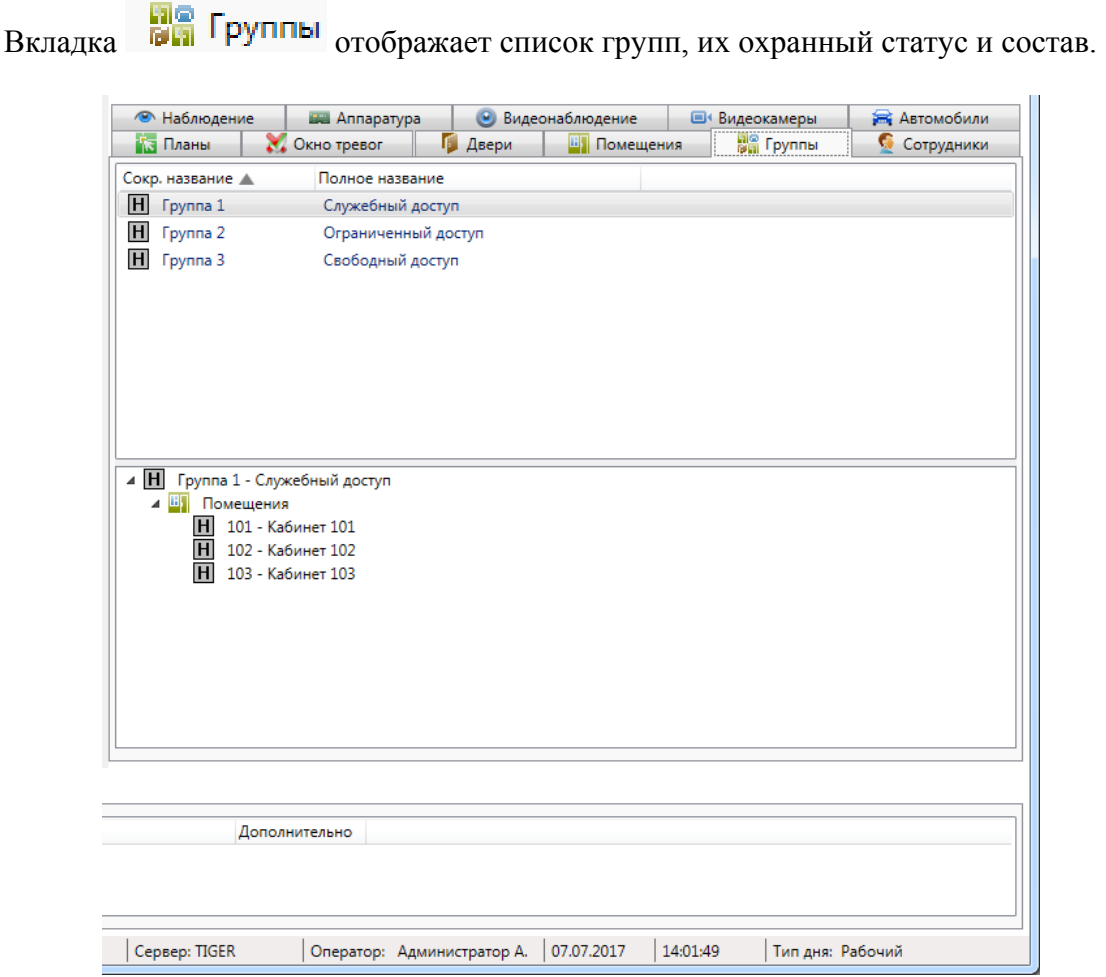

Вкладка состоит из двух областей:

- список групп;
- состав активной группы, выделенной в списке.

В списке групп строка состоит из:

- пиктограмма охранного статуса;
- сокращенное название группы;
- полное название группы.

Условные обозначения, используемые в пиктограмме охранного статуса:

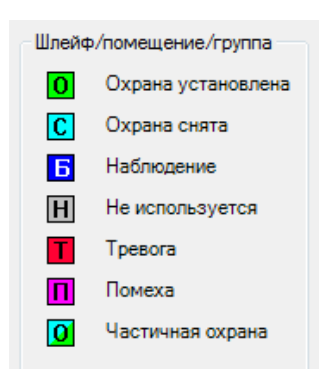

Элементы, входящие в состав активного помещения состоят из:

- пиктограмма состояния (в зависимости от типа объекта);

- сокращенное название;

- полное название.

При использовании двойного щелчка по активной группе, отображается диалог управления группой.

При щелчке правой кнопкой мыши по элементу в составе активной группы появляется контекстное меню, соответствующее типу элемента (поиск на плане, в помещениях и т.д.).

#### **7.10.4.1. Диалог управления группой.**

Диалог управления группой предназначен для отображения подробной информации по группе, а так же изменения охранного статуса группы.

Диалог управления состоит из:

- ссылок навигации перехода между информационными окнами (слева внизу);

- активного информационного окна.

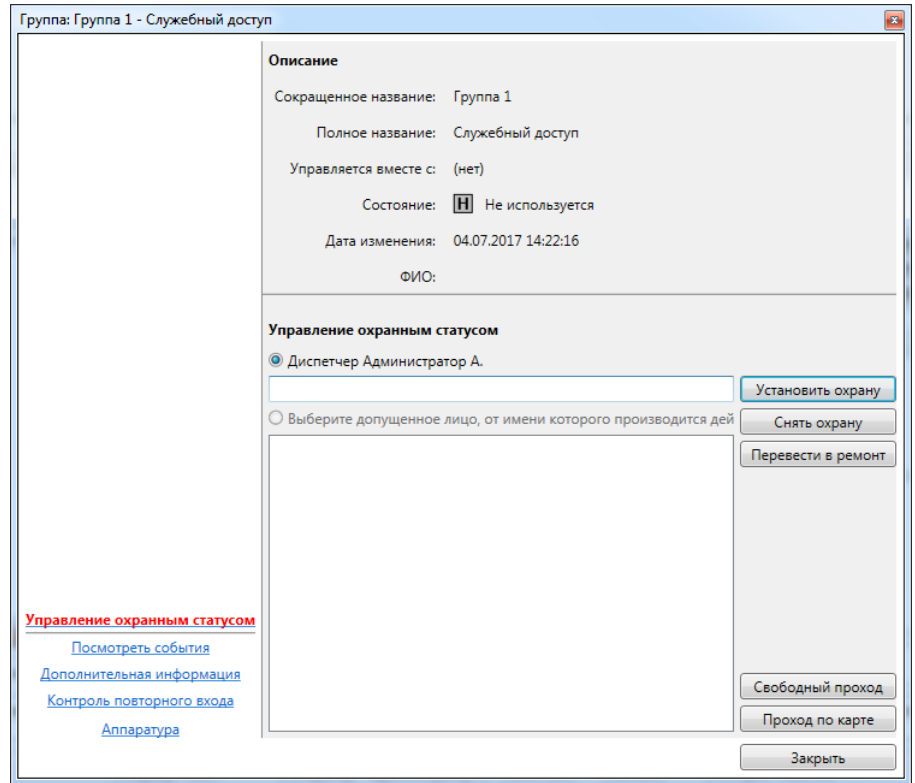

## **7.10.4.1.1. Информационное окно "Управление охранным статусом".**

Информационное окно является основным рабочим окном и отображает максимум оперативной информации по группе.

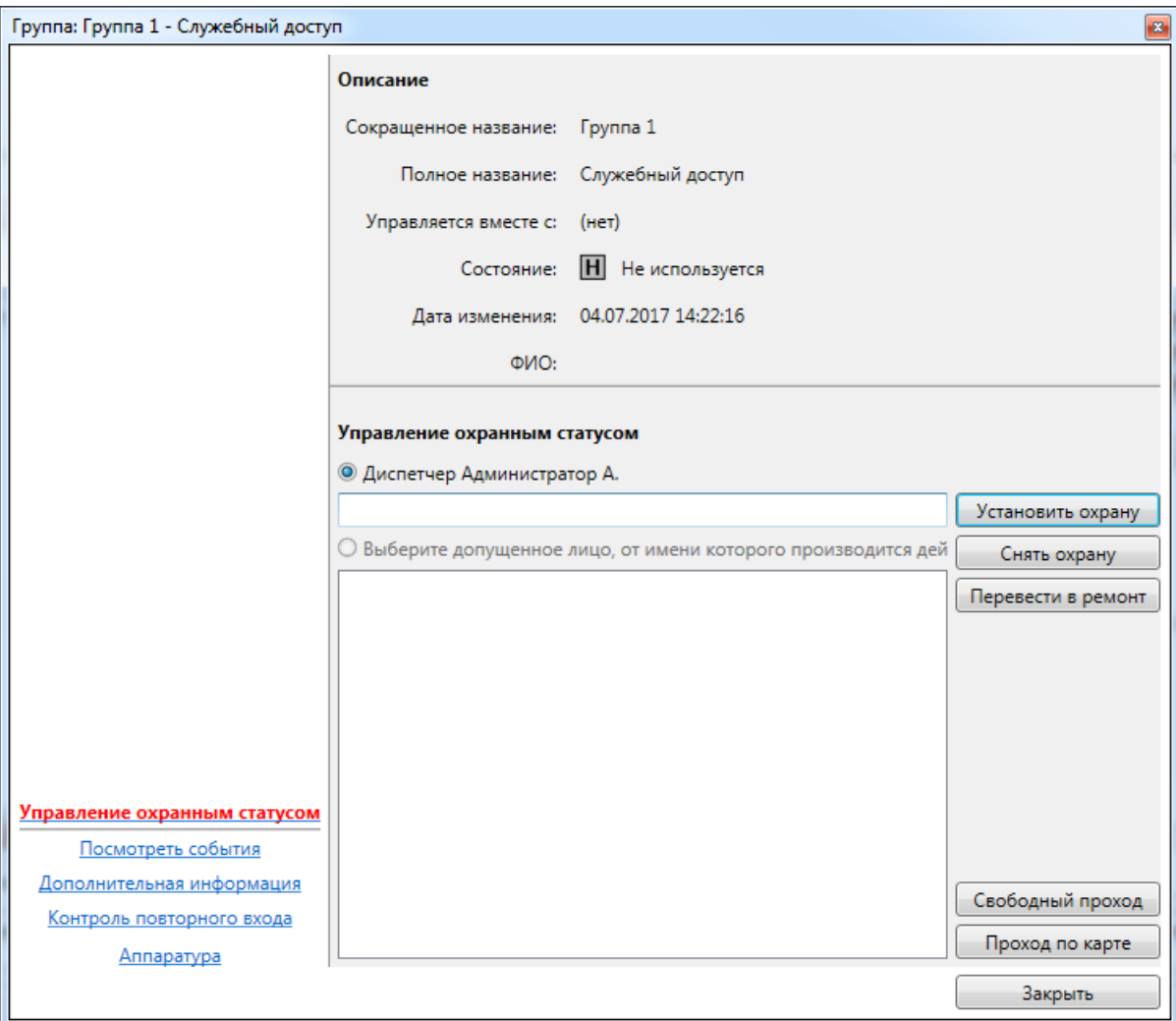

Окно состоит из двух частей:

- описание – сокращенное и полное названия, текущий охранный статус и информация о последнем изменении охранного статуса;- управление охранным статусом – кнопки управления охранным статусом: **"Установить охрану"**, **"Снять охрану"**, **"Перевести в ремонт"**, **"Свободный проход"**, **"Проход по карте"**, строка комментария к действию, список допущенных лиц.

### **7.10.4.1.2. Информационное окно "Посмотреть события".**

Информационное окно отображает оперативный список недавно произошедших событий, как по группе, так и по объектам, входящим в состав группы.

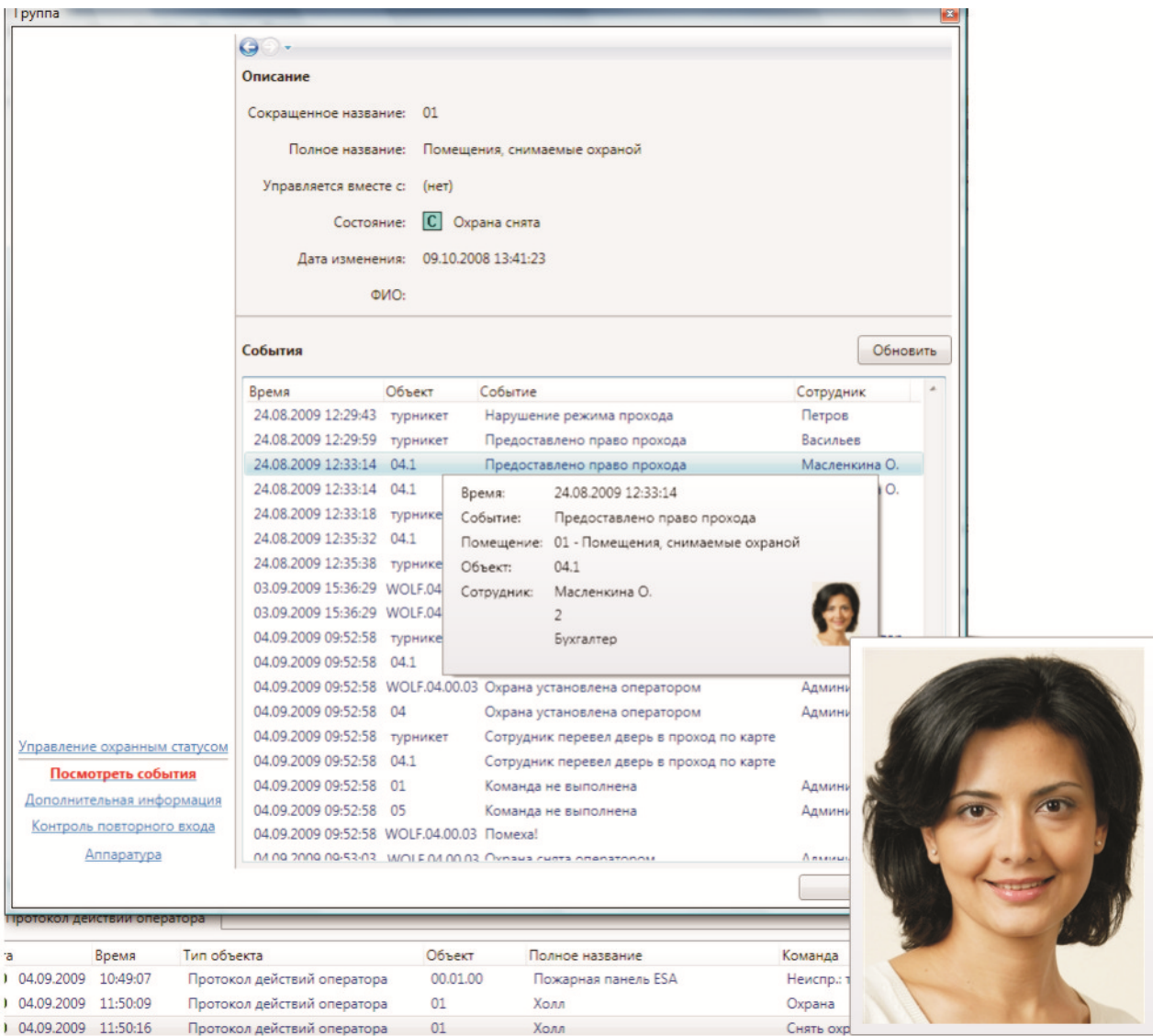

Список событий состоит из:

- времени события;
- сокращенного названия объекта-источника события;
- типа события;
- ФИО человека-источника события (если есть).

При наведении курсора мыши на строку события отображается всплывающая подсказка с расширенной информацией по объекту, в том числе уменьшенная фотография человека. При наведении курсора мыши на уменьшенную фотографию, отображается фотография увеличенного размера.

# **7.10.4.1.3. Информационное окно "Дополнительная информация".**

Окно "Дополнительная информация" предназначено для отображения и редактирования дополнительной информации по группе.

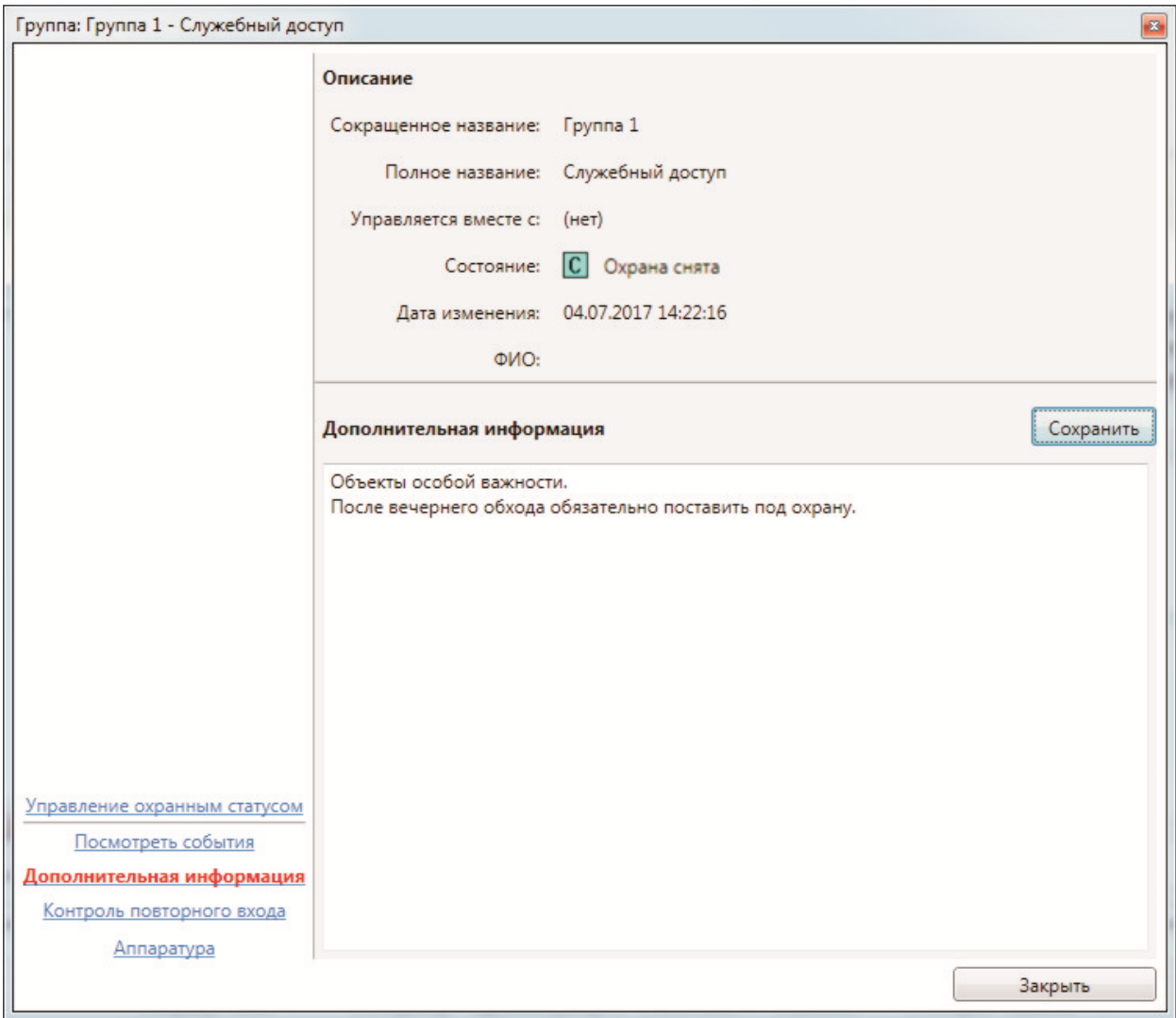

Редактирование дополнительной информации доступно, если разрешено редактирование в настройках программы.

### **7.10.4.1.4. Информационное окно "Контроль повторного входа".**

При включенном режиме КПВ в диалоге управления доступно информационное окно "Контроль повторного входа", аналогичное окну КПВ для помещений.

#### **7.10.4.1.5. Информационное окно "Аппаратура".**

Информационное окно предназначено для отображения аппаратуры, находящейся в помещении.

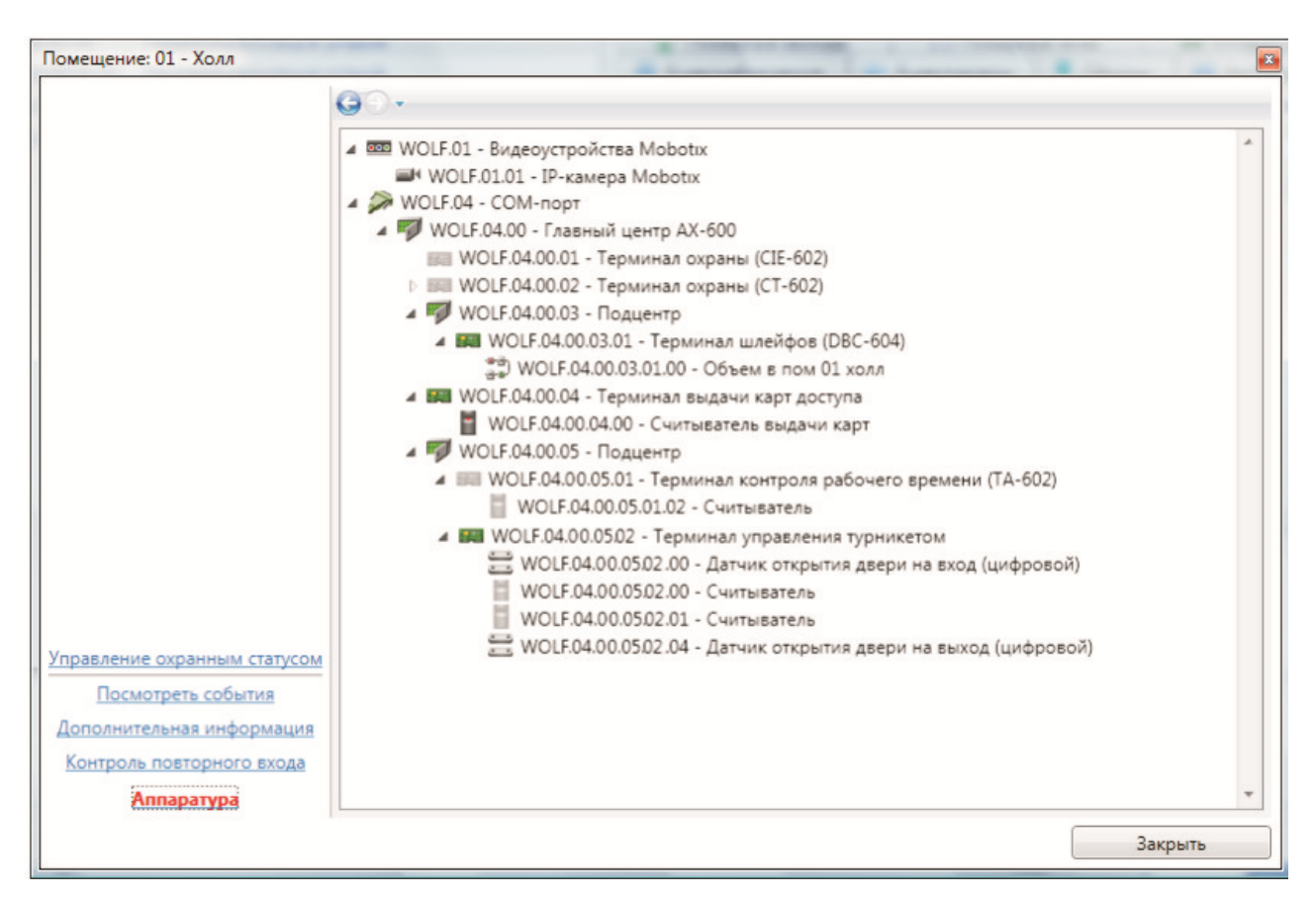

Каждый элемент дерева аппаратуры состоит из:

- пиктограммы типа устройства и его работоспособности;

- сокращенного названия устройства;
- полного названия устройства.

#### **7.10.5. Наблюдение.**

Вкладка • Наблюдение на панели вкладок предназначена для отслеживания потока событий на одной или нескольких предварительно выбранных дверях. Например, турникетами проходной.

Выбрать двери для наблюдения можно в настройках ("Разное – Настройки – Наблюдение"). После этого на вкладке **МА** Наблюдение можно отслеживать последние события по выбранной двери (дверям).

В верхней части окна отображается подробная информация о последнем событии и фотография сотрудника, с которым было связано последнее событие.

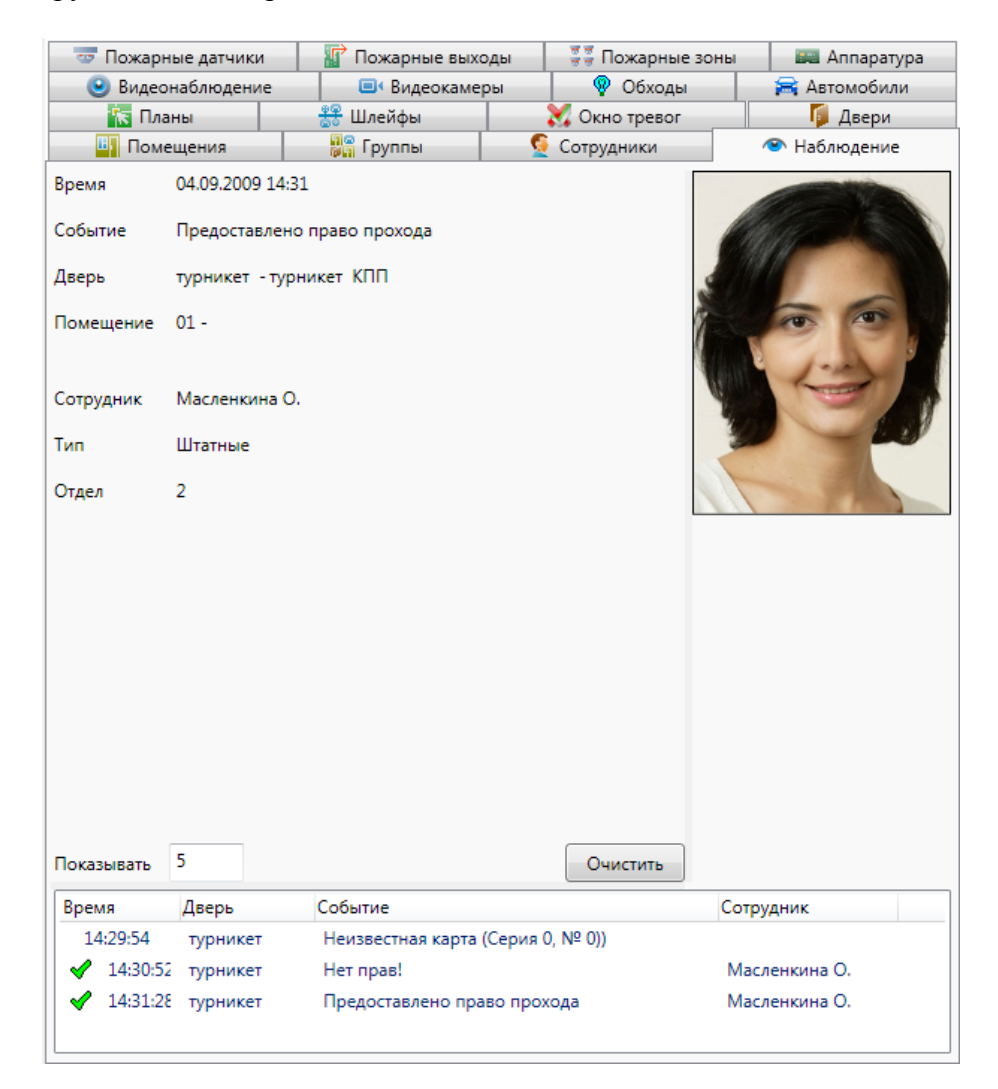

Вкладка состоит из двух областей:

- подробная информация о последнем событии на точке прохода;

- архивный список событий.

Подробная информация о последнем событии на точке прохода содержит: - время события;

- тип события;
- точка прохода, на которой произошло событие;
- помещение, в котором произошло событие (если есть);
- ФИО человека, ставшего источником события (если есть);
- тип человека, ставшего источником события (если есть);
- отдел человека, ставшего источником события (если есть).

Область архивного списка состоит из:

- списка событий, включающего пиктограмму события, время события, сокращенное название точки прохода, тип события и ФИО человека-источника события;

- поля ввода количества событий, отображаемых в списке;
- кнопку **"Очистить"** для очистки списка событий.

### **7.10.6. Окно тревог.**

Окно К. Окнотревог представляет собой аналог панели тревог с более яркой визуализацией тревожных событий. По двойному щелчку по событию открывается окно управления источником события, а при нажатии на событие правой кнопкой мыши доступно меню поиска источника события (см. "Область событий - Панель тревог).

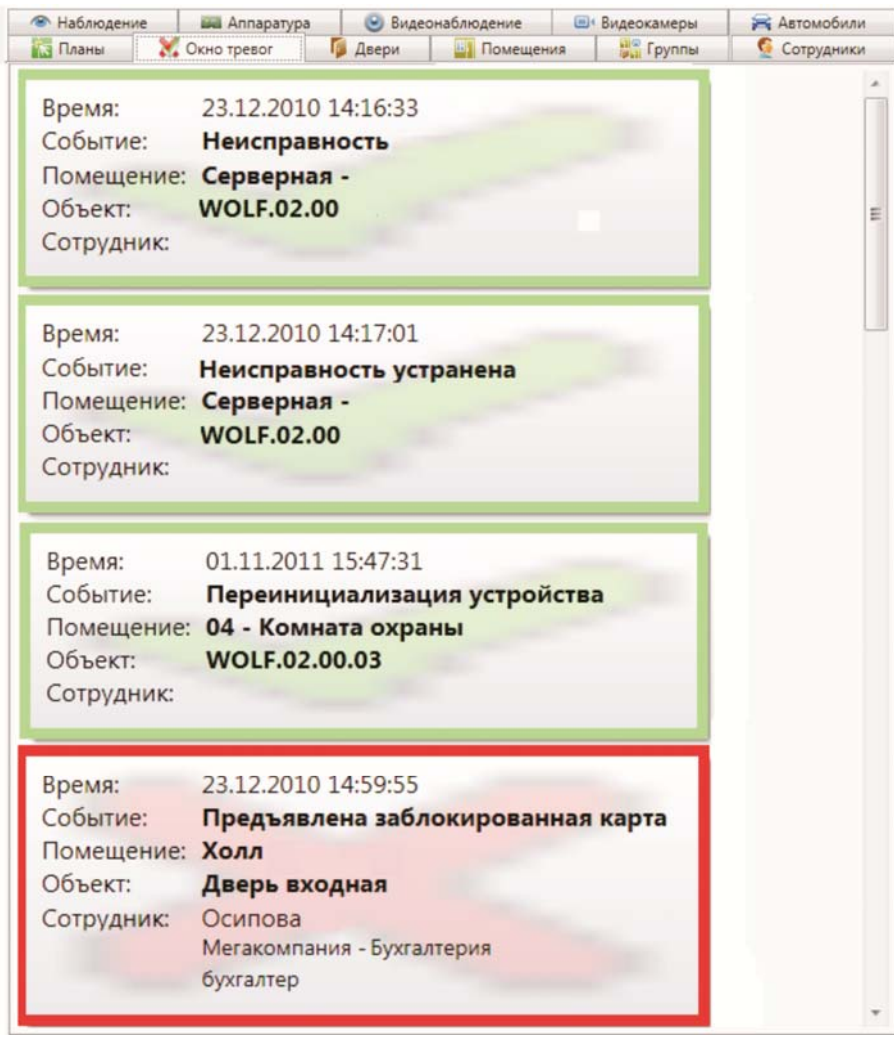

В случае, если окно тревог выведено в отдельный экран, у него отсутствует кнопка "Закрыть". Закрытие окна осуществляется через меню, вызываемое щелчком правой кнопки по окну.

В случае, если в настройках включено подтверждение тревог, в окне тревог для подтвержденных тревог будет показываться время подтверждения и кто подтвердил.

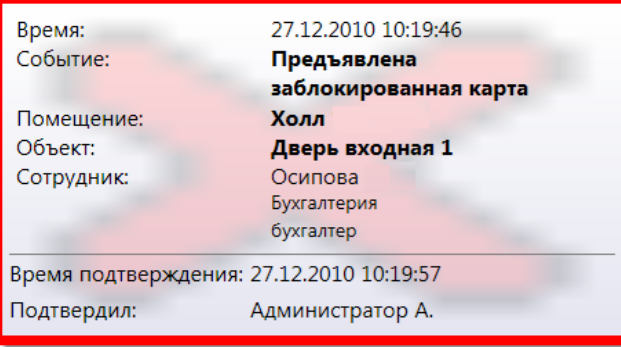

#### **7.10.7. Видеокамеры.**

Вкладка • Видеокамеры предоставляет список видеокамер с возможностью выбора видеокамеры для просмотра живого видео и архивной информации.

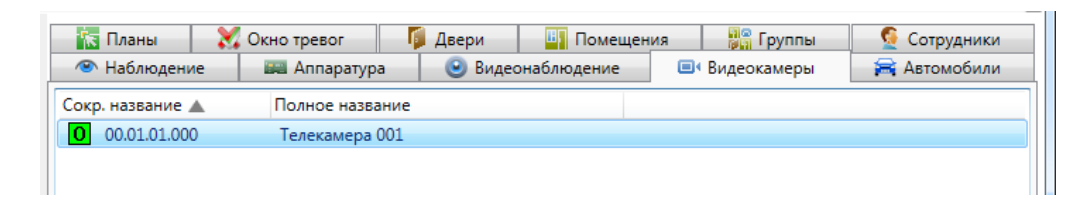

Список видеокамер состоит из:

- сокращенного названия;

- полного названия.

При нажатии на устройстве правой кнопкой мыши доступно меню поиска аппаратуры:

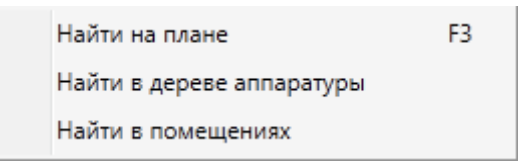

При нажатии на пункт **"Найти на плане"** происходит поиск аппаратуры на графических планах. При этом открывается нужный графический план, подбирается нужный масштаб, и объект помещается в центр экрана.

При нажатии на пункт **"Найти в дереве аппаратуры"** происходит поиск аппаратуры на вкладке со списком аппаратуры в области вкладок.

При нажатии на пункт **"Найти в помещениях"** происходит поиск помещения, в которое входит данная камера. При этом открывается закладка **"Помещения"** с найденным помещением.

При использовании двойного щелчка по видеокамере, отображается диалог управления видеокамерой.

Например, нажав "Найти в дереве аппаратуры":

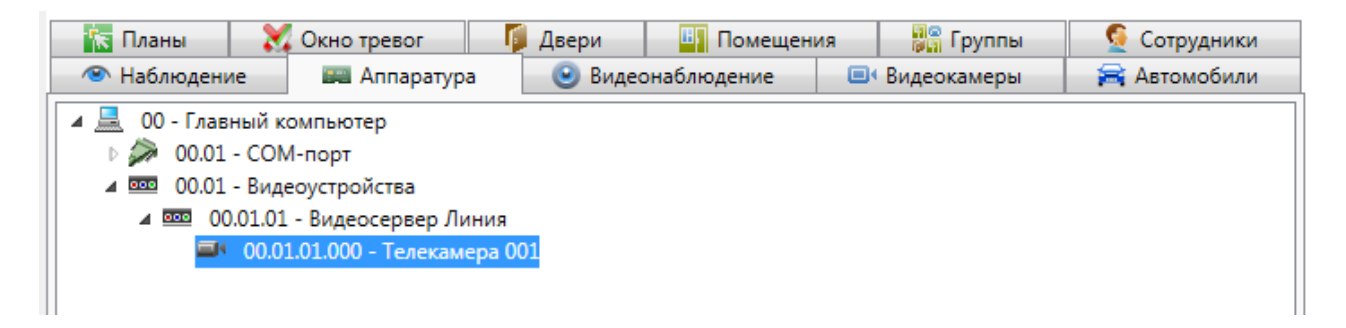

Двойной клик по выбранной телекамере и доступен просмотр, а также **Свойства** и другие информационные окна:

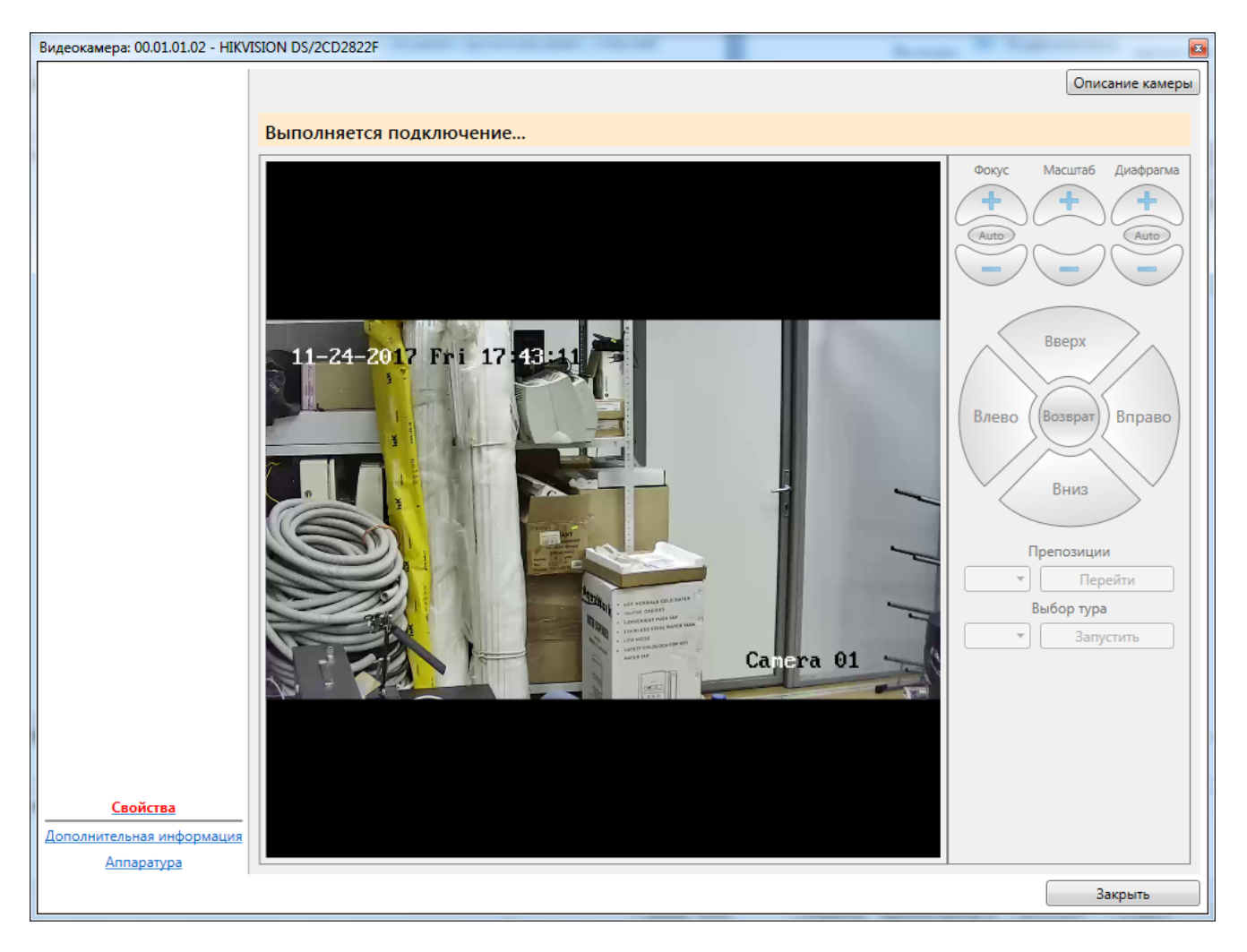

Если нажать на **Описание камеры** 

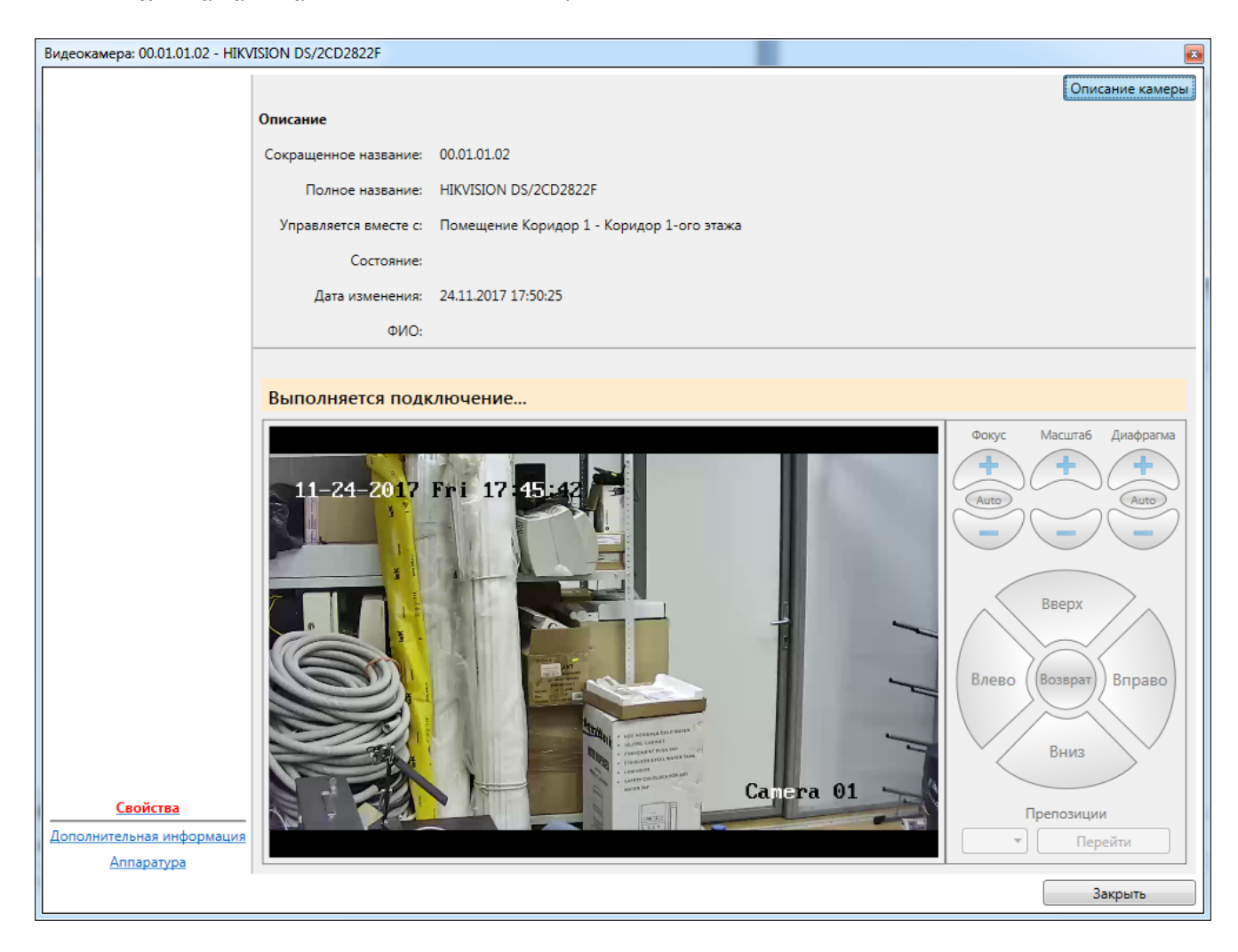

**Важно, если телекамера подключена не напрямую, а через ПО "Линия", то данное ПО должно быть установлено на компьютер оператора!** 

**1. Необходима установка на компьютер оператора компонентов ПО "Линия":** 

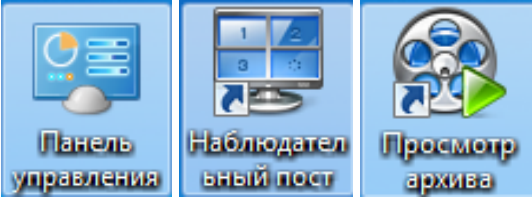

**2. Для корректной работы с архивом видеоизображений следует обращать внимание системного администратора сети на необходимость совпадения системного времени на всех компьютерах, связанных с работой системы безопасности.**

#### **7.10.7.1. Диалог управления видеокамерой.**

Диалог управления видеокамерой предназначен для отображения живого видео от видеокамеры, позиционирование видеокамеры, отображения архивной информации, а также для управления охранным статусом видеокамеры.

*Примечание: подробнее о работе с видеокамерами в ПО "Линия" см. "Линия. Руководство пользователя".* 

При двойном клике на строку с названием видеокамеры появляется диалоговое окно ПО "Линия" подключения видеокамеры (если не была подключена):

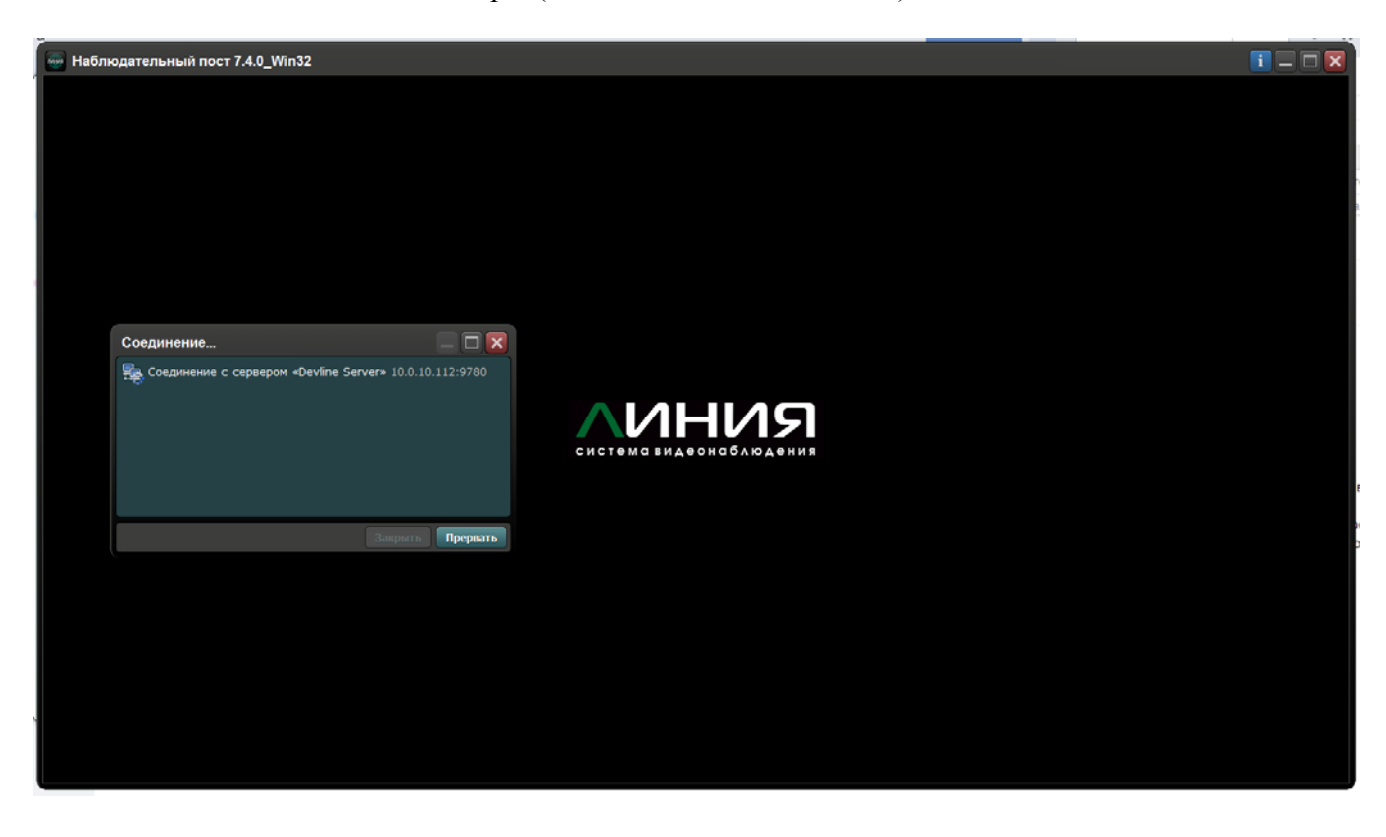

В случае отсутствия связи с сервером ПО "Линия", например из-за того, что он не запущен, появится сообщение:

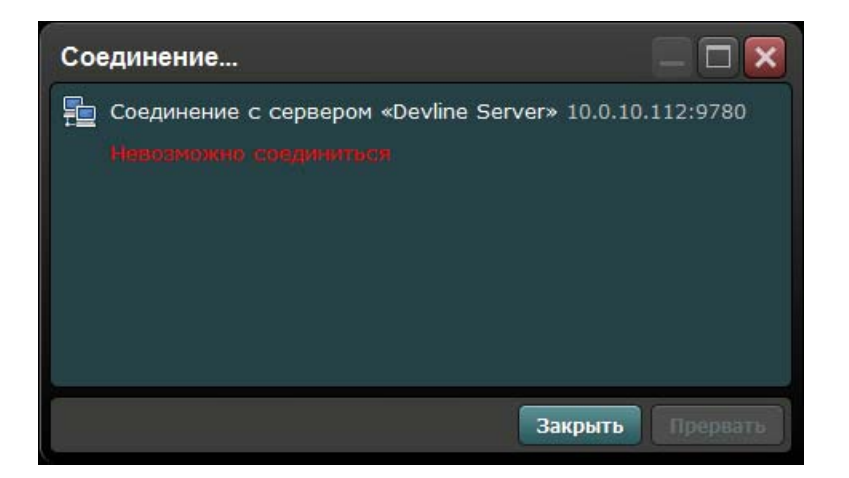

В случае, если соединение установлено, то на экран будет выведено окно просмотра ПО "Линия" (приведён пример стандартного окна просмотра):

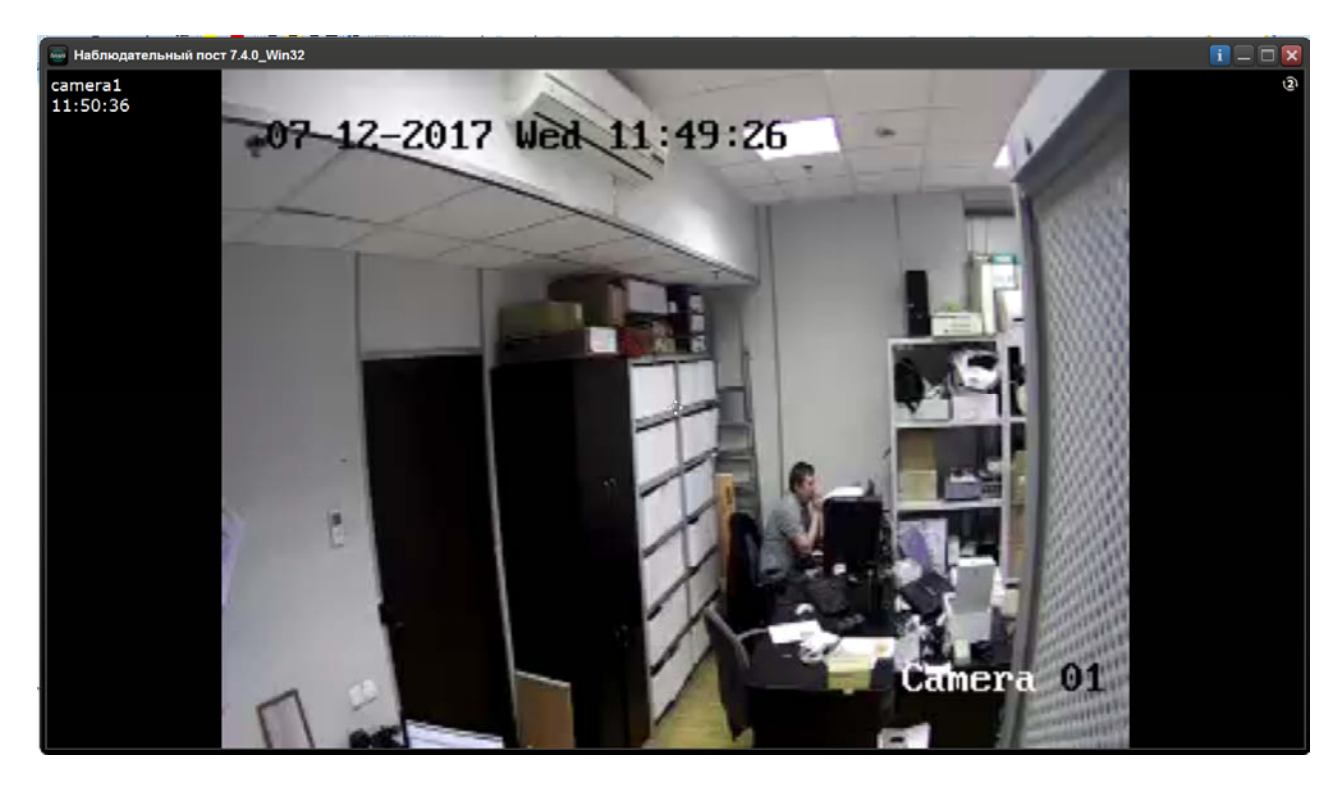

Экран просмотра можно масштабировать с помощью мыши.

Справа вверху расположены служебные кнопки экрана просмотра видеокамеры:

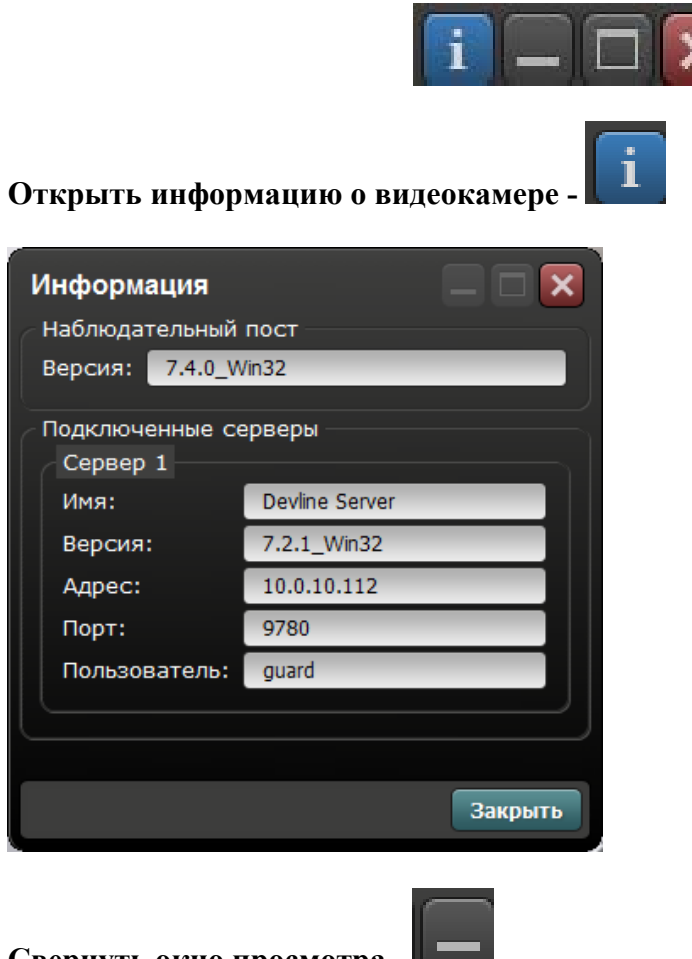

#### **Свернуть окно просмотра** -

Изображение от видеокамеры можно опять развернуть, выбрав нужную видеокамеру в "Наблюдательном посте":

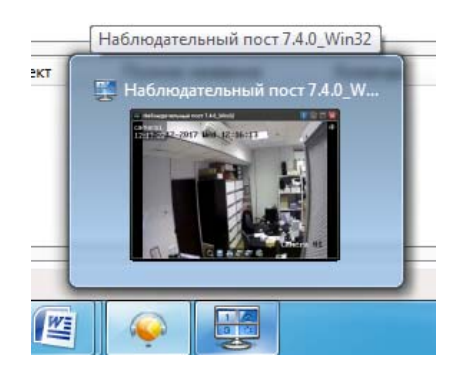

**Развернуть изображение во весь экран** -

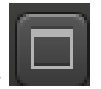

**Закрыть просмотр -** 

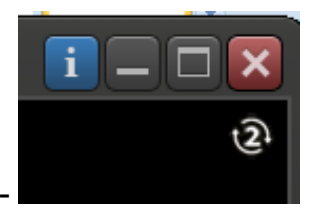

**Выбор потока видеосигнала -** 

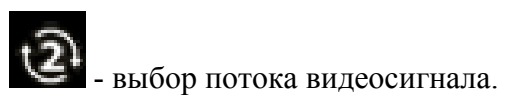

Нажатие правой кнопкой мыши по окну камеры открывает меню назначения камеры, вывод на экран первого (основного) или второго потока, добавление события и переход к "Администрированию" при наличии прав у пользователя.

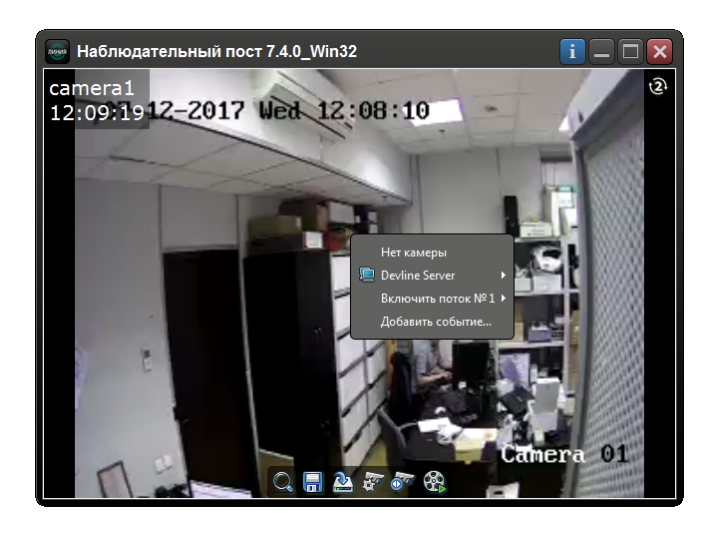

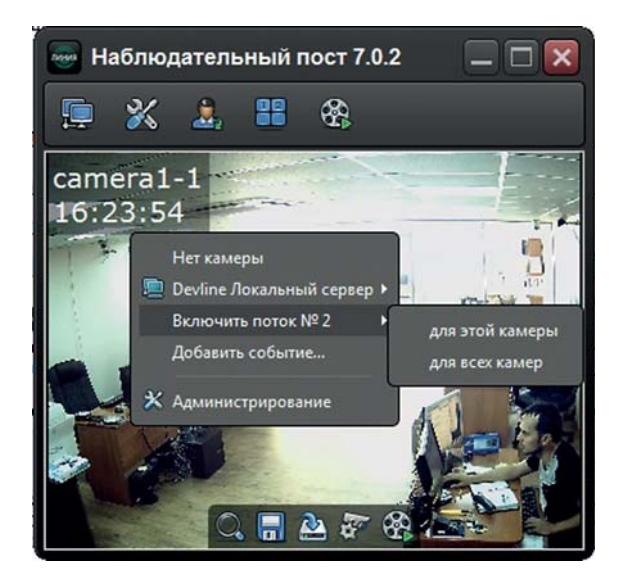

Двойным кликом левой кнопкой мыши вызывается меню работы с видеокамерой:

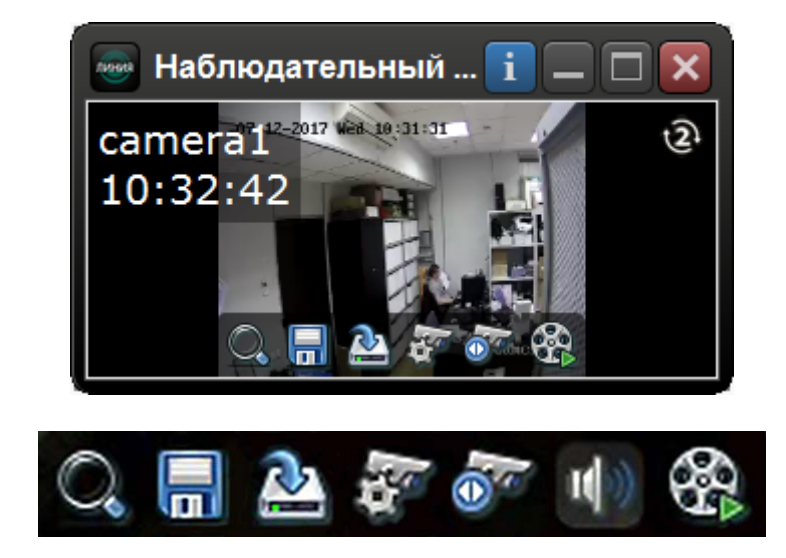

где:

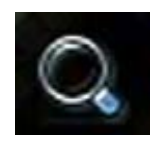

- цифровое увеличение;

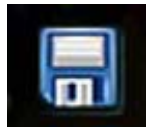

- сохранение кадра;

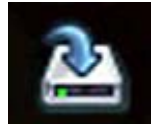

- локальная запись видео на диск;

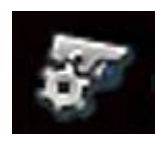

- настройки видеокамеры;

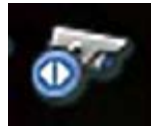

- управление поворотной видеокамерой;

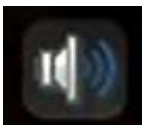

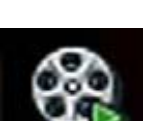

- просмотр архива по видеокамере.

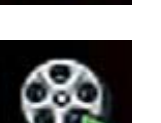

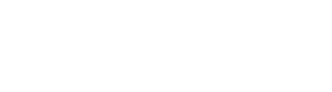

- включение звука со встроенного микрофона;

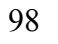

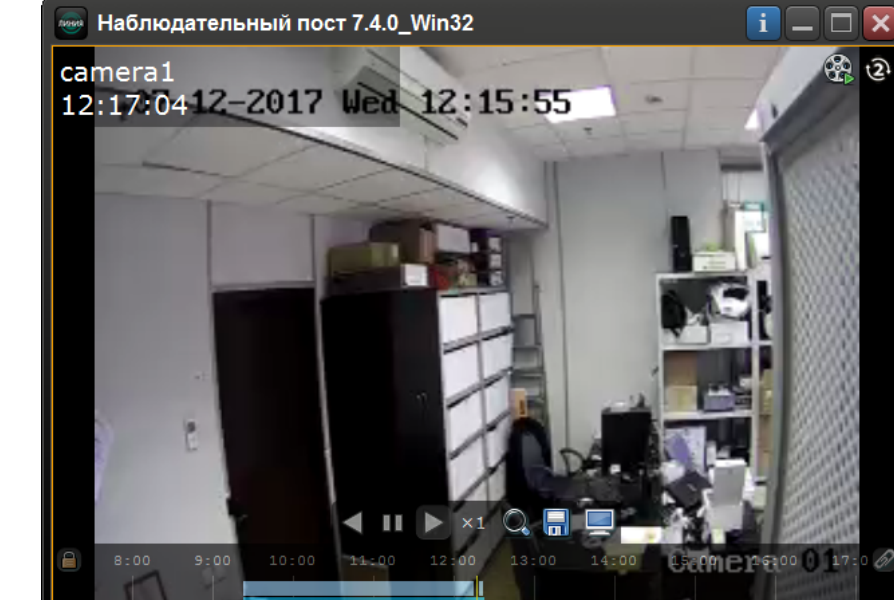

Внешний вид экрана просмотра архива:

В ПО "Линия" есть специальное средство просмотра архива (подробнее см. "Линия. Руководство пользователя"):

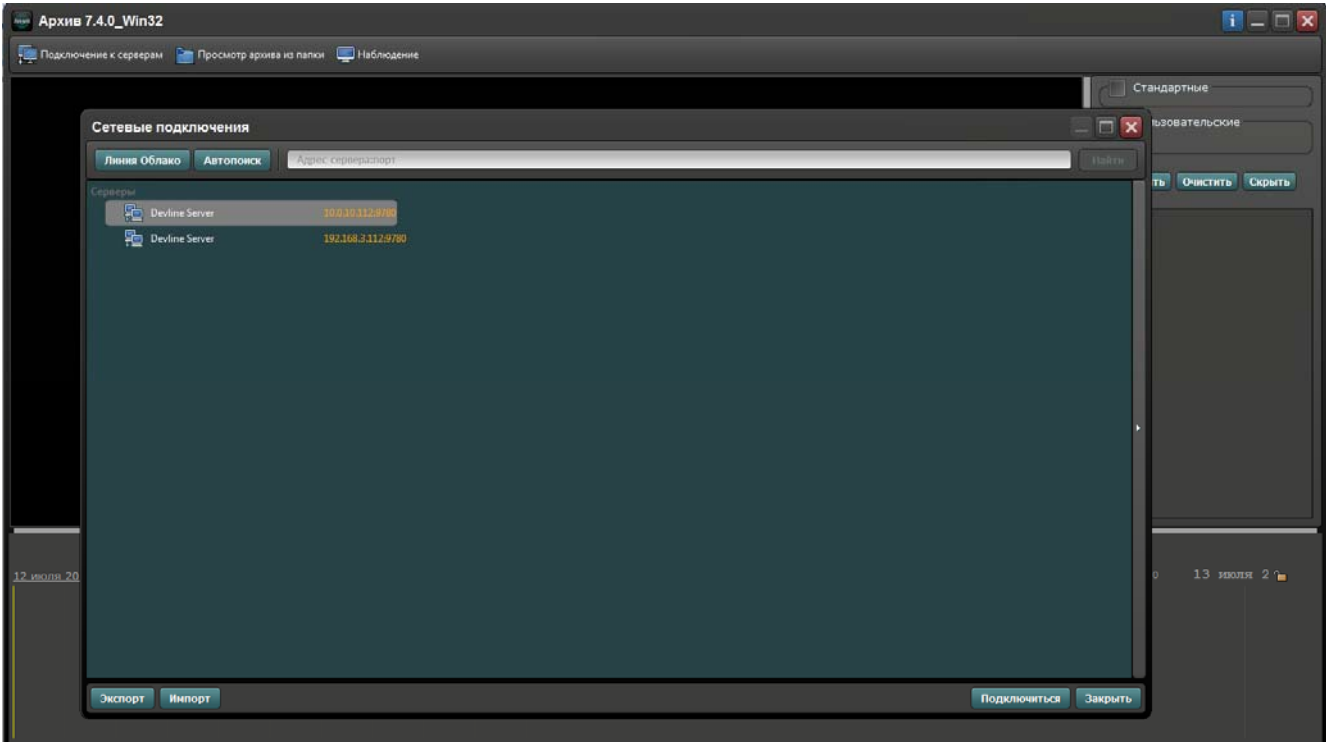

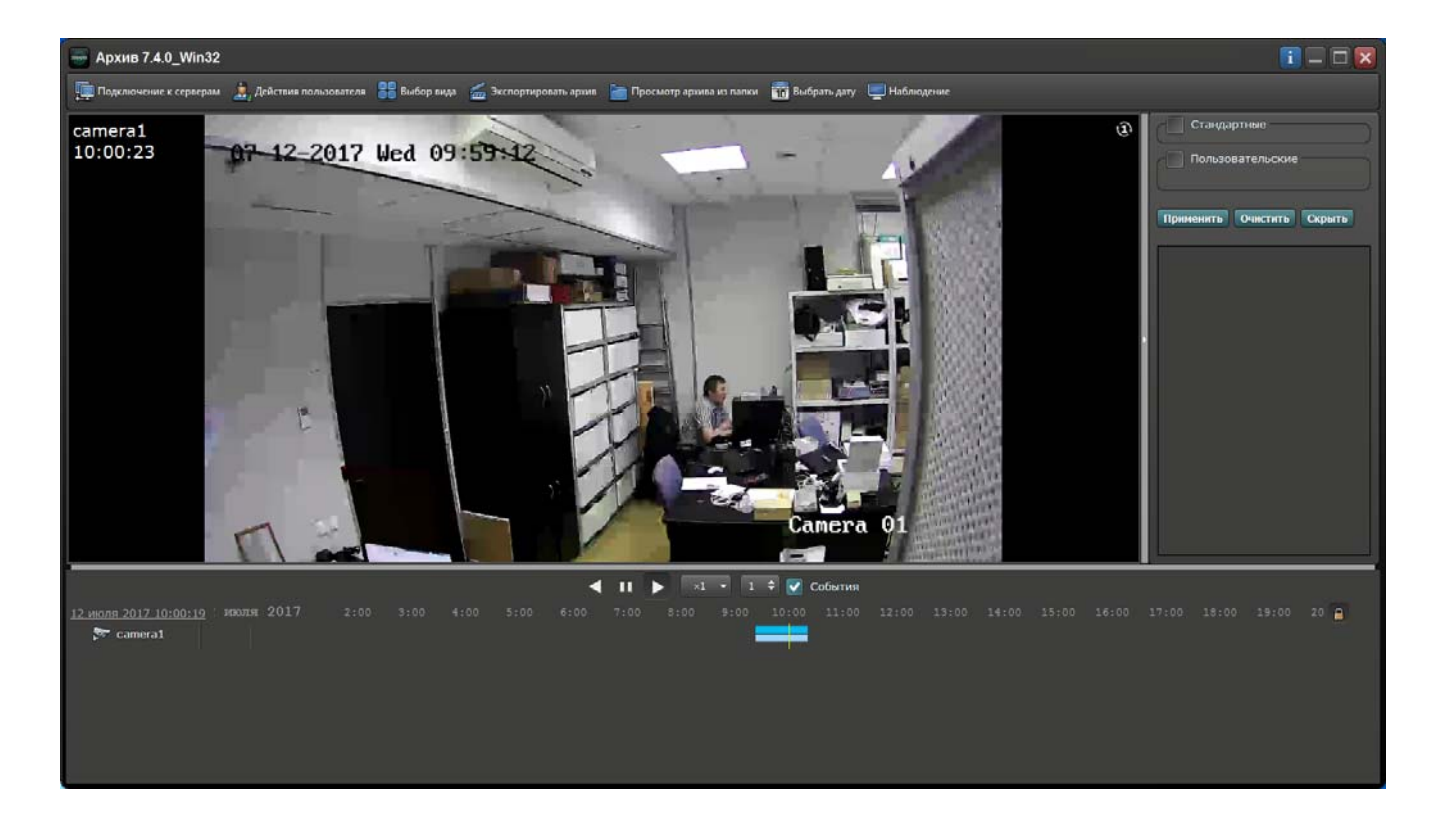

Подробнее о просмотре архива видео по событиям см. п. 7.10.8. Видеонаблюдение.

# **7.10.7.2. Дополнительная информация.**

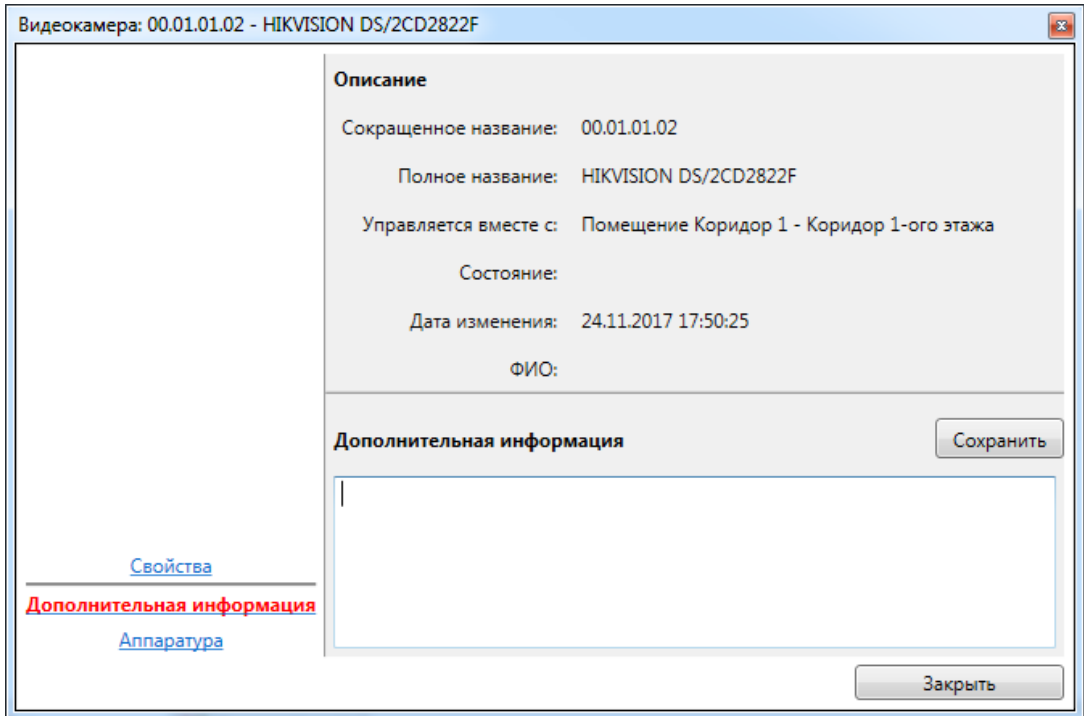

# **7.10.7.3. Аппаратура.**

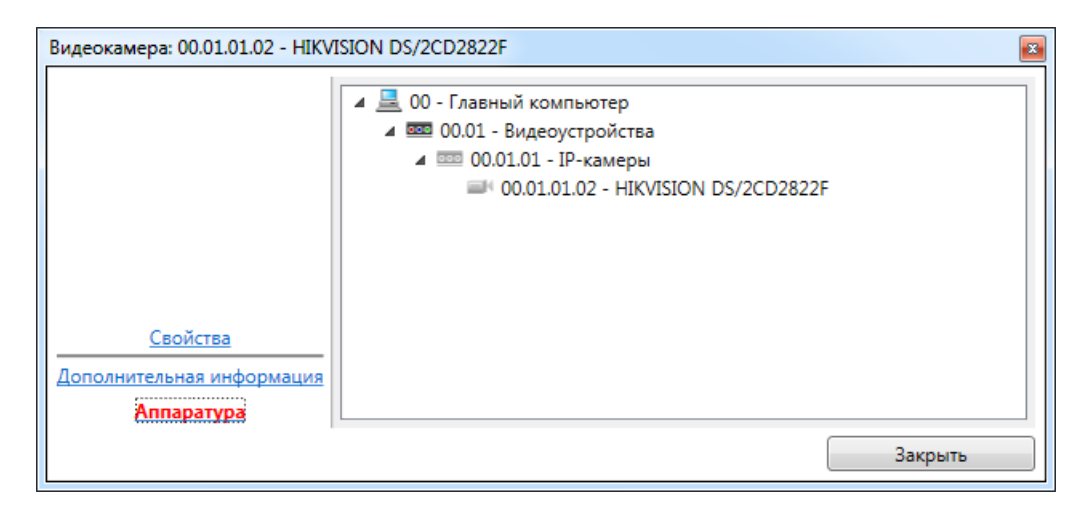

### **7.10.8. Видеонаблюдение.**

Вкладка • Видеонаблюдение предоставляет возможность просмотра живого видео от нескольких камер наблюдения одновременно.

*Примечание: подробнее о работе с видеокамерами в ПО "Линия" см. "Линия. Руководство пользователя".* 

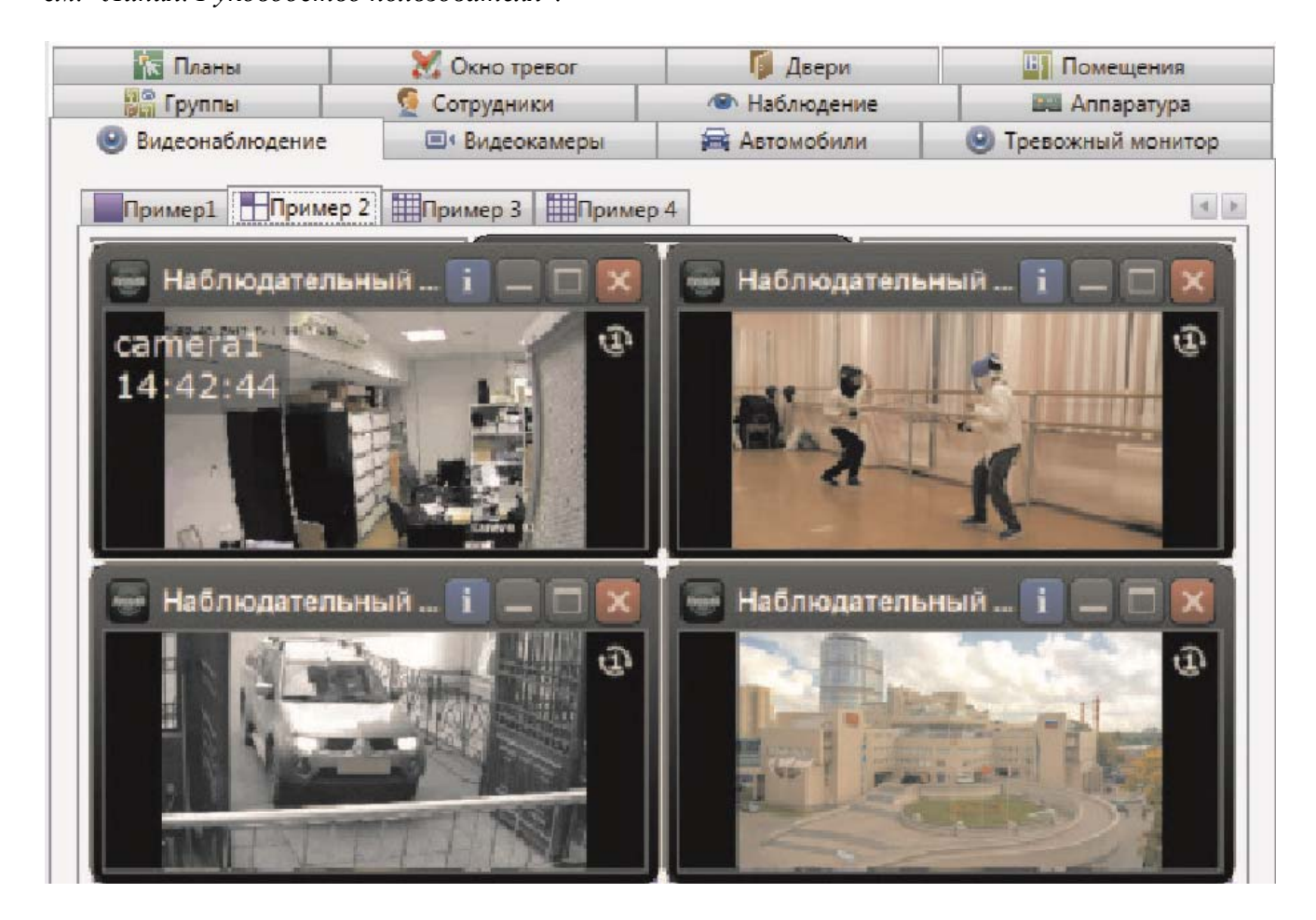

Вкладка состоит из таблицы (количество столбцов и строк определяется в настройках), в ячейках которой отображается информация определенной видеокамеры.

### **7.10.8.1. Просмотр видеоархива по событиям.**

В АРМ Диспетчер возможен просмотр видеоархива по событиям из трёх мест:

- из ленты событий;
- из панели тревог;
- из отчётов.

## **7.10.8.1.1. Просмотр видеоархива из ленты событий.**

Шаг 1. Выделить запись и правой клавишей мышки вызвать меню.

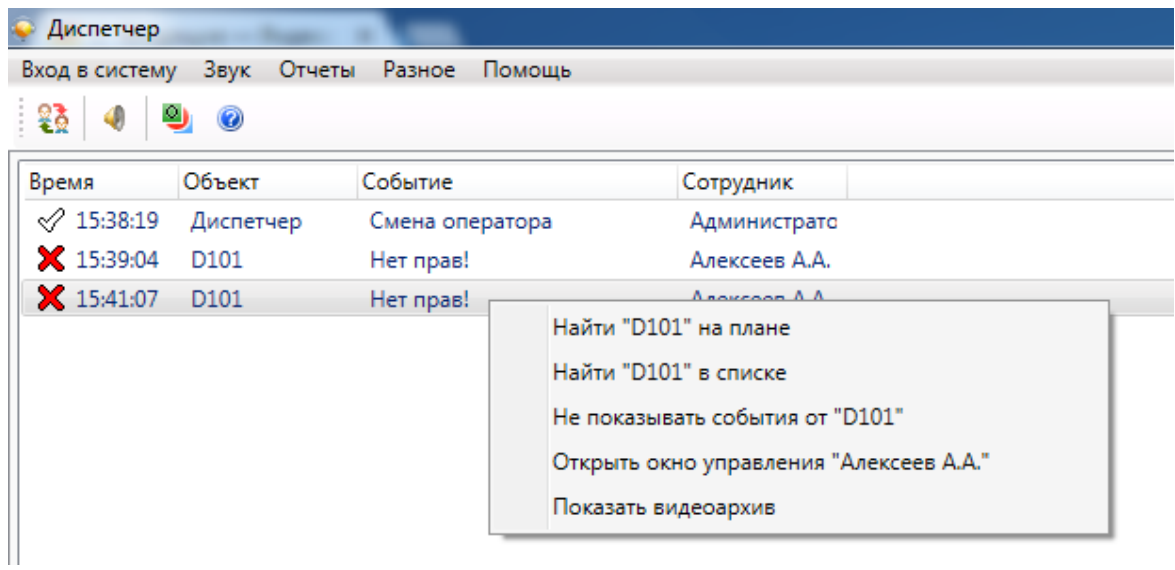

Шаг 2. Будет произведён запуск просмотра видеоархива (приведён пример с использованием ПО "Линия").

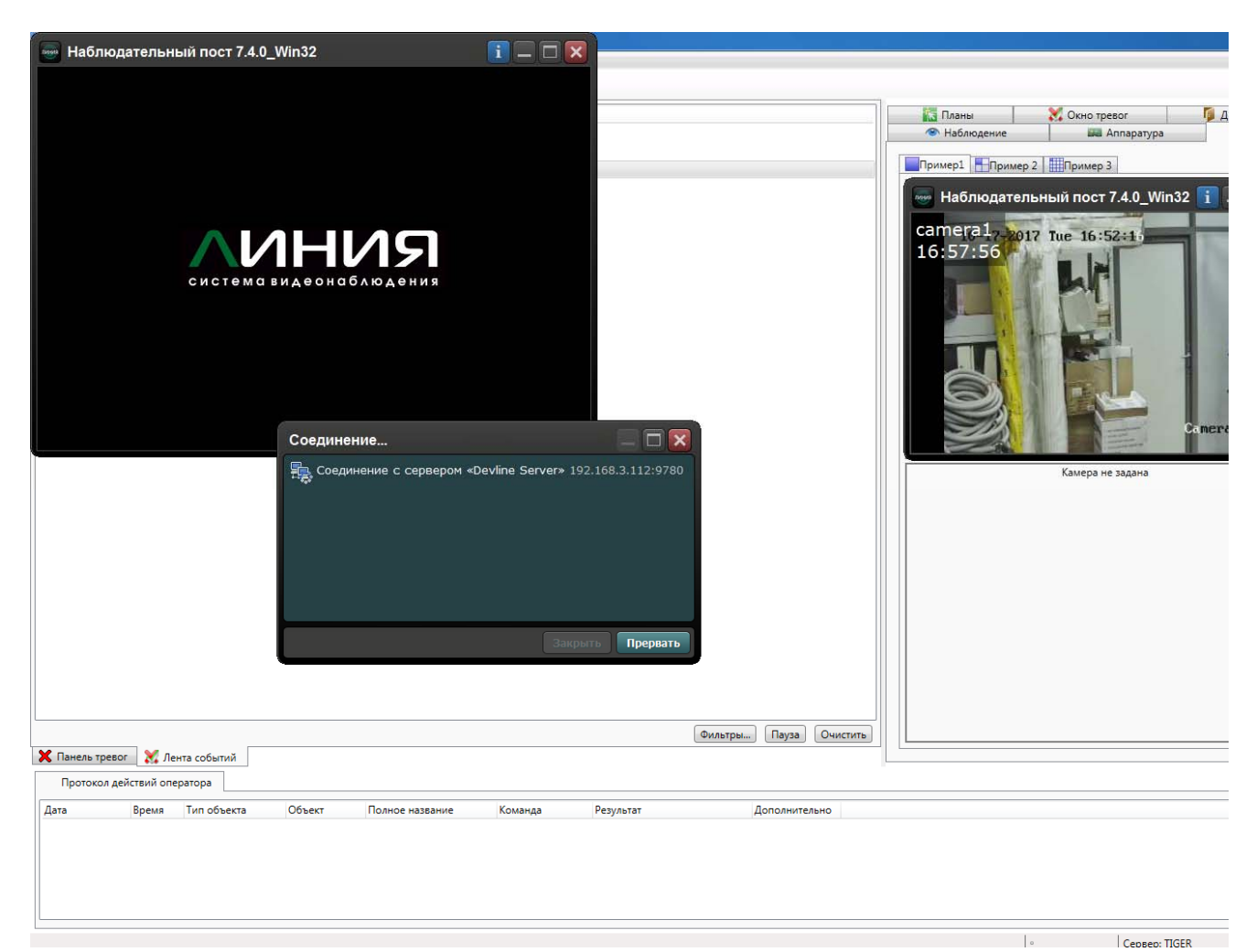

Шаг 3. Просмотр видеоархива.

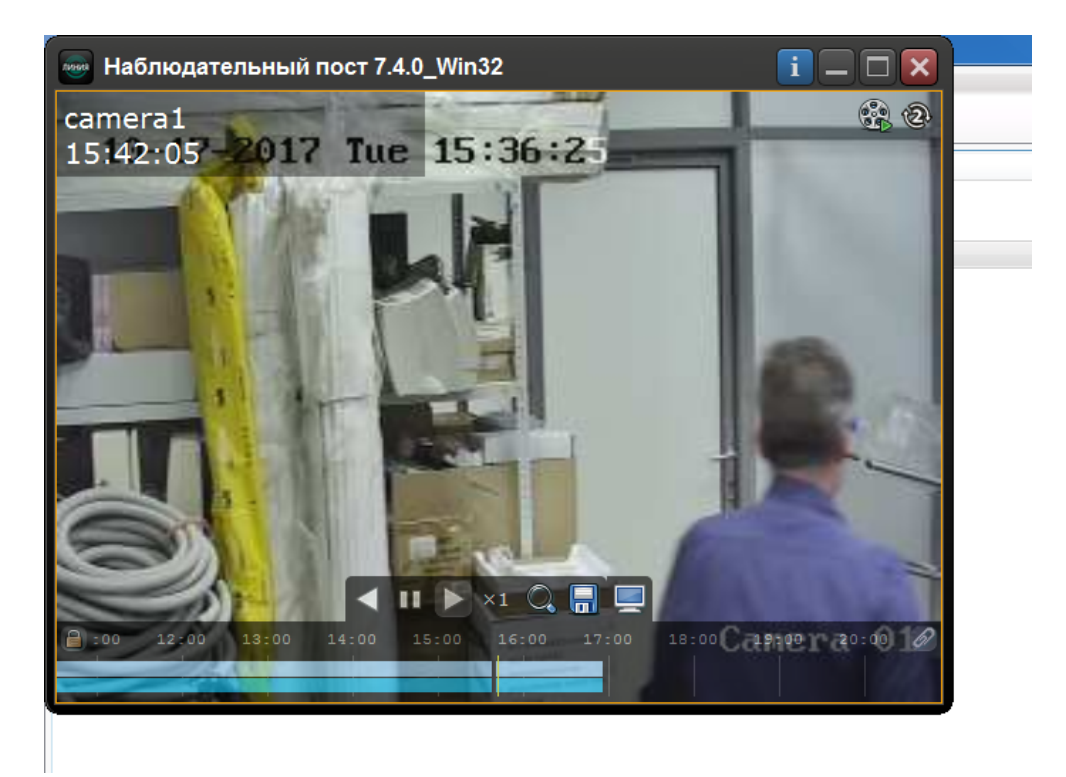

#### **7.10.8.1.2. Просмотр видеоархива из панели тревог.**

Аналогично просмотру из ленты событий: выделить запись - вызвать меню.

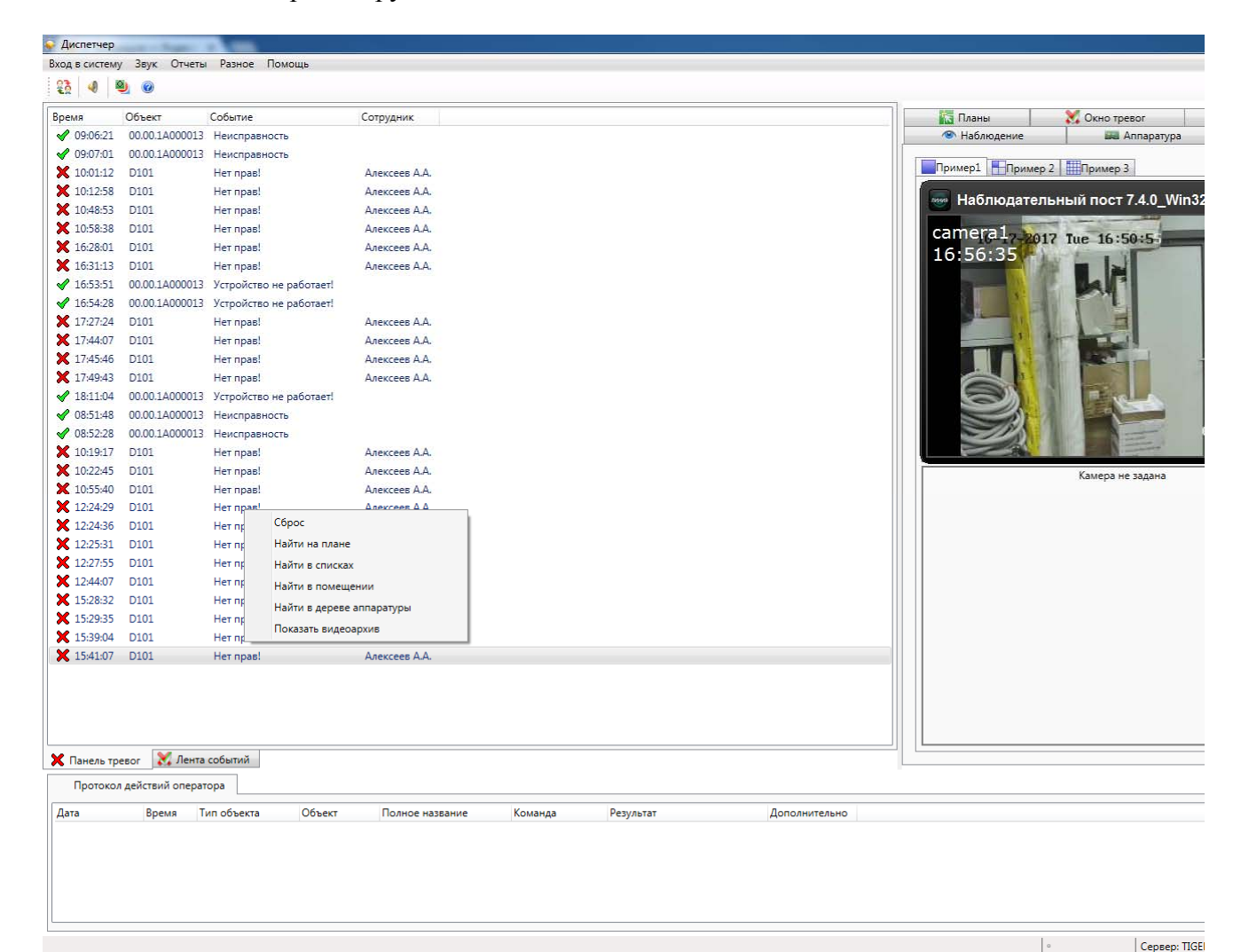

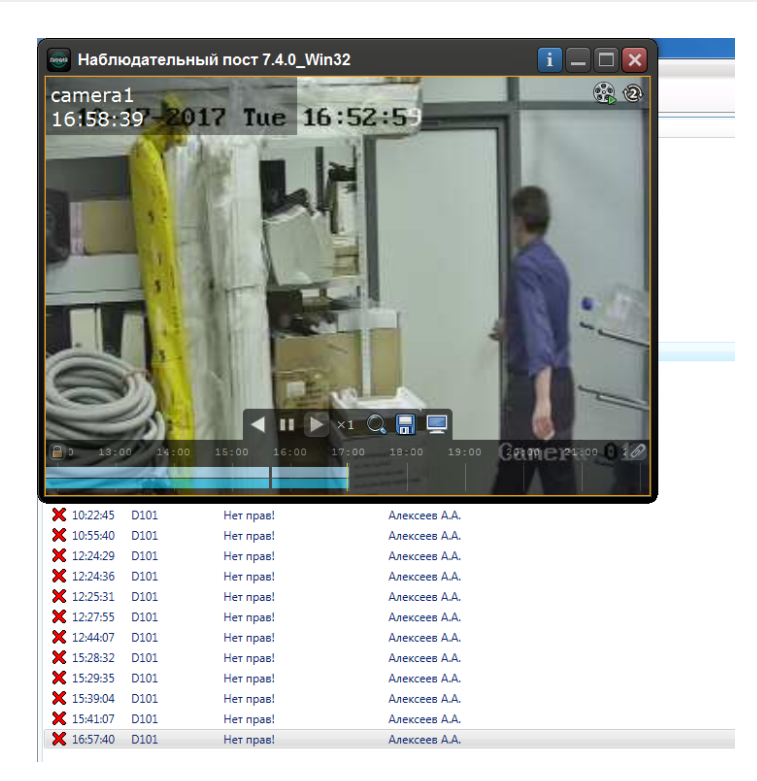

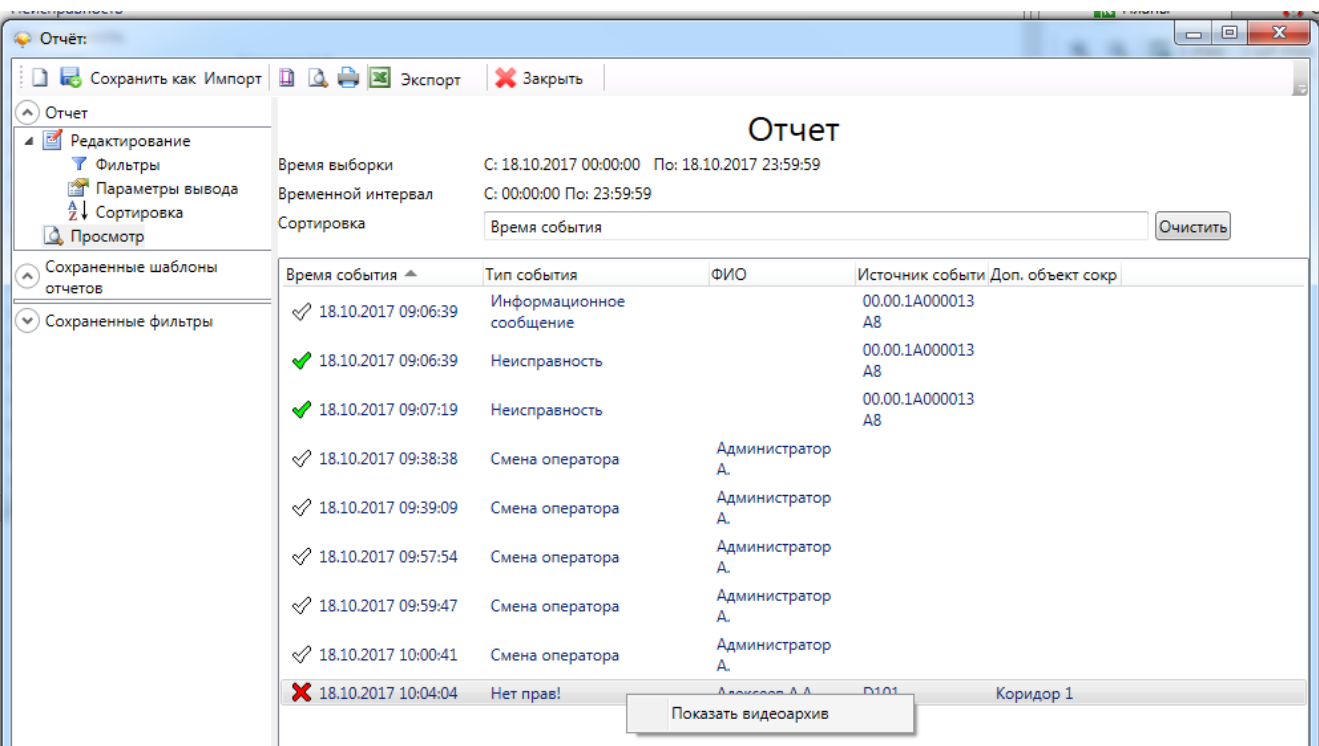

## **7.10.8.1.3. Просмотр видеоархива из отчётов.**

Шаг 1. Вызвать генератор отчётов;

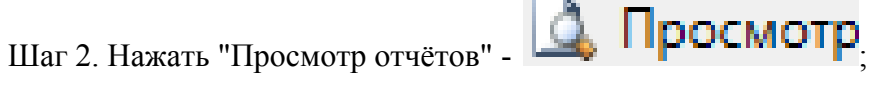

Шаг 3. Выбрать запись и правой клавишей мышки вызвать меню.

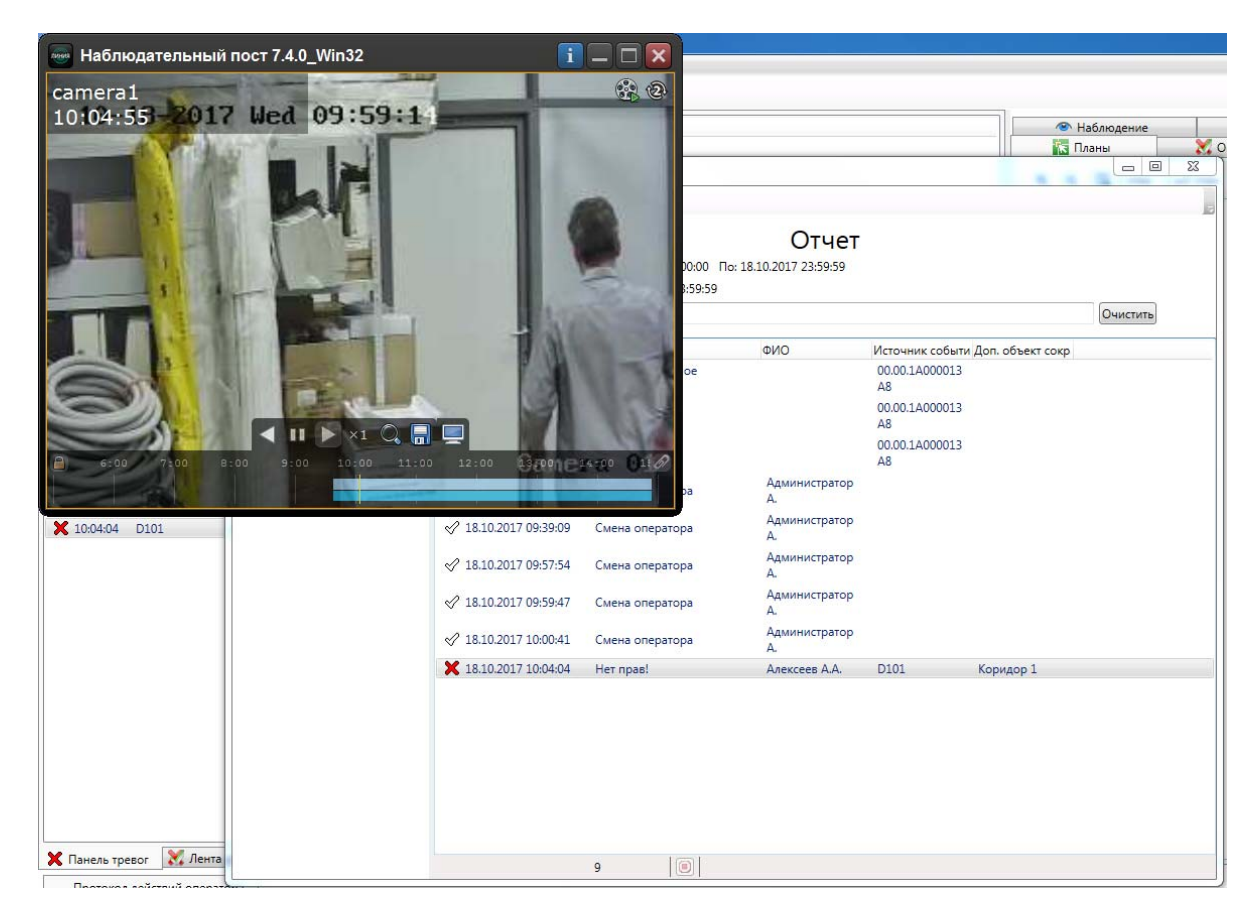

## **7.10.9. Сотрудники.**

Вкладка представляет собой список людей, зарегистрированных в системе и их местоположение, отслеживаемое подсистемой контроля доступа.

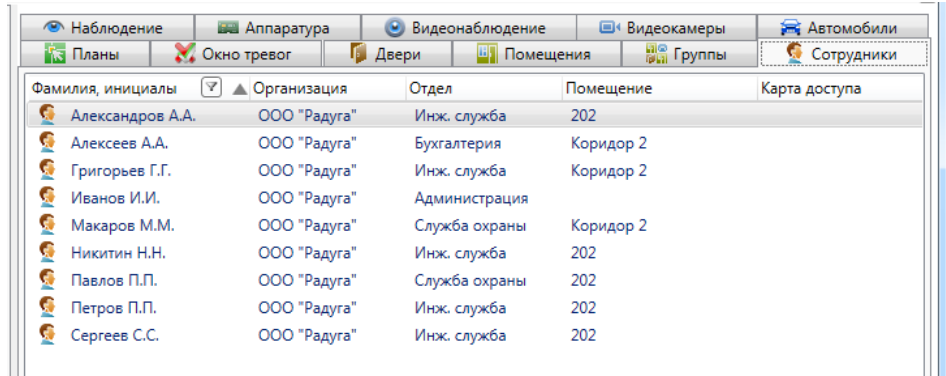

В списке сотрудников строка состоит из:

- фамилии, имени, отчества сотрудника;
- организации, отдела сотрудника;
- текущего местоположения, определяемого подсистемой контроля доступа;
- номера карты доступа.

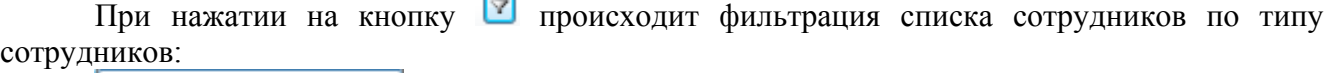

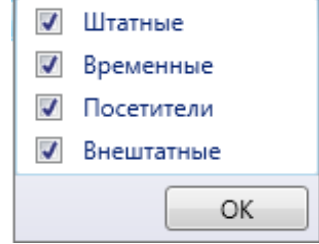

При использовании двойного щелчка по сотруднику, отображается диалог отображения информации по сотруднику.

#### **7.10.9.1. Диалог отображения информации по сотруднику.**

Диалог отображения информации по сотруднику предназначен для отображения подробных данных по сотруднику, его местонахождения, прав доступа.

Диалог отображения состоит из:

- ссылок навигации перехода между информационными окнами (слева внизу);

- активного информационного окна.

## **7.10.9.1.1. Информационное окно "Информация".**

Информационное окно является основным рабочим окном и отображает максимум оперативной информации по человеку.

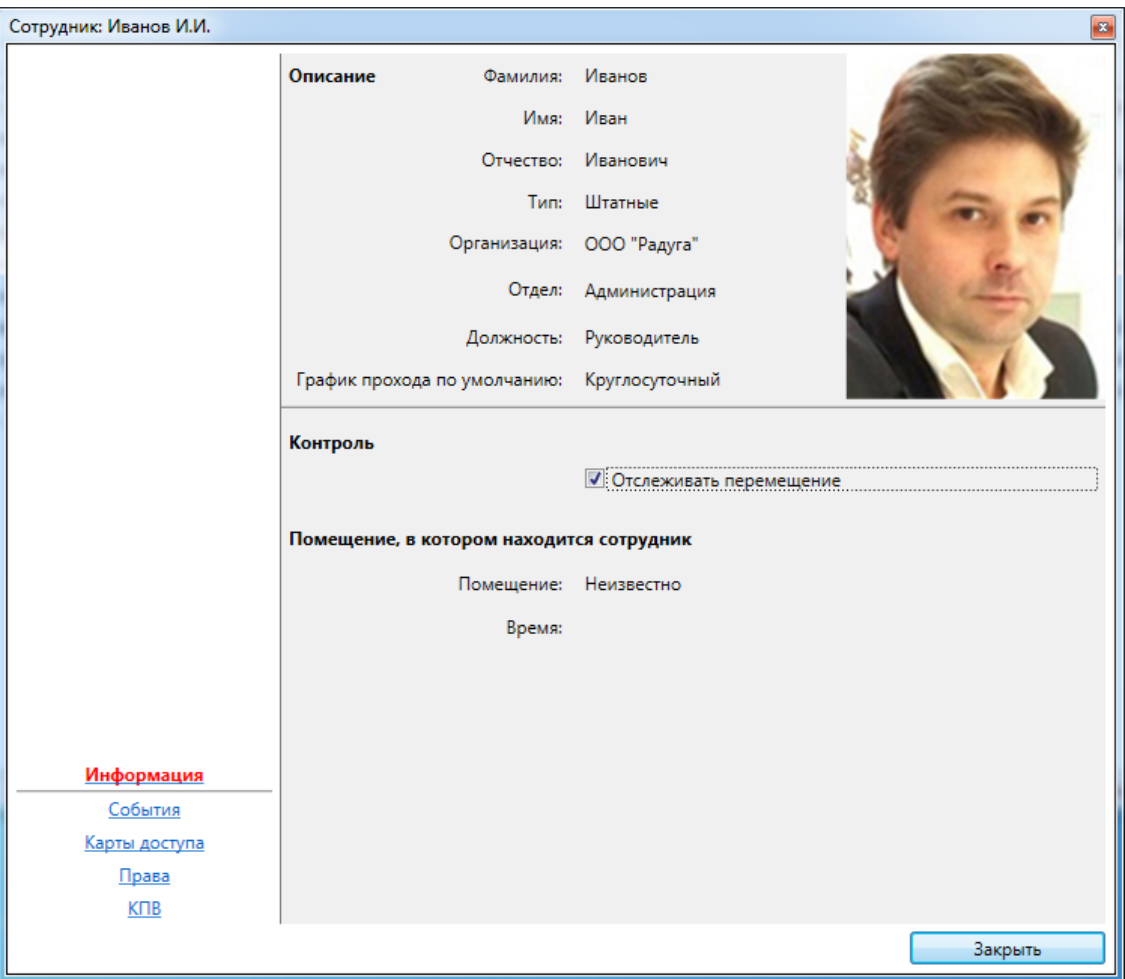

Окно состоит из трех частей:

- описание – фамилия, имя, отчество, тип, отдел и должность человека;

- контроль – установка "ловушки", при установке которой в панели тревог отображаются уведомления о перемещении человека;

- помещение, в котором находится человек – текущее местоположение человека.

Установив флажок "Отслеживать перемещение" в окне управления сотрудником Контроль

**И Отслеживать перемещение** 

, можно следить за текущим местоположением сотрудника на предприятии. При этом перемещение сотрудника из одного помещения в другое отмечается в ленте событий и панели тревог как уведомление, а в окне сотрудника (после первого прохода сотрудника через дверь) отображается информация о текущем местоположении сотрудника.

## **7.10.9.1.2. Информационное окно "События".**

Информационное окно отображает оперативный список недавно произошедших событий, связанных с человеком.

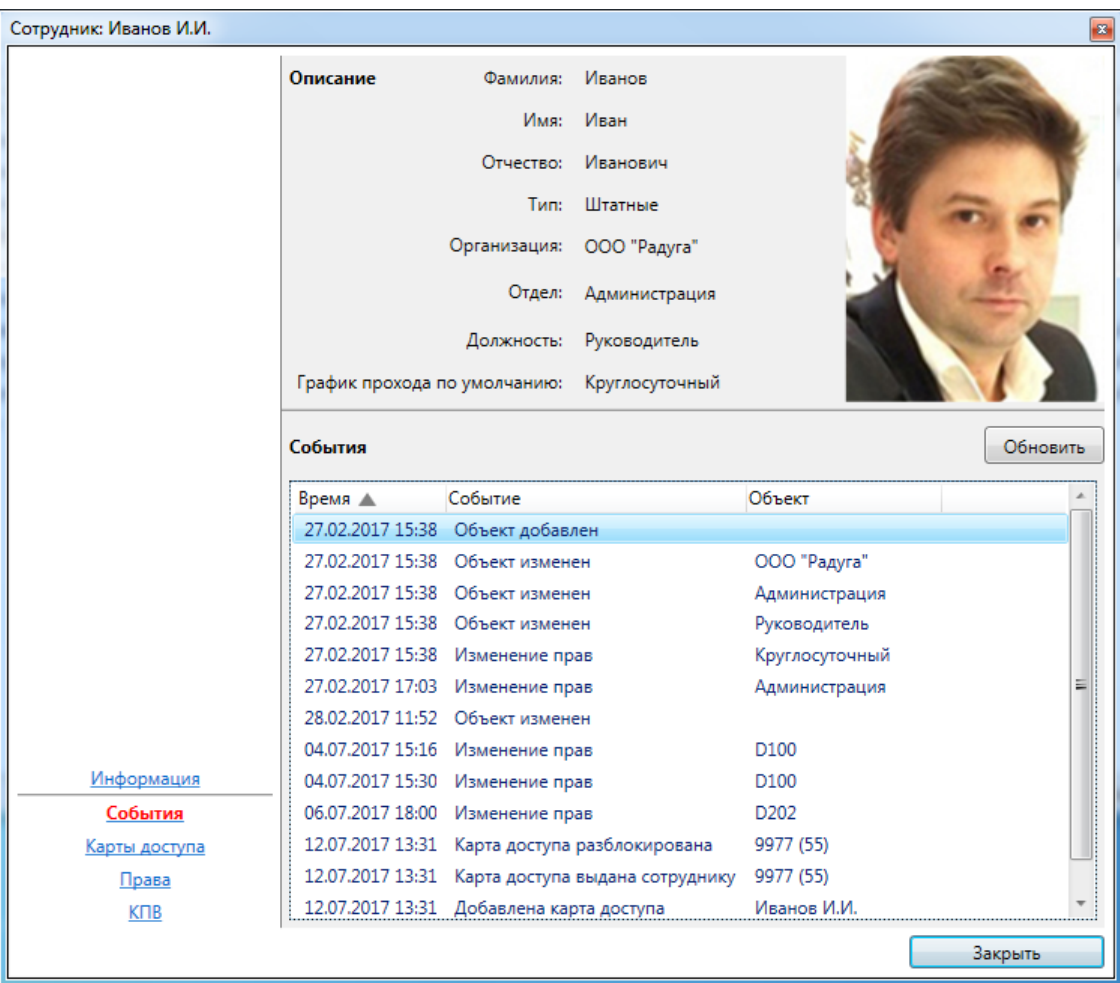

Список событий состоит из:

- времени события;

- типа события;
- сокращенного названия объекта-источника события;

- ФИО человека-источника события (если есть).

При наведении курсора мыши на строку события отображается всплывающая подсказка с расширенной информацией по объекту, в том числе уменьшенная фотография человека. При наведении курсора мыши на уменьшенную фотографию, отображается фотография увеличенного размера.
# **7.10.9.1.3. Информационное окно "Карты доступа".**

Окно "Карты доступа" предназначено для отображения списка карт доступа человека и управления статусом блокировки карт доступа - кнопки: **"Блокировать**», «**Разблокировать"**.

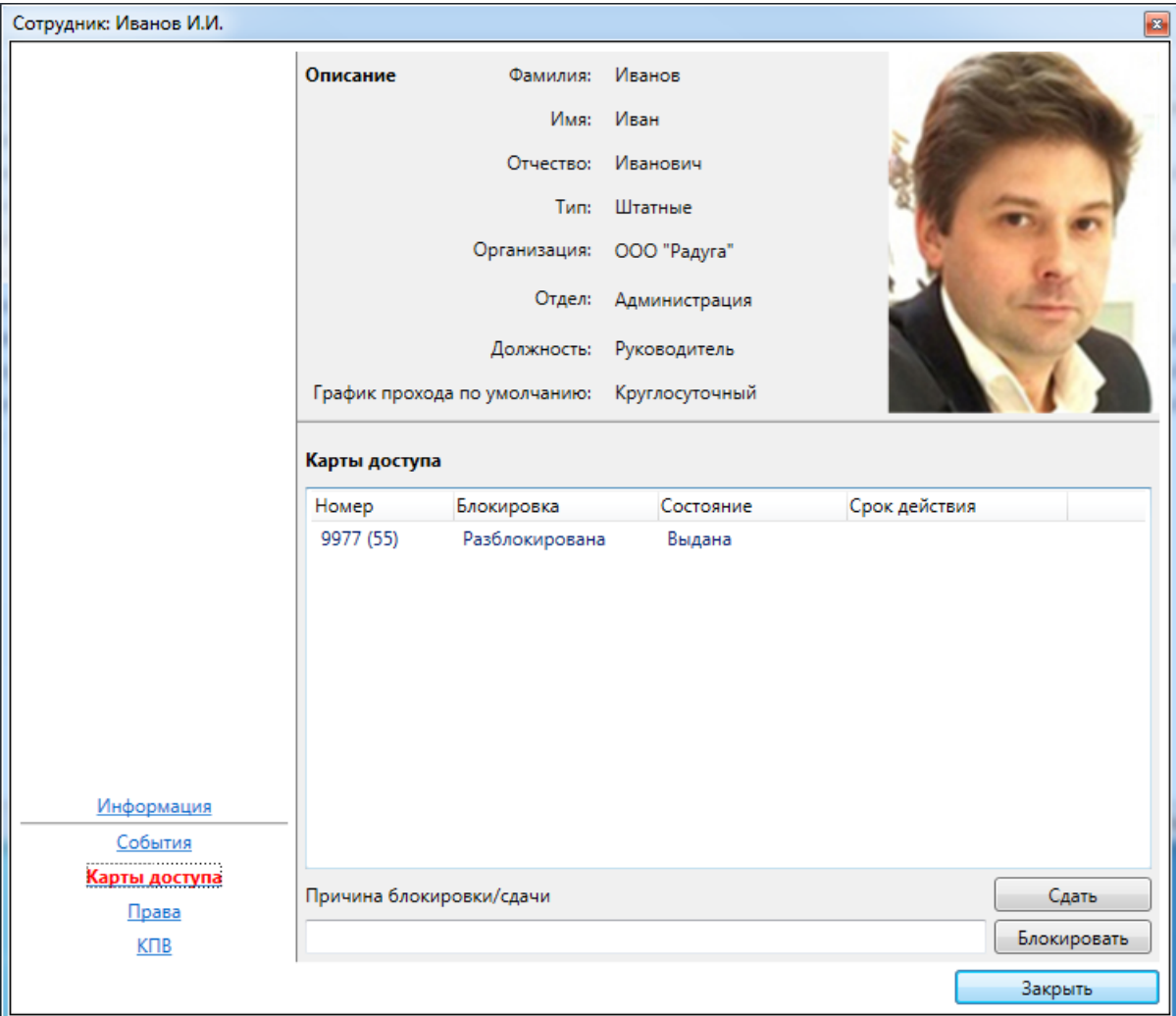

Список карт доступа состоит из:

- номера карты доступа;
- статуса блокировки;
- состояния выдачи карты;
- срока действия.

# **7.10.9.1.4. Информационное окно "Права".**

Информационное окно отображает список прав человека как на объекты охранной сигнализации, так и объекты контроля доступа.

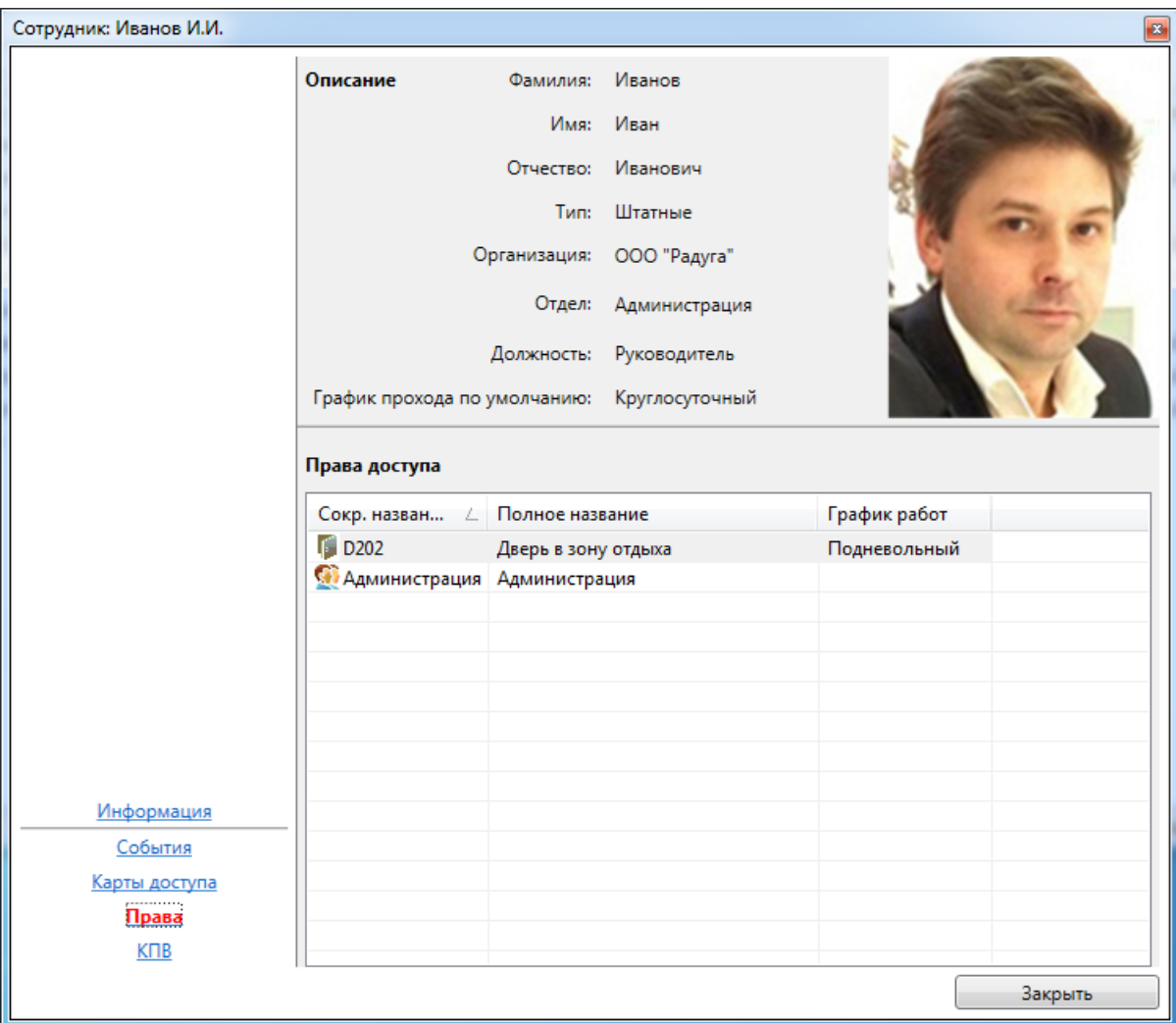

Каждая строка из списка прав доступа состоит из сокращенного и полного названия объекта.

### **7.10.9.1.5. Информационное окно "КПВ".**

Информационное окно отображает информацию о состоянии контроля повторного входа (КПВ) человека в зонах доступа и предоставляет возможность корректировать регистрацию КПВ.

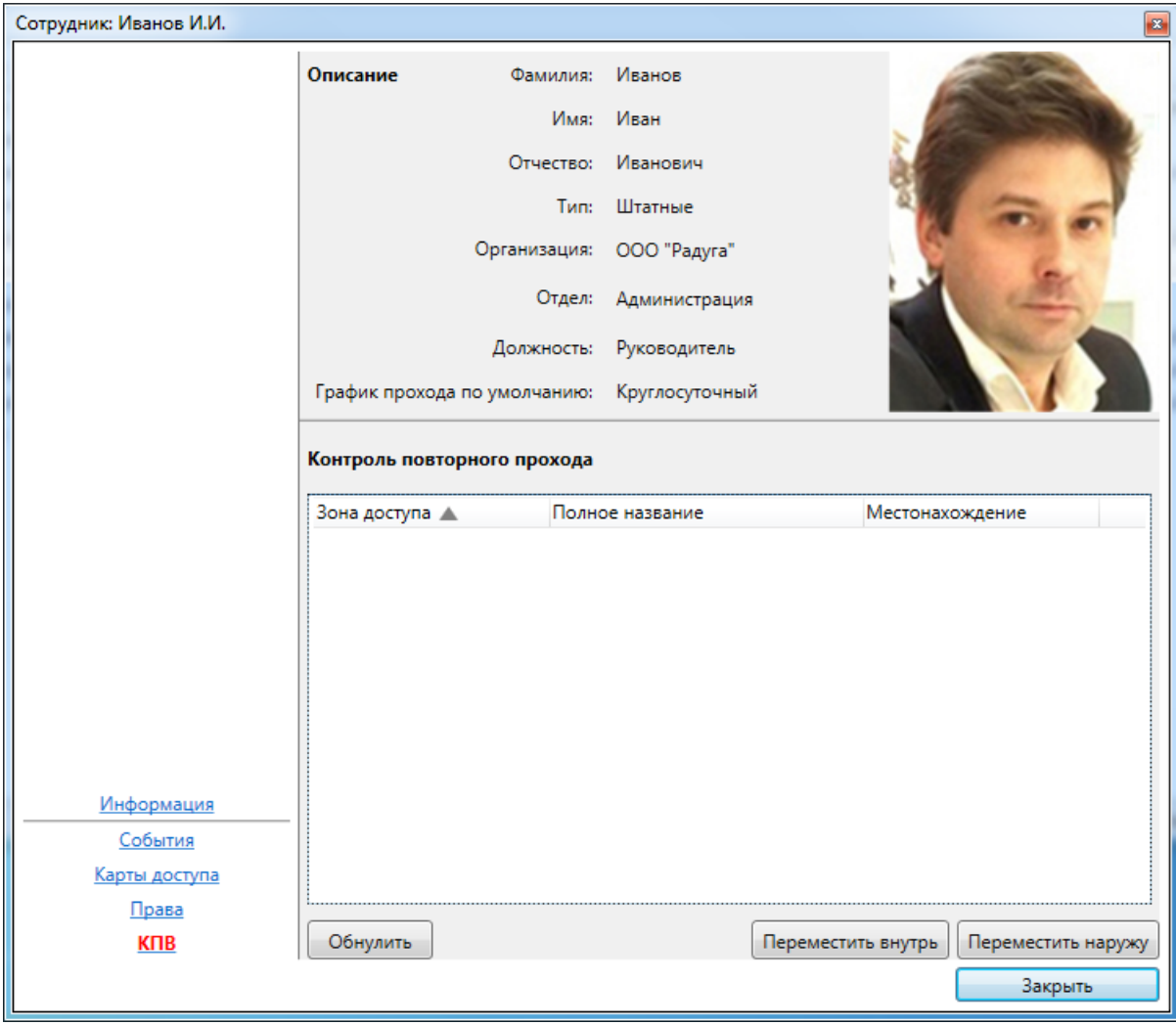

Строка списка контроля повторного входа состоит из: -сокращенного и полного названия зоны доступа; -состояния регистрации в зоне доступа.

Кнопка **"Обнулить"** очищает регистрацию в выделенной зоне доступа.

Кнопка **"Переместить внутрь"** регистрирует человека внутри выделенной зоны доступа.

Кнопка **"Переместить наружу"** регистрирует человека снаружи выделенной зоны доступа.

## **7.10.10. Автомобили.**

Вкладка представляет собой список автомобилей, зарегистрированных в системе.

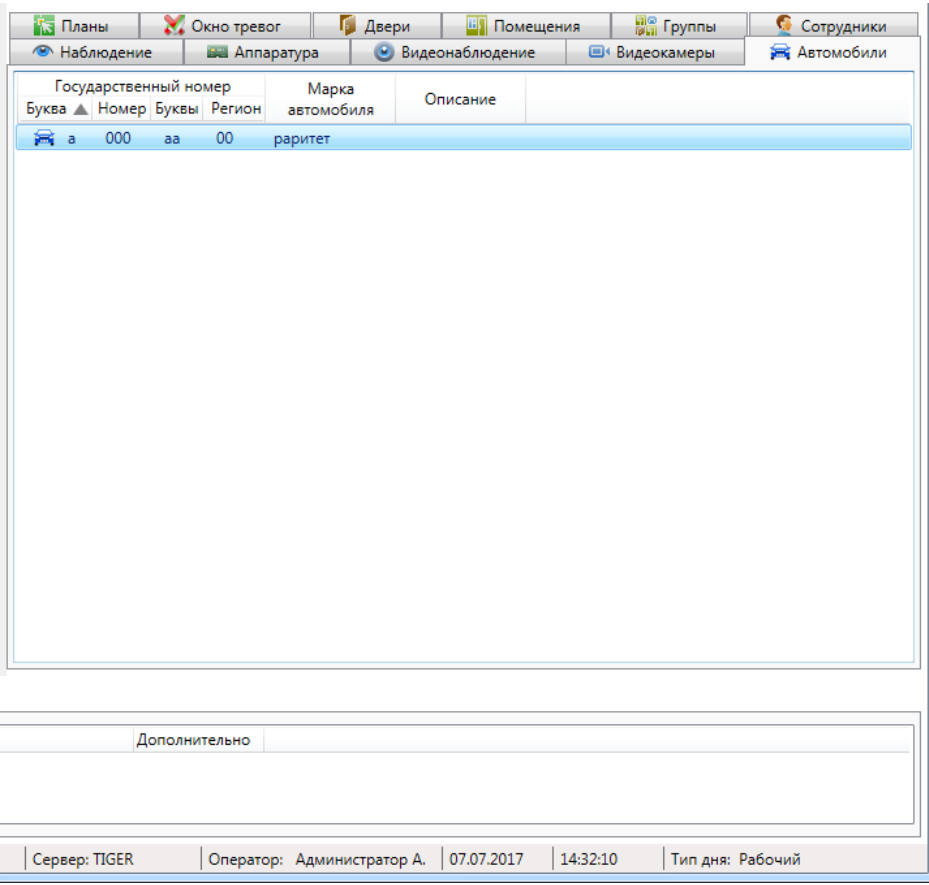

В списке автомобилей строка состоит из:

- государственный номер автомобиля;
- марка автомобиля;
- дополнительная информация об автомобиле;
- номера карты доступа.

## **7.10.11. Аппаратура.**

Вкладка **предназначена для отображения дерева аппаратуры.** 

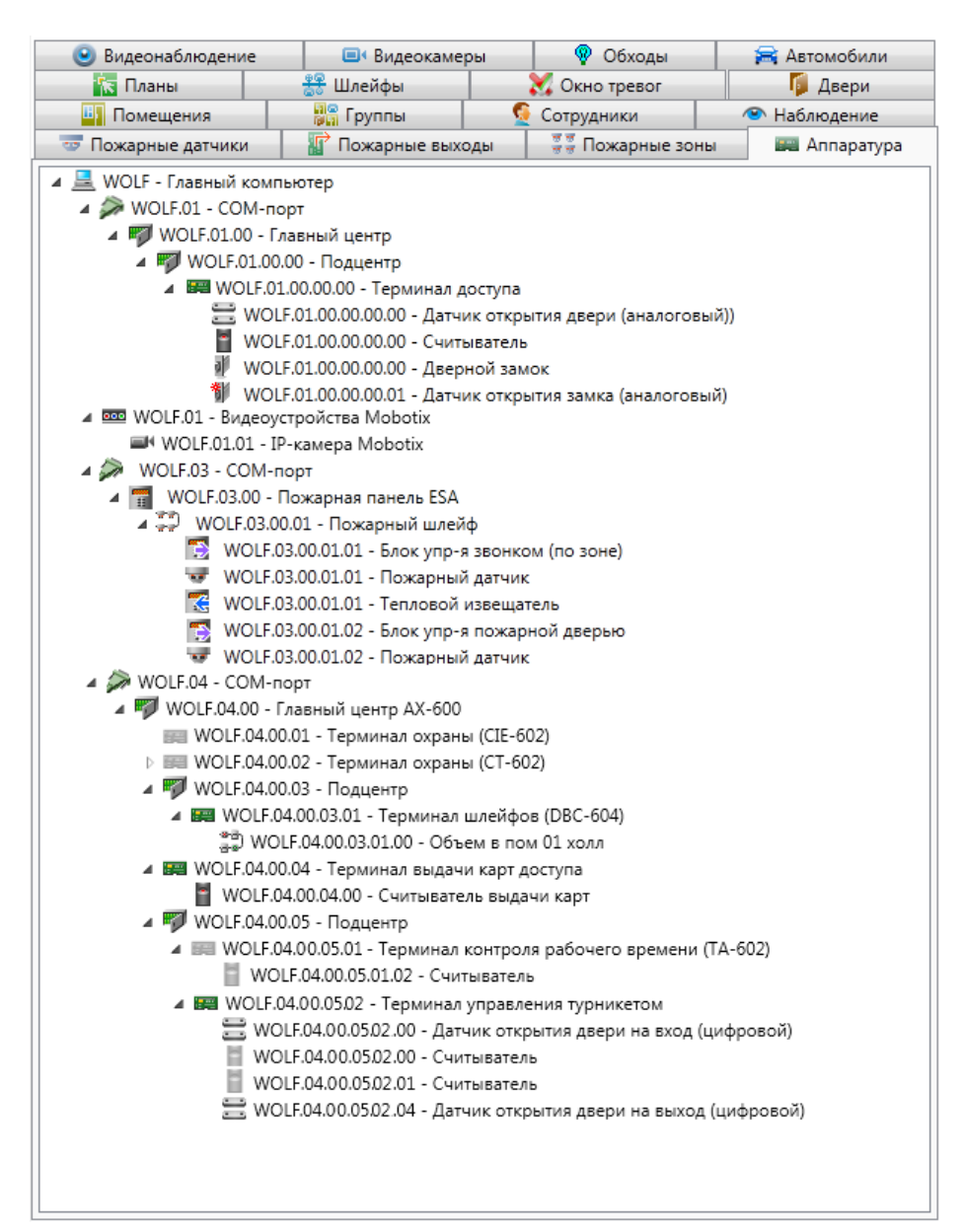

В дереве аппаратуры элемент состоит из:

- пиктограмма типа устройства и работоспособности;
- сокращенное название устройства;
- полное название устройства.

Условные обозначения, используемые в пиктограмме устройства:

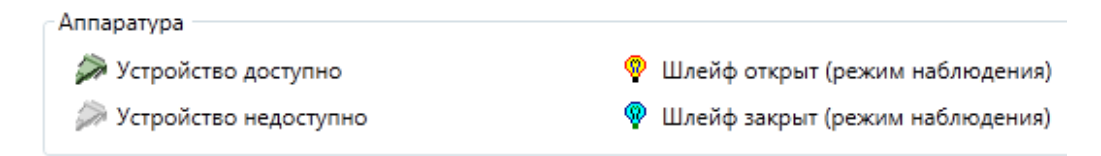

При нажатии правой клавишей мыши по элементу дерева появляется контекстное меню:

Найти на плане F3 Найти в помещениях

При нажатии на пункт **"Найти на плане"** происходит поиск аппаратуры на графических планах. При этом открывается нужный графический план, подбирается нужный масштаб, и объект помещается в центр экрана.

При нажатии на пункт "**Найти в помещениях**" происходит поиск помещения, в которое входит выбранный объект. При этом открывается закладка **"Помещения"** с найденным помещением.

При использовании двойного щелчка по устройству, отображается диалог управления устройством.

### **7.10.11.1. Диалог управления устройством.**

Диалог управления устройством предназначен для отображения подробной информации по устройству, а так же управления возможностями устройства.

Диалог управления состоит из:

- ссылок навигации перехода между информационными окнами (слева внизу);

- активного информационного окна.

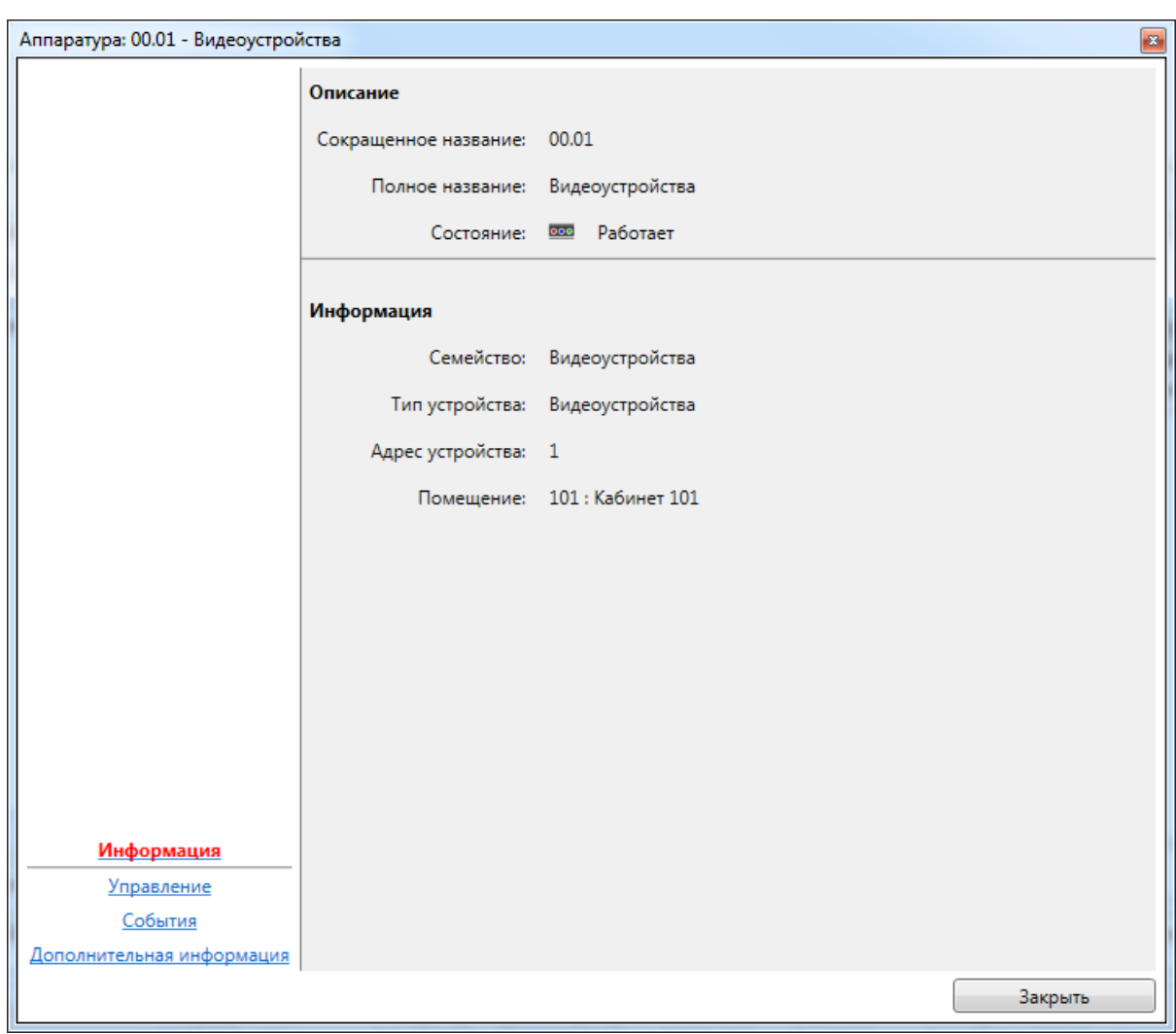

# 7.10.11.1.1. Информационное окно "Информация".

Окно состоит из двух частей:

- описание сокращенное и полное названия, текущее состояние работоспособности;
- информация подробное описание устройства, его семейство, тип, адрес и местонахождение.

# **7.10.11.1.2. Информационное окно "Управление".**

Информационное окно отображает список статусов применительно к устройству (например, состояние датчика саботажа и версию прошивки) и предоставляет специфичные для устройства кнопки управления (например, кнопка **"Ресет"**).

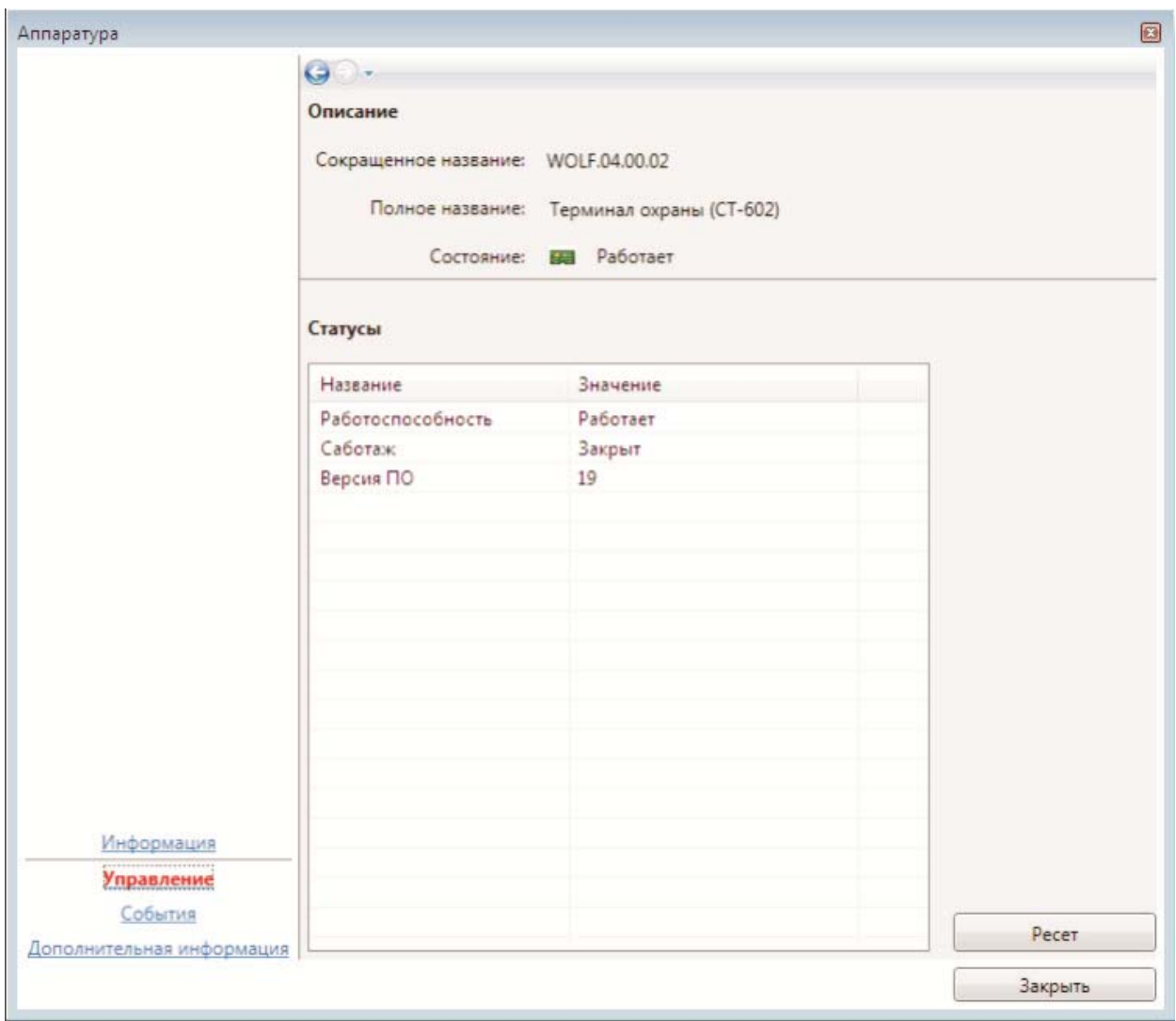

## **7.10.11.1.3. Информационное окно "События".**

Информационное окно отображает оперативный список недавно произошедших событий по устройству.

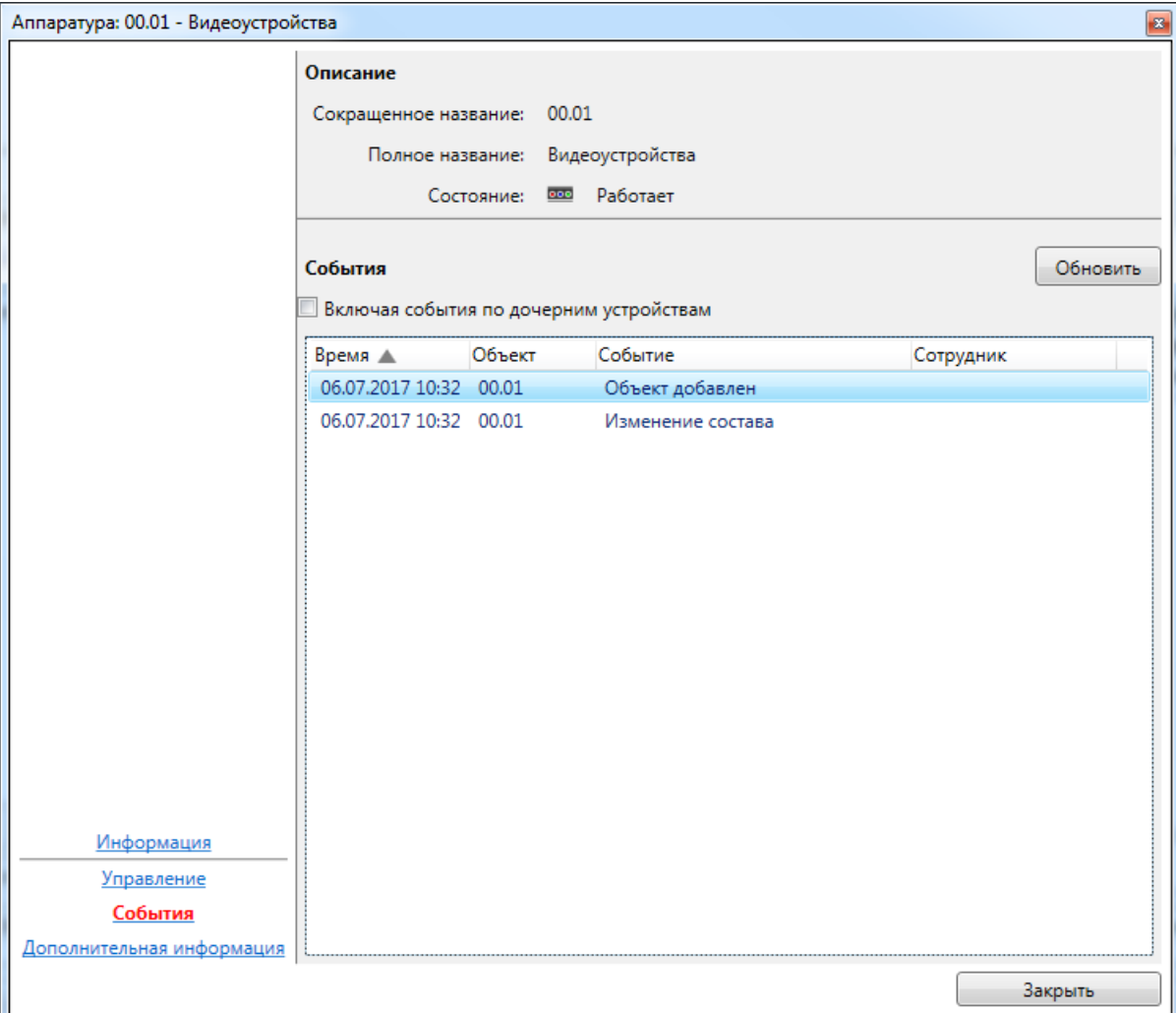

Список событий состоит из:

- времени события;
- сокращенного названия объекта-источника события;
- типа события;
- ФИО человека-источника события (если есть).

При наведении курсора мыши на строку события отображается всплывающая подсказка с расширенной информацией по объекту, в том числе уменьшенная фотография человека. При наведении курсора мыши на уменьшенную фотографию, отображается фотография увеличенного размера.

### **7.10.11.1.4. Информационное окно "Дополнительная информация".**

Данный пункт аналогичен п. "Дополнительная информация" изложенным выше.

# **7.11. Работа в АРМ "Диспетчер".**

Напомним условные обозначения:

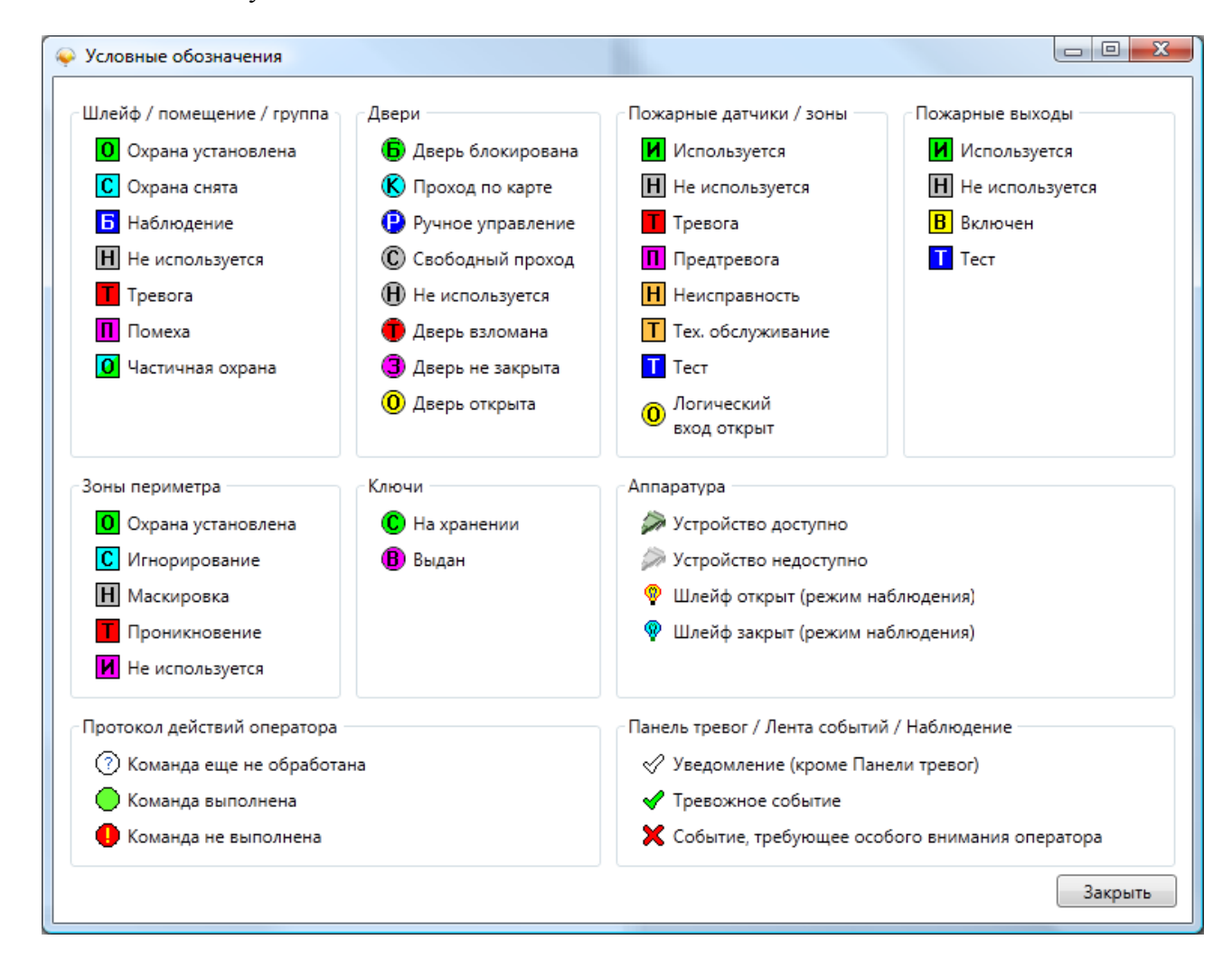

### 7.11.1. Контроль и управление доступом.

По умолчанию при первом запуске все помещения и двери находятся в состоянии "Не используется". Чтобы задействовать контроль доступа, нужно изменить состояние дверей. Так как двери привязаны к помещению, сначала необходимо изменить состояние помещений. Для этого найдите нужное помещение в списке на соответствующей вкладке, откройте его двойным щелчком и в появившемся окне управления помещением нажмите "Снять охрану" (приведён пример из ПО ИСБ Eselta):

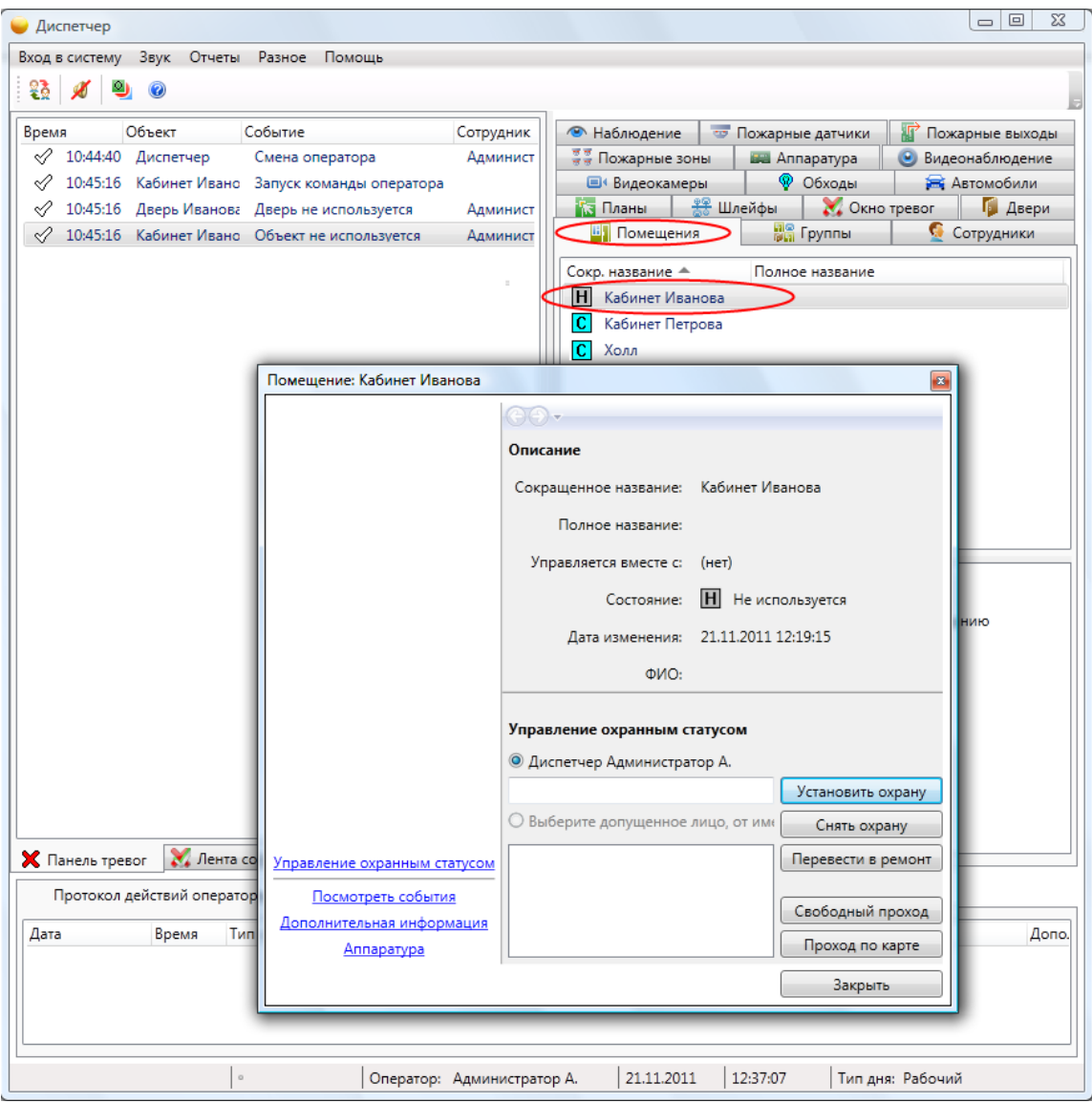

Повторите операцию для других помещений. После этого найдите двери и аналогичным образом переведите их в состояние "Проход по карте".

#### Совет:

#### Чтобы перевести все двери одного помещения в состояние "Проход по карте" сразу, - откройте помещение и щелкните кнопку "Проход по карте".

Обратите внимание - состояние ремонтируемых дверей можно менять независимо от состояния помещения, в котором они находятся. Однако, это не относится к другим состояниям дверей (так как в нашем примере двери автоматические). Также, установка помещения под охрану автоматически блокирует все двери этого помещения.

Аналогичным образом меняется состояние групп (при необходимости).

# 7.11.1.1. Работа в дежурном режиме.

Установив нужный режим, оператор может наблюдать за событиями на территории предприятия с помощью ленты событий и панели тревог (приведён пример из ПО ИСБ Eselta):

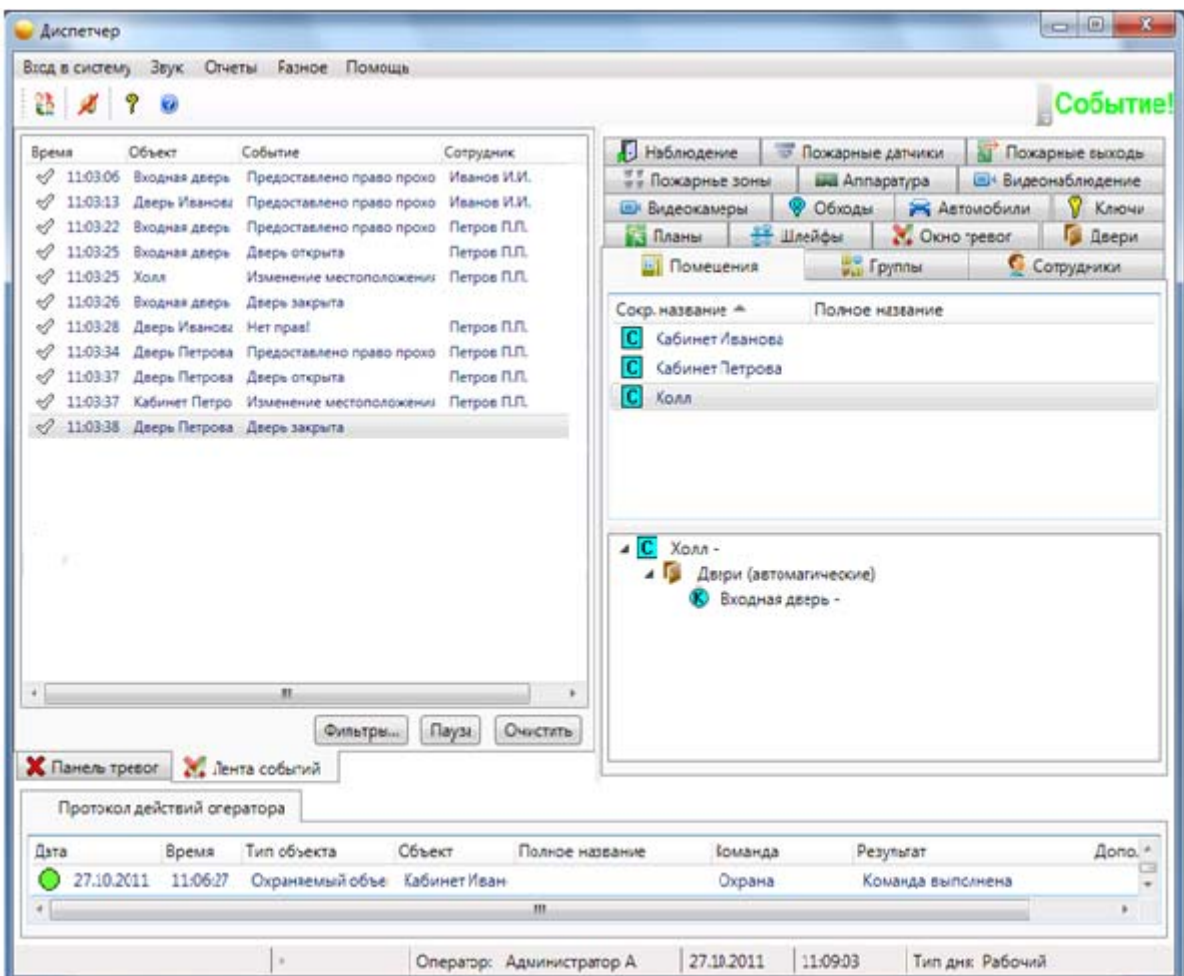

Если установить помещения под охрану (тем самым блокировав двери), проход сотрудников будет запрещен даже при наличии у них прав доступа.

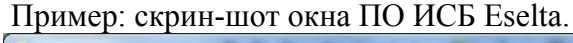

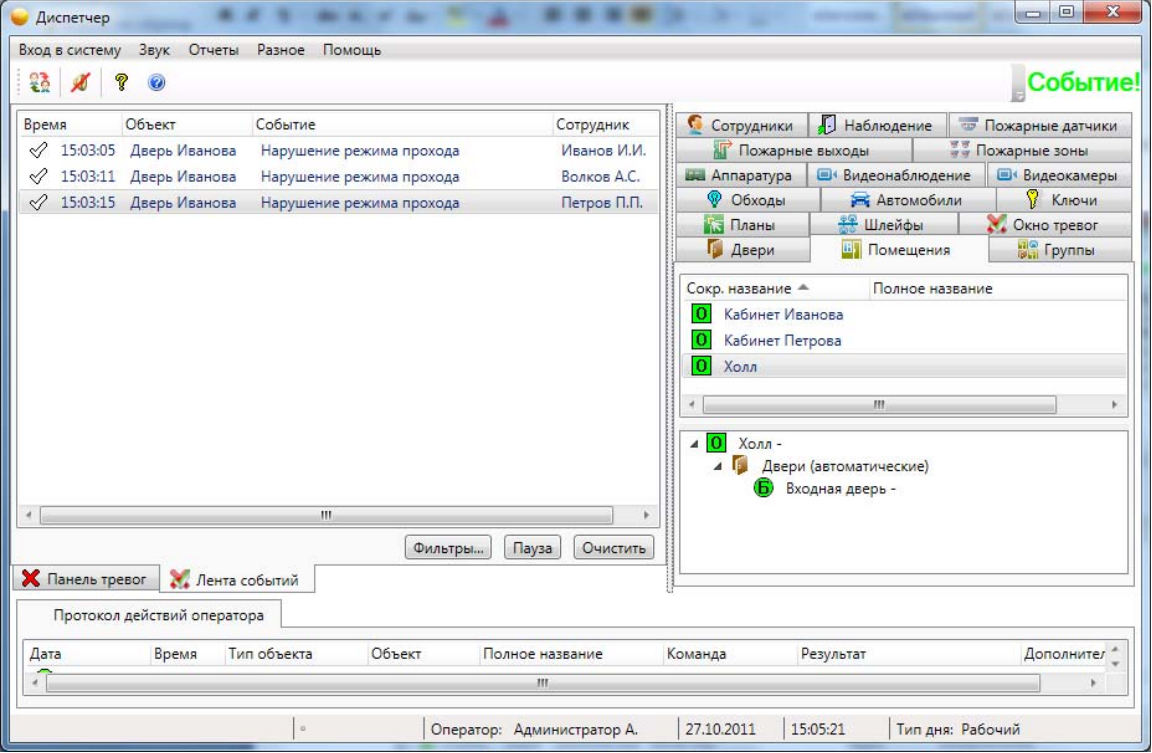

### **7.11.1.2. Обработка тревог.**

В случае фиксации несанкционированного доступа или иных противоправных действий в панель тревог записывается сообщение о тревоге. Сообщение сопровождается мерцанием в правом верхнем углу и звуковым сигналом (при установленных динамиках – регулируется через "Разное – Настройки – Звук"), а также дублируется в ленте событий.

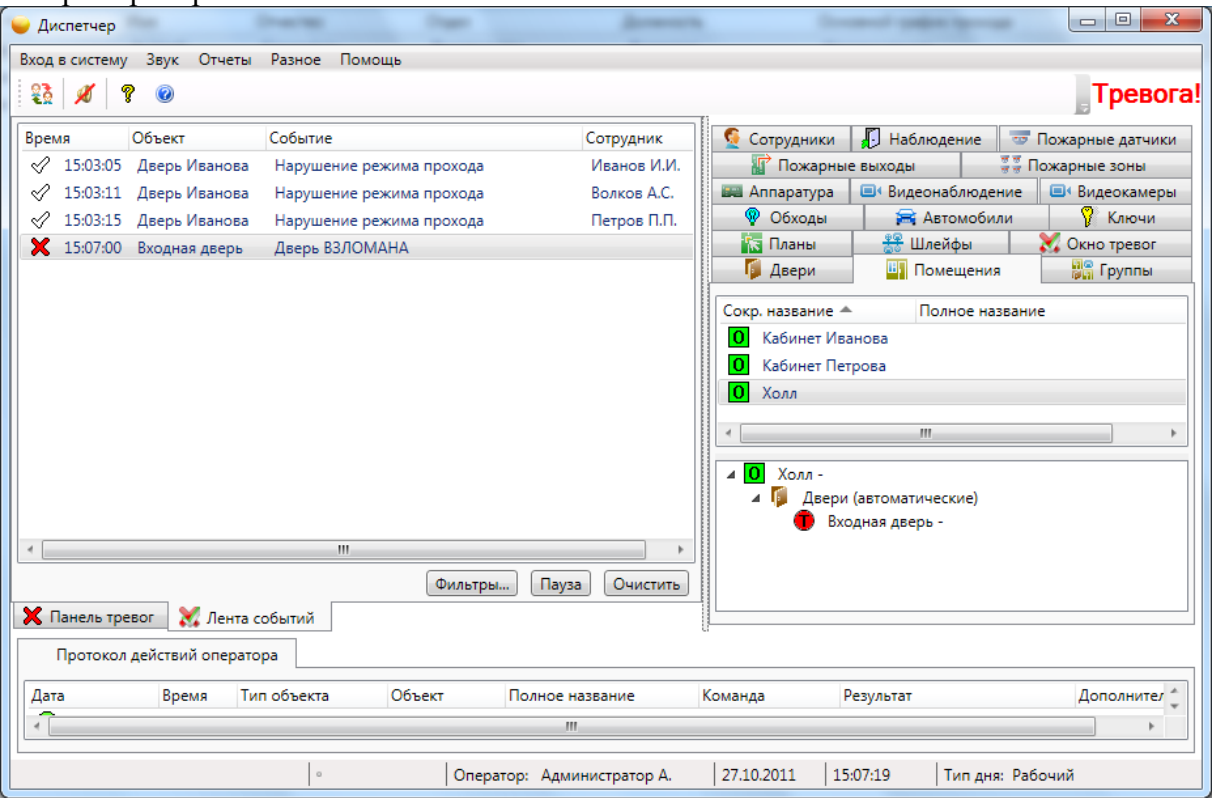

Пример: скрин-шот окна ПО ИСБ Eselta.

Получив тревожное сообщение, оператору необходимо принять меры по пресечению противоправных действий (по ситуации), после чего сбросить тревогу, при этом:

 - **"Разрешить ввод причины тревоги"** – при открытии диалога по тревожному событию появляется дополнительное поле с вводом причины тревоги. Заполнение его не является обязательным;

- **"Обязательный ввод причины тревоги"** – при открытии диалога по тревожному событию появляется дополнительное поле с вводом причины тревоги. Заполнение его является обязательным;

- **"Только для тревожных событий"** – при открытии диалога по тревожному событию появляется дополнительное поле с вводом причины тревоги. Заполнение его является обязательным для тревожных событий и опциональным для уведомлений;

- **"Использовать подтверждение тревог"** – при получении тревоги оператору сначала будет необходимо подтвердить получение тревоги. Тревожная сирена отключится, но сама тревога не будет удалена из панели тревог до её последующего сброса.

Щёлкнув правой кнопкой по тревоге, оператор имеет возможность быстро найти объект, на котором произошла тревога, в соответствующем списке или на графических планах.

Двойной щелчок по тревоге в панели тревог откроет окно управления объектом, на котором произошло тревожное событие, и информацию по тревоге.

Нажатие кнопки **"Сброс"** удаляет тревогу из панели тревог (запись в ленте событий, тем не менее, остается) и отключает звуковую и визуальную сигнализацию. Можно изменить режим сброса в настройках, например, установив обязательный ввод причины тревоги или включив подтверждение тревоги перед сбросом ("Разное – Настройки – Тревоги").

Кроме тревожных событий, в панель тревог также попадают события-уведомления. К уведомлениям относятся события, требующие внимания оператора, но не являющиеся тревожными. Они отмечаются зеленым цветом, вносятся в панель тревог, и, как и Тревоги, требуют сброса оператором.

В окнах управления объектом в диспетчере на странице "Посмотреть события" можно увидеть список последних событий по объекту. Для просмотра более давних архивов следует воспользоваться отчетами.

### **7.11.2. Видеонаблюдение.**

Подробно работа в "Диспетчере" с видеонаблюдением описана в п. \_\_\_

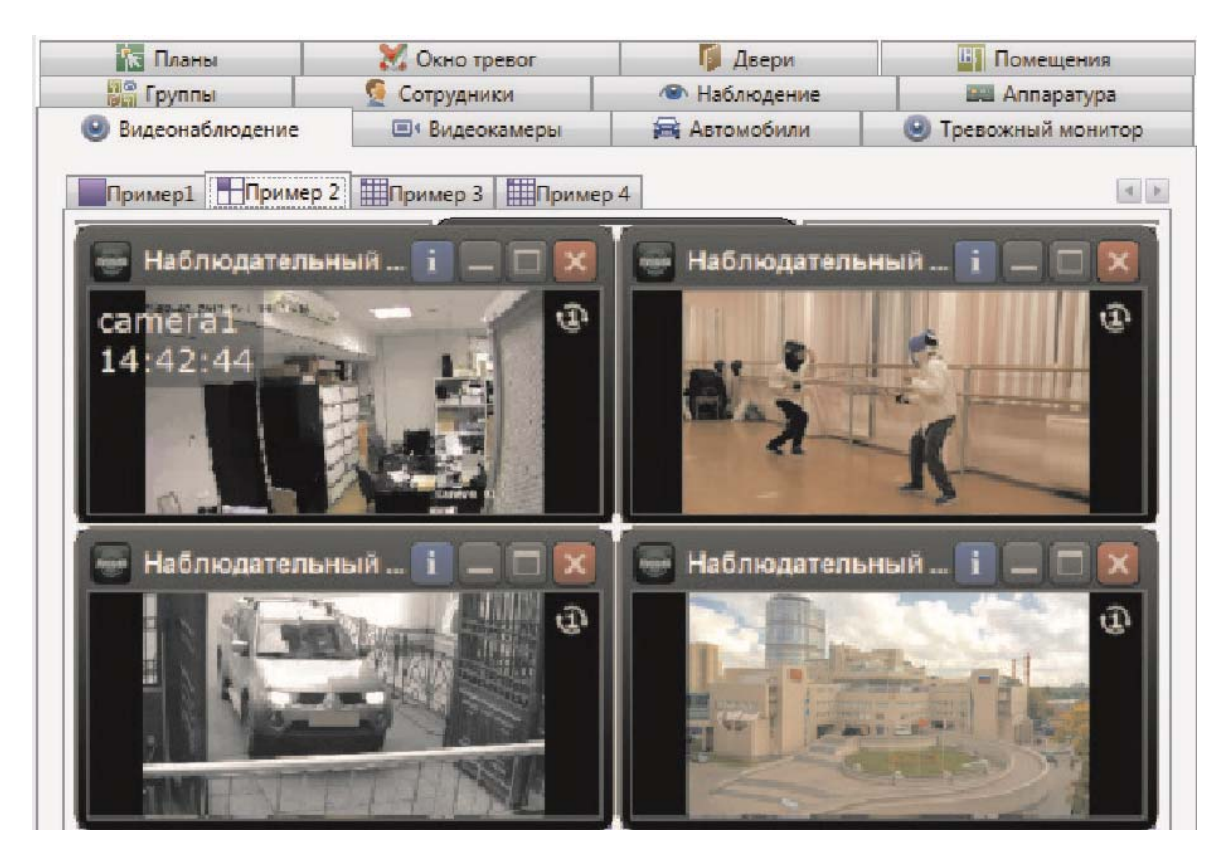

Вкладка состоит из таблицы (количество столбцов и строк определяется в настройках), в ячейках которой отображается информация определенной видеокамеры.

## **7.11.2.1. Тревожный монитор.**

В случае настройки вывода изображения от телекамеры по событиям, в случае наступления события во всплывающем окне будет выведено изображение от телекамеры, связанной с объектом по которому произошло событие.

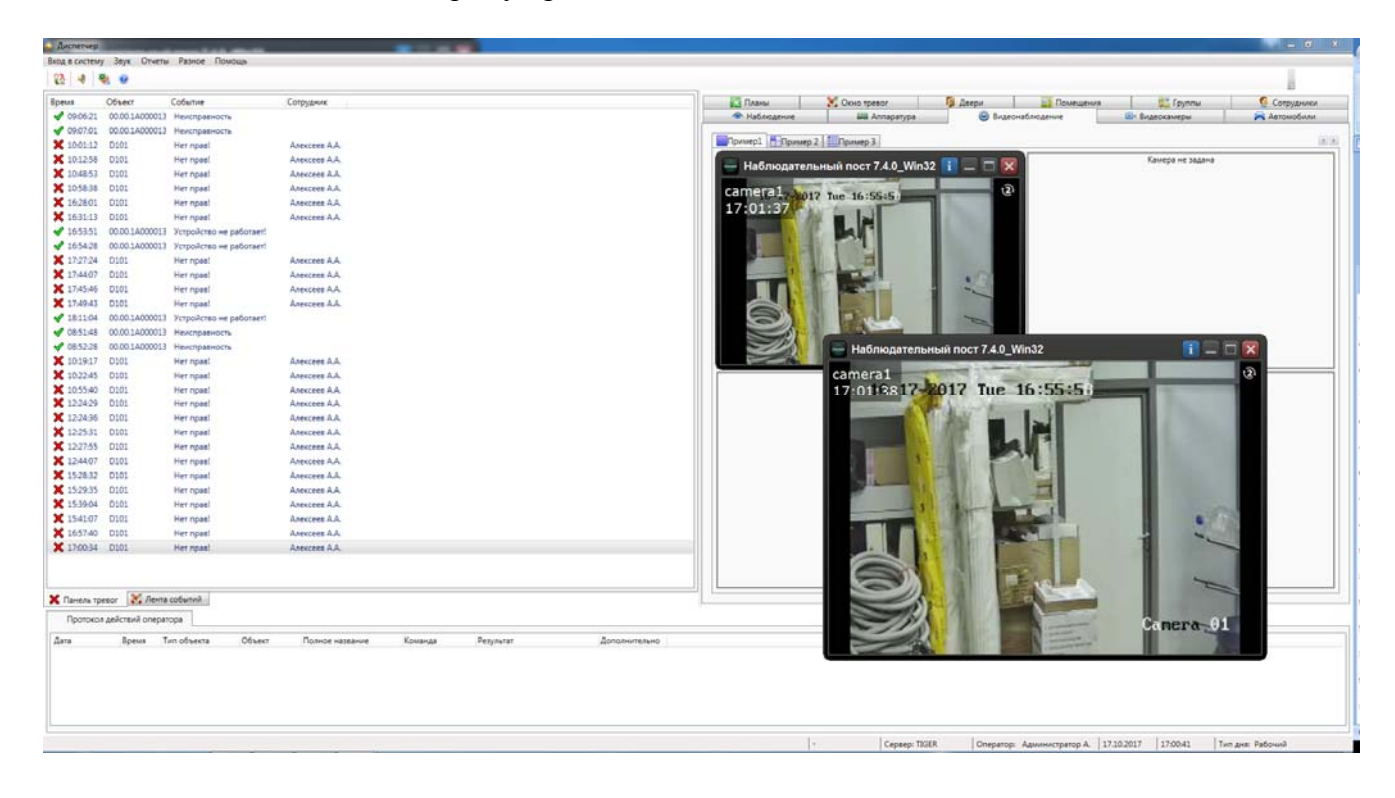

## **7.11.2.2. Просмотр видеоархива.**

Подробно просмотр видеоархива описан в п. 7.10.7 Видеокамеры.

### **7.11.2.3. Просмотр видеоархива по событиям.**

Подробно просмотр видеоархива по событиям описан в п. 7.10.8.

В АРМ Диспетчер возможен просмотр видеоархива по событиям из трёх мест:

- из ленты событий;
- из панели тревог;
- из отчётов.

#### **Просмотр видеоархива из ленты событий.**

Выделить запись и правой клавишей мышки вызвать меню. Выбрать "Показать видеоархив".

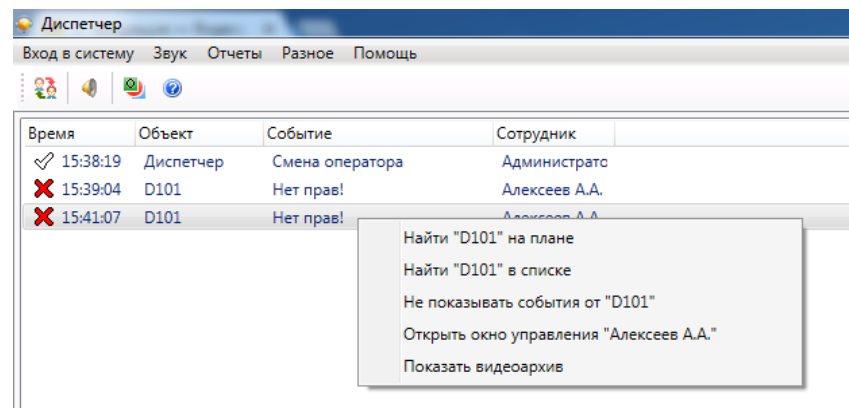

### **Просмотр видеоархива из панели тревог.**

Аналогично просмотру из ленты событий: выделить запись - вызвать меню.

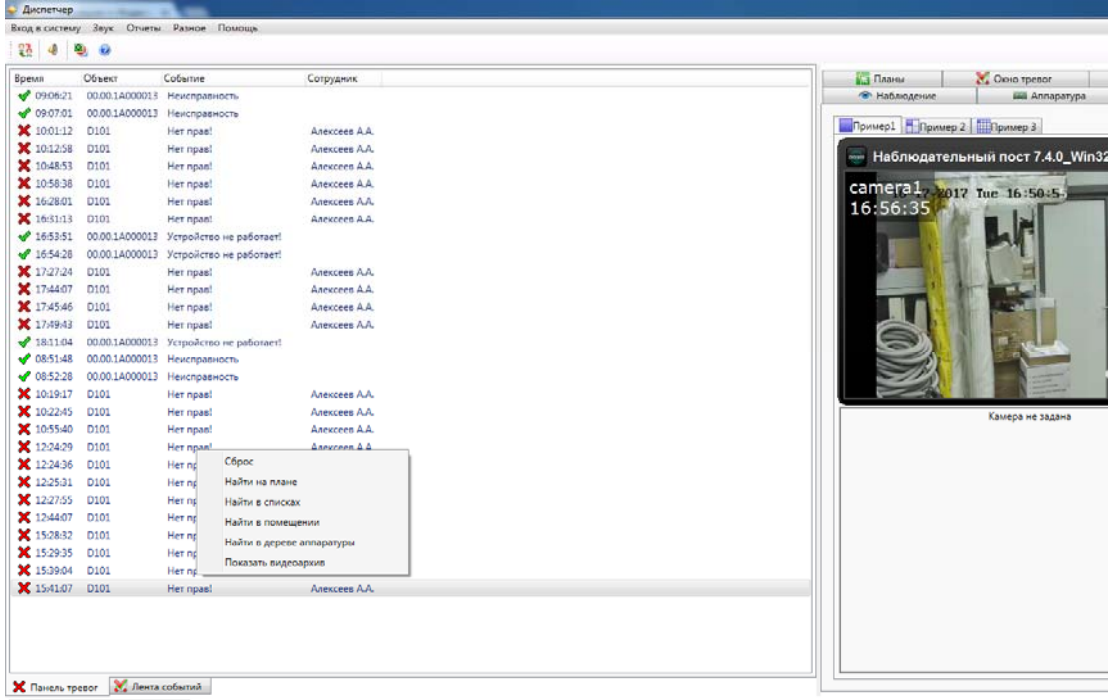

#### **Просмотр видеоархива из отчётов.**

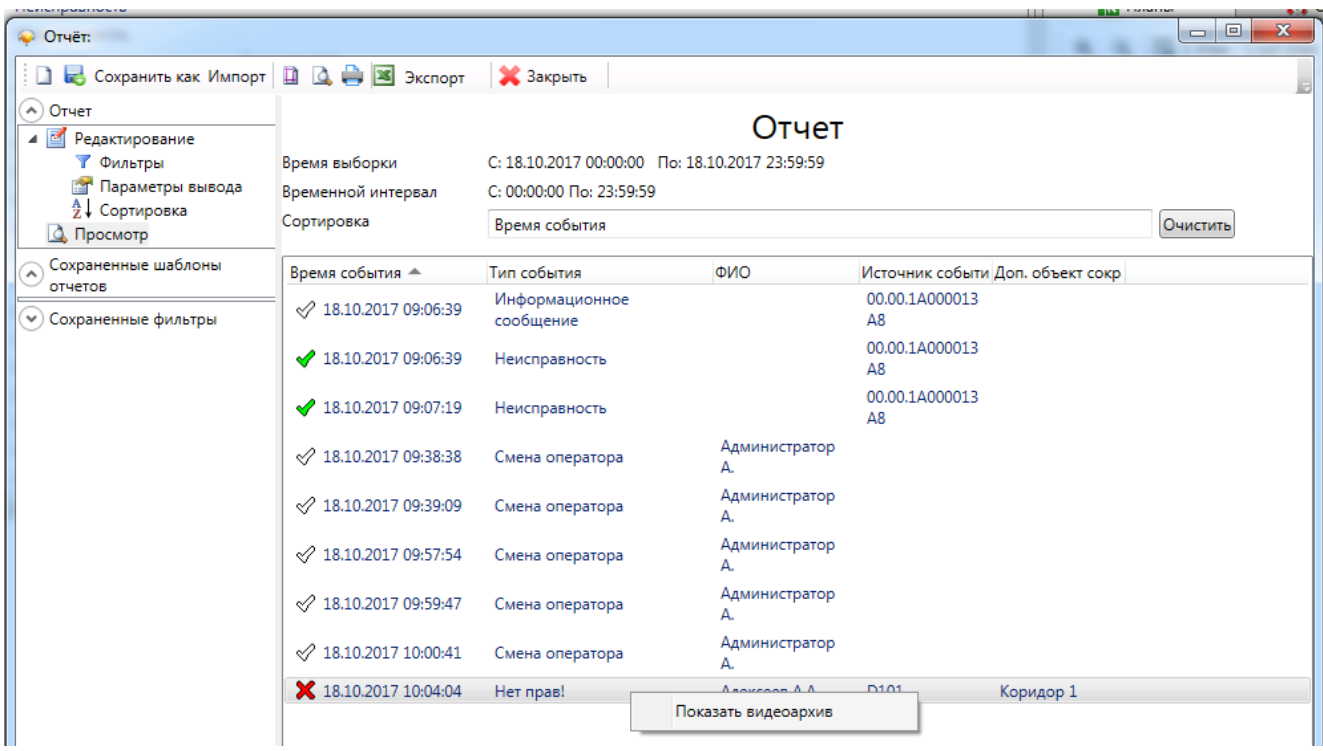

Шаг 1. Вызвать генератор отчётов;

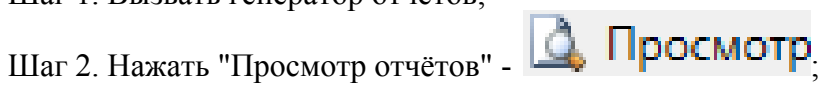

Шаг 3. Выбрать запись и правой клавишей мышки вызвать меню.

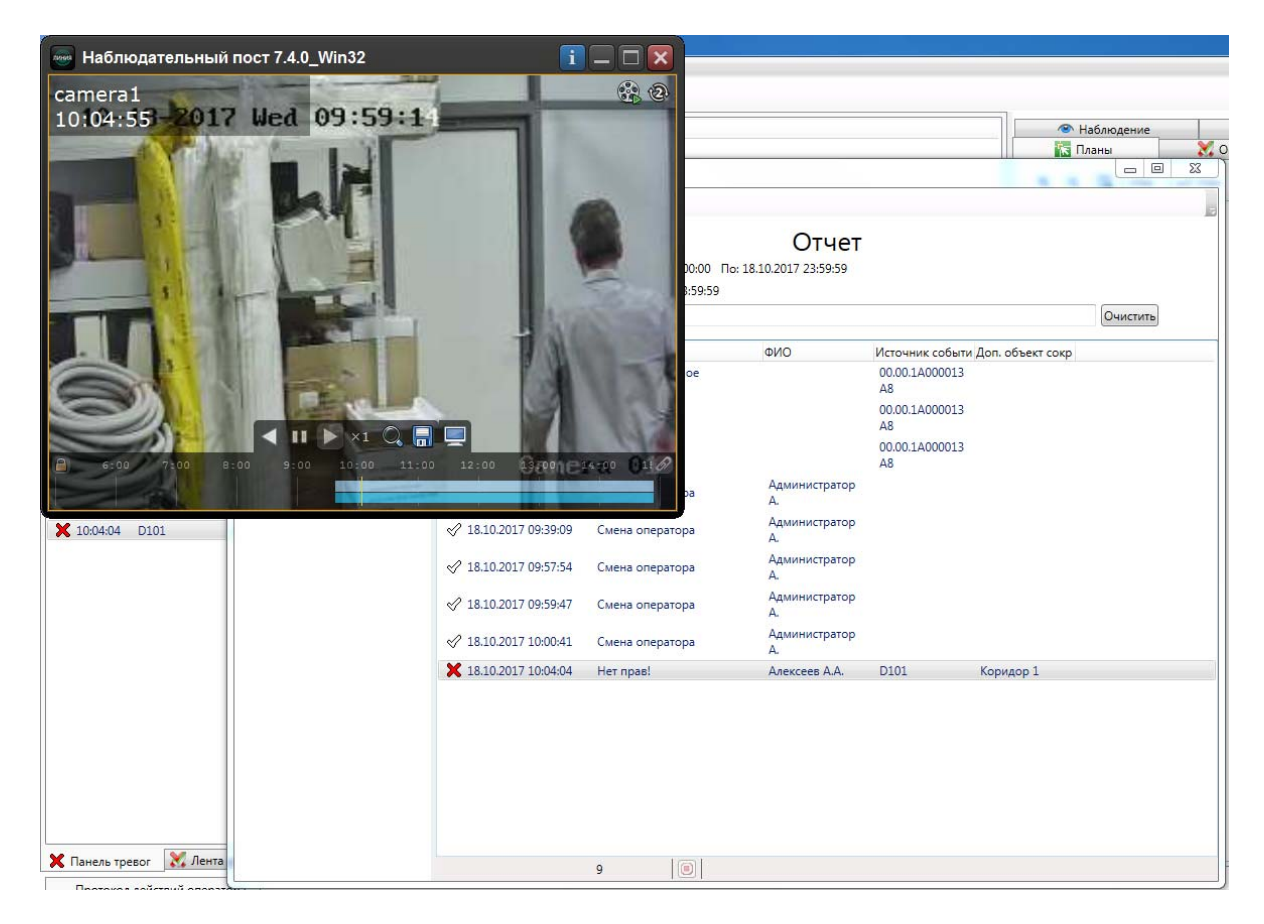

# **7.12. Отчеты.**

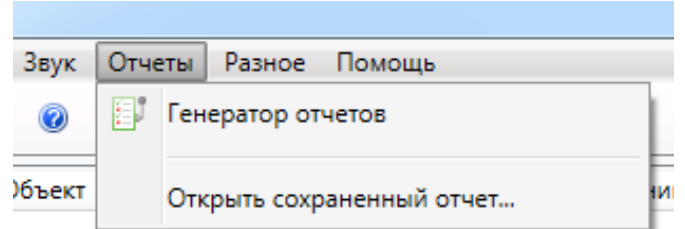

## **7.12.1. Генератор отчетов.**

### Генератор отчетов

Кроме стандартных отчетов, ПО Eselta позволяет оператору на основе ленты событий создавать собственные отчёты. Для этого предназначен генератор отчётов, который можно открыть в меню "Отчеты – Генератор отчетов".

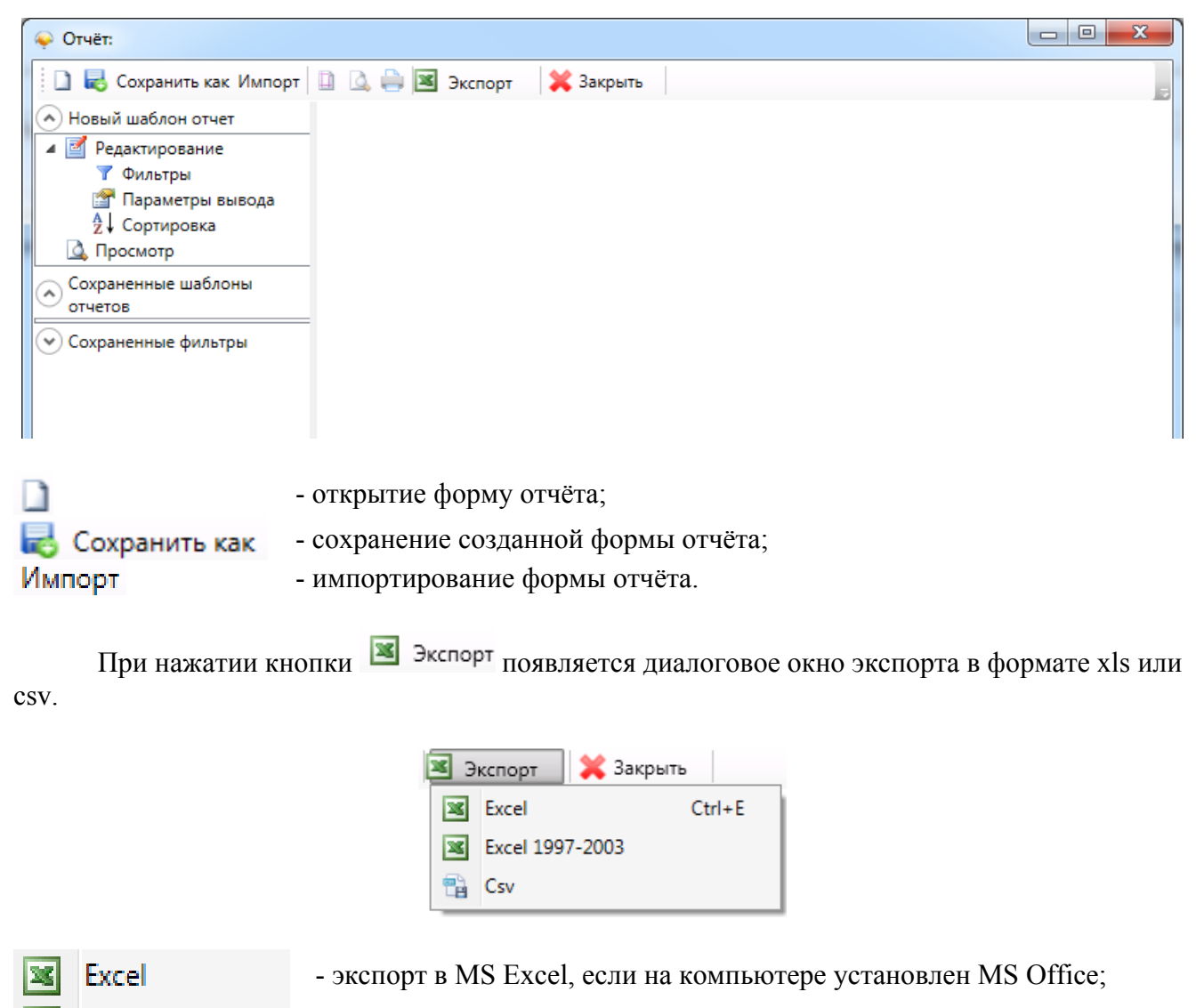

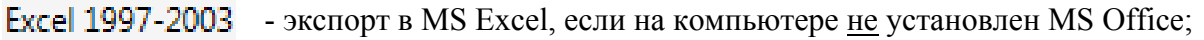

- экспорт в формате CSV.

**Csv** 

٣Ă

Создание отчета начинается с выбора объектов, по которым выводятся события. В поле "Фильтры по объектам" составляется список объектов (дверей, помещений, шлейфов и т.п.), по которым выбираются события. Аналогично работают фильтры по сотрудникам и типам событий. Фильтры можно не задавать – тогда в выборку попадут события по всем объектам в системе.

Затем выбирается календарный период, за который делается отчет, и временной интервал для выборки. Если установить флажок "Показывать только события с дополнительной информацией", то в отчете будут выводиться только события с дополнительной информацией.

На вкладке **Параметры вывода** (выбираются в левой части окна) выбирается список полей, которые будут выведены в отчет.

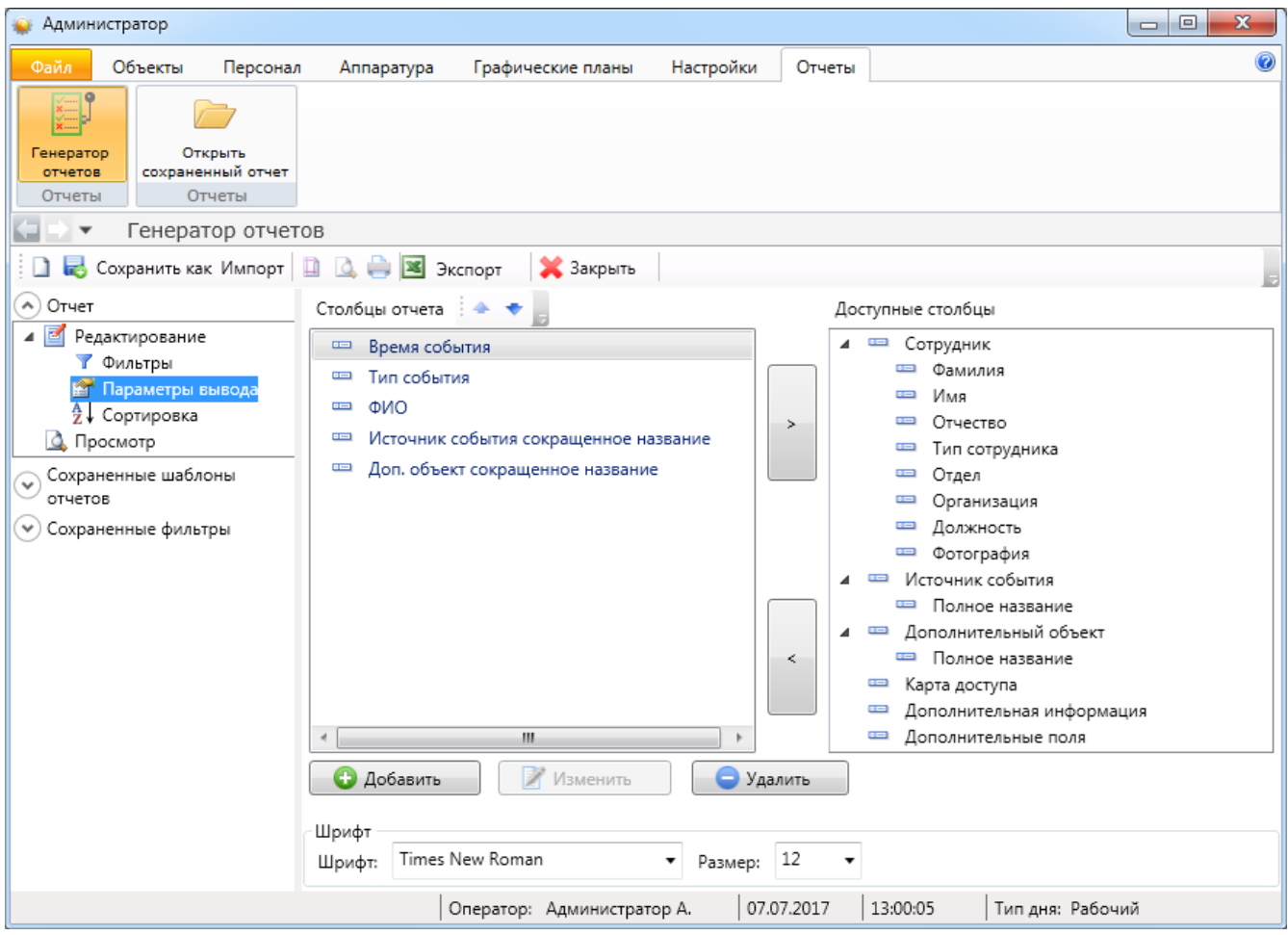

В разделе <sup>а</sup> сортировка выбирается порядок сортировки результатов отчета -

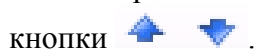

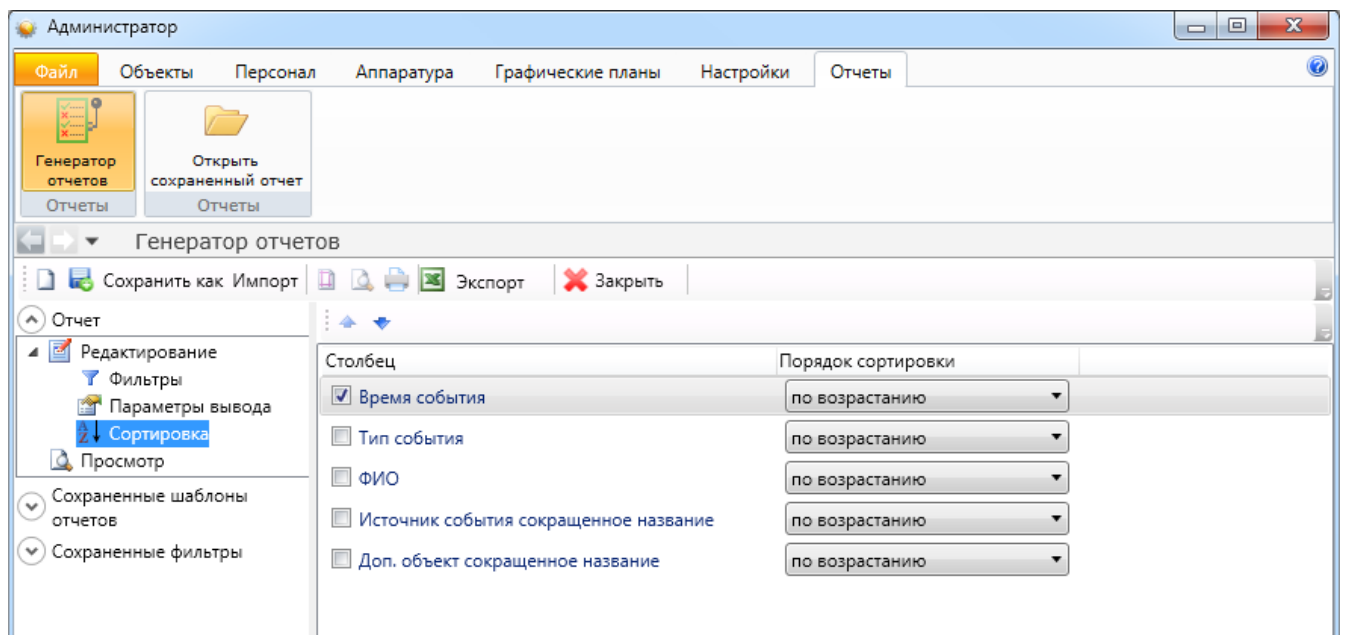

По кнопке **вар просмотр** на экран выводятся результаты выборки по указанным ранее критериям. Полученный отчет можно распечатать или экспортировать в Excel для последующего сохранения и обработки.

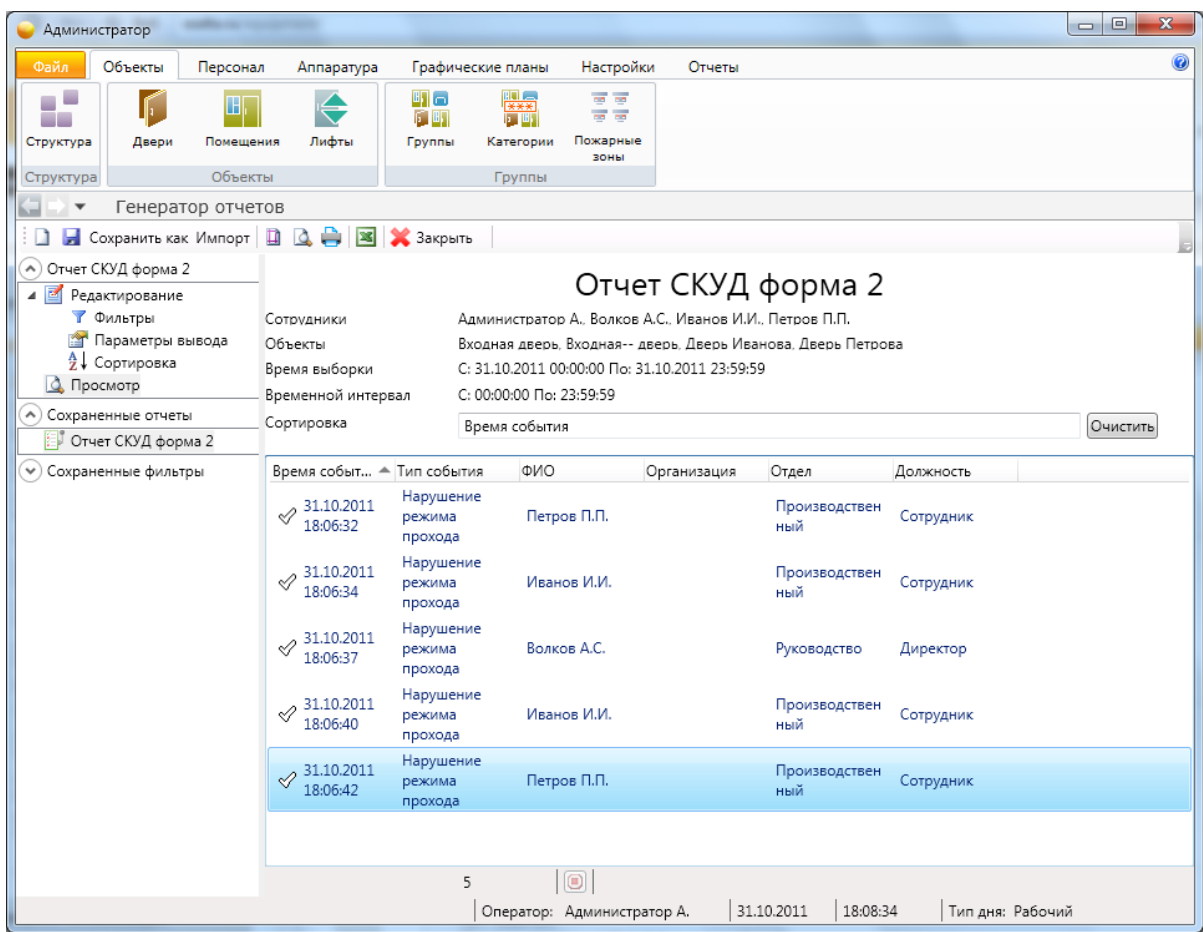

По кнопке "Сохранить" заданный шаблон отчета сохраняется в списке сохраненных отчетов слева. Его можно открыть позже двойным щелчком.

#### **Важно !**

#### **Сохраняется только шаблон отчета, а не сам отчет – если в системе произойдут новые события, попадающие под заданные фильтры, результаты выборки также изменятся.**

Заданный шаблон отчета можно сохранить в файл (правой кнопкой мыши по иконке сохраненного отчета откроется меню управления сохраненными отчетами). Сохраненный в файл шаблон отчета можно открыть позже кнопкой "Импорт", а также скопировать на другой компьютер.

Имеется возможность также сохранять фильтры – для быстрого доступа к часто используемым фильтрам при создании новых отчетов. Для этого используется область "Сохраненные фильтры" в левой части генератора. Имеется две категории фильтров: "Персонал" и "Объекты". Щелчком по категории открывается список фильтров в данной категории. Оператор может самостоятельно редактировать список фильтров, добавляя свои фильтры по усмотрению. Щелчок по фильтру в области "Сохраненные фильтры" открывает список объектов, входящих в список. Пользователь так же может редактировать этот список, гибко настраивая различные фильтры.

Для доступа к фильтрам при создании отчета в мастере добавления фильтра выбирайте пункт "Выбор из группы объектов". При этом откроется список фильтров, из которых пользователь может выбрать нужный.

### **7.12.2. Сохраненные отчеты.**

Пункт меню "Отчеты – Открыть сохраненный отчет" позволяет открыть сохраненную ранее выборку из стандартного отчета.

Т.к. работа с отчётами одинакова во всех АРМах ПО Eselta, то ниже приводится описание на примере АРМ "Бюро пропусков".

#### **Работа с подготовленными формами отчётов (пример).**

При выборе определенного отчета появляется вкладка настройки отчета, имеющее две вкладки **"Сотрудник"** и **"Время события"**.

Во вкладке **"Сотрудник"** оператор выбирает сотрудников, которые будут входить в отчет. Поставив галочку напротив метки **"Все"**, в отчет будут входить все сотрудники, представленные в списке.

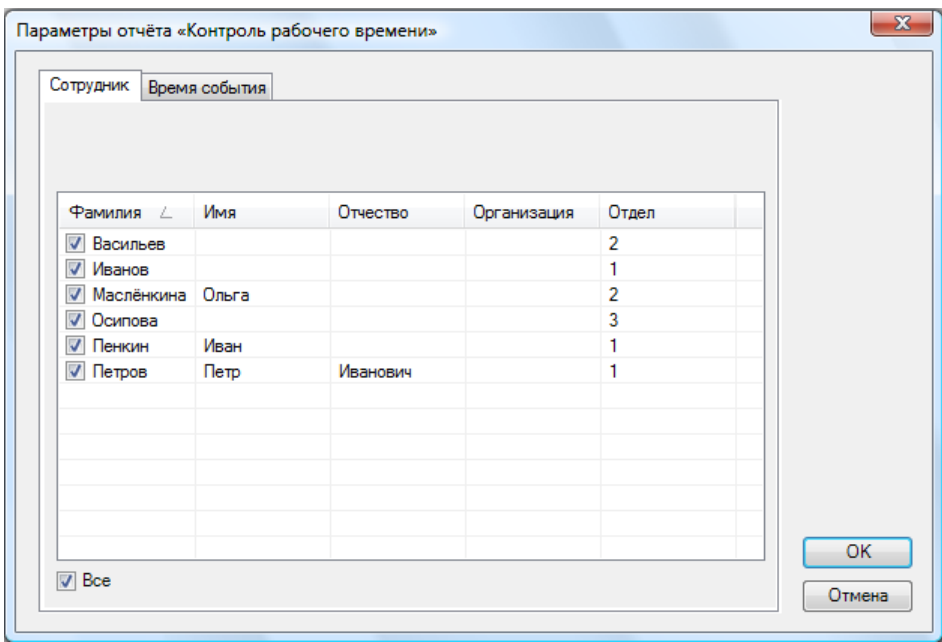

Во вкладке **"Время события"** оператор должен назначить временной интервал, в течение которого будет фиксироваться то или иное событие

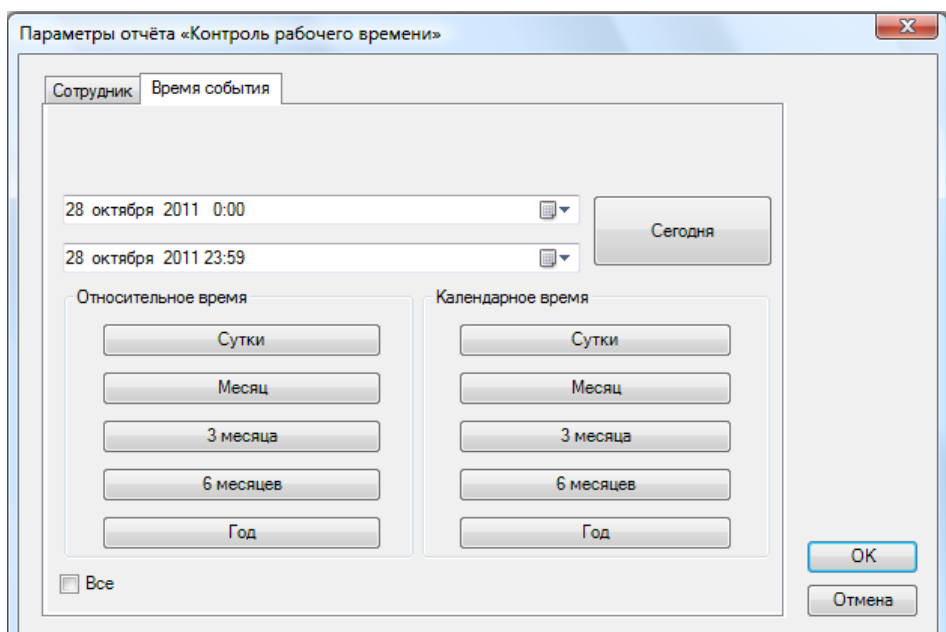

Для сохранения параметров необходимо нажать кнопку **«ОK»**, затем появляется страница с отчётом:

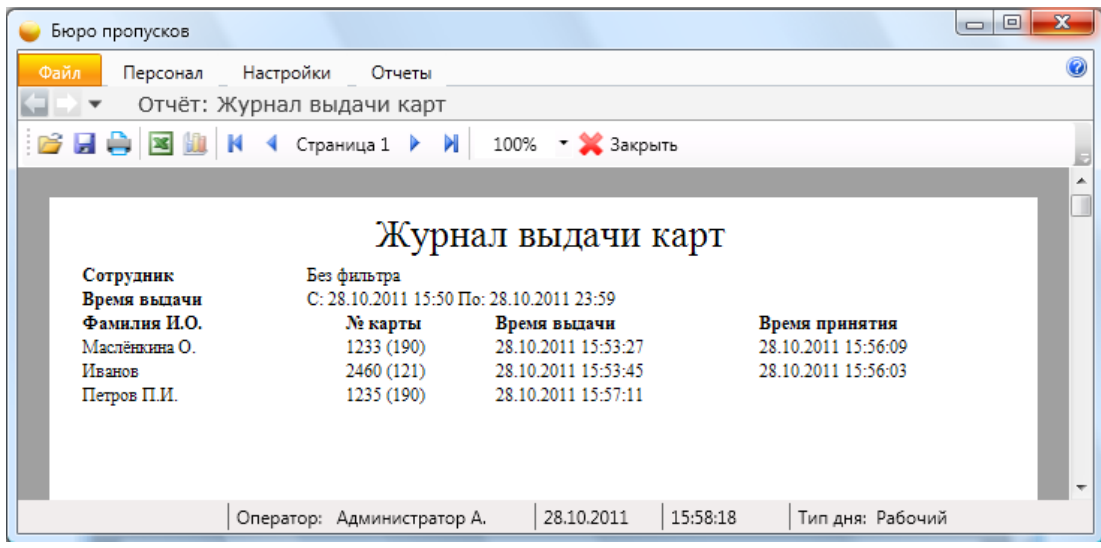

С помощью кнопок, находящихся в верхней части страницы с отчетом на панели быстрого доступа, можно:

- открыть ранее сохраненный отчет (кнопка **"Открыть"** ). При нажатии на кнопку открывается стандартное диалоговое окно открытия файла. После выбора файла открывается ранее сохраненный отчет;

- сохранить созданный отчет в файл (кнопка **"Сохранить"** ). При нажатии на кнопку открывается стандартное диалоговое окно сохранения файла;

- напечатать отчет (кнопка **"Печать"** );

- экспортировать отчет в Excel (кнопка **"Экспорт в Excel"** ).
- построить диаграмму в Excel (только для отчета "Статистика") (кнопка **"Диаграмма"** );

- посмотреть первую, предыдущую, следующую и последнюю страницы – кнопки:

- **"К первой странице"** ;
- **"К предыдущей странице"** ;
- **"К следующей странице"** ;
- **"К последней странице"** .

- изменить масштаб просмотра отчета, выбрав нужный масштаб в выпадающем списке.

**"Экспорт в Excel"** ) - после нажатия на кнопку открывается Excel с экспортированным отчетом:

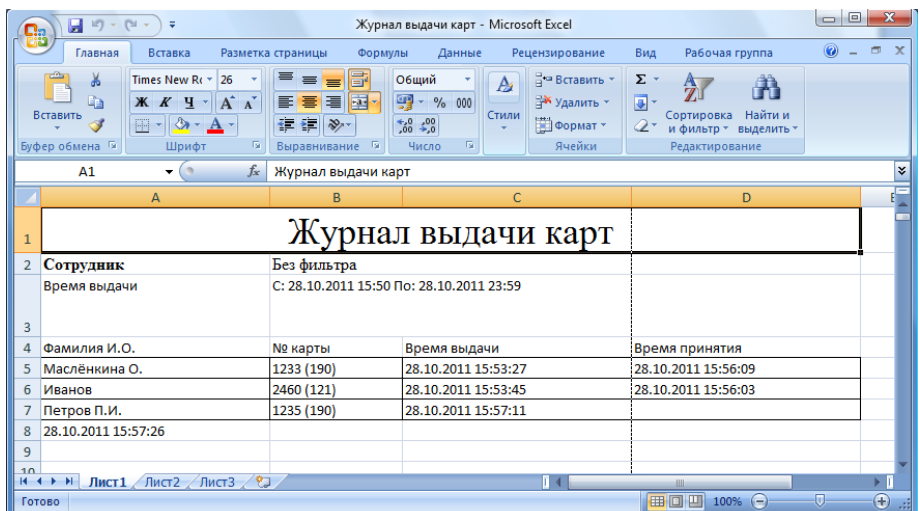